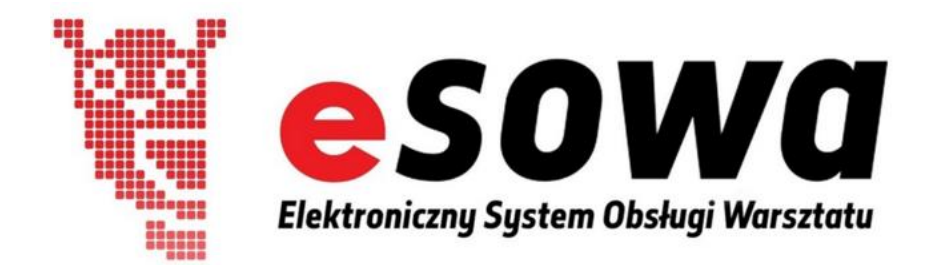

# **Instrukcja programu**

**[http://icsklep.intercars.com.pl](http://icsklep.intercars.com.pl/)**

# Spis treści:

- 1. Informacje
	- 1.1 O programie
	- 1.2 Zalety programu
	- 1.3 Wymagania sprzętowe
	- 1.4 Cennik
	- 1.5 Wersja demonstracyjna
- 2. Instalacja
	- 2.1 Jednostanowiskowa
	- 2.2 Wielostanowiskowa
	- 2.3 IC Katalog
	- 2.4 Import danych z innych programów
	- 2.5 Pomoc
- 3. Pierwsze kroki
	- 3.1 Ustawienie licencji
	- 3.2 Dane firmy
	- 3.3 Ustawienia
		- 3.3.1 Drukarka fiskalna
		- 3.3.2 Zakup towarów
		- 3.3.3 Kasa
		- 3.3.4 Kopia bezpieczeństwa
		- 3.3.5 Numeracja dokumentów
		- 3.3.6 Ogólne
		- 3.3.7 Potwierdzenie zamówienia
		- 3.3.8 Przesunięcia MM
		- 3.3.9 Terminarz
		- 3.3.10 Wydruk faktur
- 3.3.11 Zlecenia
- 3.3.12 Zlecenia (wydruki)
- 3.4 Archiwizator bazy danych
	- 3.4.1 Tworzenie kopii bazy
	- 3.4.2 Aktualizacja bazy danych
	- 3.4.3 Przywracanie bazy
- 3.5 Pracownicy
	- 3.5.1 Dodawanie (edytowanie/usunięcie) pracownika
	- 3.5.2 Dodawanie pracownika do grupy
		- 3.5.2.1 Tworzenie/edytowanie grup
	- 3.5.3 Przypisanie pracownika do magazynu
	- 3.5.4 Zmiana zalogowanego pracownika
- 3.6 Magazyny
	- 3.6.1 Dodawanie/edytowanie/usuwanie magazynów
	- 3.6.2 Zmiana magazynu
- 3.7 Sesje i Blokady
- 3.8 Pliki pomocy
	- 3.8.1 Aktualizacja programu
	- 3.8.2 Filmy instruktażowe
	- 3.8.3 Zdalna pomoc
	- 3.8.4 Umowa licencyjna
- 4. Podstawowa obsługa programu
	- 4.1 Wygląd programu
	- 4.2 Ogólne zasady poruszania się po programie
		- 4.2.1 Główne ikony
	- 4.3 Filtrowanie
	- 4.4 Skróty klawiaturowe
	- 4.5 Wydruk/export raportów
- 5. Kartoteka towarów/usług
	- 5.1 Dodawanie towaru
		- 5.1.1 Dodawanie towaru z IC Katalogu
	- 5.2 Dodawanie usługi
	- 5.3 Edycja/usuwanie towaru/usługi
	- 5.4 Dodatkowe opcje
		- 5.4.1 Zdjęcia towarów
		- 5.4.2 Zamówienia do dostawców
		- 5.4.3 IC Katalog
		- 5.4.4 Stan na filiach Inter Cars
- 6. Sklep
	- 6.1 Zamówienia/oferty
		- 6.1.1 Nowe zamówienie/oferta
		- 6.1.2 Opcje/edytowanie/usuwanie zamówienia
		- 6.1.3 Drukowanie zamówienia
		- 6.1.4 Potwierdzanie/rozliczanie zamówienia
	- 6.2 Kontrahenci
		- 6.2.1 Dodawanie/edytowanie/usuwanie kontrahenta
		- 6.2.2 Faktura zbiorcza
	- 6.3 Inne kartoteki
		- 6.3.1 Jednostki miar
		- 6.3.2 Stawki VAT
- 7. Warsztat
	- 7.1 Zlecenia
		- 7.1.1 Nowe zlecenie/oferta
		- 7.1.2 Opcje/edytowanie/usuwanie zlecenia
		- 7.1.3 Drukowanie zlecenia
		- 7.1.4 Potwierdzanie/rozliczanie zlecenia
	- 7.2 Terminarz
	- 7.3 Pojazdy
		- 7.3.1 Dodawanie/edytowanie/usuwanie pojazdu
		- 7.3.2 Lista marki/modele/typy
			- 7.3.2.1 Dodawanie, edytowanie, usuwanie marki/modelu/typu
- 8. Płatności
	- 8.1 Raporty kasowe
		- 8.1.1 Tworzenie nowego raportu kasowego
		- 8.1.2 Obsługa bieżącego raportu kasowego
		- 8.1.3 Potwierdzanie i drukowanie raportu
	- 8.2 Dokumenty kasowe
- 9. Rachunki
	- 9.1 Rachunki sprzedaży
		- 9.1.1 Edycja rachunku
		- 9.1.2 Rozliczanie rachunku
		- 9.1.3 Drukowanie rachunku
		- 9.1.4 Korekta rachunku
	- 9.2 Rachunki zakupu
		- 9.2.1 Dodawanie faktury zakupu z Inter Cars
		- 9.2.2 Dodawanie nowej faktury zakupu
- 9.2.3 Edytowanie/usuwanie faktury zakupowej
- 9.2.4 Potwierdzanie/rozliczanie faktury zakupowej
- 9.2.5 Korygowanie faktury zakupowej
- 9.3 Korekty rachunków
	- 9.3.1 Edytowanie/usuwanie rachunku korygowanego
	- 9.3.2 Potwierdzanie/rozliczanie/drukowanie rachunku korygowanego

#### 10.Magazyn

- 10.1 Dokumenty magazynowe
	- 10.1.1 Dodawanie PZ/PW/MM+
	- 10.1.2 Edytowanie/usuwanie dokumentu magazynowego
	- 10.1.3 Potwierdzanie, drukowanie i zapis do pliku
- 10.2 Adresy magazynowe
	- 10.2.1 Dodawanie adresu
	- 10.2.2 Edytowanie/usuwanie adresu
- 10.3 Kody kreskowe
	- 10.3.1 Dodawanie kodu
	- 10.3.2 Edytowanie/usuwanie kodu
- 10.4 Zamówienia do dostawców
	- 10.4.1 Tworzenie zamówienia
	- 10.4.2 Edytowanie/usuwanie zamówienia
	- 10.4.3 Drukowanie i zapis do pliku
- 10.5 Zamówienia wewnętrzne
	- 10.5.1 Dodawanie RW/WZ/MM-
	- 10.5.2 Edytowanie/usuwanie zamówienia
	- 10.5.3 Potwierdzanie, drukowanie i zapis do pliku

#### 11. Inwentaryzacja

- 11.1 Tworzenie inwentaryzacji
	- 11.1.1 Wybór magazynu
	- 11.1.2 Wybór kart magazynowych
- 11.2 Uzupełnianie/edytowanie inwentaryzacji
	- 11.2.1 Wydruki
- 11.3 Potwierdzanie/usuwanie inwentaryzacji
- 12.Raporty
	- 12.1 Lista raportów
	- 12.2 Parametry/ustawienia raportów
	- 12.3 Drukowanie/zapis do pliku raportów
- 13.Kontakt z pomocą techniczną

# **1. Informacje**

## **1.1 O programie**

*eSOWA* to nowoczesna aplikacja magazynowo-warsztatowa (nie jest to program księgowy). Program dedykowany jest dla sklepów motoryzacyjnych i warsztatów. Program mocno ułatwia i przyspiesza czas przyjęcia dostawy z Inter Cars S.A. *eSOWA* oferuje aktywne korzystanie z kilku milionów zamienników Inter Cars S.A., jak również możliwość definiowania i przyjmowania towarów, zamienników i zakupów spoza sieci Inter Cars S.A.

Dzięki używaniu bazy danych MsSql Server 2005 program pozwala również na komfortową pracę w sieci.

Program eSOWA ściśle współpracuje z [IC Katalogiem](http://www.intercars.com.pl/pl/oprogramowanie/) (zalecamy instalację również tego programu).

## **1.2 Zalety programu**

- zintegrowany katalog elektroniczny IC Katalog
- wielomagazynowość
- sprzedaż towarów i usług
- kartoteka towarów zintegrowana z IC Katalogiem
- kartoteka pojazdów z pełną historią zleceń warsztatowych
- pełne drzewo pojazdów osobowych i ciężarowych
- możliwość dokupienia dowolnej liczby stanowisk w sieci
- możliwość definiowania własnych towarów na podstawie kartoteki Inter Cars S.A.
- możliwość aktywnego korzystania z kilku milionów zamienników Inter Cars S.A.
- możliwość definiowania adresów magazynowych
- sprawdzanie stanów Inter Cars S.A. on-line
- przeglądanie stanów, zdefiniowanych na podstawie oferty Inter Cars S.A.
- on-linowe pobieranie i przyjmowanie faktur z Inter Cars S. A.
- obsługa skanerów kodów kreskowych
- wydruk kodów kreskowych

## **1.3 Wymagania sprzętowe**

- Windows XP lub nowszy (32 lub 64 bit)
- Pamięć 1GB RAM lub więcej (dla serwera przynajmniej 2GB RAM)
- Drukarka fiskalna: Posnet, Novitus, Elzab, Innova, Fasy
- Wydruki: drukarka laserowa lub atramentowa

## **1.4 Cennik**

*Poniższe ceny nie zawierają 23% podatku VAT.*

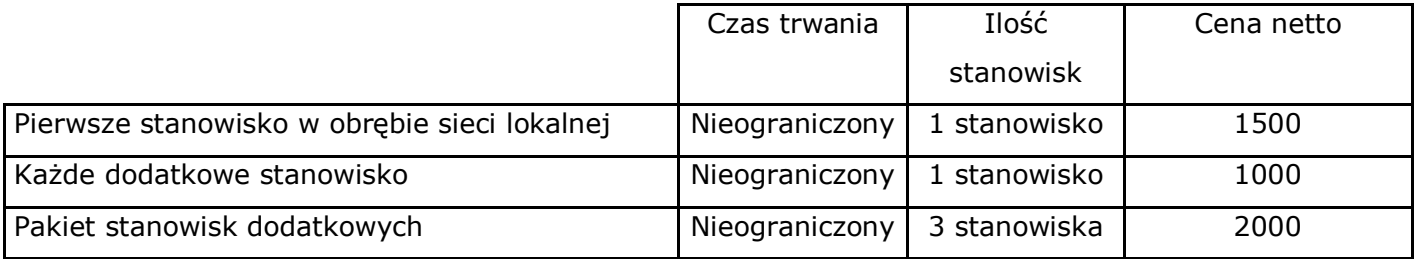

## **1.5 Wersja demonstracyjna**

eSOWA na licencji wersji demonstracyjnej (dostępnej na [stronie internetowej](http://icsklep.intercars.com.pl/) programu) ma wprowadzone ograniczenia:

- maksymalna liczba towarów to 100
- maksymalna liczba dokumentów magazynowych to 40
- zerowy NIP na fakturach (000-000-00-00)
- czas (jeżeli licencja demonstracyjna wygasła z powodu ograniczenia czasowego nową można pobrać ze strony programu)

## **2. Instalacja**

## **2.1 Jednostanowiskowa**

Do instalacji on-line wymagane jest stałe łącze internetowe. W celu zainstalowania programu należy wejść na stronę http://www.e-sowa.com w zakładkę *Pobierz,* z której należy pobrać plik *Baza i serwer* oraz *program instalacyjny*. Następnie należy uruchomić pobrany plik *Baza i serwer*, wybrać opcję *Uruchom* i postępować zgodnie z instrukcjami wyświetlanymi przez program instalacyjny. Po zakończeniu instalacji bazy danych, należy uruchomić program instalacyjny eSOWA i

postępować zgodnie z kolejnymi instrukcjami. Po poprawnym uruchomieniu programu należy pobrać plik aktualizacji (również znajdujący się w zakładce *Pobierz*).

## **2.2 Wielostanowiskowa**

W przypadku korzystania z programu na więcej niż jednym komputerze lub gdy serwer bazy danych ma wydzielone oddzielne stanowisko należy przeprowadzić instalacje wielostanowiskową. W tym celu należy najpierw wybrać komputer główny (tzw. Serwer sieciowy), na którym należy zainstalować bazę danych, w miarę możliwości powinien on być najszybszym komputerem. Serwer będzie musiał pracować nieprzerwanie, inaczej praca na pozostałych stanowiskach nie będzie możliwa!

Po wybraniu komputera (serwera) należy zainstalować tylko program eSOWA i aktualizację. Zapora systemu konfiguruje się sama automatycznie.

Następnie należy pobrać nazwę komputera (serwera), która będzie potrzebna do instalacji pozostałych stanowisk. Kliknąć prawym klawiszem myszy ikonkę Mój komputer (na pulpicie) i z menu wybierać Właściwości, następnie należy przejść na zakładkę Nazwa komputera i zapisaćy/zapamiętać wartość pola "pełna nazwa komputera".

Instalacja programu już na poszczególnych stanowiskach polega na instalacji tylko programu eSOWA oraz odpowiedniej ich konfiguracji. W celu konfiguracji – należy uruchomoć program eSOWA i w oknie logowania (zdj.1) otworzyć ustawienia

(kliknąć w ikonę  $\bigcirc$  na dole po lewej stronie), po ukazaniu się dodatkowych opcji w pierwszym polu należy wpisać pełną nazwę komputera/serwera, dla przykładu: NAZWA\_KOMPUTERA\IC\_SKLEP, a pole drugie pozostawiamy bez zmian.

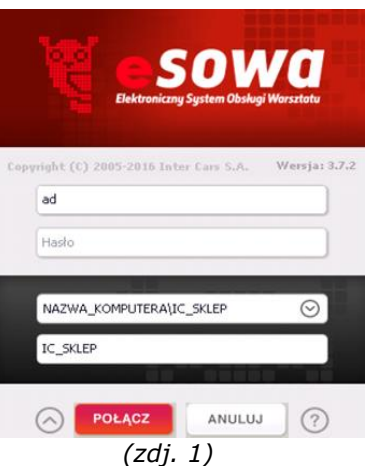

# **2.3 IC Katalog**

Program eSOWA ściśle współpracuje z IC Katalogiem on-line, pobiera z niego takie informacje jak proponowane zamienniki czy kody kreskowe, wymagany jest również do pobierania faktur on-line. Zalecamy jego instalację - więcej informacji na [http://katalog.intercars.com.pl.](http://katalog.intercars.com.pl/)

## **2.4 Import danych z innych programów**

Usługa dotyczy tylko niektórych programów, jeśli na liście nie ma programu z którego Państwo korzystają należy skontaktować się z nami celem ustalenia dostępności danego oprogramowania.

- Abak Silver Biznes 4
- *- Comotel Commotel*
- *- DMS-JBR Rogowiec*
- *- Ewan*
- *- Faktura iBiznes*
- *- Falcon 4*
- *- Firma 2000*
- *- fisVAkT*
- *- FitFaktura*
- *- FPP – firmy CDN*
- *- Hermes*
- *- IC Warsztat*
- *- Integra*
- *- JZK*
- *- Magazyn(Y)/ ProKor / Rysiu Soft*
- *- Mała Księgowość – Rzeczpospolita*
- *- Mega Fakturka*
- *- ObSp (baza na dbf'ach)*
- *- Optima*
- *- Polka*
- *- Raks*
- *- SKP PRO 2000*
- *- SmallBusiness*
- *- StreamSoft*
- *- Subiekt 5 Euro*
- *- Subiekt GT*
- *- WF-MAG*

Oferujemy bezpłatną usługę importu danych z Państwa poprzedniego programu (nie dotyczy opcji dojazdu do klienta). Usługa obejmuje przenoszenie kartoteki kontrahentów oraz towarów wraz ze stanami. Nie przenosimy żadnych innych dokumentów. Po więcej informacji prosimy o kontakt z pomocą techniczną.

## **2.5 Pomoc**

W razie pytań/problemów prosimy o kontakt z pomocą techniczną (pkt. 13).Przed skontaktowaniem się prosimy upewnić się czy Państwa pytanie/problem nie został wyjaśniony w niniejszej instrukcji. Jeśli nie – należy połączyć się z pomocą zdalną (program do tego służący instaluje się wraz z programem eSOWA)

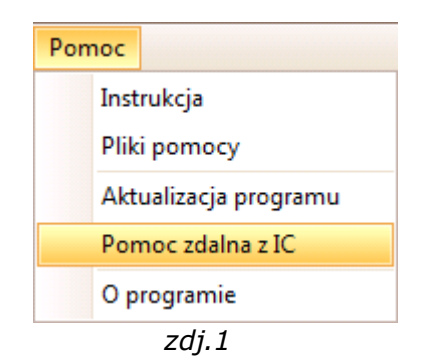

Istnieją 2 sposoby dostępu do pomocy zdalnej:

• Korzystając z panelu *Pomoc* w programie eSOWA

• Korzystając z okna logowania do programu eSOWA, klikając ikonę znaku zapytania

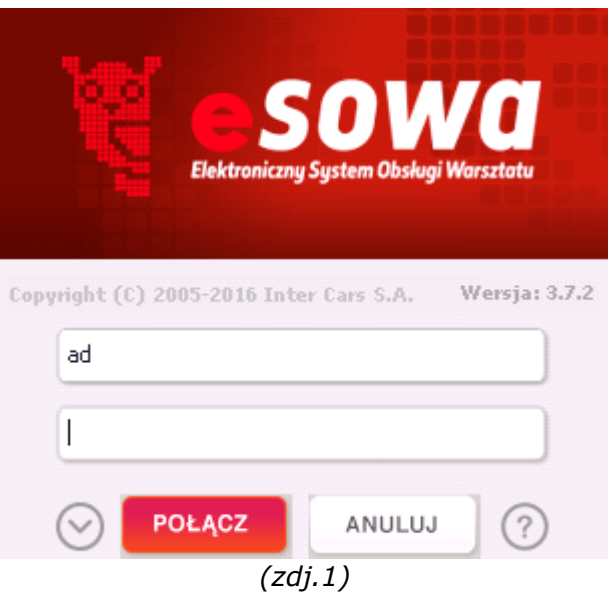

Aby skorzystać z pomocy zdalnej należy wybrać jedną z dostępnych opcji. Przed połączeniem się z konsultantem należy przygotować nr ID wyświetlany po wybraniu jednej z powyższych opcji.

# **3. Pierwsze kroki**

Aby zalogować się do programu w wersji DEMO należy skorzystać z domyślnej nazwy użytkownika i hasła:

Użytkownik: ad

Hasło: 123

# **3.1 Ustawianie licencji**

W programie wyróżniamy 3 rodzaje licencji:

- Licencja *demonstracyjna* z ograniczeniami.
- Licencja *terminowa*, jest to pełna licencja, jej jedynym ograniczeniem jest czas na jaki została wystawiona, licencje takie są wystawiane pod konkretnego klienta.
- Licencja *bezterminowa* pełna licencja bez żadnych ograniczeń.

Wersja demonstracyjna licencji jest dostępna na stronie internetowej [http://www.e-sowa.com](http://www.e-sowa.com/) w dziale *Pobierz*. Licencje terminowe i bezterminowa są wystawiane pod konkretnych klientów i są im wysyłane indywidualnie na podany przez nich adres e-mail.

W celu wgrania licencji, z paska menu wybieramy: *Program -> Licencja (zdj. 1)* lub *Ustawienia -> Licencja (zdj.2)*

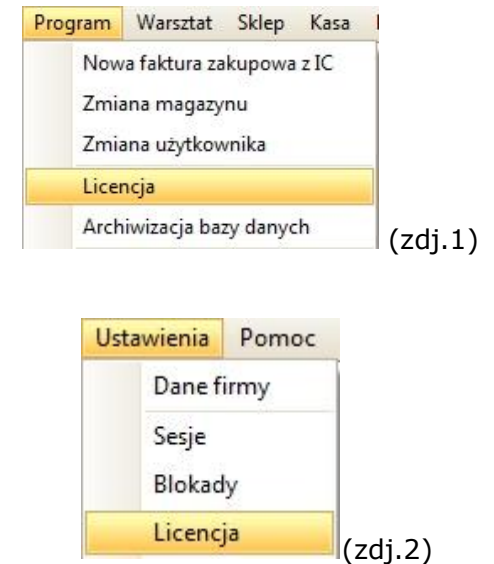

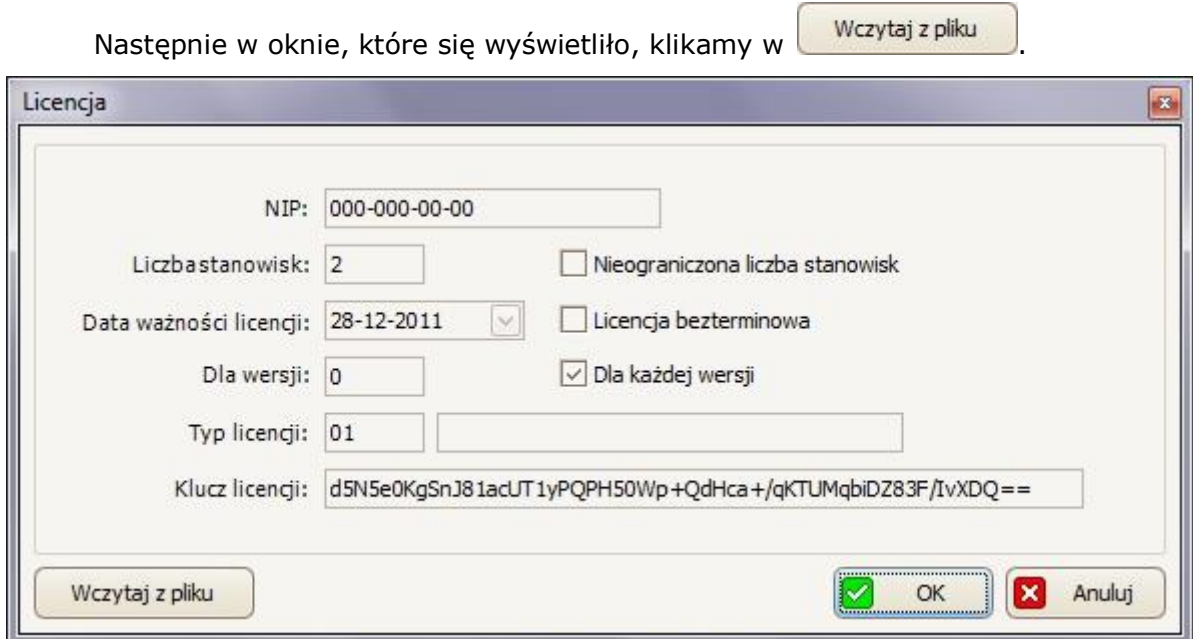

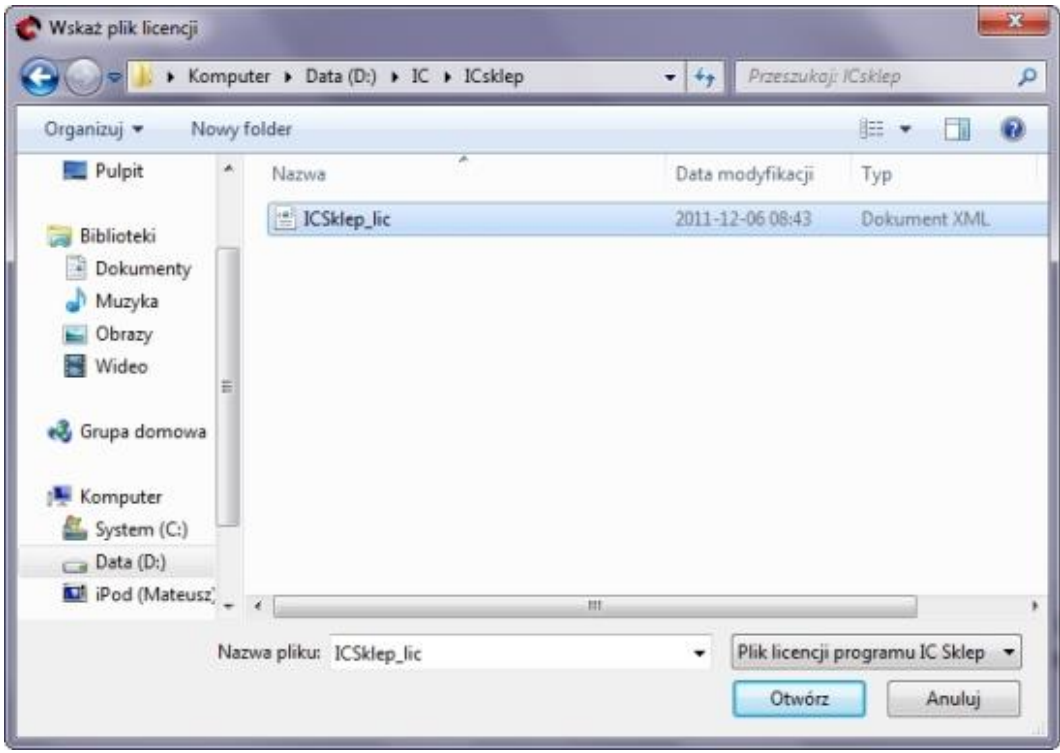

I wskazujemy plik licencji.

*Po wgraniu licencji prosimy o sprawdzenie poprawności numeru NIP (w razie jakiś niezgodności prosimy o niezwłoczny kontakt z pomocą techniczną)!*

Zakończenie procesu wgrywania licencji następuje po kliknięciu w  $\overline{\bigotimes_{\alpha} \text{ok}}$ 

## **3.2 Dane firmy**

W celu ustawienia podstawowych danych firmy, z paska menu należy wybrać: *Ustawienia -> Dane firmy.*

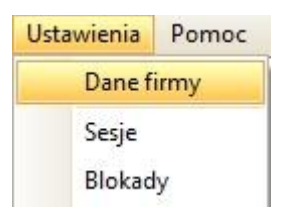

Wpisane dane firmy będą drukowane w nagłówkach dokumentów sprzedaży oraz dokumentów magazynowych.

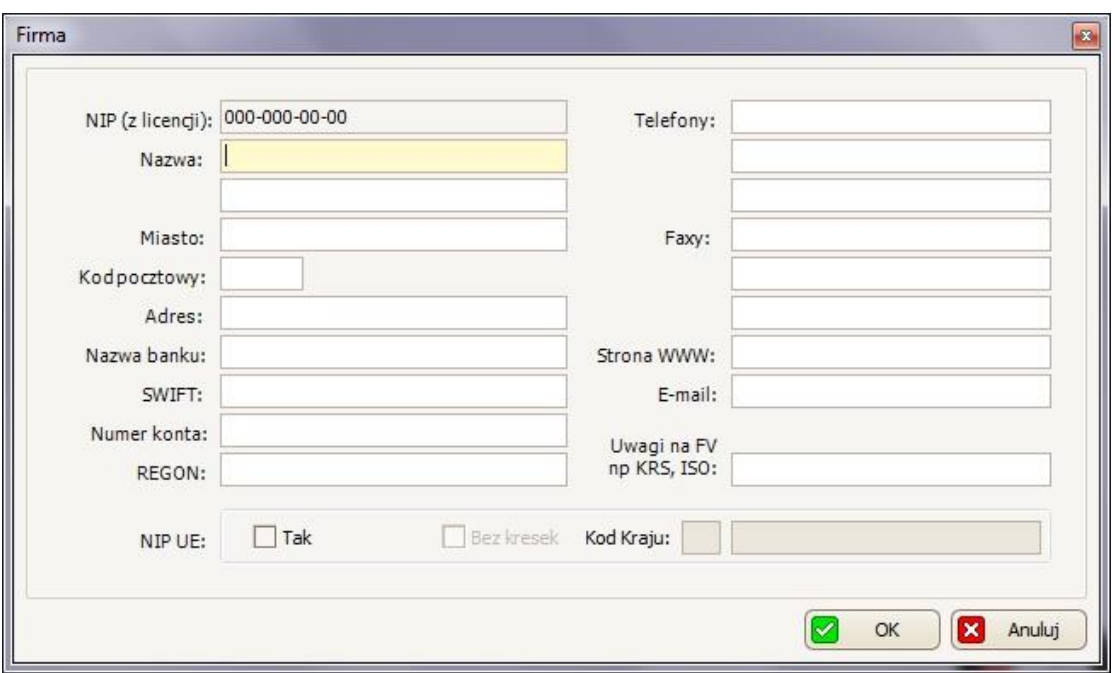

W poniższym miejscu można ustawić aby NIP był drukowany zgodnie z zasadami NIP-u Unii Europejskiej.

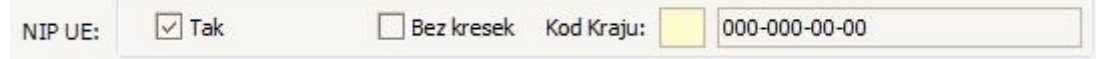

*UWAGA! Numer NIP jest automatycznie pobierany z licencji programu, nie można go edytować ręcznie, jeżeli numer jest nieprawidłowy prosimy o niezwłoczny kontakt z pomocą techniczną w celu wyjaśnienia sprawy.*

Po wpisaniu wszystkich danych należy zatwierdzić ustawienia poprzez kliknięcie w

Ø OK

.

## **3.3 Ustawienia**

Wybierając na pasku menu: *Ustawienia -> Opcje,* otworzy się okno ustawień. Klikając listę z lewej strony można przejść do ustawień z konkretnej dziedziny:

#### **3.3.1 Drukarka fiskalna**

W celu podstawowej konfiguracji drukarki fiskalnej należy wybrać odpowiedni port komunikacyjny (pole Port COM) oraz sterownik (pole Sterownik).

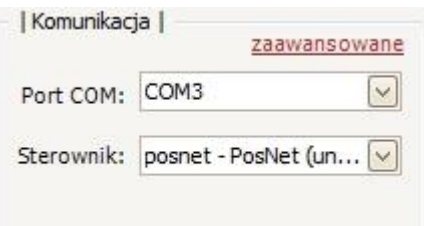

Jeżeli na rozwijanej liście Portu COM jest więcej niż jedna pozycja, należy się skonsultować się z osobą serwisującą drukarkę i poprosić o wskazanie nam odpowiedniego portu (opcje zaawansowane powinny być ustawiane przez osobę serwisującą drukarkę). Sterownik należy dobrać na podstawie modelu z instrukcji obsługi lub etykiety która powinna znajdować się na spodzie drukarki fiskalnej.

Dodatkowe opcje (niektóre drukarki mogą nie obsługiwać danej opcji) z jakich możemy skorzystać to:

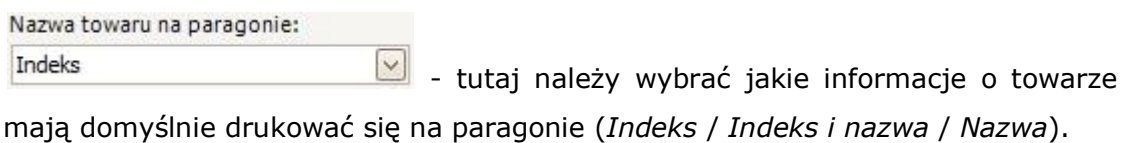

 $\sqrt{ }$  otwórz szufladę po dokonaniu transakcji - jeśli pod drukarkę fiskalną jest podczepiona szuflada, w której znajdują się pieniądze, opcja ta umożliwi otwarcie tej szuflady zaraz po dokonaniu transakcji.

 $\sqrt{\frac{1}{2}}$ liczenie rabatu po stronie aplikacji - liczenie rabatu będzie wykonywane przez program, a nie przez drukarkę fiskalną. Na drukarce nie będzie udzielonej informacji o udzielonym rabacie.

 $\sqrt{2}$  drukuj paragon po zakończniu transakcji - jeżeli drukarka fiskalna nie jest podłączona do komputera (ponieważ przykładowo paragony drukowane są z innego stanowiska lub z kasy fiskalnej) odznaczamy tą opcję.

- w stopce paragonu będzie drukowany *Numer* lub  $\sqrt{ }$  drukuj ID *ID* z systemu, w celu ułatwienia późniejszego jego odszukania. *Nie na wszystkich drukarkach to działa.*

 $\boxed{\vee}$  <sup>kasjera</sup> - w stopce paragonu będzie drukowany *kod* kasjera drukuj nazwe lub jego pełna *nazwa* (nazwisko i imię). *Nie na wszystkich drukarkach to działa.*

 $\sqrt{2}$  użyj starych sterowników - są dwie wersje wszystkich sterowników do drukarek, niektóre drukarki lepiej działają na starszych wersjach sterowników,

Numer/Nazwa kasy: | - wpisana w tym polu nazwa (lub numer) drukarki, będzie drukowana na paragonie. *Nie na wszystkich drukarkach to działa.*

## **3.3.2 Zakup towarów**

Opcje zakupów towarów dotyczą ustawienia parametrów umożliwiających automatyzację ustawiania i aktualizacji cen towarów.

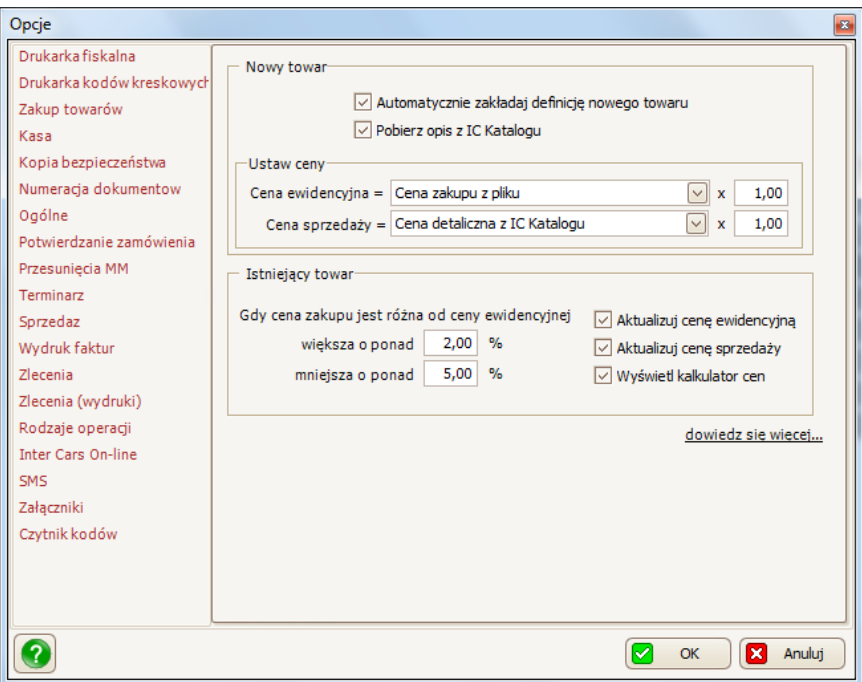

Ustawienia w panelu *Nowy towar* określają zachowanie programu w trakcie dodawania do kartoteki kolejnego towaru. Zachowanie to ma miejsce w trzech sytuacjach:

- Podczas dodawania nowego towaru z poziomu kartoteki i wybierania opcji "Dodaj towar z oferty Inter Cars",
- Podczas importu z pliku dokumentów zakupowych,
- Podczas importu z pliku dokumentów magazynowych PZ lub PW.

Automatycznie zakładaj definicję nowego towaru - opcja szczególnie przydatna przy imporcie faktur przez Internet. Po jej zaznaczeniu program sam będzie dodawał towary które jeszcze nie zostały dodane do kartoteki towarów i usług. W przeciwnym wypadku program wyświetli okno z jego opisem (indeks, nazwa, opis) i poprosi o potwierdzenie dodania towaru do kartoteki.

 $\vee$  Pobierz opis z IC Katalogu - opcja wykorzystywana przy przenoszeniu danych z innych programów do aplikacji eSOWA. Jeżeli dane zawierają tylko indeks program szuka odpowiednika w IC Katalogu i jeżeli go znajdzie dodaje mu nazwę i opis.

Na panelu *Ustaw ceny* można określić, w jaki sposób ma zostać automatycznie ustawiona cena ewidencyjna oraz cena sprzedaży.

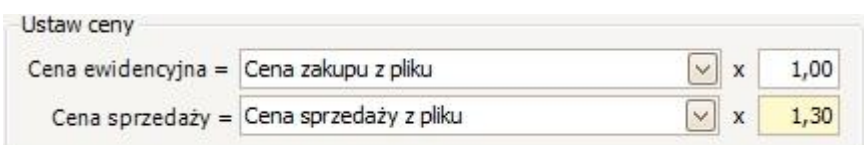

Cena ewidencyjna może zostać pobrana z następujących źródeł:

- *Cena zakupu z pliku* zostanie odczytana bezpośrednio z importowanego pliku,
- *Cena hurtowa z IC Katalogu* zostanie pobrana cena hurtowa z programu IC Katalog.

W polu obok można ustawić mnożnik, który umożliwia odpowiednie zwiększenie lub zmniejszenie pobranej ceny.

Cena sprzedaży może zostać pobrana z następujących źródeł:

- *Cena sprzedaży z pliku* zostanie odczytana bezpośrednio z importowanego pliku,
- *Cena hurtowa z IC Katalogu* zostanie pobrana cena hurtowa z programu IC Katalog,
- *Cena detaliczna z IC Katalogu* zostanie pobrana cena detaliczna z programu IC Katalog,
- *Cena ewidencyjna z kartoteki* zostanie pobrana cena bezpośrednio z kartoteki towarowej.

W polu obok można ustawić mnożnik, który umożliwia odpowiednie zwiększenie lub zmniejszenie pobranej ceny.

Na panelu *Istniejący towar* można określić zachowanie programu w trakcie przyjmowania na magazyn towaru, który już występuje w kartotece towarowej. Zachowanie to ma miejsce w czterech sytuacjach:

- Podczas ręcznego dodawania nowej pozycji dokumentu zakupowego,
- Podczas ręcznego dodawania nowej pozycji dokumentu magazynowego PZ lub PW,
- Podczas importu z pliku dokumentu zakupowego,
- Podczas importu z pliku dokumentu magazynowego PZ lub PW.

W pierwszych dwóch przypadkach cena zakupu jest wprowadzana ręcznie przez operatora (proponowana jest cena ewidencyjna zdefiniowana w kartotece). W dwóch pozostałych przypadkach cena zakupu jest pobierana bezpośrednio z importowanego pliku.

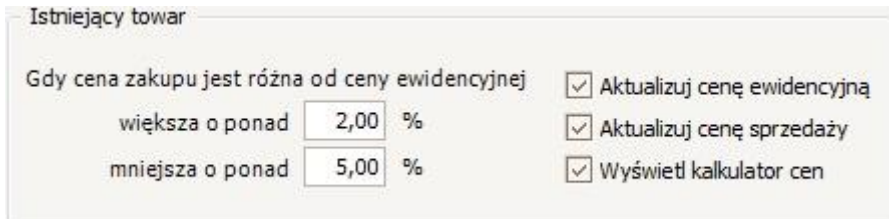

Na opisywanym panelu można określić dopuszczalną różnicę procentową pomiędzy ceną zakupu a ceną ewidencyjną (zdefiniowaną w kartotece towarowej). Można niezależnie ustawić próg górny i próg dolny.Jeśli cena zakupu mieści się w podanym zakresie to program nie podejmuje żadnej akcji. Jeśli jednak cena zakupu przekroczy dopuszczalny zakres, realizowana jest akcja automatycznej aktualizacji cen towaru w kartotece. Dopuszczalne jest ustawienie obu progów na 0%, wtedy aktualizacja będzie miała miejsce przy każdej, nawet groszowej zmianie ceny zakupu.

Akcja programu określana jest przez kolejne trzy opcje:

 $\sqrt{ }$  Aktualizuj cenę ewidencyjną - zaznaczenie tej opcji wywołuje automatyczne przepisanie ceny zakupu do kartoteki towarowej (jako cena ewidencyjna),

 $\sqrt{2}$  Aktualizuj cenę sprzedaży - zaznaczenie tej opcji spowoduje przeliczenie ceny sprzedaży w ten sposób, aby zachowany został dotychczasowy narzut procentowy

zdefiniowany dla towaru. Wyłączenie tej opcji będzie skutkowało tym, że nawet po aktualizacji ceny ewidencyjnej, cena sprzedaży nie ulegnie zmianie (zmieni się więc narzut),

Wyświet kalkulator cen - zaznaczenie tej opcji spowoduje wyświetlenie dodatkowego okna kalkulatora, który pozwala na ręczną aktualizację ceny ewidencyjnej oraz ceny sprzedaży w kartotece towarowej.

## **3.3.3 Kasa**

przy otwieraniu nowego raportu przenieś gotówkę z poprzedniego

Po zaznaczeniu tej opcji przy otwieraniu nowego raportu kasowego gotówka z poprzedniego raportu zostanie przeniesiona.

## **3.3.4 Kopia bezpieczeństwa**

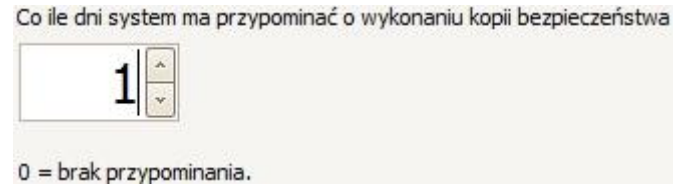

W tym miejscu można ustawić przypomnienie co ile dni program ma wyświetlać komunikat zalecający wykonanie kopii bezpieczeństwa. *Kopia bezpieczeństwa jest bardzo ważna sprawą i prosimy jej nie lekceważyć!* Zalecamy robić kopię codziennie na oddzielny dysk niż ten, na którym zainstalowana jest baza danych. Średnio kopia zajmuje ok. 30 MB (wraz ze wzrostem danych będzie zajmowała coraz więcej).

#### **3.3.5 Numeracja dokumentów**

Numeracja dokumentów służy do zachowania ciągłości numeracji dokumentów między Państwa poprzednim programem a aplikacją eSOWA. Aby zachować tę ciągłość należy wybrać rok rozpoczęcia numeracji.

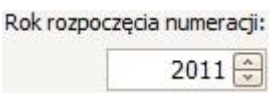

Oraz ustawić odpowiednie numery każdemu z dokumentów (lista po prawej stronie).

Maska pozwala ustawić w jaki sposób będą formatowane numery na dokumentach i ich wydrukach.

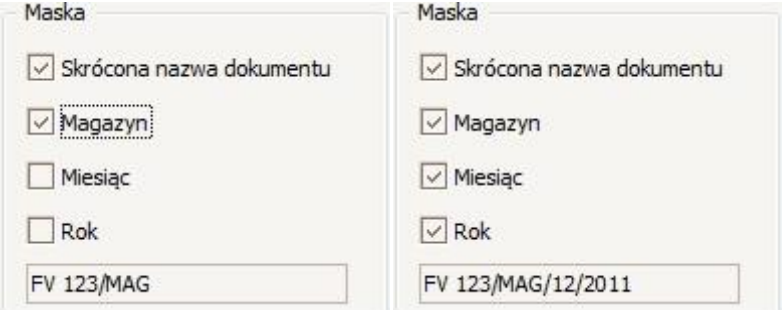

Po odznaczeniu i zaznaczeniu opcji maski od razu widoczny jest podgląd w okienku poniżej

## **3.3.6 Ogólne**

W opcjach ogólnych można ustalić czy dodatkowa kolumna z numerem ID dokumentu ma być wyświetlana oraz czy na wydrukach, jeżeli dokument nie jest jeszcze potwierdzony, ma być ID dokumentu, a nie *<autonumer>.* Ponadto można decydować o ograniczeniu transmisji danych poprzez sieć oraz zaznaczyć opcję wydruku kodów kreskowych na nowych dokumentach.

## **3.3.7 Potwierdzenie zamówienia**

√ Szybkie potwierdzanie zamówień i dokumentów magazynowych

Jeśli szybkie potwierdzenie jest zaznaczone wówczas potwierdzenie zamówienia oznacza również potwierdzenie wszystkich skojarzonych dokumentów magazynowych.

## **3.3.8 Przesunięcia MM**

√ Automatycznie generuj dokumenty MM+/MM-

Jeśli parametr jest zaznaczony wówczas program automatycznie generuje przesunięcia międzymagazynowe jeśli zaistniała taka potrzeba, tak by ostatecznie wydać towar z magazynu, na którym dokonana jest sprzedaż.

#### **3.3.9 Terminarz**

W ustawieniach terminarza można definiować udziały jakie będą w przyszłości rezerwowane w terminarzu, mogą to być np. stanowiska warsztatowe, urządzenia,

pracownicy. Aby zdefiniować nowy udział należy kliknąć przycisk **independent i** wypełnić formularz (po czym potwierdzić go przyciskiem OK).

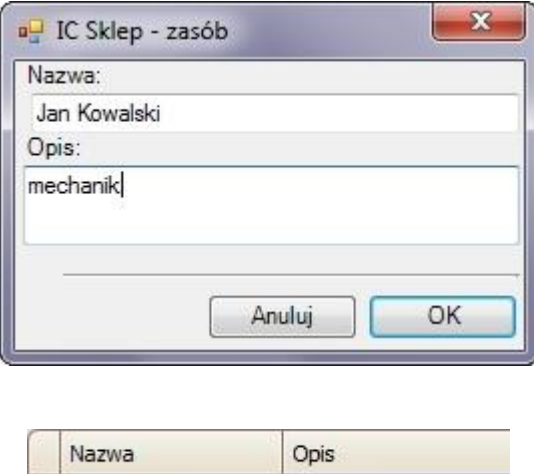

Każdy zdefiniowany udział zawsze możemy edytować lub usunąć. W terminarzu można również ustalić godziny otwarcia:

Jan Kowalski

Godziny otwarcia, od:  $\begin{array}{|c|c|c|c|c|}\n\hline\n8 & \multicolumn{1}{|c|}{\Leftrightarrow} & \multicolumn{1}{|c|}{\Leftrightarrow} & \multicolumn{1}{|c|}{\Leftrightarrow} & \multicolumn{1}{|c|}{\Leftrightarrow} & \multicolumn{1}{|c|}{\Leftrightarrow} & \multicolumn{1}{|c|}{\Leftrightarrow} & \multicolumn{1}{|c|}{\Leftrightarrow} & \multicolumn{1}{|c|}{\Leftrightarrow} & \multicolumn{1}{|c|}{\Leftrightarrow} & \multicolumn{1}{|c|}{\$ 

mechanik

#### **3.3.10 Wydruk faktur**

Ustawienia wydruków faktur dotyczą drukowania dodatkowych informacji na fakturach sprzedaży.

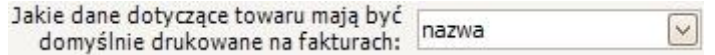

Powyższa opcja dotyczy informacji o towarze, można wybrać z listy jakie dane (od samego indeksu po indeks z nazwą i opisem) mają być domyślnie drukowane w polu nazwa na fakturze zakupowej. Tą opcje można również zmienić tuż przed samym wydrukiem FV.

> Domyślny sposób wyliczania VAT: Od cen netto  $\vee$

Powyższa opcja pozwala wybrać czy VAT ma być wyliczany od cen netto czy od cen brutto.

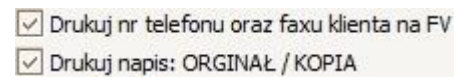

W dwóch powyższych opcjach można wybrać czy na FV ma być drukowany nr telefonu i fax klienta oraz czy ma być drukowany napis: ORYGINAŁ/KOPIA.

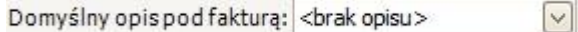

Powyższa opcja pozwala na ustawienie, który opis ma być domyślnie drukowany pod fakturą. Najpierw jednak te dodatkowe opisy należy zdefiniować, wybierając przycisk *Dodaj*, następnie wypełniając formularz i zatwierdzając przyciskiem *OK*. Jeśli na fakturze ma nie być opisu należy wybrać z listy <br abisu>.

Ta opcja również może być zmieniona tuż przed wydrukiem faktury.

#### **3.3.11 Zlecenia**

Podczas dodawania usługi na zlecenie czy zamówienie, istnieje możliwość przypisania osoby wykonującej zlecenie (najczęściej będzie to mechanik odpowiedzialny za jej realizacje). Dzięki ustawieniom zlecenia można ustalić sposób wyboru pracownika:

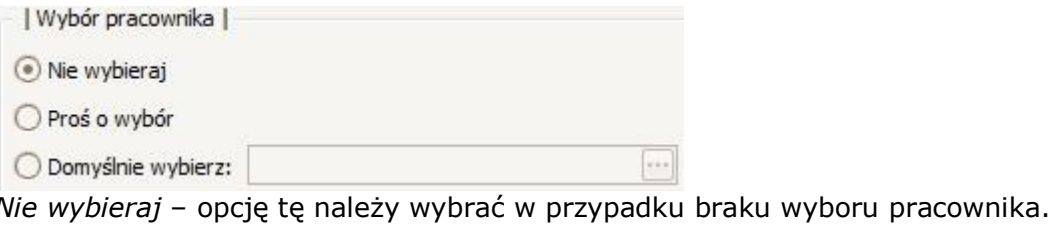

*Proś o wybór*- opcję tę należy wybrać w przypadku potrzeby wybierania za każdym razem innego pracownika.

*Domyślnie wybierz* – opcję tę należy wybrać w przypadku automatycznego przypisywania wybranego pracownika.

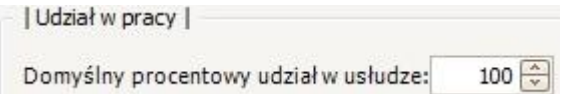

W powyższej opcji można ustalić jaki domyślny narzut ma być przypisany osobie przypisywanej do zlecenia.

## **3.3.12 Zlecenia (wydruki)**

Wydruki na zleceniach (warsztatowych) można ustawić według własnego uznania. Można tutaj ustalić takie rzeczy jak ISO czy jakie informacje będą drukowane na karcie zleceń, a jakie pod kartą.

*Wszystkie zmiany w Ustawieniach należy zatwierdzić klikając !*

# *3.4 Archiwizator bazy danych*

*Prosimy o systematyczne wykonywanie kopii bazy danych! Przypominamy o konieczności zapisywania kopii zapasowej na innym nośniku np. pendrive.*

Archiwizator bazy danych jest oddzielnym programem służącym do tworzenia kopii bazy danych, przywracania jej po ewentualnej awarii oraz służy do jej aktualizacji. Archiwizację należy wykonywać tylko na komputerze, na którym zainstalowana jest baza danych. *Fizyczny plik kopii bazy będzie tworzony tylko na serwerze, nawet gdy kopię tworzymy na innym komputerze!*

W celu uruchomienia archiwizatora, z paska menu należy wybrać: *Program -> Archiwizacja bazy danych.*

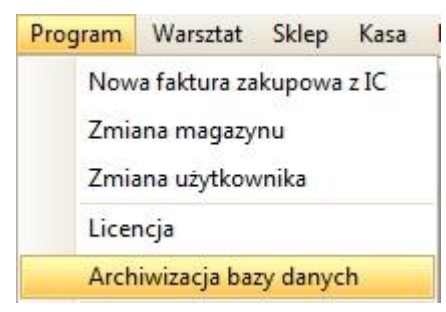

Program można również uruchomić, wybierając w menu START Windows'a: Wszystkie programy -> Inter Cars -> IC\_Sklep -> Archiwizator bazy danych.

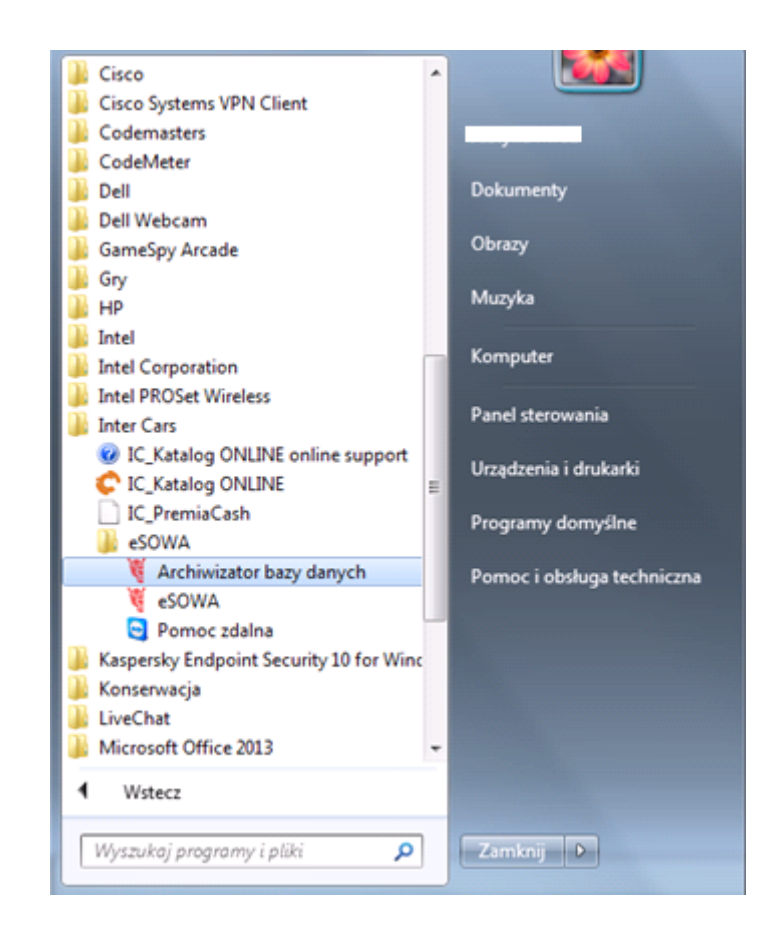

*Do archiwizatora loguje się tak samo jak do programu eSOWA!*

# **3.4.1 Tworzenie kopii bazy**

W celu stworzenia kopii całej bazy danych aplikacji eSOWA, w głównym oknie archiwizatora należy wybrać opcję: 1. Kopia bezpieczeństwa.

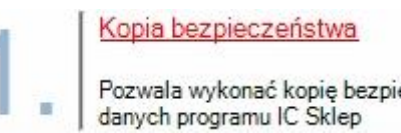

Pozwala wykonać kopię bezpieczeństwa całej bazy

W nowym oknie należy wskazać lokalizację w jakiej będą tworzyły się pliki z kopią bazy danych.

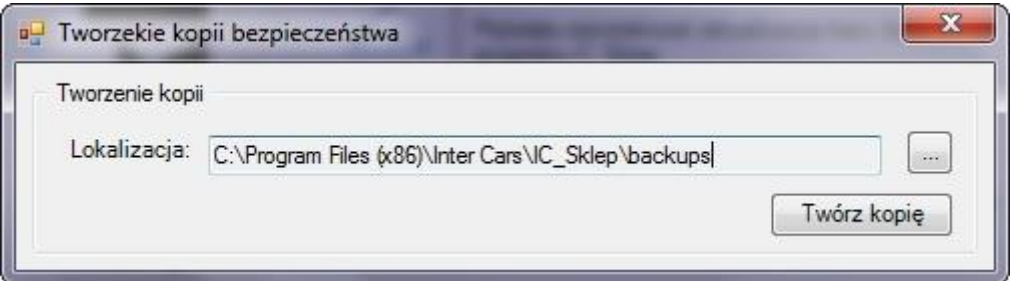

Domyślna lokalizacja to folder, w którym zainstalowana jest eSOWA, jednak *zalecamy aby kopię robić na oddzielny dysk* (nie partycję dysku), a najlepiej na dysk flash (pendrive). W celu zmienienia domyślnej lokalizacji należy kliknąć przycisk i w następnym oknie wskazać nową lokalizację (zatwierdzając przyciskiem OK).

Tworzenie kopii rozpoczyna się po kliknięciu przycisku <sup>Twórz kopię</sup> . Proces ten trwa, w zależności od wielkości bazy danych i lokalizacji kopii, od kilku sekund do kilku minut. Poprawnie wykonana kopia skończy się wyświetleniem komunikatu:

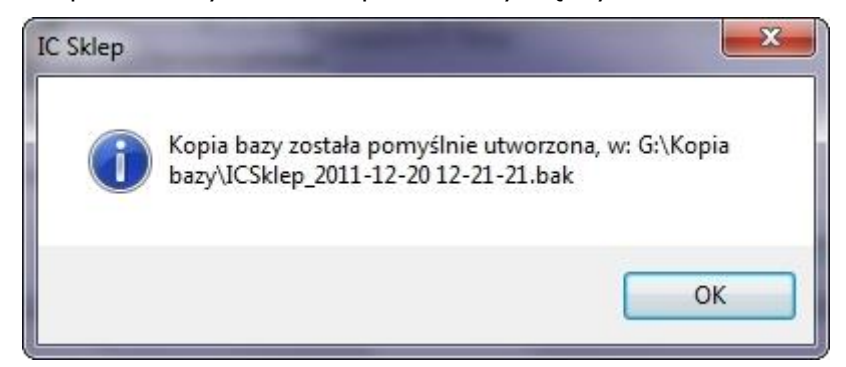

(przy czym ścieżka do pliku będzie taka jaką podaliśmy wcześniej)

# **3.4.2 Aktualizacja bazy danych**

W celu uaktualnienia naszej bazy danych, w głównym oknie archiwizatora należy wybrać opcję: 2. *Aktualizacja bazy danych*.

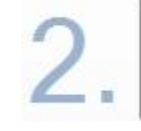

Aktualizacja bazy danych

Pozwala zainstałować aktualizację bazy danych programu IC Sklep

Jeśli program wykryje, jakieś poprawki do zainstalowania, należy kliknąć przycisk *Zaktualizuj*. Jeśli natomiast zainstalowana jest aktualna wersja bazy danych wyświetli się informacja jak w oknie poniżej:

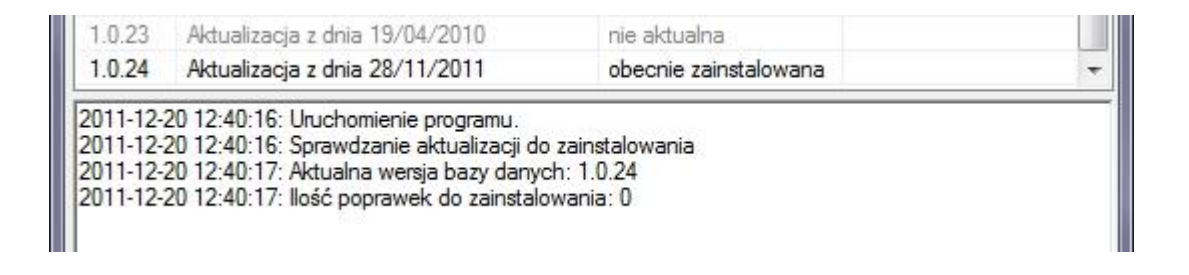

## **3.4.3 Przywracanie bazy**

*Należy pamiętać o tym, że przywrócenie bazy danych wykasuje wszystkie aktualne dane, które zostały utworzone po stworzeniu tej kopii bazy!*

W celu przywrócenia bazy danych, w głównym oknie archiwizatora należy wybrać opcję: 3. *Przywracanie bazy*.

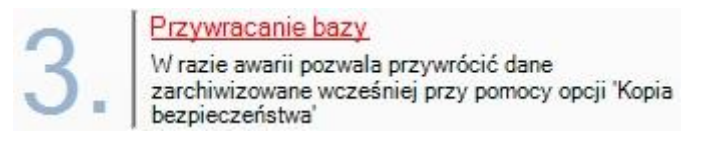

W nowym oknie pole *Lokalizacja* wskazuje folder, w którym znajduje się kopia bazy danych (aby wybrać inny folder należy kliknąć przycisk i wskazać nową lokalizację). Natomiast w polu *Archiwum* należy wskazać już konkretną kopię bazy danych, które zawarte są w folderze wybranym w polu *Lokalizacja*).

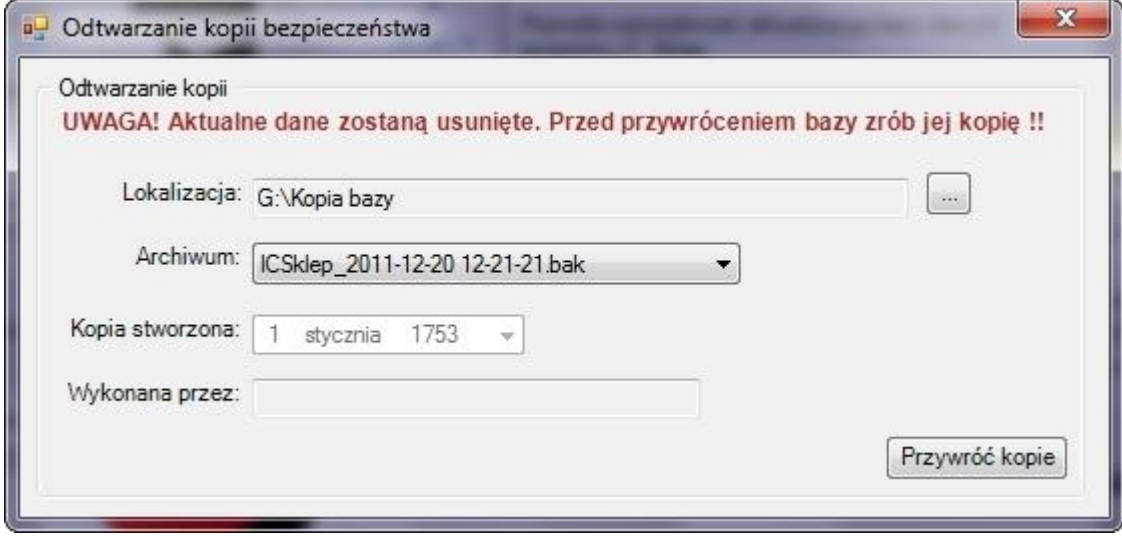

Przywrócenie bazy rozpoczyna się, po kliknięciu przycisku Przywróć kopie Następnie należy potwierdzić, odtworzenie bazy danych nadpisując tym samym bazę istniejącą, przyciskiem Tak. Poprawne odtworzenie bazy danych skończy się wyświetleniem komunikatu:

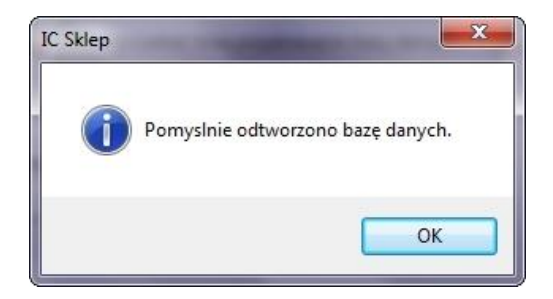

#### **3.5 Pracownicy**

Proces dodawania pracowników sprowadza się do trzech podstawowych kroków:

- 1. dodanie pracownika wpisanie jego danych osobowych,
- 2. dodanie utworzonego pracownika do grupy z odpowiednimi uprawnieniami,
- 3. przypisanie go do magazynu, na którym będzie pracował.

#### **3.5.1 Dodawanie (edytowanie/usunięcie) pracownika**

W pierwszej kolejności należy otworzyć otworzyć kartotekę pracowników, wybierając z paska menu: *Kartoteki* -> *Inne* -> *Pracownicy*.

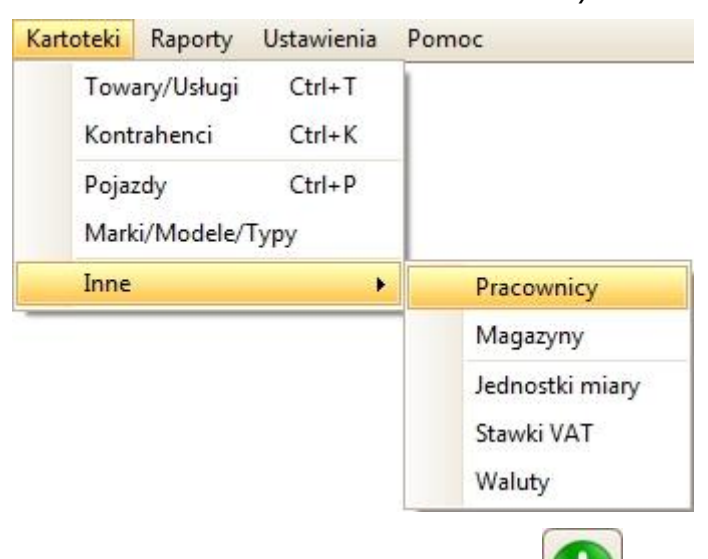

W celu dodania pracownika, należy kliknąć przycisk  $\Box$ i w oknie, które się wyświetliło, należy wpisać dane osobowe pracownika (pierwsze pole *Kod* to login pracownika, którym będzie się logował do programu, maksymalnie można wpisać w tym polu tylko 3 znaki, najczęściej są to inicjały).

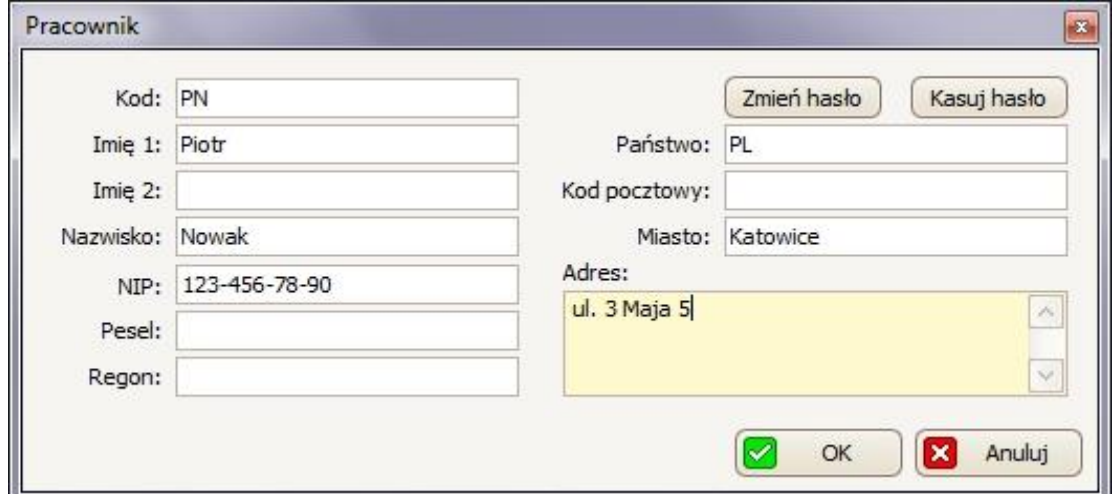

W celu ustawienia możliwość logowania się do programu przez pracownika należy ustawić hasło. W tym celu należy klikąć, w tym samym oknie, przycisk Zmień hasło i w polach *Nowe hasło* i *Potwierdzenie hasła* wpisać hasło dla tego pracownika (pole *Stare hasło* zostawiamy puste).

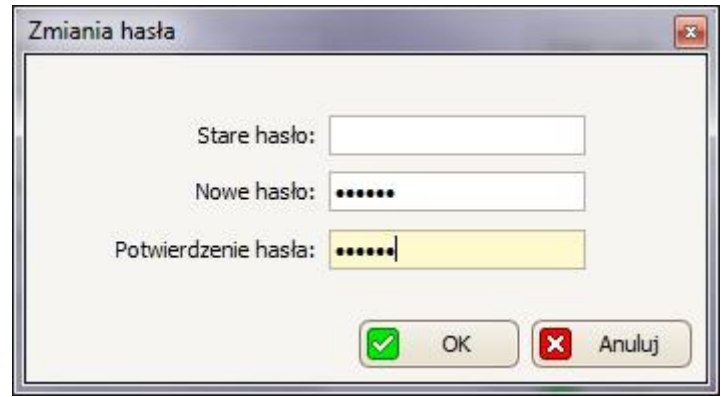

Oba okna należy zatwierdzić klikając przycisk **WA OK** Po wykonaniu powyższych czynności proces dodawania pracownika. zostanie zakończony.

Jeśli stworzony pracownik nie wyświetlił się na liście (w kartotece *Pracownicy*)

należy kliknąć przycisk odśwież .

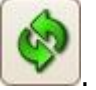

W celu edytowania danych osobowych albo hasła pracownika ,należy najpierw

zaznaczyć go z listy w kartotece *Pracownicy,* a następnie klikać przycisk . Dzięki temu znowu wyświetli się okno, takie jak przy dodawaniu pracowników, w którym będzie można zmień interesujące nas dane czy też hasło (aby skasować mu

hasło – należy kliknąć przycisk (Kasujhasło). Zmiany należy zatwierdzić klikając przycisk OK.

W celu usunięcia pracownika, należy najpierw zaznaczyc go z listy w kartotece

*Pracownicy*, a następnie kliknąć przycisk **Wolff** W oknie, które się wyświetliło,

należy potwierdzić ten wybór klikając w przycisk **W** Tak

## **3.5.2 Dodawanie pracownika do grupy**

Po utworzeniu pracownika należy dodać go do grupy z odpowiednimi uprawnieniami. W tym celu z paska menu należy wybrać: *Ustawienia* -> *Uprawnienia* -> *Uprawnienia pracowników*.

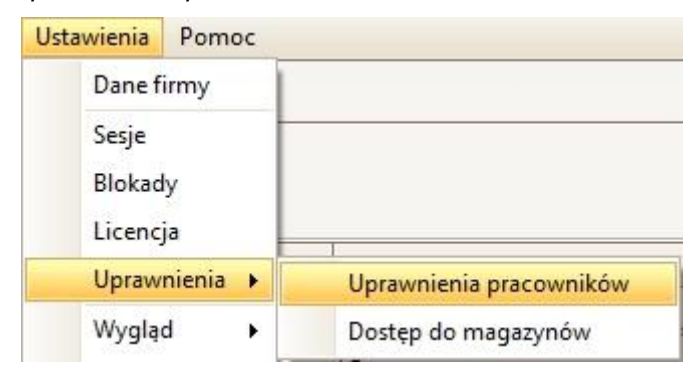

Otwarta lista zawiera już 3 predefiniowane grupy: Administrator, Kasjer, Magazynier.

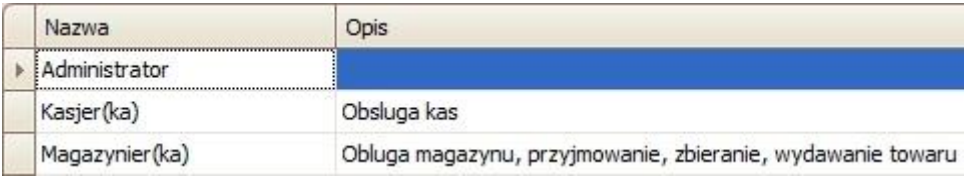

Aby przypisać pracownika do danej grupy należy najpierw z listy zaznaczyć grupę,

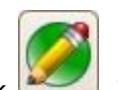

do której pracownik ma należeć, a następnie klikąć przycisk . I w oknie, które się pojawi przejść do drugiej zakładki – *Osoby.*

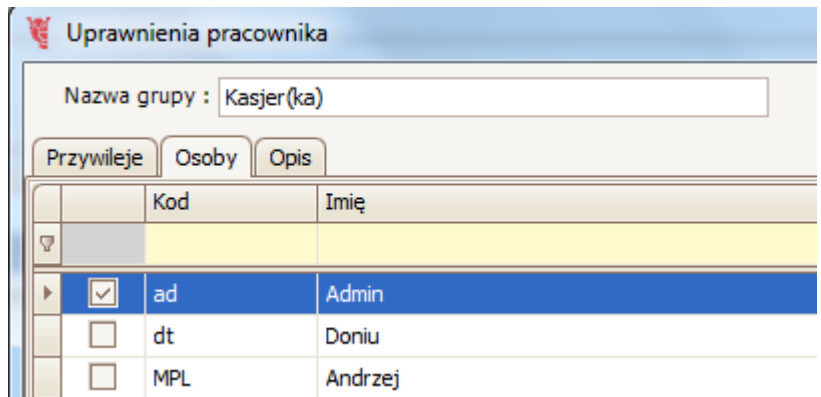

W następnej kolejności należy zaznaczyć pracownika ( $\Box$ ), któremu chcemy nadać uprawnienia.

Wybór należy potwierdzić kliknięciem przycisku <sup>zapisz</sup>

W celu usunięcia pracownika z danej grupy, należy ponownie zaznaczyć interesującą nas grupę z listy, klikamy przycisk Edytuj, przejść do zakładki Osoby

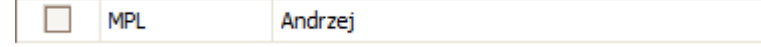

i odznaczyć pracownika, któremu chcemy odebrać uprawnienia. Wybór ten również należy potwierdzić przyciskiem *Zapisz*.

Prosimy mieć na uwadze iż użytkownik AD zawsze posiada pełne uprawnienia bez względu na to czy został przypisany do którejś z grup uprawnień czy nie! Zalecamy również zmianę jego domyślnego hasła!

# **3.5.2.1 Tworzenie/edytowanie grup**

Aby stworzyć grupę w kartotece Uprawnienia, należy kliknąć przycisk. Następnie podać nazwę tworzonej grupy w polu *Nazwa* grup, Nazwa grupy:

w zakładce Przywileje, na liście zaznaczyć uprawnienia, dla danej grupy. Aby ułatwić sobie wyszukiwanie uprawnień można skorzystać z opcji Grupa uprawnień, która podzieli uprawnienia według wybranej opcji (np. na uprawnienia dotyczące tylko Administracji albo np. tylko tych dotyczących Kasy). W zakładce Osoby, można dodać pracowników do tworzonej grupy (tak jak zostało to wykonane w powyższym punkcie), natomiast w zakładce *Opis* można wprowadzić dodatkowy opis, który będzie wyświetlany na głównej liście w kartotece *Uprawnienia*.

*Cały proces należy potwierdzić kliknięciem przycisku* .

## **3.5.3 Przypisanie pracownika do magazynu**

**TWO REPORT** 

Ostatnim krokiem w procesie dodawania pracownika jest przypisanie go do magazynu, na którym będzie mógł pracować. W tym celu w menu należy wybrać *Ustawienia -> Uprawnienia -> Dostęp do magazynów.*

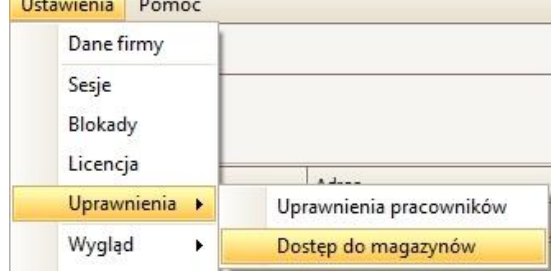

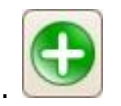

Mechanicy

Następnie z menu rozwijanego należy wybrać magazyn (domyślnie jest tylko jeden).

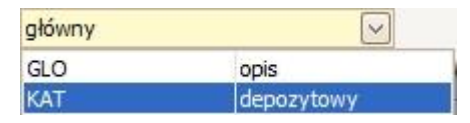

I w następnym kroku postępować analogicznie jak w przypisywaniu pracownika do grupy, czyli z *Listy osób NIE przypisanych do wybranego magazynu* należy zaznaczyć pracownika i klikając przycisk >> przenieść go na *Listę osób przypisanych do wybranego magazynu*.

Lista osób NIE przypisanych do wybranego magazynu: Lista osób przypisanych do wybranego magazynu:

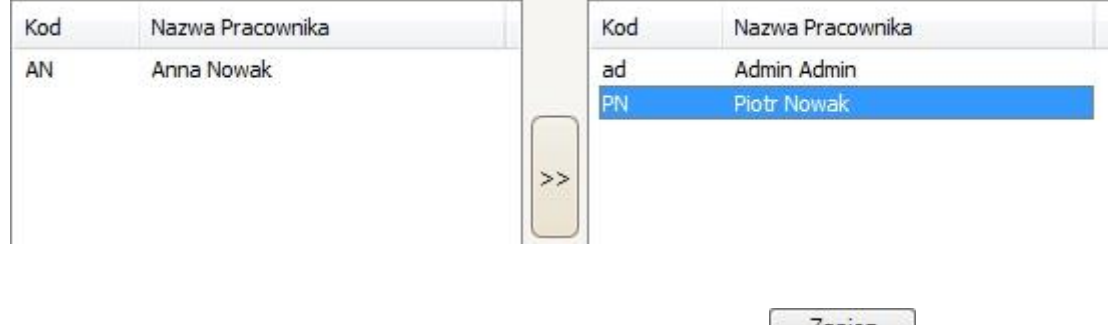

*Wybór należy zatwierdzić klikając przycisk* .

Jeżeli pracownik zostanie przypisany do kilku magazynów to po zalogowaniu do programu zostanie poproszony o wybór jednego z listy dostępnych.

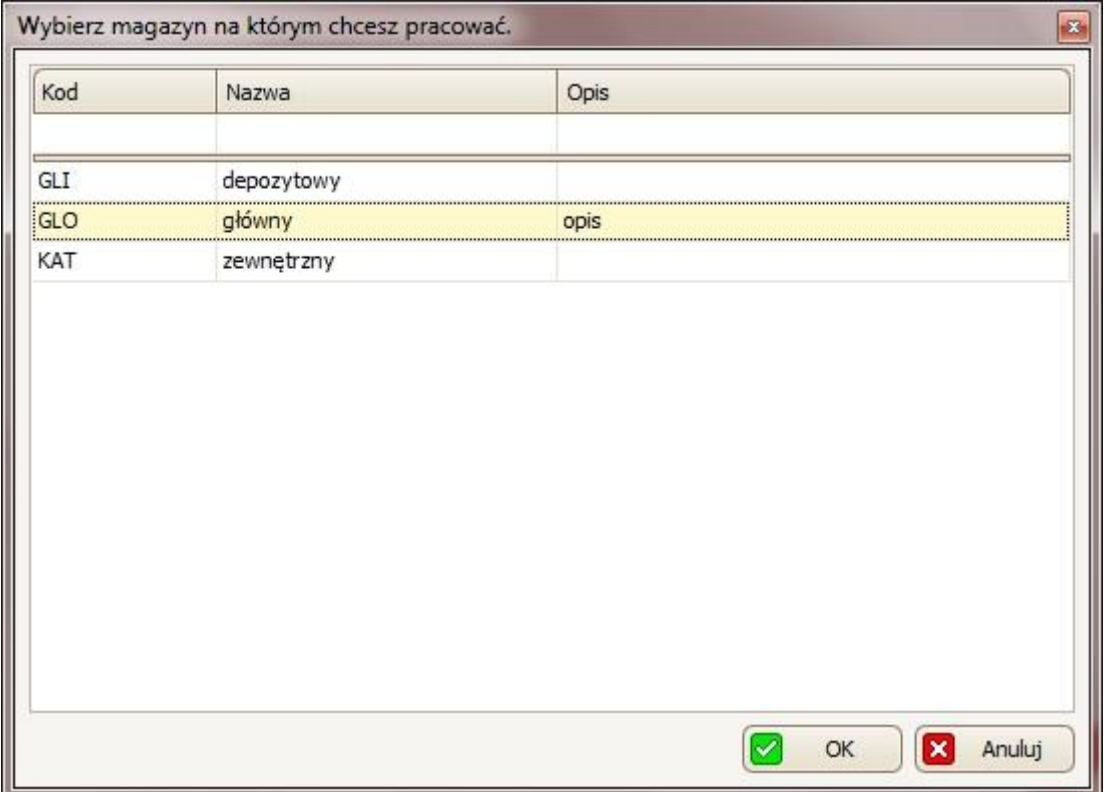

W celu usunięcia pracownika z wybranego magazynu, należy postępować dokładnie na odwrót, czyli z *Listy osób przypisanych do wybranego magazynu*  należy wybrać pracownika i klikając przycisk << przenieść go na *Listę osób NIE przypisanych do wybranego magazynu*. Wybór ten należy potwierdzić klikając przycisk *Zapisz*.

## **3.5.4 Zmiana zalogowanego pracownika**

W celu zmiany zalogowanego użytkownika należy wybrać: *Program* -> *Zmiana użytkownika,* a następnie należy wpisać w pierwszym polu *Użytkownik* kod tego pracownika, a w polu *Hasło* – hasło, które ustawiliśmy przy tworzeniu pracownika.

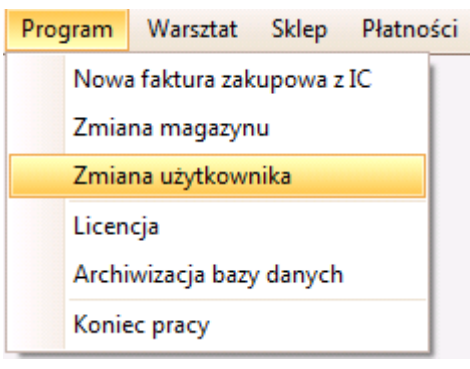

*Użytkownik ad, który jest domyślnie w programie, to administrator, który ma pełne uprawnienia (bez względu na to czy przypisaliśmy go do jakieś grupy), dlatego zalecamy o zmianę jego hasła (domyślnie ustawione jest: 123 ) i nie podawanie go osobom nieuprawnionym. Po aktualizacji związanej z podniesieniem wersji bazy danych należy sprawdzić uprawnienia administratora ponieważ nowe funkcjonalności domyślnie mogą być wyłączone.* 

## *3.6 Magazyny*

## **3.6.1 Dodawanie/edytowanie/usuwanie magazynów**

W pierwszej kolejności należy otworzyć kartotekę magazynów, wybierając z paska menu: *Kartoteki* -> *Inne* -> *Magazyny*.

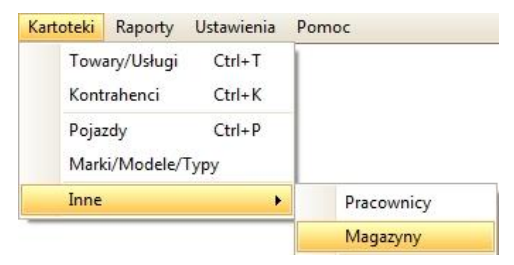

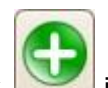

W celu dodania magazynu, należy kliknąć przycisk i w oknie, które się wyświetliło, w zakładce *Ogólne* wpisać takie dane magazynu jak *Kod i Nazwę* oraz wyberać *Typ (depozytowy/standardowy/wirtualny/zewnętrzny)* oraz *Walutę*  (*PLN/USD/GBP/EUR*). Pola *Adres* i *Opis* nie są obowiązkowe do założenia magazynu. Przykład poniżej.

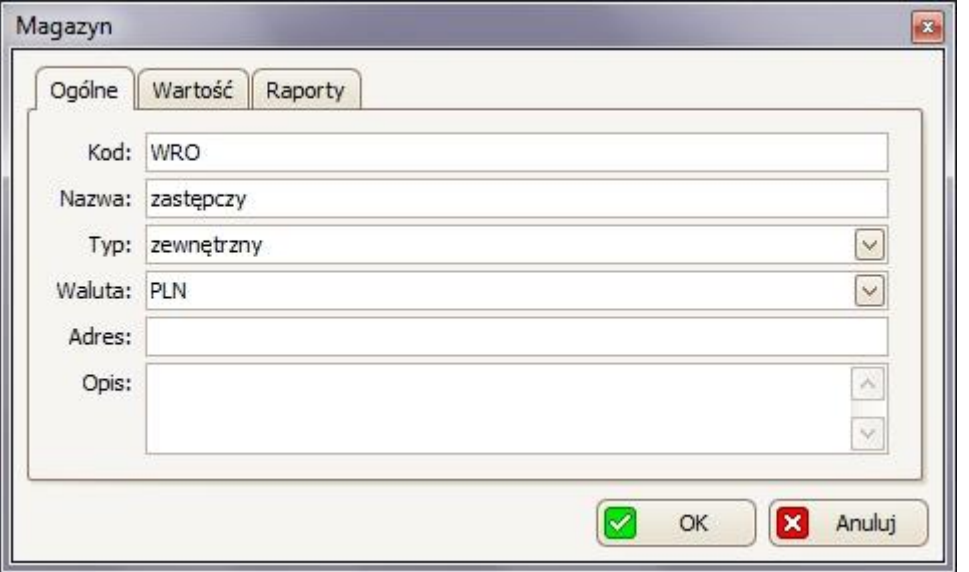

Proces dodania magazynu należy potwierdzić kliknięciem przycisku **. OK** 

Jeśli stworzony magazyn nie wyświetlił się na liście (w *kartotece Magazyny*) należy

kliknąć przycisk W celu edytowania ogólnych danych magazynu, należy

zaznaczyć go z listy w kartotece *Magazyny*, a następnie kliknąć przycisk . Dzięki czemu wyświetli się takie same okno jak przy dodawaniu magazynu, w którym będzie można edytować dane, które chcemy zmienić.

W zakładce Wartość można sprawdzić wartość wszystkich towarów na stanie w cenach zakupu netto i brutto:

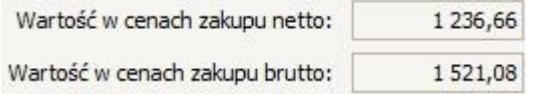

W zakładce Raporty można sprawdzić, wydrukować lub/i przenieść do pliku takie raporty jak:

Min/Max raport po mini/maxach wyświetla niedobory towarów, przy których było ustawione ile ma być ich mini, a ile max

Zapasy - wydruk towarów, które są na stanie, inaczej mówiąc towary których stan na magazynie jest większy od zera;

Podsumowanie

- ogólny raport podsumowujący o magazynie.

W oknie *Podglądu wydruku* od wszystkich rodzajów raportów można zobaczyć jak będzie wyglądał dany wydruk oraz można skorzystać z dwóch głównych opcji:

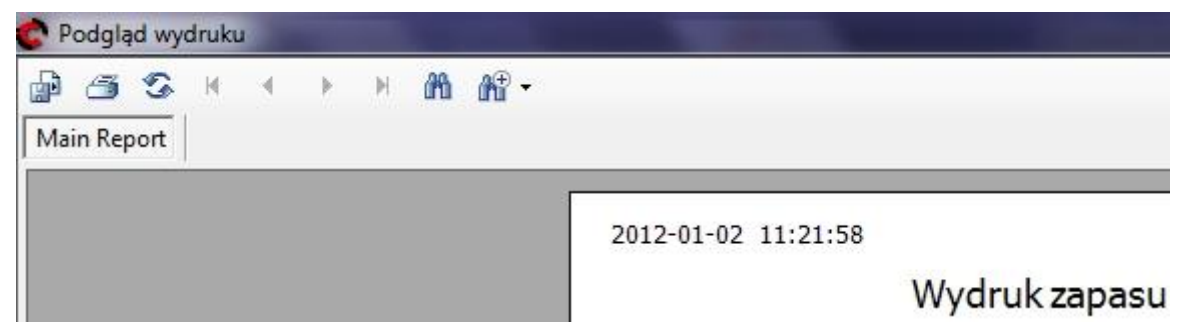

- W celu wyeksportowania danego wydruk do pliku, należy kliknać przycisk (*Export Report*), a następnie w oknie, które się wyświetli wybrać miejsce zapisania tego pliku, nazwę i typ plików (w polu *Zapisz jako typ* można wybrać zapis do takich formatów jak m.in. Excel \*.xls, czy \*.pdf) i zatwierdzić przyciskiem *Zapisz*;
- W celu wydrukowania danego wydruku, należy kliknąć przycisk (*Print Report*), a następnie w oknie, które się wyświetli wybrać drukarkę i zatwierdzić przyciskiem OK.

*W celu usunięcia magazynu*, należy wybrać go z listy w kartotece *Magazyny*, a

nastepnie klikąć przycisk W oknie, które się wyświetliło, potwierdzić ten wybór klikając w przycisk  $\sqrt{\frac{Q}{n}}$  Tak

## **3.6.2 Zmiana magazynu**

Jeśli pracownik/użytkownik, na którego logujemy się do programu, ma dostęp do paru magazynów to po zalogowaniu wyświetli się okno, w którym należy wybrać na którym magazynie chcemy pracować.

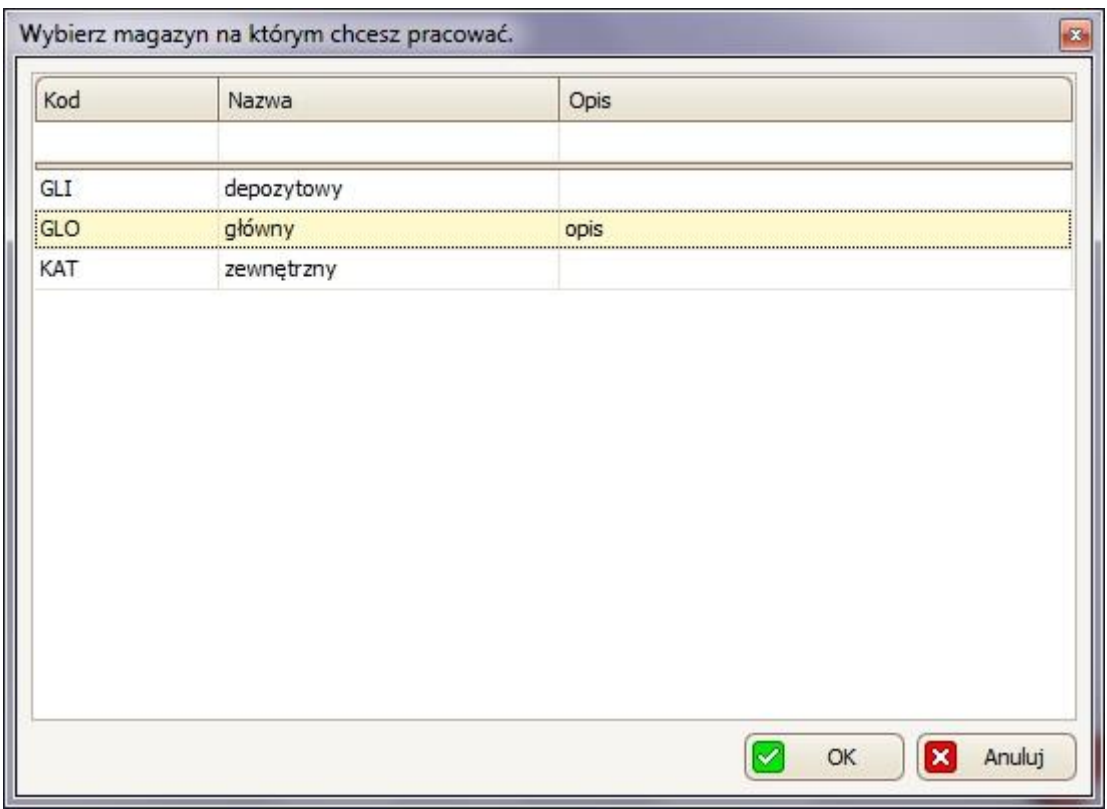

Po zaznaczeniu magazynu należy potwierdzić wybór klikając przycisk <sup>ok</sup> W celu zmiany magazynu należy z paska menu wybrać : *Program* -> *Zmiana magazynu*.

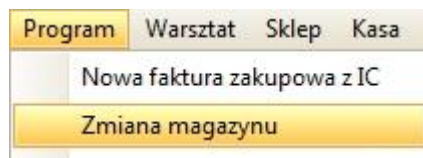

## **3.7 Sesje i Blokady**

Lista *sesji* dostępna jest w zakładce: *Ustawienia* -> *Sesje*.

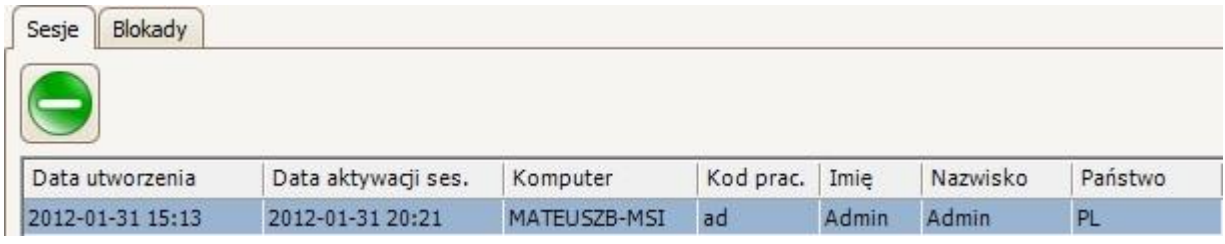

W tej zakładce dostępna jest lista wszystkich aktywnych sesji (łącznie z datą aktywacji sesji, nazwą komputera oraz nazwą zalogowanego użytkownika)w przypadku licencji wielostanowiskowej i korzystania z programu eSOWA na kilku

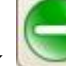

komputerach w jednej sieci. Przycisk służy do zamykania zaznaczonej sesji.

Jeśli wybrana sesja zostanie zamknięta, to na wybranym komputerze program eSOWA zamknie się po 30 sekundach.

Listy *blokad* dostępne są w pasku menu w zakładce: *Ustawienia* -> *Blokady*.

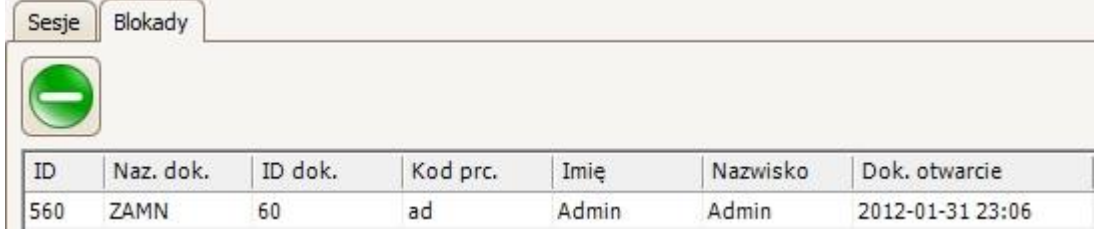

W tej zakładce dostępna jest lista tego co robią w programie inni użytkownicy, dzięki czemu zapobiega to sytuacji w której dwóch pracowników/użytkowników edytowałoby te samo zlecenie/zamówienie w . Sytuacja dotyczy korzystania z licencji wielostanowiskowej i korzystania z programu eSOWA na kilku komputerach w jednej sieci.

Przycisk służy do usuwania zaznaczonych blokad.

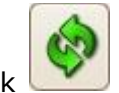

 $\Box$  dostępny w obu zakładkach odświeża nam listę sesji/blokad.

# **3.8 Pliki pomocy**

## **3.8.1 Aktualizacja programu**

W celu aktualizacji aplikacji eSOWA z poziomu programu, z paska menu należy wybrać : *Pomoc* -> *Aktualizacja programu*.

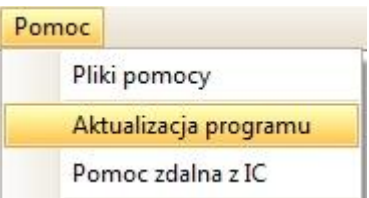

Jeśli program wykryje nowszą wersję, należy postępować zgodnie z instrukcjami wyświetlanymi przez program. W przypadku nowszej wersji wyświetli się komunikat:

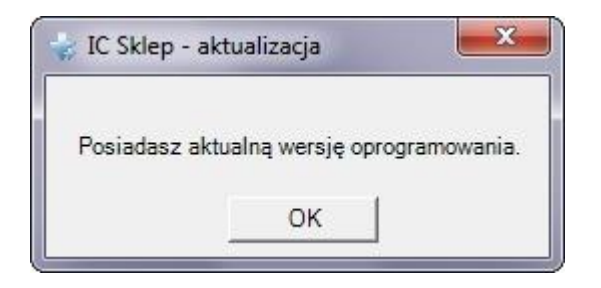

Aktualizację programu eSOWA można również pobrać wchodząc się na stronę [http://www.e-sowa.com](http://www.e-sowa.com/) w zakładkę *Pobierz* plik Aktualizacja (Update.exe).

Należy uruchomić pobrany plik (program eSOWA w czasie aktualizacji musi być zamknięty) i postępować zgodnie z instrukcjami wyświetlanymi przez plik aktualizacyjny.

## **3.8.2 Filmy instruktażowe**

Wybierając z paska menu: *Pomoc* -> *Pliki pomocy*, program odsyła na stronę internetową [http://www.e-sowa.com,](http://www.e-sowa.com/) gdzie dostępne są filmy instruktażowe.

## **3.8.3 Zdalna pomoc**

Podczas kontaktu z pomocą techniczną należy podać nr ID w *Pomocy Zdalnej*. Aby go zdobyć należy wejść w pasek menu i wybierać *Pomoc* -> *Pomoc zdalna z IC*. Numer ID widoczny jest w polu *Twój ID*. (Patrz pkt 2.5)

## **3.8.4 Umowa licencyjna**

**3.8.5** W celu sprawdzenia umowy licencyjnej programu eSOWA, z paska menu należy wybrać: *Pomoc* -> *O programie*. Następnie wybieraczakładkę *Umowa licencyjna*, gdzie dostępna jest cała umowa licencyjna. W zakładce *Ogólne* można natomiast sprawdzić swoją obecną wersję programu oraz bazy danych.

## **4. Podstawowa obsługa programu**
#### **4.1 Wygląd programu**

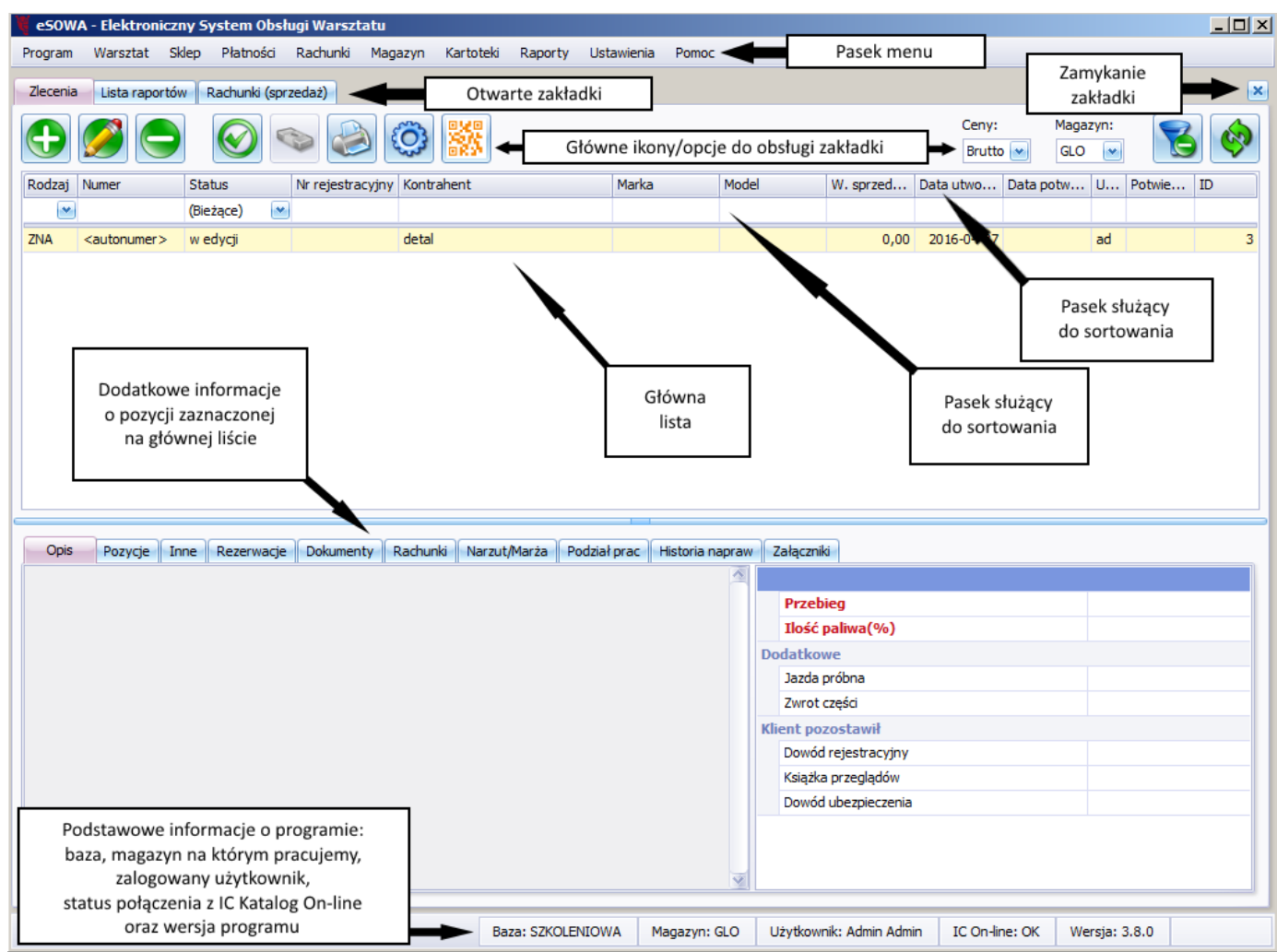

Wygląd programu można zmienić wybierając z paska menu: *Ustawienia* -> *Wygląd*, a następnie wybierając jedną z dostępnych opcji.

## **4.2 Ogólne zasady poruszania się po programie**

Pasek menu (górny pasek, po lewej stronie):

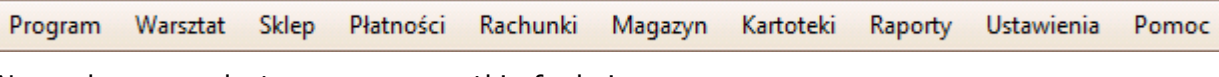

Na pasku menu dostępne są wszystkie funkcje programu.

Pasek otwartych zakładek (pod paskiem menu):

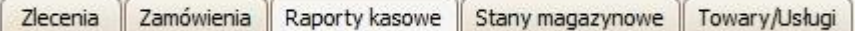

Na tym pasku można zarządzać otwartymi zakładkami (w celu zamknięcia zakładki należy kliknąć $\left| \frac{\mathsf{x}}{\mathsf{x}} \right|$ ).

Pasek głównych ikon:

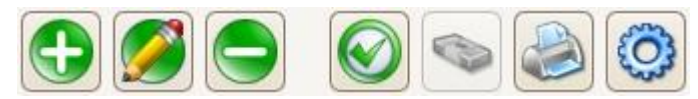

Na tym pasku dostępne są takie przyciski jak m.in.: [Dodaj], [Edytuj], [Usuń], [Potwierdź], [Rozlicz] czy [Drukuj].

Po drugiej stronie tego paska dostępne są zawsze dwa przyciski: [Usuń filtr]

[Odśwież].

Pasek informacji (dolny pasek, po prawej stronie):

Baza: IC\_SKLEP Użytkownik: Admin Admin Magazyn: GLO  $AP: 2.5.1$ DB: 1.0.24

Na tym pasku znajdują się odpowiednio informacje: Która baza jest aktualnie wykorzystywana (pole *Baza*); który użytkownik jest aktualnie zalogowany (pole *Użytkownik*); który magazyn jest obecnie wybrany (pole *Magazyn*); która wersja programu jest obecnie zainstalowana (pole *AP*) oraz która wersja bazy danych jest wykorzystywana(pole *DB*).

# **4.2.1 Główne ikony**

Ikony wykorzystywane na większości pasków zadań:

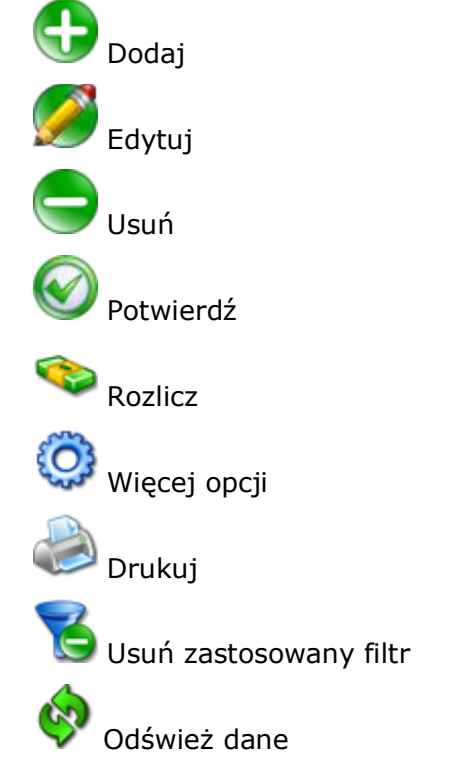

Dodatkowe ikony wykorzystywane w rachunkach:

Twórz nowy dokument z już istniejącego

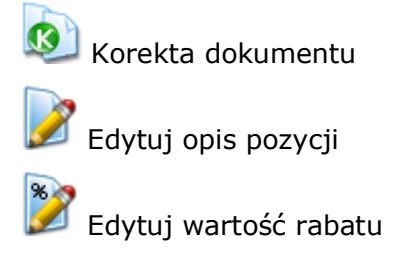

Dodatkowe ikony w kartotece towarów i usług:

Zamów towar u dostawcy **S**<br>Pokaż zdjęcie towaru z IC Katalogu Uruchom/Wywołaj IC Katalog

# **4.3 Filtrowanie**

W większości w zakładkach/kartotekach/oknach dostępny jest główny pasek służący do filtrowania głównej listy.

### Na przykład główny pasek w zakładce *Zlecenia*:

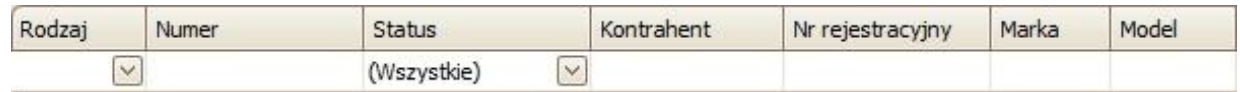

#### lub np. w kartotece *Towary/Usługi*:

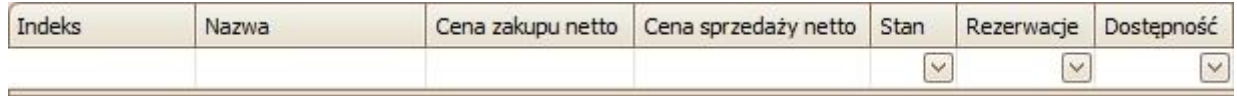

Pierwszy wiersz tego paska służy do sortowania (malejąco/rosnąco). Należy wybrać według jakich kryteriów program ma sortować i w wybraną nazwę kolumny należy raz kliknąć. Program posortuje pozycje rosnąco, a po kolejnym kliknięciu posortuje malejąco.

Kontrahent

.

Np. jeśli główna lista ma być posortowana według kontrahentów alfabetycznie, wtedy należy raz kliknąć na nazwę kolumny *Kontrahent* 

Cena zakupu netto \*

W celu posortować według cen zakupu netto malejąco, należy kliknąć dwa razy na nazwę kolumny *Cena zakupu netto*.

Drugi wiersz tego paska służy do bardziej szczegółowego filtrowania. Należy wybrać obszar wyszukiwania i w polu pod nazwą wybranej kolumny wpisać dane.

Kontrahent **Inter Cars** 

Np. w celu wyszukania zlecenia tylko dla kontrahenta Inter Cars, należy wpisać tę nazwę pod nazwą kolumny *Kontrahent* i zatwierdzić klawiszem Enter.

Indeks Lub żeby znaleźć towar z indeksem, który na początku ma **OC** OC, to właśnie to należy wpisać pod nazwą kolumny *Indeks* i

zatwierdzić klawiszem Enter.

Filtry te można również łączyć. Na przykład aby wyszukać zlecenia od kontrahenta Inter Cars z wartością zakupu netto powyżej 250zł wtedy należy wpisać

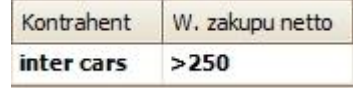

Wszystkie filtry można usunąć klikając przycisk (u góry po prawej stronie zakładki).

służy do odświeżanie głównej listy.

# **4.4 Skróty klawiaturowe**

W programie działają takie skróty klawiaturowe jak:

- Ctrl+Z tworzenie nowego zamówienia
- Ctrl+T otwieranie kartoteki Towarów/Usług
- Ctrl+K otwieranie kartoteki Kontrahentów
- Ctrl+P otwieranie kartoteki Pojazdów

#### **4.5 Wydruk/eksport raportów**

W celu wydrukowania jakiegokolwiek raportu, należy go zaznaczyć i kliknąć

przycisk dzięki czemu wyświetli się *Podgląd wydruku*, w którym do wyboru

są dwie opcje:

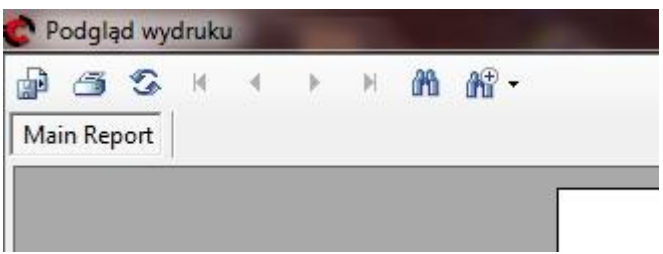

- Eksport danego raportu do pliku, należy kliknać przycisk d<sup>aj</sup>, a nastepnie w oknie, które się wyświetli wybierać miejsce zapisania plik; nazwą oraz typie plików (w polu *Zapisz jako typ* możemy wybrać zapis do takich formatów jak m.in. Excel \*.xls, czy \*.pdf) i zatwierdzić przyciskiem Zapisz;
- Wydruk danego raportu należy kliknąć przycisk  $\Box$ , a następnie w oknie, które się wyświetli wybrać drukarkę i zatwierdzić przyciskiem OK.

## **5. Kartoteka towarów/usług**

Kartotekę towarów i usług można otworzyć wybierając z paska menu: Kartoteki - > Towary/Usługi.

Kartoteki Raporty Ustawienia Towary/Usługi  $Ctrl+T$ 

Opcjonalnie można skorzystać ze skrótu klawiaturowego Ctrl+T.

Główną część zakładki Towary/Usługi zajmuje lista/tabela wszystkich towarów i usług zapisanych w kartotece. W tabeli tej każdy towar ma przypisany: swój indeks (w kolumnie Indeks), swoją pełną nazwę (w kolumnie Nazwa), cenę zakupu i sprzedaży (odpowiednio w kolumnach Cena zakupu i Cena sprzedaż), jaki jest stan tego towaru w wybranym magazynie (w kolumnie *Stan*), jakie rezerwacje są zrobione dla tego towaru (w kolumnie *Rezerwacje*), jaka jest jego dostępność (w kolumnie *Dostępność*), w jakiej jednostce miary jest podawany (w kolumnie *J.m.*) oraz w ostatniej kolumnie widoczny jest typ – *towar* albo *usługa*.

W zakładce Towary/Usługi można również ustawić (u góry, po prawej): jakie ceny mają być wyświetlane na głównej liście (netto lub brutto) – zdj.1; oraz jakiego magazynu mają dotyczyć wyświetlane na głównej liście stany/rezerwacje/dostępność – zdj.2.

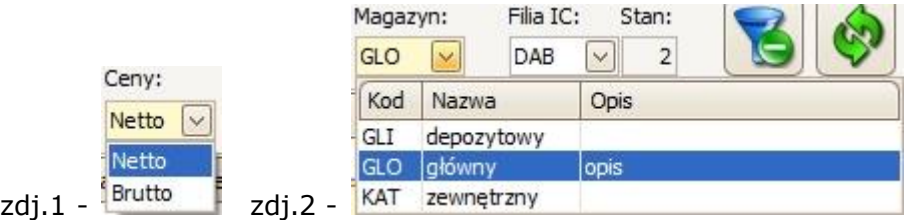

W celu ułatwienia wyszukiwania towarów/usług można na główną listę nałożyć filtry, które można ustawić w nagłówku listy/tabeli.

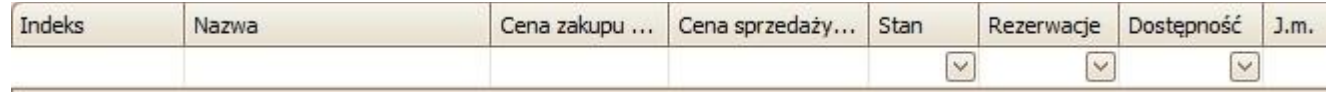

Np. można ustawić filtr według stanu towarów lub/i wg typu (towar/usługa).

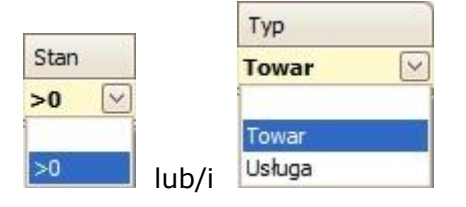

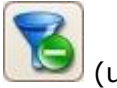

W celu usunięcia wszystkich ustawionych filtrów należy kliknąć przycisk góry po prawej).

Pod główną listą w kartotece znajdują się dodatkowe informacje/opis zaznaczonego towaru, podzielony na takie zakładki jak:

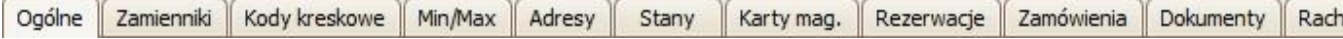

## **5.1 Dodawanie towaru**

*W celu szybkiego uzupełnienia kartoteki towarowej można pobrać fakturę zakupową z Inter Cars, dzięki czemu automatycznie program doda towary, których nie ma w kartotece.*

W celu dodania nowego towaru (spoza towarów dostępnych w IC Katalogu) należy kliknąć przycisk [Dodaj], a następnie *Dodaj towar inny*.

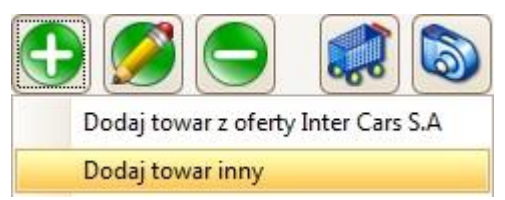

#### Dzięki temu otworzyło się okno *Towar*:

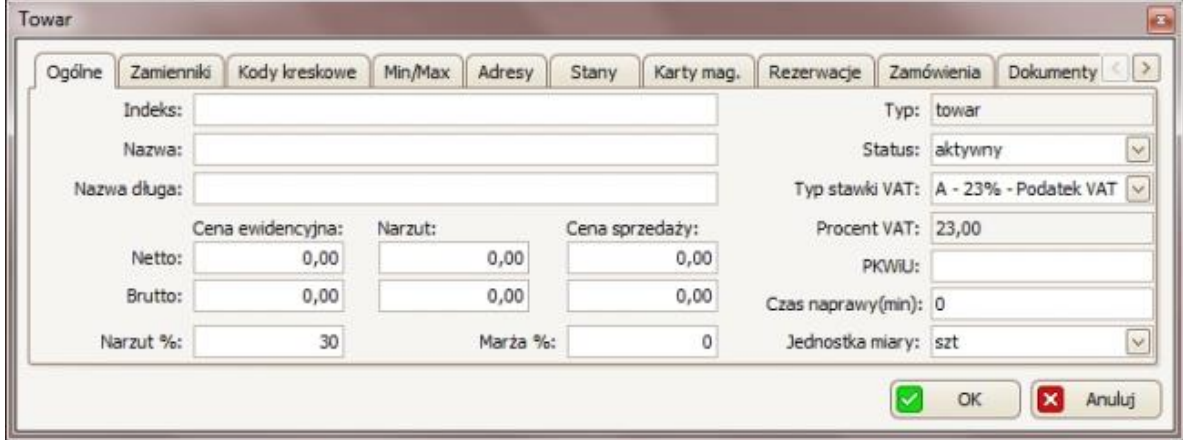

#### W zakładce *Ogólne:*

- w polu *Indeks* należy wpisać indeks towaru;
- w polu *Nazwa* należy wpisać skróconą nazwę towaru, a w polu *Nazwa długa* pełną jego nazwę (z dodatkowymi informacjami, np. producent);
- cenę ewidencyjną (cena za towar) należy ustawić w polu *Cena ewidencyjna Netto* (cena brutto automatycznie przeliczy się sama);
- cenę sprzedaży należy ustawić w polu *Cena sprzedaży Netto* (cena brutto oraz marża i narzut automatycznie przeliczą się same);
- dodatkowo można ustawić status towaru (w polu *Status*: aktywny/nieaktywny);
- można także zmienić *typ stawki VAT*:

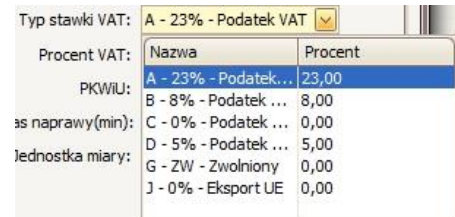

• opcjonalnie można także podać numer PKWiU oraz wybrać *jednostkę miary:*

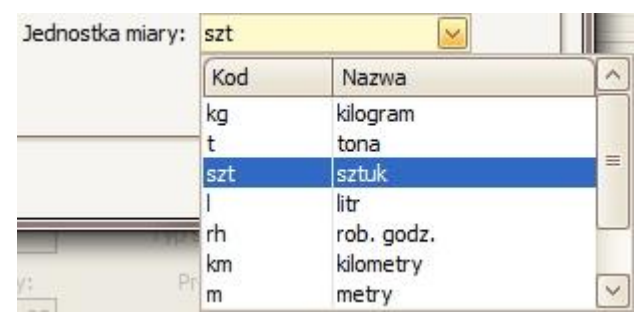

W zakładce *Zamienniki* znajduje się listę zamienników utworzoną z IC Katalogu na podstawie nazwy towaru. Dodatkowo można również:

• dodać nowy zamiennik. W tym celu należy kliknąć przycisk , dzięki czemu wyświetli się okno *Wybór towaru powiązanego*:

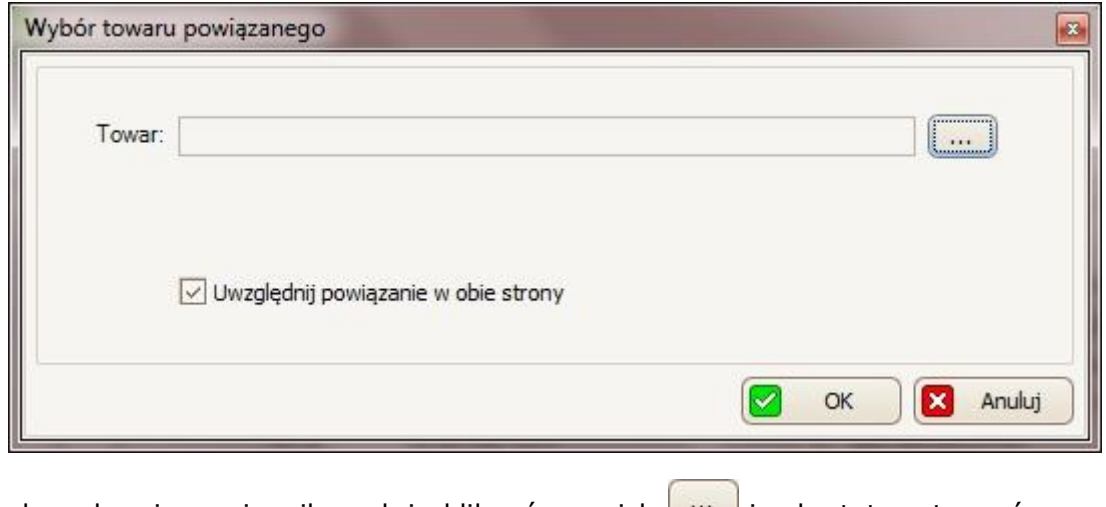

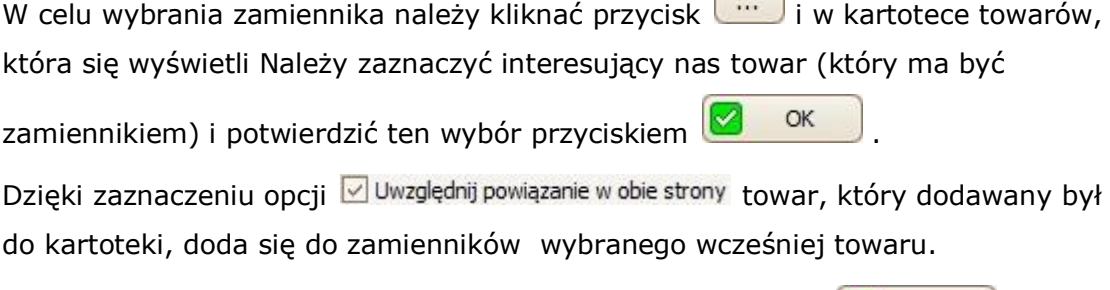

Proces dodania zamiennika należy zatwierdzić to przyciskiem **analyzie** ok

• edytować zamiennik (zamienniki, które zostały pobrane z IC Katalogu nie można edytować). W tym celu należy zaznaczyć zamiennik, który ma być edytowany

a następnie kliknąć przycisk , dzięki czemu ponownie otworzy się okno *Edytor towaru powiązanego* (zmiany potwierdzić przyciskiem ).

• usunąć zamiennik (zamienniki, które zostały pobrane z IC Katalogu nie można usuwać). W tym celu należy zaznaczyć zamiennik, który chcemy usunąć, a

nastepnie kliknąć przycisk i w kolejnym oknie potwierdzić ten wybór przyciskiem **&** Tak

W zakładce *Kody kreskowe* można:

• dodać kod kreskowy. W tym celu należy kliknąć przycisk , dzięki czemu wyświetli się okno *Kod kreskowy*:

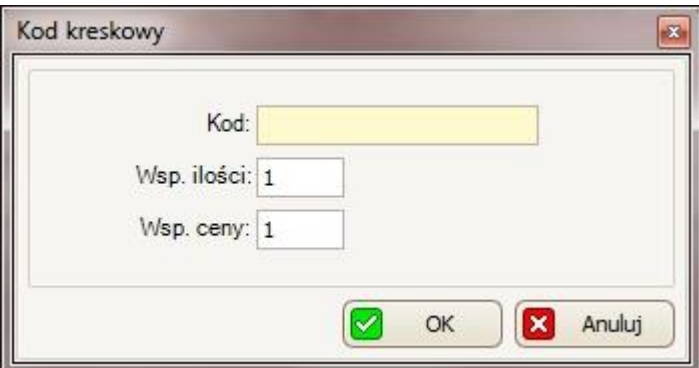

W polu Kod należy wpisać kod kreskowy dla tego towaru, w polu Wsp. ilości wpisać współczynnik ilości, a w polu Wsp. ceny – współczynnik ceny.

Proces dodania kodu kreskowego należy zatwierdzić przyciskiem 8 0K

• edytować kod kreskowy. W tym celu należy zaznaczyć kod, który chcemy

edytować, a następnie kliknać przycisk , dzięki czemu ponownie otworzy

się okno *Kod kreskowy* (zmiany należy potwierdzić przyciskiem <sup>12</sup> OK

• usunąć kod kreskowy. W tym celu należy zaznaczyć kod, który chcemy usunąć,

 $\sim$ 

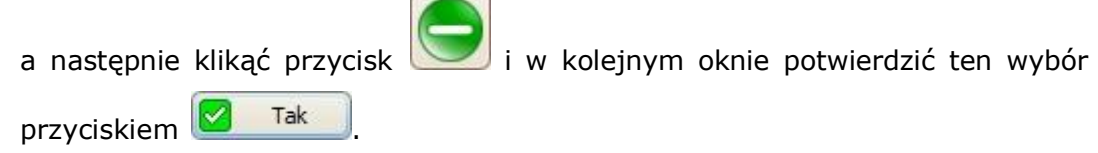

W zakładce *Min/Max* można ustawić wartości minimalne i maksymalne dla tworzonego towaru w wybranym magazynie (dzięki temu program będzie informował gdy towar będzie na wyczerpaniu lub będzie go brakowało):

• aby dodać min/max, należy przycisk dzięki czemu otworzy się okno, w którym należy wybrać magazyn, dla którego chcemy ustawić min/max (wybór

 $\sim$ 

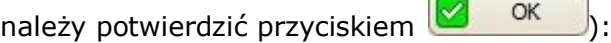

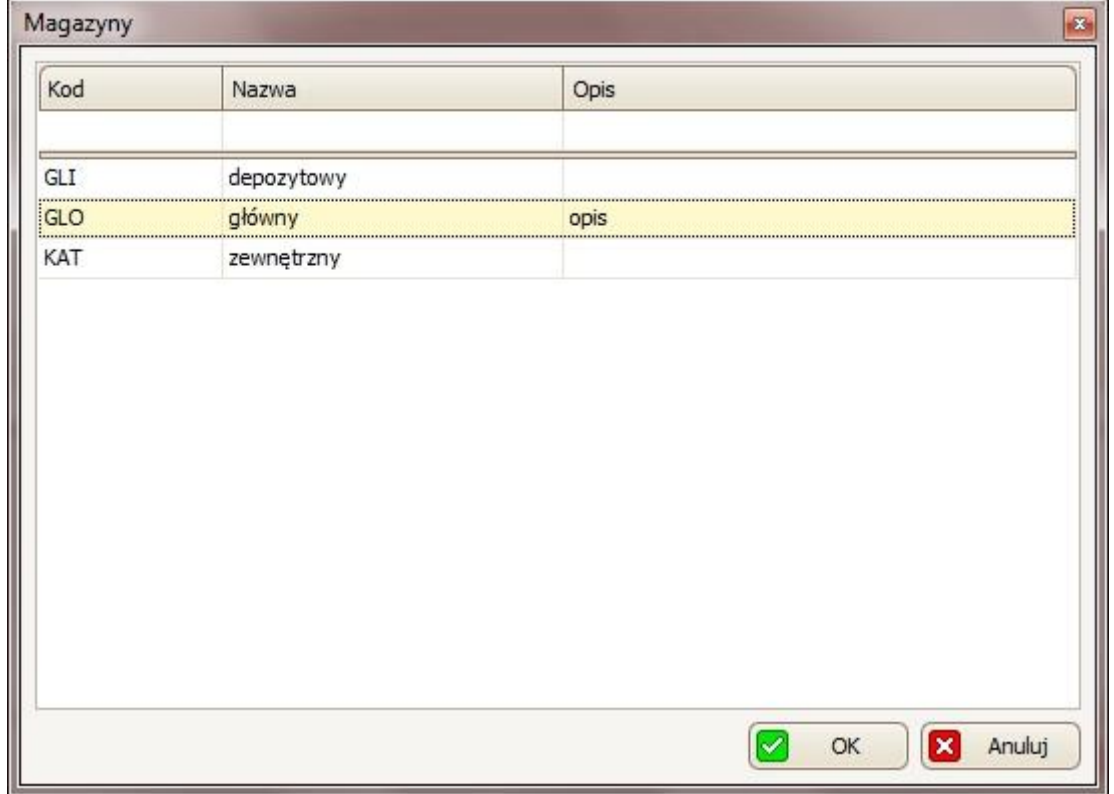

Następnie wyświetli się okno *Stan na magazynie*, w którym w polu *Ilość minimalna* należy podać wartość minimalną dla tworzonego przez nas towaru, a w polu *Ilość maksymalna* – wartość maksymalną.

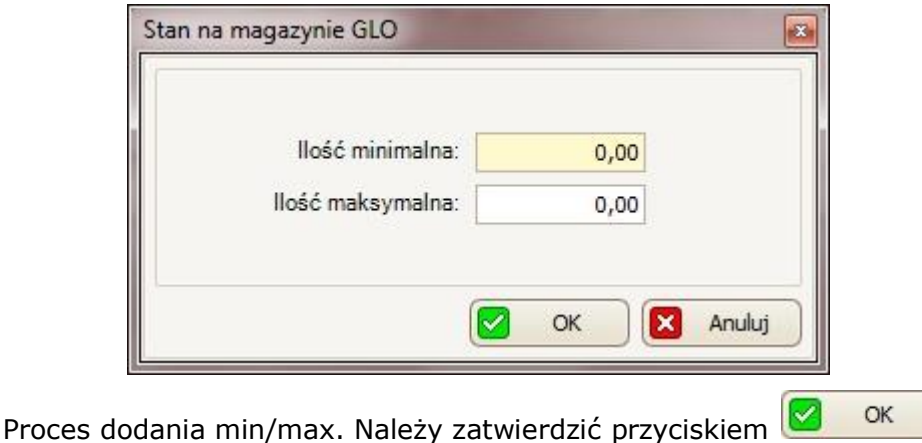

• aby edytować min/max, należy go zaznaczyć, a następnie kliknąć przycisk , dzięki czemu ponownie otworzy się okno *Stan na magazynie* (zmiany

należy potwierdzić przyciskiem **XX** OK

• aby usunąć min/max, należy go zaznaczamy a następnie kliknać przycisk i w kolejnym oknie potwierdzić ten wybór przyciskiem **19 Tak** 

W zakładce *Adresy* można ustawić adres magazynowy dla tworzonego towaru:

- aby dodać adres, należy kliknąć przycisk dzięki czemu otworzy się kartoteka adresów magazynowych, w której należy zaznaczyć interesujący nas adres i potwierdzić ten wybór przyciskiem
- aby edytować adres, należy go zaznaczyć, a następnie kliknąć przycisk dzięki czemu otworzy się okno *Adres magazynowy* – patrz punkt 10.2 (zmiany należy potwierdzić przyciskiem **XXIII** OK
- aby usunąć adres, należy go zaznaczyć a następnie kliknąć przycisk .

W zakładce *Stany* można (później) sprawdzać stany magazynowe dla tworzonego przez nas towaru.

W zakładkach *Karty mag., Rezerwacje, Zamówienia, Dokumenty* i *Rachunki* można sprawdzać wszystkie rezerwacje, zamówienia, dokumenty (itp.) powiązane z tym

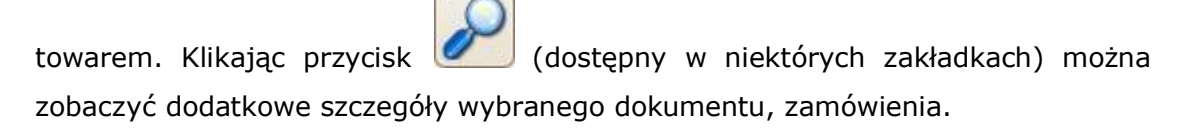

Cały proces dodania towaru do kartoteki należy potwierdzić przyciskiem OK M (u dołu okna *Towar*).

### **5.1.1 Dodawanie towaru z IC Katalogu**

Towar można również dodać z IC Katalogu. W tym celu należy kliknąć przycisk [Dodaj], a następnie *Dodaj towar z oferty IC*:

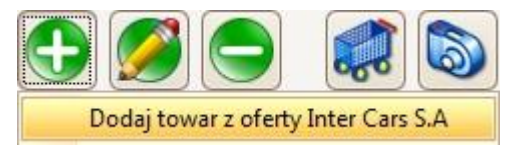

Jeśli IC Katalog Online nie jest uruchomiony, pojawi się poniższy komunikat:

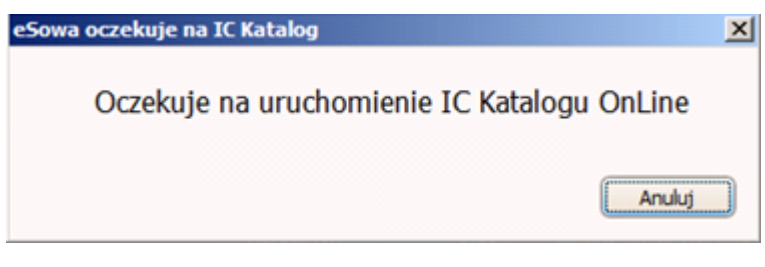

Następnie:

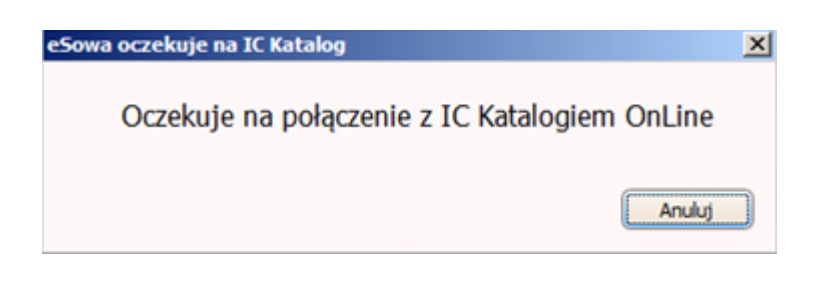

Po tym komunikacie należy kliknąć ikonę IC Katalog na pasku zadań programu Windows:

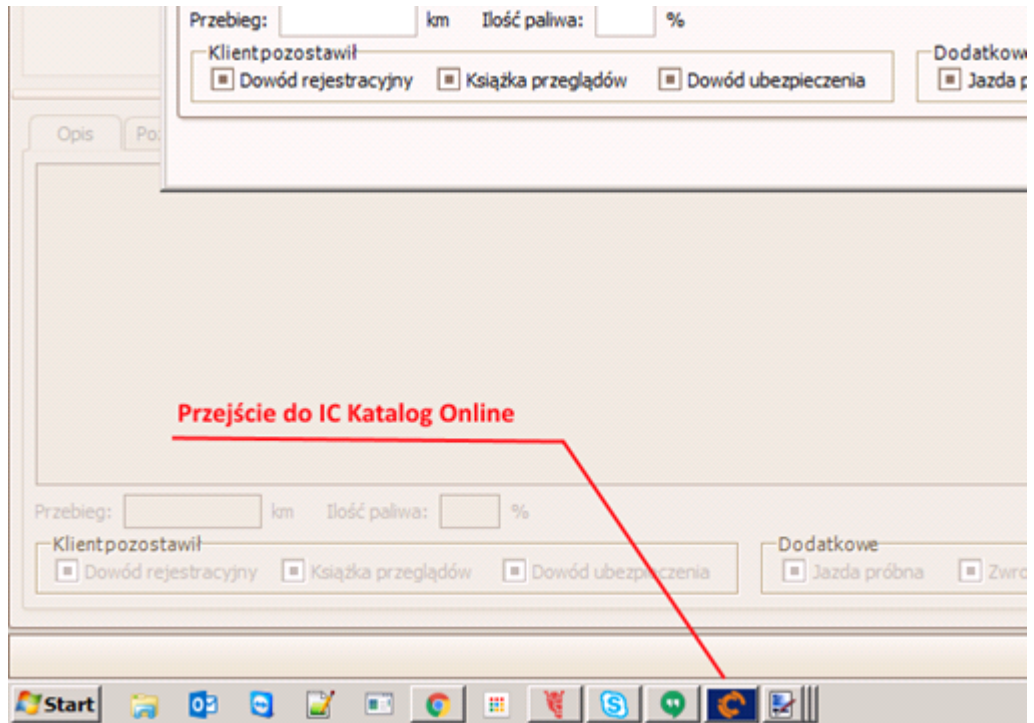

Następuje automatyczne przeniesienie do menu głównego IC Katalogu:

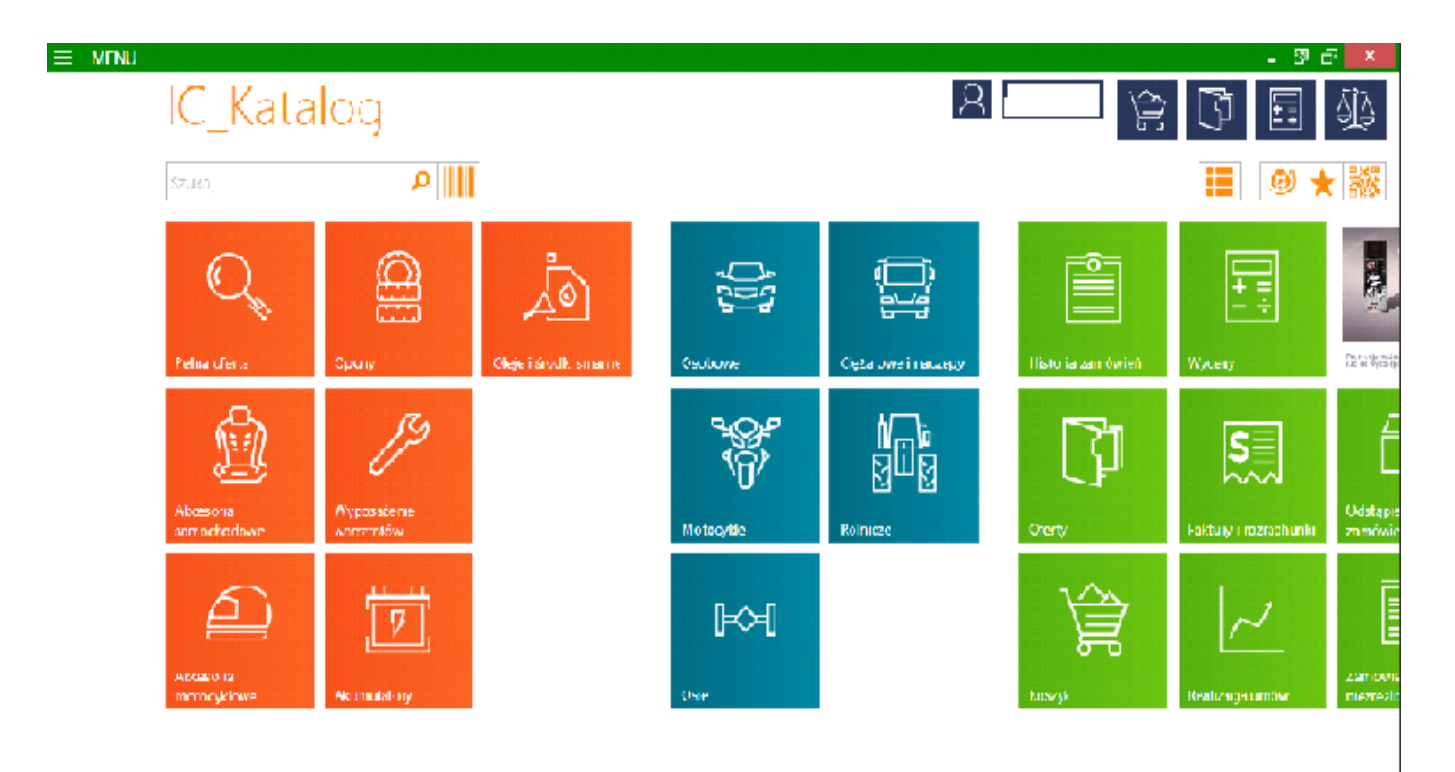

Następnie należy wybrać interesujący nas rodzaj pojazdu, wybierając po kolei: markę -> model -> typ silnika -> rodzaj części samochodu -> ostateczny wybór towaru. Po wyborze interesującej nas części (podświetleniu jej na liście) należy powrócić do programu eSowa

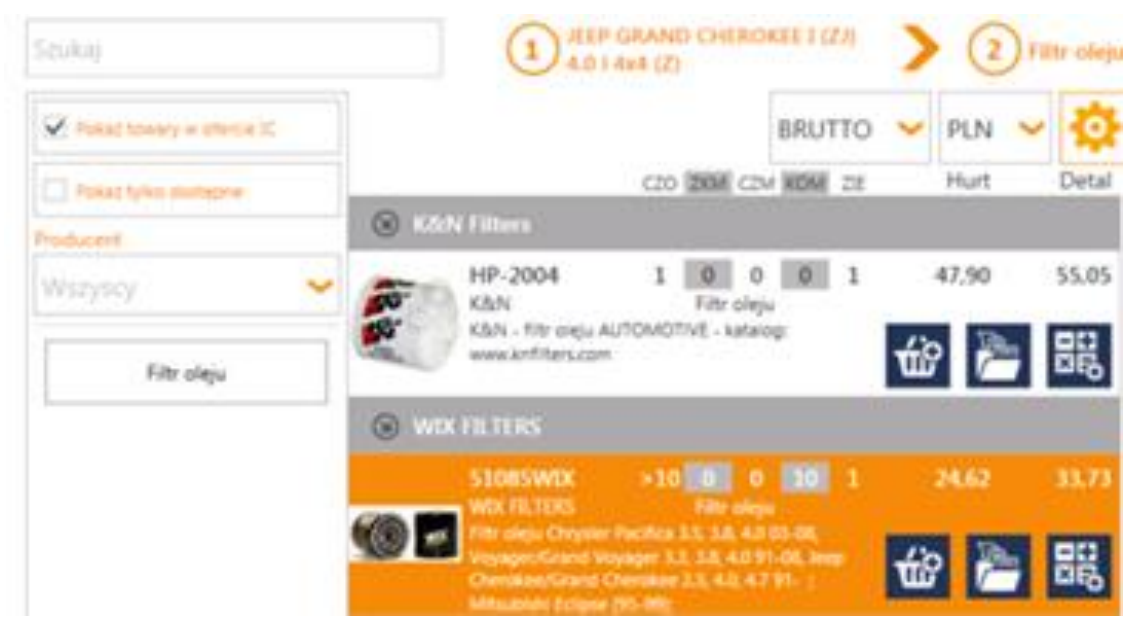

Dzięki temu otworzy się okno Towar, w którym większość danych będzie automatycznie uzupełnione z IC Katalogu (w celu edytowania należy postępować tak samo jak przy ręcznym dodawaniu towaru).

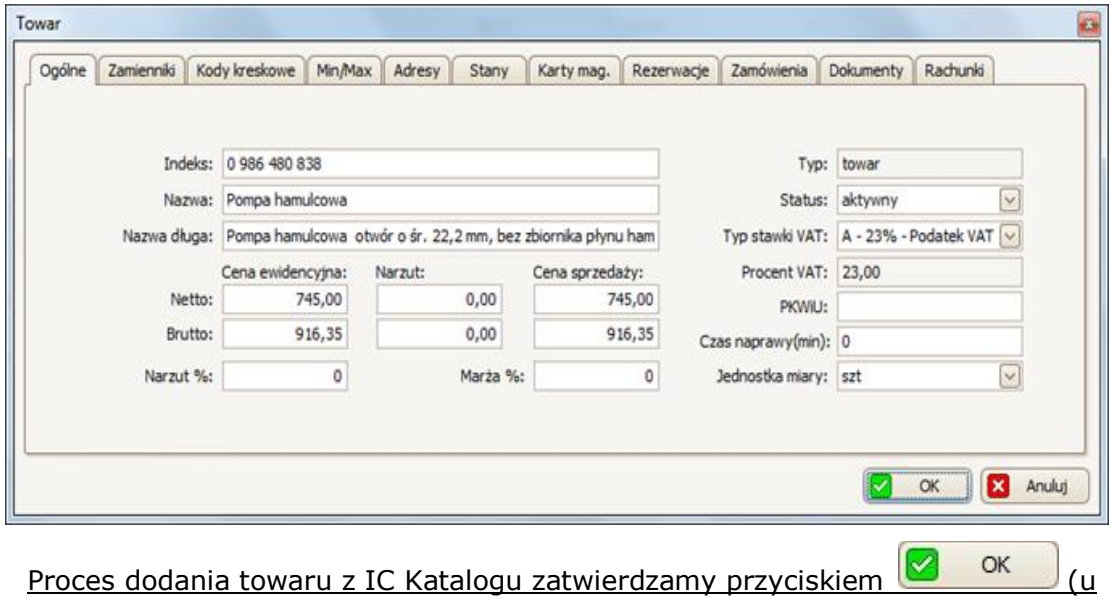

dołu okna *Towar*).

## **5.2 Dodawanie usługi**

W celu dodania usługi w kartotece *Towary/Usługi*, należy kliknąć przycisk [Dodaj], a następnie *Dodaj usługę*:

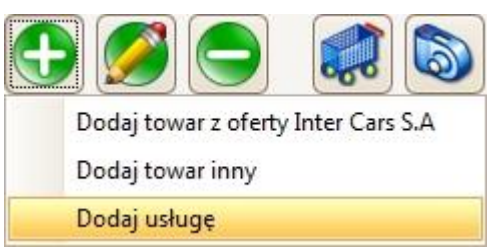

Dzięki czemu otworzy się okno *Usługa*, w którym:

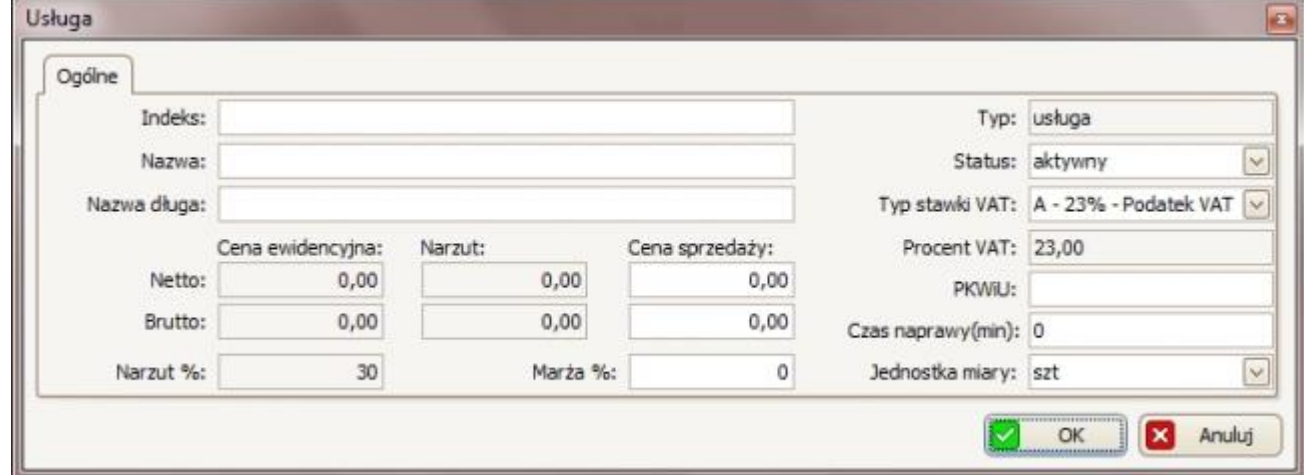

- w polu *Indeks* należy wpisać indeks usługi;
- w polu *Nazwa* należy wpisać krótką nazwę usługi, a w polu *Nazwa długa* dokładniejszą nazwę;
- w polu *Cena sprzedaży Netto* możemy ustalić cenę usługi (cena brutto i marża % automatycznie przeliczy się sama)
- opcjonalnie można: zmienić *typ stawki VAT;* podać *czas naprawy;* ustawić *jednostkę miary* (w tym przypadku można umieścić roboczogodziny albo sztuki - w zależności czy płacone jest od godziny czy od wykonanego zlecenia).

Proces dodania usługi do kartoteki należy potwierdzić przyciskiem OK (u dołu okna *Usługa)*.

### **5.3 Edycja/usuwanie towaru/usługi**

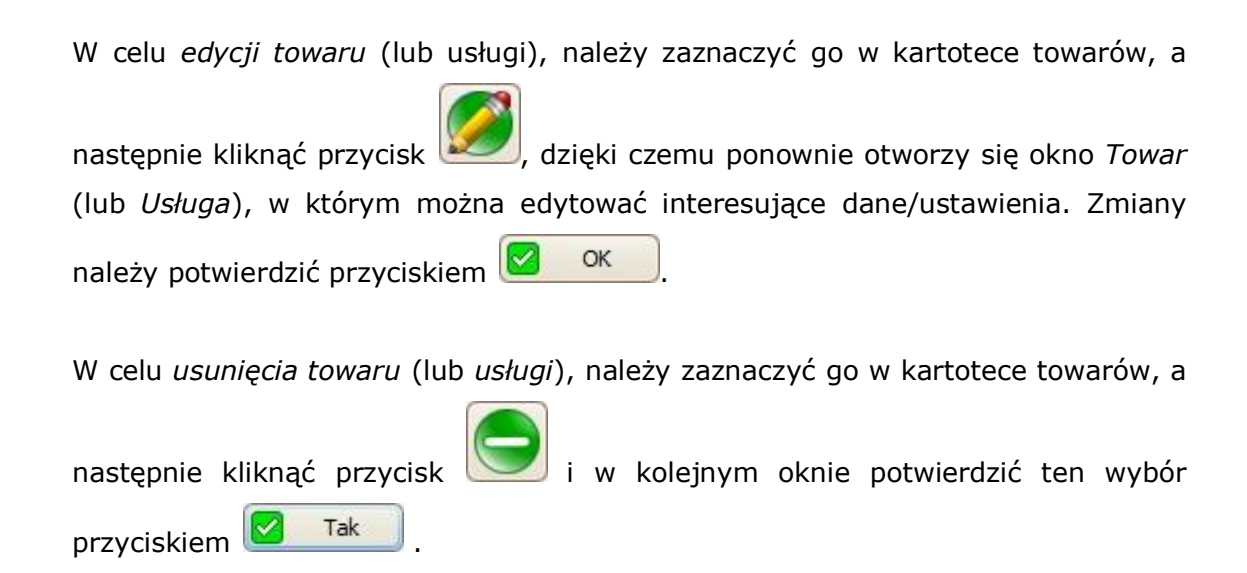

#### **5.4 Dodatkowe opcje**

#### **5.4.1 Zdjęcia towarów**

*Dla tej opcji wymagany jest zainstalowany IC Katalog.*

Klikając przycisk w nowym oknie wyświetli się zdjęcie zaznaczonego towaru. Okno to należy zamknąć przyciskiem  $\mathbf{X}$ .

## **5.4.2 Zamówienia do dostawców**

W celu złożenia zamówienia do dostawcy dla wybranego towaru należy kliknąć

przycisk . Dzięki temu otworzy się okno *Dodaj pozycję zamówienia do dostawcy*, w którym należy podać zamawianą ilość towaru (w polu *Ilość*) oraz opcjonalnie można edytować cenę zakupu lub/i sprzedaży. Dodanie pozycji należy

potwiedzić przyciskiem  $\frac{1}{2}$  ok  $\frac{1}{2}$ . Pozycja ta doda się do pierwszego "w edycji" zamówienia do dostawców.

## **5.4.3 IC Katalog**

*Dla tej opcji wymagany jest zainstalowany IC Katalog.*

Z poziomu *kartoteki towarów* można przejść do IC Katalogu. W tym celu należy

kliknąć przycisk .

Jeśli IC Katalog Online nie jest uruchomiony, pojawi się poniższy komunikat:

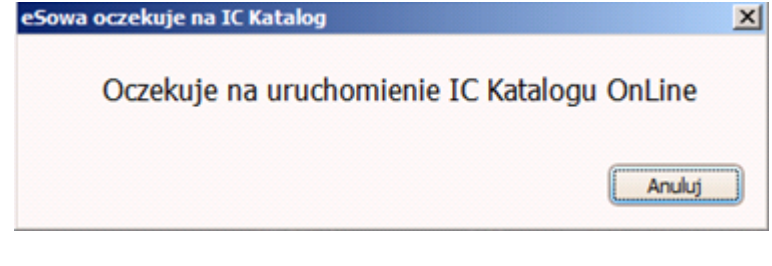

Następnie:

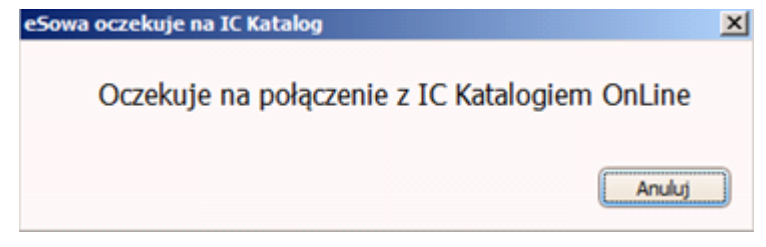

Po tym komunikacie należy kliknąć ikonę IC Katalog na pasku zadań programu Windows:

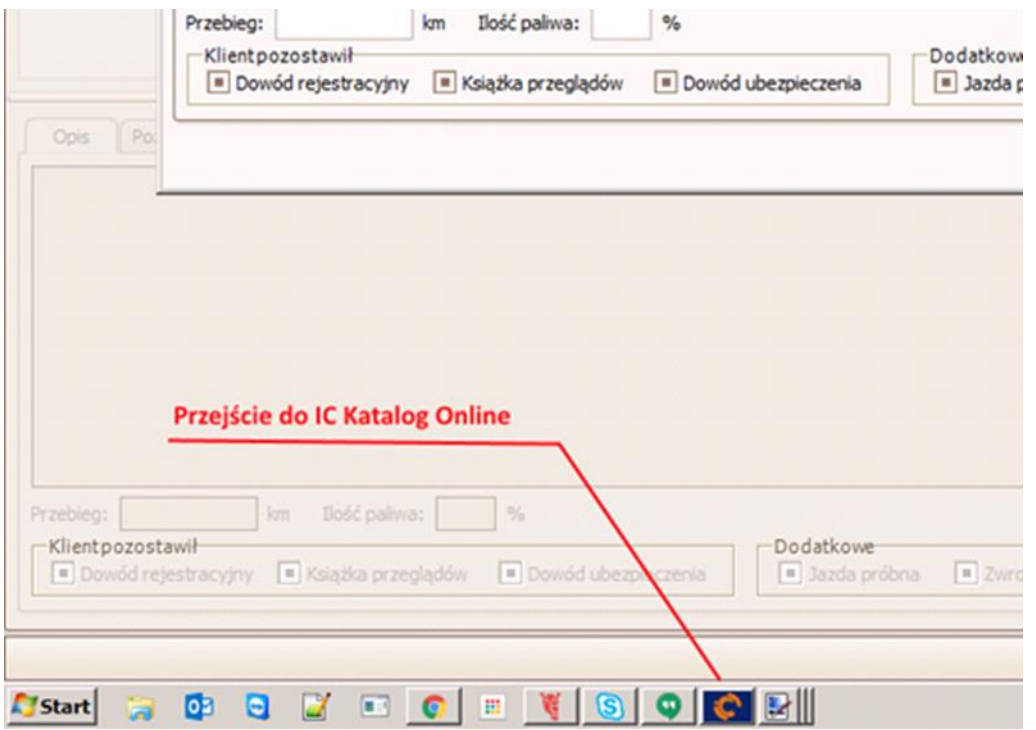

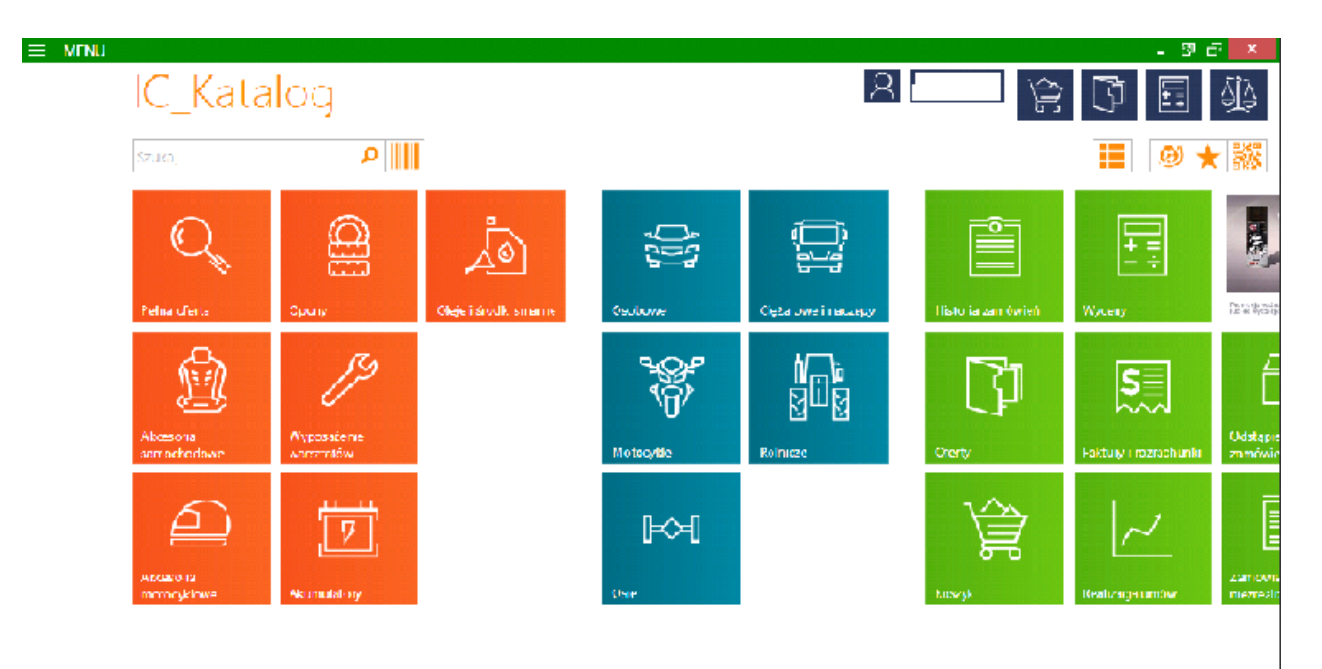

Następuje automatyczne przeniesienie do menu głównego IC Katalogu:

Następnie należy wybrać interesujący nas rodzaj pojazdu, wybierając po kolei: markę -> model -> typ silnika -> rodzaj części samochodu -> ostateczny wybór towaru. Po wyborze interesującej nas części (podświetleniu jej na liście) należy powrócić do programu eSowa.

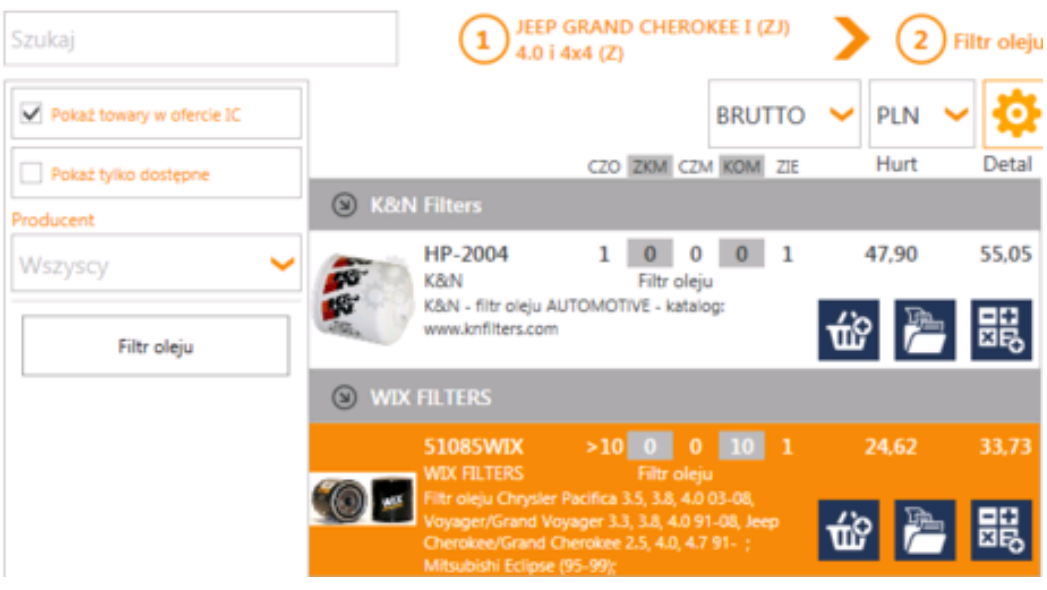

Dzięki temu otworzy się okno *Towar*, w którym większość danych będzie automatycznie uzupełniona z IC Katalogu (w celu edycji postępujemy jak przy ręcznym dodawaniu towaru).

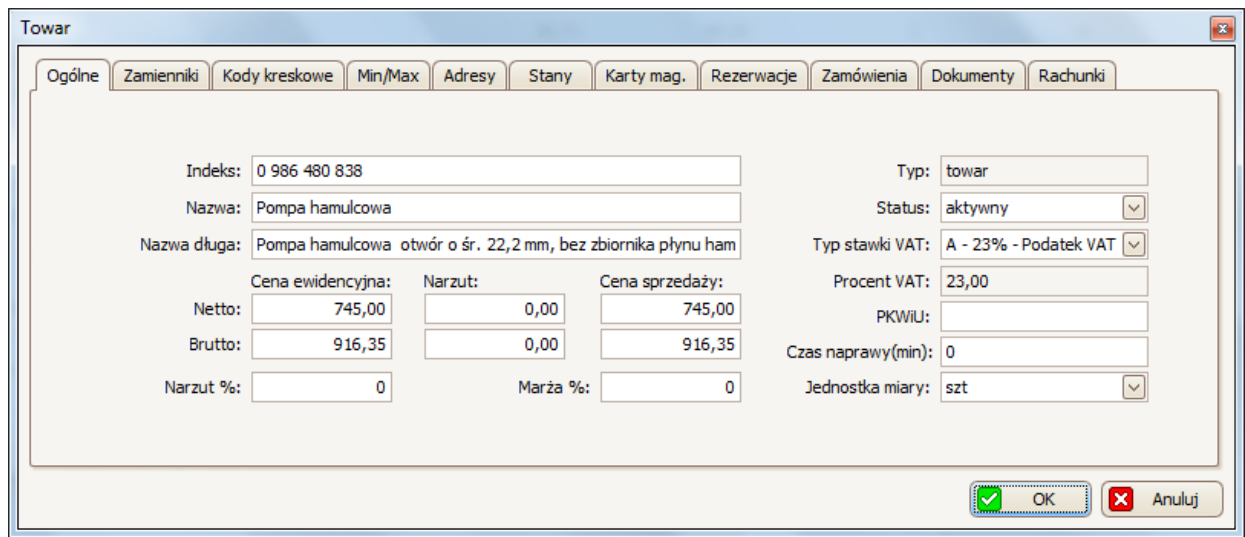

Proces dodania towaru z IC Katalogu należy zatwierdzić przyciskiem (a k k k k k u dołu okna *Towar*).

## **5.4.4 Stan na filiach Inter Cars**

W kartotece towarów można sprawdzić stan zaznaczonego towaru w wybranej filii Inter Cars. W tym celu należy skorzystać z opcji *Filia IC/Stan* (dostępnej u góry po prawej stronie kartoteki):

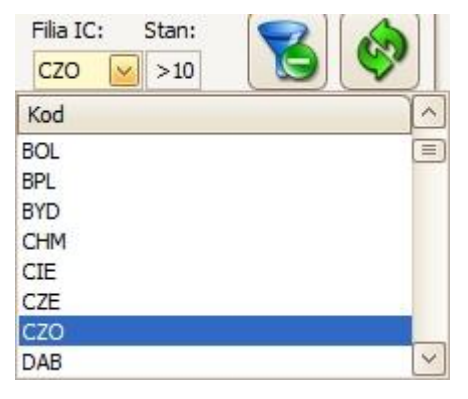

## **6. Sklep**

Sklepem można zarządzać wybierając na pasku menu Sklep. Do wyboru są takie opcje jak: Nowe zamówienie (skrót Ctrl+Z), Lista zamówień.

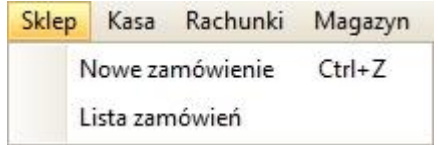

## **6.1 Zamówienia/oferty**

W celu zarządzania zamówieniami/ofertami, z paska menu należy wybrać: *Sklep* - > *Lista zamówień*.

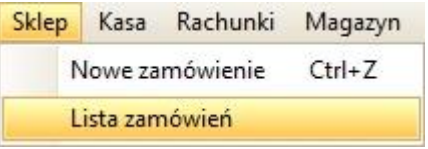

Na głównej liście w zakładce *Zamówienia* widoczne są wszystkie bieżące zamówienia/oferty. W celu ułatwienia sobie wyszukiwania zamówień/ofert, można na listę zleceń nałożyć filtry, które należy ustawić w nagłówku listy/tabeli.

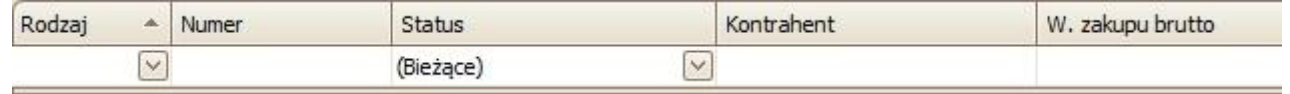

Można np. ustawić filtr wg (rodzaju zamówienia/oferty) lub/i wg statusu zamówienia.

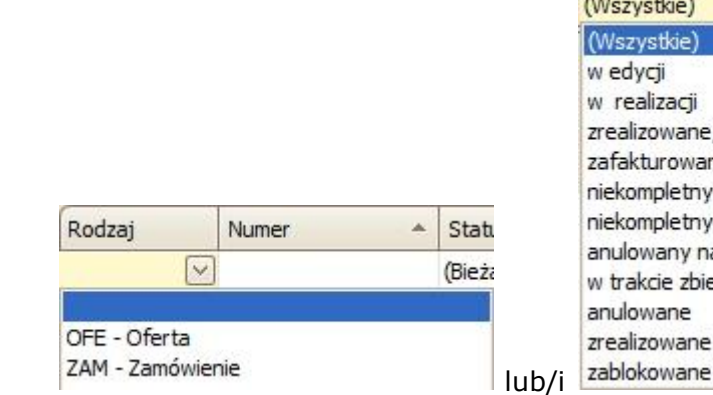

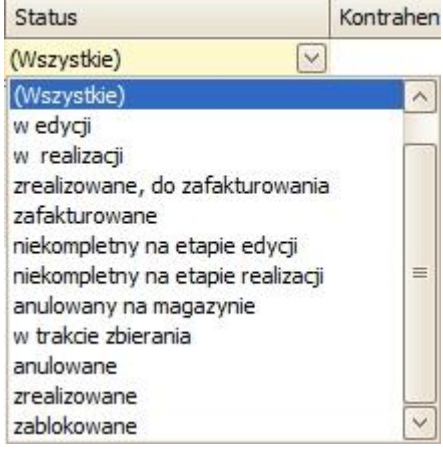

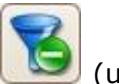

W celu usunięcia wszystkich ustawionych filtrów należy kliknąć przycisk góry po prawej).

W zakładce *Zamówienia* można również ustawić (u góry, po prawej): jakie ceny mają być wyświetlane na głównej liście (netto lub brutto) – zdj.1; oraz jakiego magazynu mają dotyczyć wyświetlane zamówienia/oferty – zdj.2.

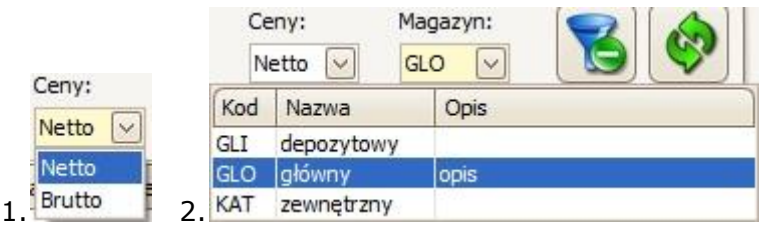

Pod główną listą (w zakładce *Zamówienia*) znajduje się szczegółowy opis zaznaczonego zamówienia/oferty, podzielony na takie zakładki jak:

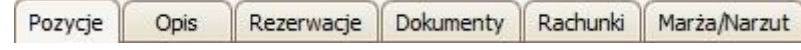

## **6.1.1 Nowe zamówienie/oferta**

W celu dodania nowego zamówienia/oferty, należy kliknąć przycisk [Dodaj] , a następnie wybrać czy dodane ma być zamówienie czy oferta (oferta to rodzaj dokumentu, który nie powoduje skutku magazynowego ani rachunkowego).

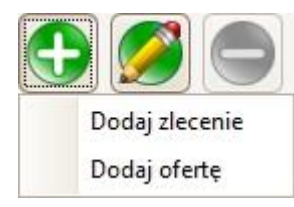

Dzięki czemu pojawi się okno *Zamówienie*:

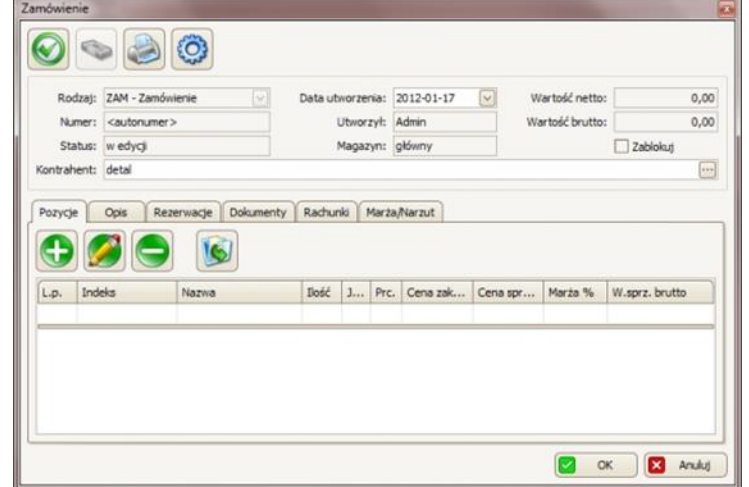

W pierwszym panelu należy podać kontrahenta (w polu *Kontrahent*): albo wpisać nazwę kontrahenta (w przypadku jeśli jest to klient detaliczny należy zostawić detal) albo korzystając z przycisku , dzięki któremu wyświetla się *kartoteka kontrahentów*, wybrać kontrahenta (wybór należy potwierdzić przyciskiem l J OK ). Można skorzystać z opcji **Zablokuj**, która służy do zablokowania zamówienia, przez co będzie można tylko dodawać i usuwać pozycje, a nie będzie

się dało potwierdzić lub usunąć całego zamówienia.

W zakładce  $\lceil \frac{\text{Pozycje}}{\text{mozna zarządzać towarami dotyczącymi zamówienia: }}\rceil$ 

• aby *dodać towar należy* kliknąć przycisk , dzięki czemu otworzy się okno *Pozycja zamówienia:*

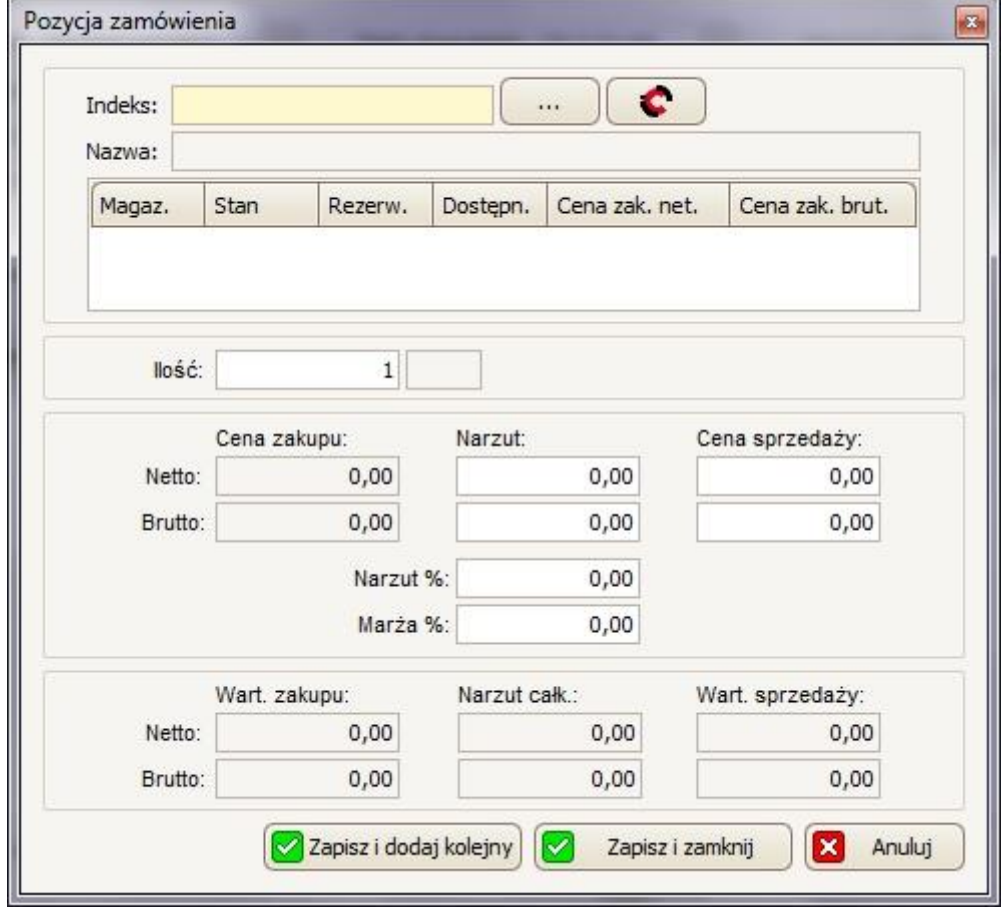

Następnie, należy wpisać indeks towaru (w polu Indeks) lub wybrać skąd pobrany zostanie indeks towaru: czy z kartoteki towarowej - przycisk, czy z IC Katalogu – przycisk. W przypadku wyboru kartoteki towarowej, otworzy się

okno Towary/Usługi, w którym należy zaznaczyć z listy interesującą nas pozycję i zatwierdzić ten wybór przyciskiem  $\Box$  ok  $\Box$  Jeśli wybrany został IC Katalog, otworzy się ten program, w którym należy wybrać interesującą nas pozycję i postępować zgodnie z instrukcjami zawartymi w pkt. 5.1.1 (od momentu połączenia z IC Katalogiem). Jeśli ten towar nie znajduje się w kartotece towarowej pojawi się okno, w którym będzie można zdecydować czy towar ma zostać dodany do kartoteki.

Po wybraniu towaru (w tabeli poniżej indeksu można sprawdzić podstawowe informacje na temat wybranej pozycji), w polu *Ilość* należy podać ilość towaru jaka ma być zamówiona dla tego zamówienia.

> llość:  $1$  szt

W następnej kolejności można ustalić cenę sprzedaży towaru (lub zostawić taką jaka została załadowana z kartoteki towarów). W tym celu należy wpisać Cena sprzedaży: interesującą nas cenę netto w pierwszym polu *Cena sprzedaży*, 40,00 reszta pozycji (takich jak cena sprzedaży brutto, narzut, czy marża) automatycznie przeliczą się same.

Proces dodania towaru/usługi do zlecenia, należy potwierdzić klikając przycisk

Zapisz i zamknij w przypadku jeśli chcemy dodać towar i zamknąć okno *Pozycja zamówienia* lub kliknąć przycisk **W** zapiszi dodaj kolejny w przypadku jeśli chcemy dodać towar i mieć możliwość dodania kolejnego towaru.

W przypadku jeśli stan/dostępność towaru wynosi zero, to przy dodaniu go do zlecenia wyskoczy okno, w którym będzie można zdecydować czy zamówić towar

u dostawcy. Jeśli tak, to należy kliknąć przycisk **W** Tak

W następnym oknie (Dodaj pozycję zamówienia do dostawcy) należy podać ilość

(w polu Ilość) i potwierdzić to przyciskiem **2** Zapisz

Takie zamówienie będzie widoczne pierwszym otwartym dokumencie w zakładce:Magazyn -> Zamówienia do dostawcy.

Pozycje towarów można również wczytać z pliku (plik XML, który może być wygenerowany np. poprzez zapisane dokumentu magazynowego). W tym celu należy kliknąć przycisk , a następnie wskazać plik i potwierdzić przyciskiem Otwórz<sup>.</sup>

aby edytować towar należy zaznaczyć go na liście (w zakładce Pozycje), a

następnie kliknąć przycisk ponownie otworzy się okno Pozycja zamówienia, w którym będzie można edytować wybrany towar.

• aby *usunąć towar* należy zaznaczyć go na liście (w zakładce *Pozycje*), a

następnie kliknąć przycisk  $\Box$  i w następnym oknie potwierdzić tę decyzję  $przvciskiem$   $\Box$  Tak

W zakładce **in <sup>Opis</sup>zał można dopisać dodatkowy opis słowny, który bedzie widoczny** na karcie zlecenia naprawy oraz na karcie pracy.

W zakładce Rezerwacje można sprawdzić jakie rezerwacje zostały dokonane na podstawie wybranych pozycji w zakładce *Pozycje*.

W zakładce Marża/Narzut | można sprawdzić wartość całego zlecenia wraz z marżą i narzutem.

*Cały proces dodania zlecenia potwierdzamy klikając przycisk (u dołu, w oknie Zamówienie)!*

# **6.1.2 Opcje/edytowanie/usuwanie zamówienia**

W celu przejścia do innych opcji zamówienia/oferty, należy zaznaczyć je na liście w zakładce *Zamówienia*, a następnie kliknąć przycisk , dzięki czemu wyświetli się lista, na której dostępne będą takie opcji jak:

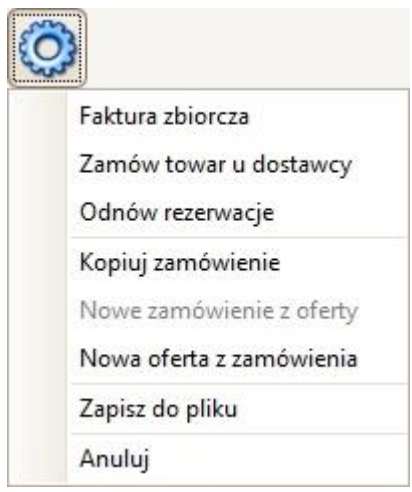

*1. Faktura zbiorcza*

Faktury zbiorcze nie da się wystawiać na kontrahentów detalicznych!

Fakturę zbiorczą można wystawić dla kilku zamówień w statusie: zrealizowane, do zafakturowania Po kliknięciu w tę opcję, wyświetli się okno, w którym należy zaznaczyć, które zlecenia mają zostać połączone w fakturę

ОК

zbiorczą: A następnie potwierdzić wybór przyciskiem

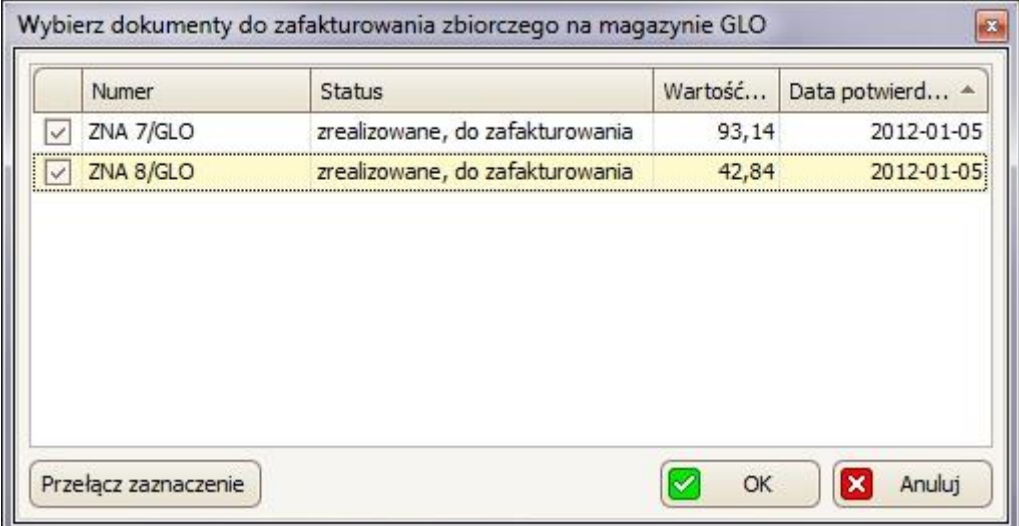

W następnym oknie (Dokument sprzedaży), w zakładce Pozycje można dla

.

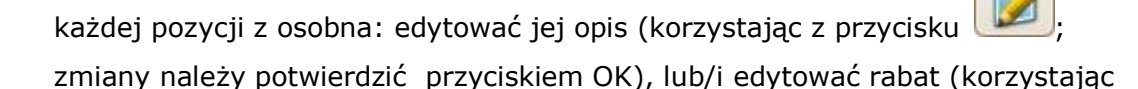

z przycisku , zmiany należy potwierdzić przyciskiem 8 ok

%

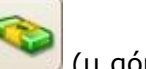

Tak

Aby od razu rozliczyć tę fakturę zbiorczą należy kliknać przycisk (u góry po lewej), a następnie opcję Rozlicz w kasie, dzięki czemu otworzy się okno Rozliczanie transakcji (patrz punkt 6.1.4).

Aby wyjść z okna Dokument sprzedaży faktury zbiorczej bez rozliczania należy kliknąć przycisk **& kter** w każdej chwili będzie można rozliczyć tę fakturę zbiorczą – najpierw zaznaczając na liście (w zakładce Zamówienia) jedno z zamówień, które wchodzi w skład faktury zbiorczej, a następnie klikając

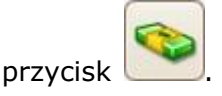

*2. Zamów towar u dostawcy*

*Zamówieniami do dostawców można zarządzać w: Magazyn -> Zamówienia do dostawców* 

Aby zamówić towar z wybranego zamówienia u dostawcy, należy wybrać tę

opcję, a w następnym oknie potwierdzić ten wybór przyciskiem :

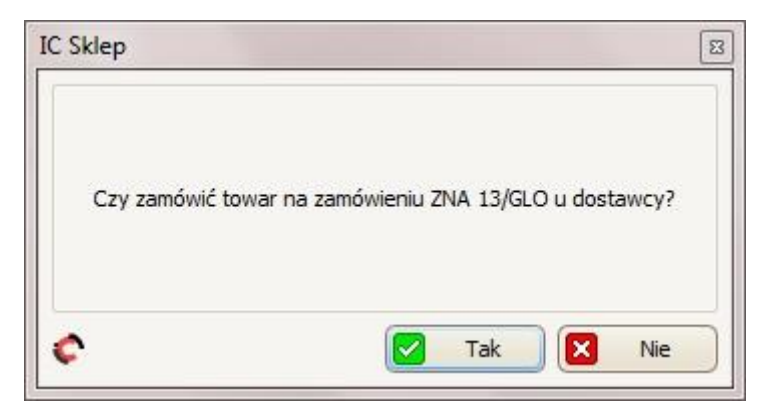

Następnie wyświetli się okno *Zamówienie do dostawcy*, w którym będzie można dodać/edytować/usunąć pozycję z tego zamówienia (korzystając z

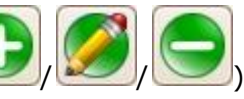

przycisków */ 10 / 10 / 10 mienić kontrahenta (w polu Kontrahent,* 

korzystając z przycisku **; dzięki któremu wyświetli się kartoteka** kontrahentów, w której będzie można wybrać kontrahenta).

Aby wyeksportować/wysłać to zamówienie do IC Katalogu (a z IC Katalogu do

Inter Carsu), w oknie Zamówienie do dostawcy należy kliknąćprzycisk

(u góry, po lewej), a następnie w IC Katalogu potwierdzić/wysłać do Inter Carsu to zamówienie.

Zamówienia do dostawcy nie trzeba eksportować od razu. Aby zrobić to później, należy zamknąć okno *Zamówienie do dostawcy* przyciskiem ſх Anuluj natomiast w celu wyeksportowania zamówienia należy przejść do zakładki *Zamówienia do dostawców* (wybierając z paska menu: Magazyn -> Zamówienia do dostawców), należy zaznaczyć to zamówienie z listy i kliknąć

przycisk .

### 3. *Odnów rezerwację*

Jeśli w międzyczasie przeprowadzana była inwentaryzacja (podczas której wszystkie rezerwacje są kasowane), to korzystając z tej opcji można odnowić rezerwację towarów zaznaczonego zamówienia.

*4. Kopiuj zamówienie*

Opcję tę należy wybrać aby utworzyć zamówienie z takimi samymi ustawieniami i towarami jak w zaznaczonym zamówieniu.

W przypadku jeśli na oryginalnym zamówieniu będą towary, których obecnie stan wynosi już 0, to należy wybrać czy skopiować to zamówienie bez tych towarów czy anulować kopiowanie takiego zamówienia.

5. *Nowe zamówienie z oferty* / *Nowa oferta z zamówienia*

Opcje tę należy wybrać aby utworzyć nowe zamówienie na podstawie stworzonej wcześniej oferty (opcja pierwsza) lub nową ofertę na podstawie stworzonego wcześniej zamówienia (opcja druga).

# 6. Zapisz do pliku

Opcję tę należy wybrać aby zapisać zaznaczone zamówienie/ofertę do pliku (XML). W oknie, które się wyświetli, należy wybrać miejsce zapisania pliku. Dodatkowo można ustalić nazwę pliku. W celu potwierdzenia należy kliknąć

Zapisz

.

# 7. *Anuluj*

Aby anulować zamówienie/ofertę –należy wybrać tę opcję i w kolejnym oknie potwierdzić przyciskiem **WALITEKKOWEG POSTALIST PROT**. Dzięki temu to zamówienie/zlecenie przejdzie w status anulowane.

W celu edytowania zamówienia/oferty, należy zaznaczyć je na liście w zakładce

Zamówienia, a następnie kliknąć przycisk , dzięki czemu otworzy się okno *Zamówienie*, w którym, będzie można edytować interesujące nas dane/ustawienia/pozycje.

W celu usunięcia zamówienia/oferty, należy zaznaczyć je na liście w zakładce

Zamówienia, a następnie kliknąć przycisk i w kolejnym oknie potwierdzić przyciskiem  $\frac{|\mathcal{A}|}{|\mathcal{A}|}$  Takelly w przypadku jeśli zamówienia było już w statusie zrealizowane, do zafakturowania to przejdzie w status anulowane.

### **6.1.3 Drukowanie zamówienia**

W każdej chwili można również wydrukować wybrane zamówienie (najlepiej jednak drukować po potwierdzeniu zamówienia, kiedy otrzyma on swój własny

numer, zamiast <autonumer>) . W tym celu należy skorzystać z przycisku . A następnie wybierać z listy jedną z dostępnych opcji:

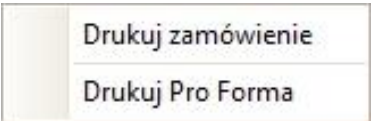

W oknie Podglądu wydruku we wszystkich rodzajach wydruków można zobaczyć jak będzie wyglądał dany wydruk oraz można skorzystać z dwóch głównych opcji:

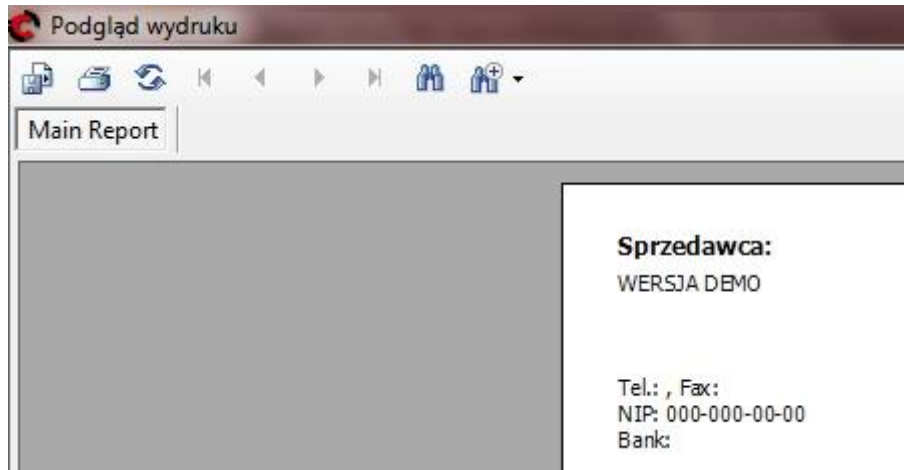

- Aby wyeksportować dany wydruk do pliku, należy kliknąć przycisk **, a** następnie w oknie, które się wyświetli należy wybrać gdzie zapisać ten plik, pod jaką nazwą oraz w jakim typie plików (w polu *Zapisz jako typ* można wybrać zapis do takich formatów jak m.in. Excel \*.xls, czy \*.pdf) i zatwierdzić przyciskiem *Zapisz*;
- Aby wydrukować dany wydruk, należy kliknać przycisk  $\Box$ , a następnie w oknie, które się wyświetli wybrać drukarkę i zatwierdzić przyciskiem OK.

# **6.1.4 Potwierdzanie/rozliczanie zamówienia**

W celu potwierdzenia zamówienia, należy zaznaczyć je na liście w zakładce

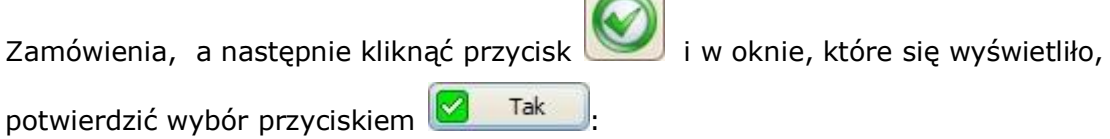

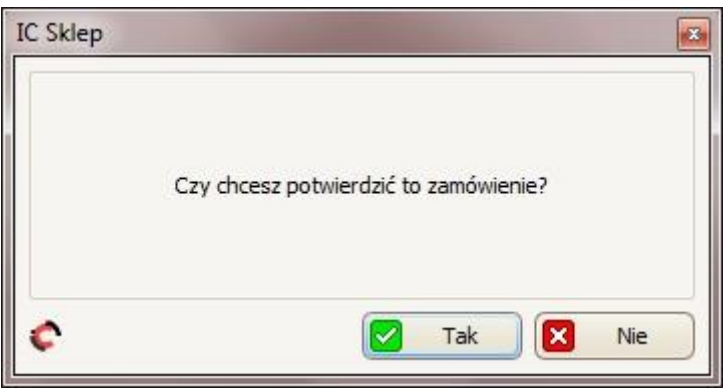

Nastąpi otwarcie okna *Rozliczenie transakcji*:

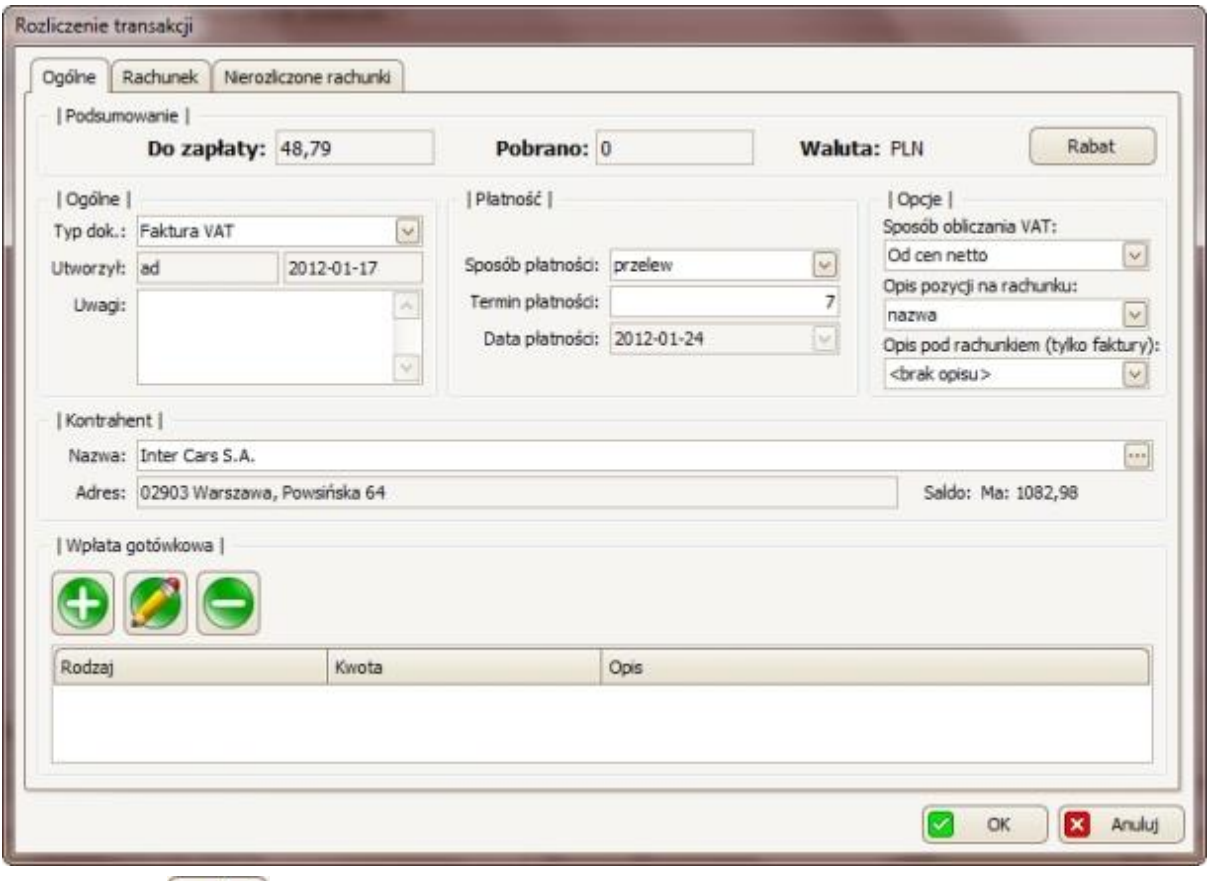

W zakładce ogólne.

• w panelu *Podsumowanie* można: sprawdzić ile klient ma do zapłaty, w jakiej walucie i ile od niego już pobrano. Można ustawić rabat dla wszystkich pozycji w

zamówieniu – korzystając z przycisku  $\Box$  Rabat , a w następnym oknie podając wartość rabatu wyrażoną w procentach.

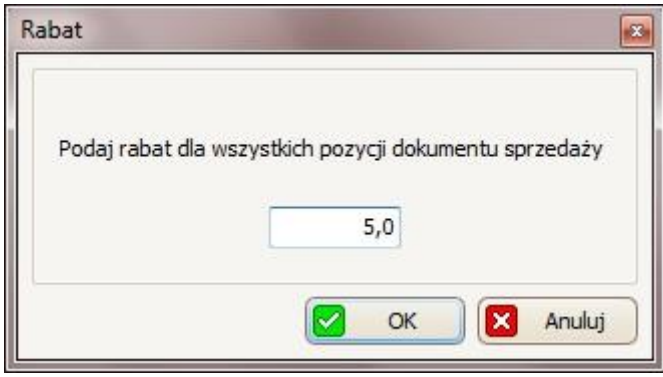

• w panelu *Ogólne* można: sprawdzić kto i kiedy utworzył to zamówienie; dopisać uwagi do zamówienia (w polu Uwagi) oraz przede wszystkim ustawić typ dokumentu (w polu Typ dok.: Paragon fiskalny/Faktura VAT)

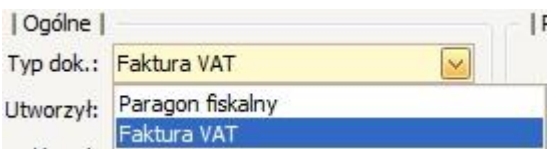

W przypadku wyboru *paragon fiskalny* sposób płatności automatycznie ustawi się na gotówkę, a sposób obliczania VAT – od cen brutto, bez możliwości zmiany. W przypadku wyboru paragonu fiskalnego przy wyborze sposobu płatności można skorzystać z opcji kredyt kupiecki, która dostępna jest tylko w przypadku zdefiniowanych kontrahentów.

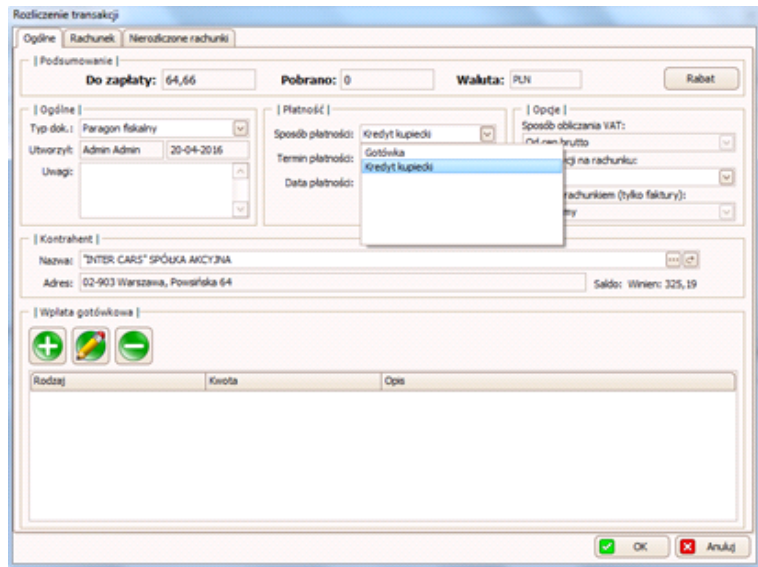

• w panelu *Płatność* możemy:

-ustawić sposób płatności:

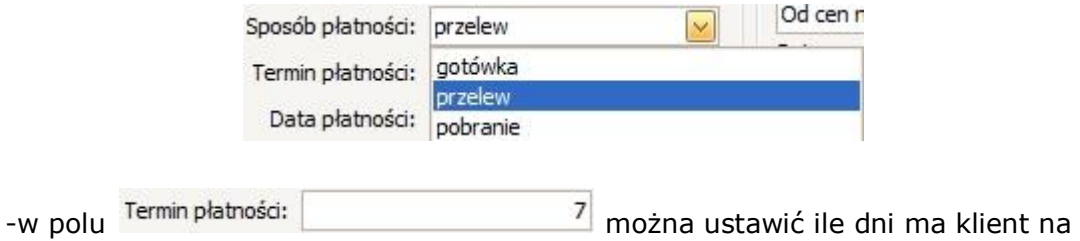

spłacenie zamówienia, licząc od dnia utworzenia tego zamówienia.

- w panelu *Opcje* możemy ustawić:
	- sposób obliczania VAT

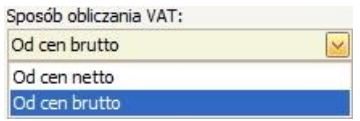

- jak pozycje mają być opisane na rachunku (wybór od samego indeksu po indeks z nazwą i opisem),

- dodatkowy opis na fakturze (wcześniej taki opis należy ustalić w opcjach wydruku faktur, patrz punkt 3.3.10).

- w panelu *Kontrahent* w polu *Nazwa* można sprawdzić jakiego kontrahenta, dotyczy to zamówienie; aby go zmienić – należy kliknąć przycisk **;** dzięki czemu otworzy się *kartoteka Kontrahentów*, w której można wybrać innego kontrahenta.
- panelu *Wpłata gotówkowa* należy używać głównie w przypadku gdy sposób płatności zlecenia to gotówka, gdyż wpłata gotówkowa za FV przelewową skutkuje jej całkowitym lub częściowym rozliczeniem, więc jeśli klient nie zostawia gotówki prosimy nie dodawać żadnej wpłaty gotówkowej!

W celu dodania wpłaty gotówkowej należy kliknąć przycisk , a w kolejnym oknie ustawić: formę płatności (w polu Forma płatności: Gotówka/Karta płatnicza/Czek/Online), jaką kwotę wpłacił klient (w polu Kwota wpłaty – w przypadku jeśli klient nie wpłaci całej należnej kwoty za zlecenie w polu Pozostało zostanie automatycznie obliczone ile pozostało mu jeszcze do zapłaty), jaką kwotę od niego przyjęto (w polu Przyjęto – w przypadku jeśli klient płaci więcej niż wynosi wartość zlecenia w polu Reszta zostanie automatycznie obliczone jaką resztę musimy mu wydać ) oraz dodatkowo można dodać opis/uwagę (w polu

Uwagi). Wpłatę należy zatwierdzić przyciskiem **6** OK

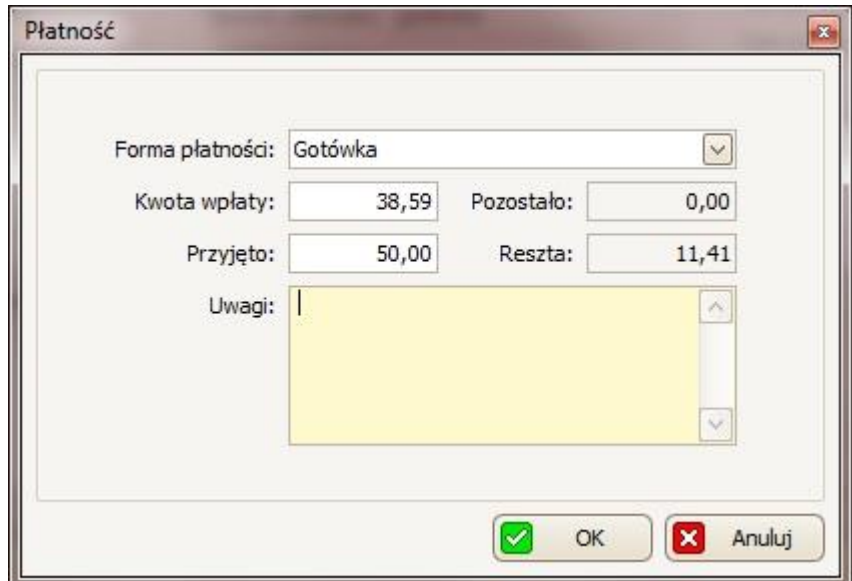

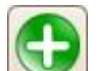

W polu Pobrano (w górnym panelu *Podsumowanie*) na podstawie wpłat gotówkowych zostanie automatycznie wyświetlone ile już pobrano od klienta za to zamówienie.

Aby edytować (lub usunąć) jakąś wpłatę, to należy zaznaczyć ją na liście, a

następnie kliknąć przycisk **lub aby usunąć tą wpłatę**).

W zakładce  $\frac{1}{1}$  Rachunek  $\frac{1}{1}$ 

• w zakładce Pozycje można dla każdej pozycji z osobna:

- edytować indeks, nazwę, opis tego towaru -> korzystając z przycisku

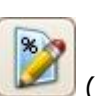

- ustawić rabat dla tego towaru -> korzystając z przycisku (rabat można ustawić tylko przed wpłatą,po dodaniu już np.jakiejś wpłaty gotówkowej nie będzie można ustawić już rabatu).

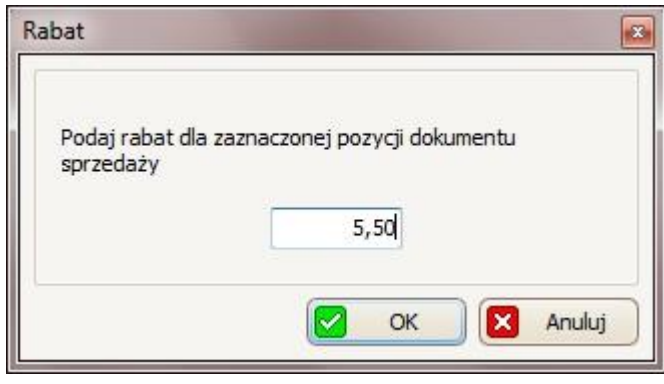

w zakładce VAT korzystając z przycisku można edytować VAT dla tego zamówienia. Po kliknięciu wyświetli się okno, w którym można zmienić takie wartości jak:

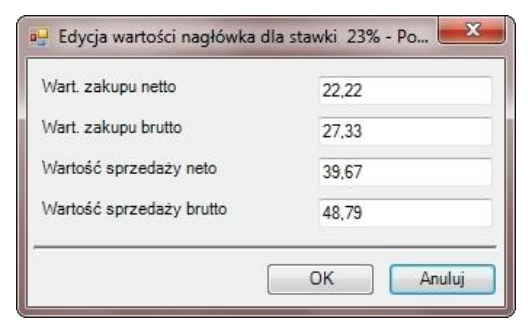

Zmiany należy potwierdzić przyciskiem OK .

• w pozostałych zakładkach można sprawdzić m.in. uwagi dotyczące zamówienia, jakie płatności już dokonano, dokumenty, korekty czy marżę/narzut.

W zakładce Werozliczone rachunki dostępna jest lista nierozliczonych rachunków. Aby zobaczyć szczegóły któregoś z rachunków, należy zaznaczyć go na liście, a

następnie klikać przycisk (w oknie, które się wyświetliło można zmienić numer zewnętrzny tego dokumentu – w polu Numer zewn.; okno tego dokumentu sprzedaży zamyka się przyciskiem ).

Cały proces rozliczania transakcji należy potwierdzić przyciskiem  $\sqrt{2}$  ok Dzięki czemu wyświetli nam się podgląd wydruku FV (w przypadku jeśli wybraliśmy ten typ dokumentu) lub wydrukuje nam się paragon (w przypadku wybrania tego typu dokumentu).

Jeśli chcemy na razie anulować proces rozliczania transakcji klikamy przycisk l×l Anuluj i w ten sposób zamówienie przejdzie w status *zrealizowane, do zafakturowania* (nie będziemy mogli już go edytować). W przypadku jeśli będziemy

chcieli rozliczyć takie zamówienie klikamy przycisk (Rozlicz), dzięki czemu ponownie przejdziemy do okno *Rozliczanie transakcji*.

### *6.2 Kontrahenci*

Aby otworzyć *kartotekę kontrahentów* należy wybrać z paska menu: Kartoteki -> Kontrahenci.

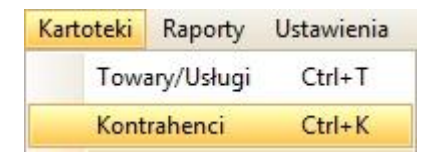

*Kartotekę kontrahentów* można również otworzyć za pomocą skrótu klawiszowego Ctrl+K.

Kartoteka dzieli się na dwie części: pierwsza główna – to lista/tabela naszych kontrahentów, a w drugiej części (u dołu) mamy szczegółowy opis zaznaczonego kontrahenta. Dane te są podzielone na takie zakładki jak:

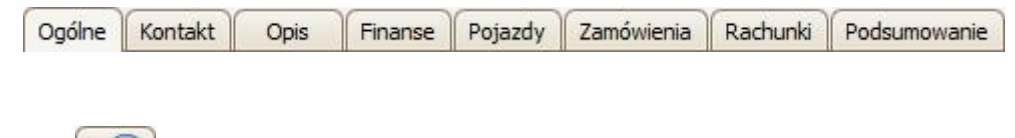

Przycisk dostępny w zakładkach Pojazdy, Zamówienia i Rachunki pozwala zobaczyć dodatkowe szczegóły zaznaczonego odpowiednio pojazdu, zamówienia czy zlecenia.

## **6.2.1 Dodawanie/edytowanie/usuwanie kontrahenta**

W celu dodania kontrahenta należy kliknąć przycisk dzięki czemu otworzy się okno Kontrahent.

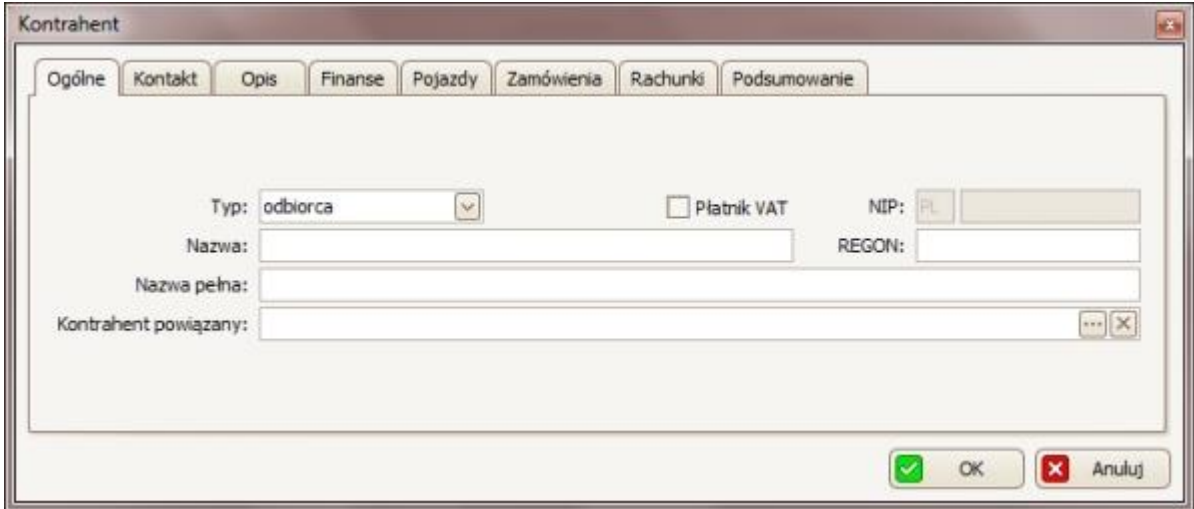

W zakładce Ogólne:

• w polu *Typ* należy wybrać typ kontrahenta:

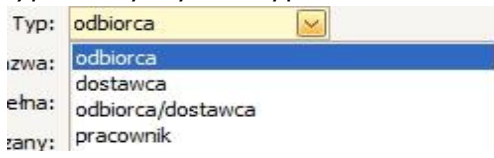

- w polu *Nazwa* należy wpisać krótką nazwę kontrahenta, a w polu Nazwa podać pełną jego pełną nazwę;
- Aby chcemy wpisać NIP tego kontrahenta należy zaznaczyć opcję **D** Płatnik VAT a następnie w polu NIP wpisać NIP (dzięki temu m.in. można wystawiać FV na tego kontrahenta);
- w polu REGON można wpisać numer REGON dodawanego kontrahenta;

W zakładce *Kontakt* można wpisać takie dane dodawanego kontrahenta jak:

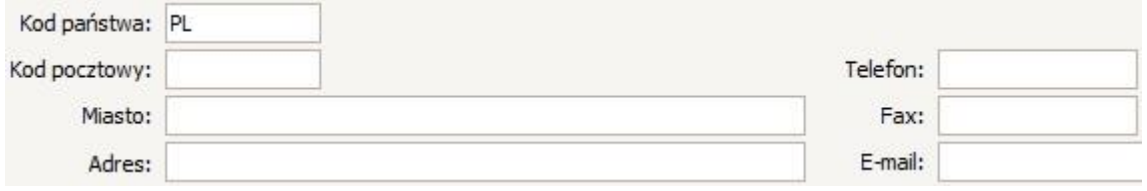

W zakładce *Opis*, w głównym polu możemy wpisać dodatkowy opis kontrahenta.

W zakładce *Finanse*:

• w polu *Waluta* można wybrać z listy w jakiej walucie będzie płacił kontrahent:

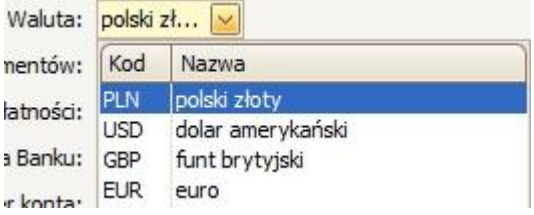

- w polu *Rodzaj dokumentów* można wybrać z listy jaki domyślny typ dokumentów będzie przypisany dla tego kontrahenta (FV – faktura VAT lub PG – paragon fiskalny);
- w polu *Termin płatności* można wpisać ile dni kontrahent będzie miał na spłacenie płatności (np. za zlecenie czy zamówienie);
- w dwóch ostatnich polach można wpisać dane konta bankowego kontrahenta (*nazwę banku* i *numer konta*).

W zakładce *Pojazdy* można również dodać pojazd(y) od dodawanego kontrahenta.

W tym celu należy skorzystać z przycisku , dzięki czemu otworzy się okno Pojazd (patrz punkt 7.3.1).

**Proces dodawania kontrahenta należy potwierdzić przyciskiem**  $\sqrt{8}$  **ok**
W celu *edycji danych/ustawień kontrahenta*, należy wybrać go na liście w *kartotece* 

*Kontrahenci, a następnie kliknąć , dzięki czemu otworzy się okno kontrahent*, w którym (podobnie jak przy dodawaniu) może edytować interesujące nas dane. W celu *usunięcia kontrahenta* z kartoteki, należy wybrać go na liście w *kartotece* 

*Kontrahenci*, a następnie kliknąć (Usuń).

## **6.2.2 Faktura zbiorcza**

Przycisk służy do utworzenia faktury zbiorczej. W tym celu najpierw w kartotece Kontrahenci należy zaznaczyć kontrahenta, dla którego ma być wykonana taką fakturę zbiorczą, a następnie należy kliknąć ten przycisk. Wyświetli się okno, w którym można wybrać, które zlecenie/zamówienia (muszą one być w statusie: zrealizowane, do zafakturowania) połączyć w fakturę zbiorczą.

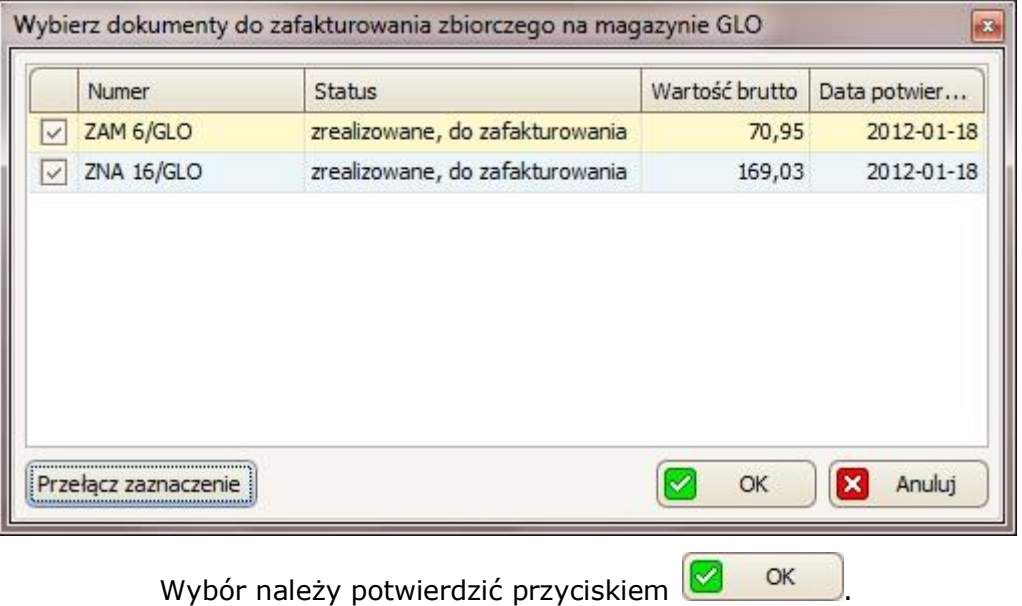

Następnie otworzy się okno rozliczenia transakcji, w którym należy postępować podobnie jak w punkcie 6.1.4:

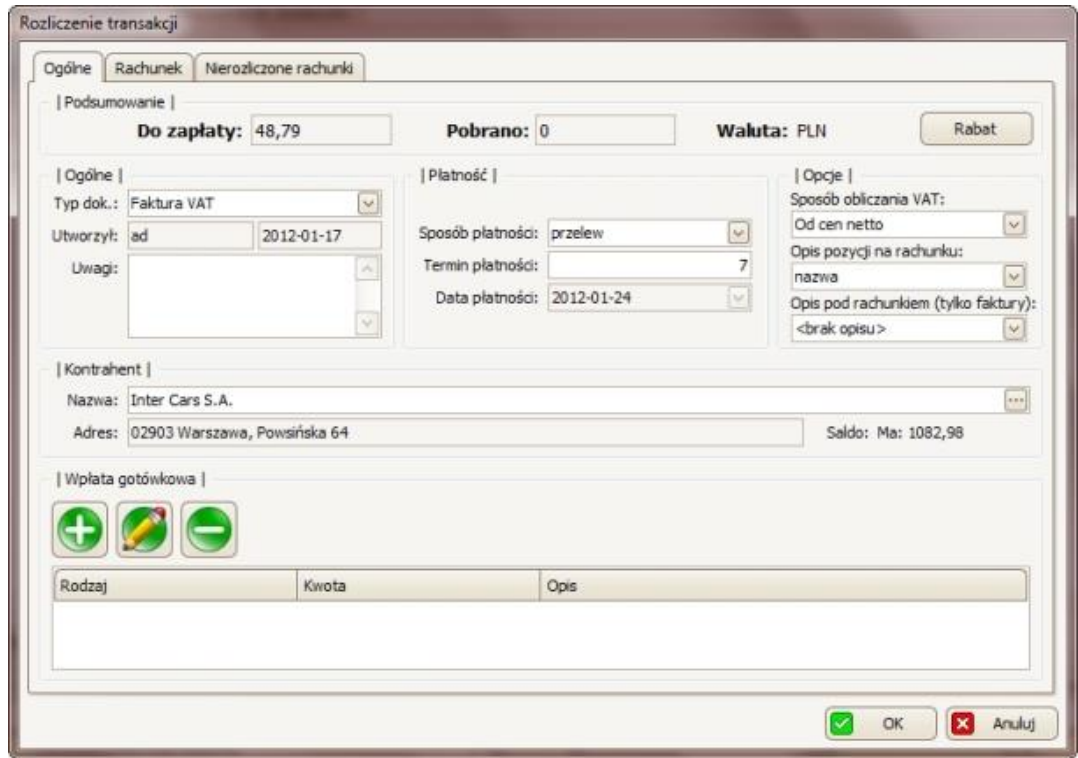

### *6.3 Inne kartoteki*

# **6.3.1 Jednostki miar**

W tej kartotece dostępna jest lista/tabela wszystkich jednostek miar, podzielona na takie kolumny jak: kod (skrót) i nazwa jednostki oraz precyzja (ile miejsc po przecinku).

Z listy tej należy głównie korzystać przy dodawaniu towarów/usług do naszej kartoteki Towary/Usługi.

W celu dodania nowej jednostki, należy kliknąć przycisk , dzięki czemu otworzy się okno *Wprowadzanie danych o jednostce miary*, w którym należy uzupełnić wszystkie pola (należy wpisać *Kod* i *Nazwę* oraz *Precyzję*):

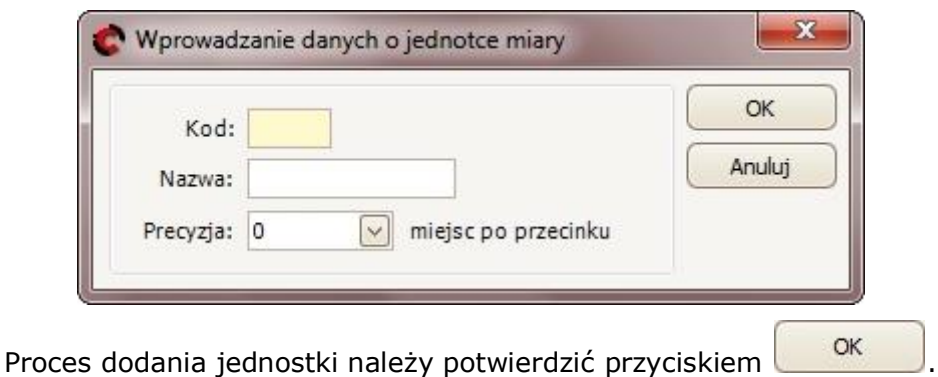

W celu *edycji* jednostki miary, należy zaznaczyć ją kartotece, a następnie kliknąć przycisk , dzięki czemu ponownie otworzy się okno *Edycja danych o jednostce,* w którym można zmienić interesujące nas dane. Zmiany należy zatwierdzić przyciskiem .

## **6.3.2 Stawki VAT**

W tej kartotece dostępna jest lista/tabela wszystkich stawek VAT, podzielona na takie kolumny jak: VAT % (w procentach), kod oraz nazwę VAT'u.

W celu dodania nowej stawki,należy kliknąć przycisk , dzięki czemu otworzy się okno *Wprowadzanie danych o stawce VAT,* w którym należy uzupełnić pola (wpisujemy *Kod, Procent* i *Nazwę*):

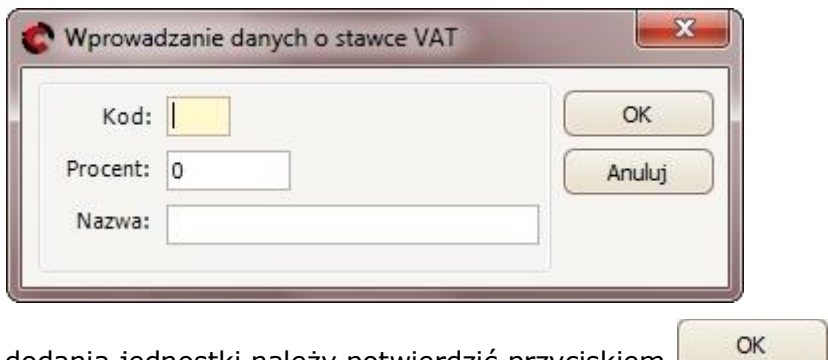

Proces dodania jednostki należy potwierdzić przyciskiem .........................

W celu *edycji* jednostki miary, należy zaznaczyć ją w kartotece, a następnie kliknąć

przycisk , dzięki czemu ponownie otworzy się okno *Kreator zmiany VAT'u:*

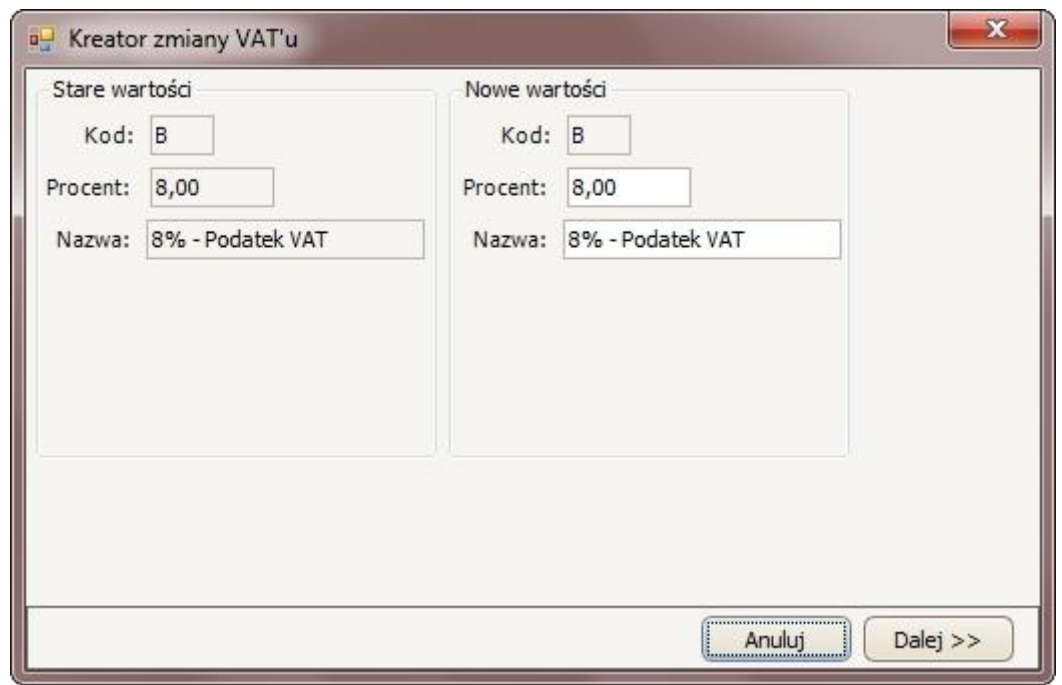

W panelu *Nowe wartości* należy podać nową wartość procentową (w polu *Procent*) oraz wpisąć nowa nazwę (w polu *Nazwa*) podatku VAT. Zmiany należy zatwierdzić

przyciskiem **Dalej >>** . W kolejnym oknie program informuje o zmianach jakie wprowadzi edycja VAT'u:

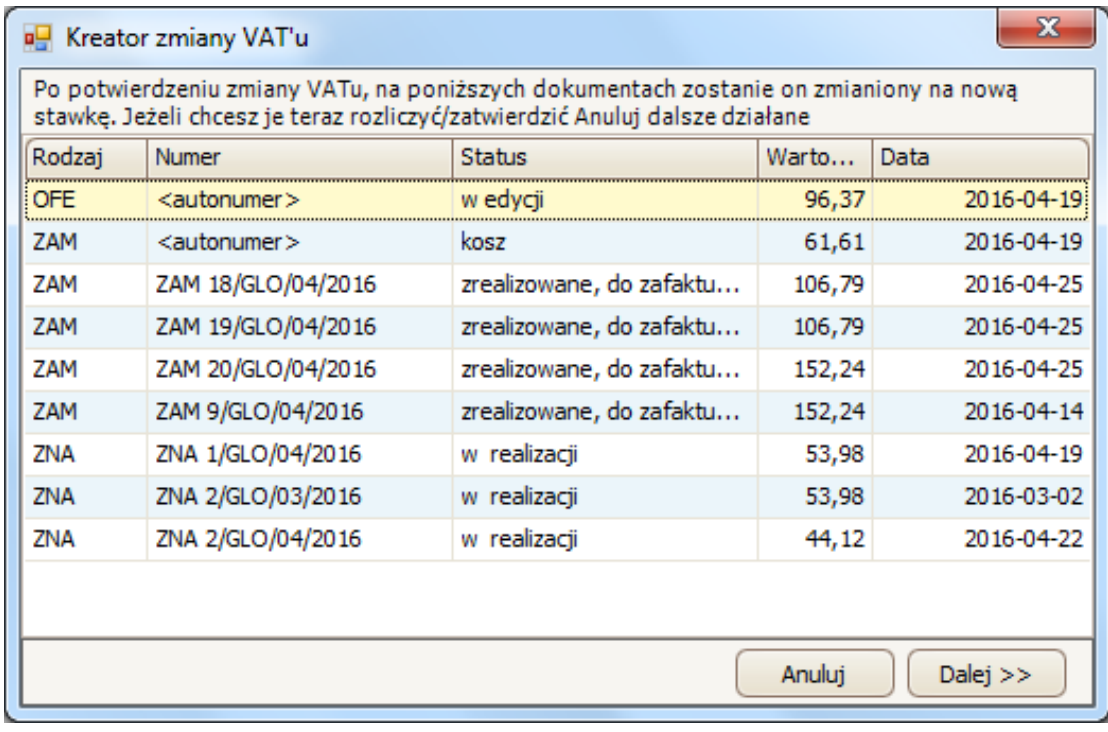

Rozpocznij *Cały proces zmiany VAT'u należy potwierdzić przyciskiem*

Aby wycofać edycję należy kliknąć przycisk **. Anuluj** 

## **7. Warsztat**

Warsztatem można zarządzać wybierając na pasku menu Warsztat. Do wyboru są takie opcje jak: Nowe zlecenie, Lista zleceń, Terminarz i Pojazdy (skrót Ctrl+P).

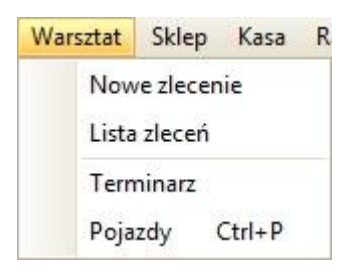

#### *7.1 Zlecenia*

W celu zarządzania zleceniami/ofertami, z paska menu należy wybrać: Warsztat - > Lista zleceń.

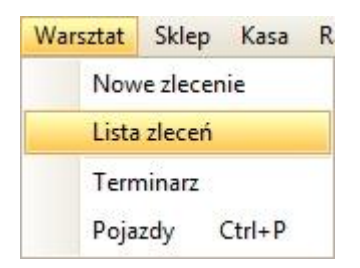

Na głównej liście w zakładce Zlecenia widoczne są wszystkie bieżące zlecenia/oferty. W celu ułatwienia wyszukiwania zleceń, można na listę zleceń nałożyć filtry, które ustawia się w pierwszym wierszu.

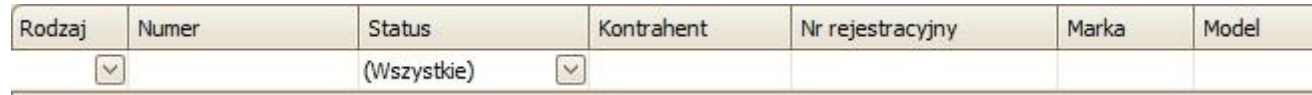

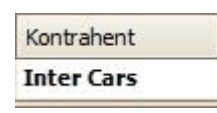

Np. w celu wyszukania zleceń tylko dla kontrahenta Inter Cars, w polu pod kolumną Kontrahent należy wpisać Inter Cars i zatwierdzić klawiszem ENTER.

Można również ustawić filtr wg rodzaju zleceń lub/i wg statusu zlecenia.

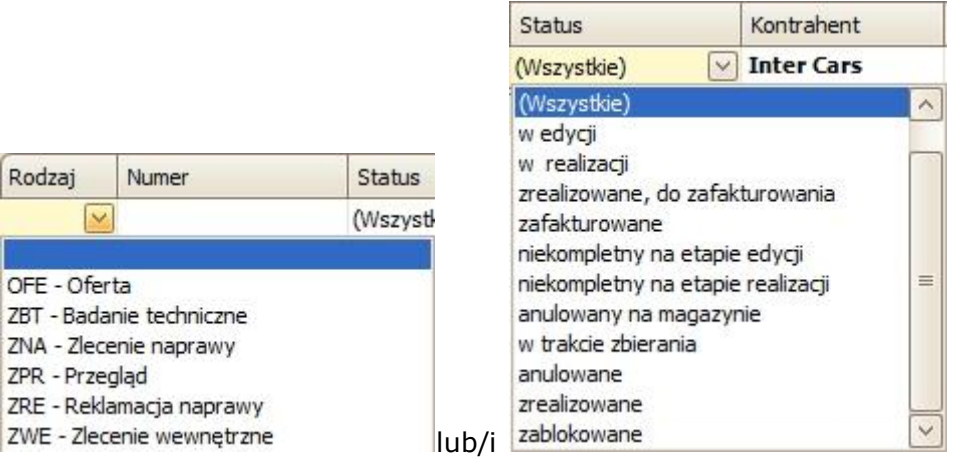

W celu usunięcia wszystkich ustawionych filtrów należy kliknąć przycisk  $\bigotimes$ góry po prawej).

W zakładce *Zlecenia* można również ustawić (u góry, po prawej): jakie ceny mają być wyświetlane na głównej liście (netto lub brutto) – zdj.1; oraz jakiego magazynu mają dotyczyć wyświetlane zlecenia/oferty – zdj.2.

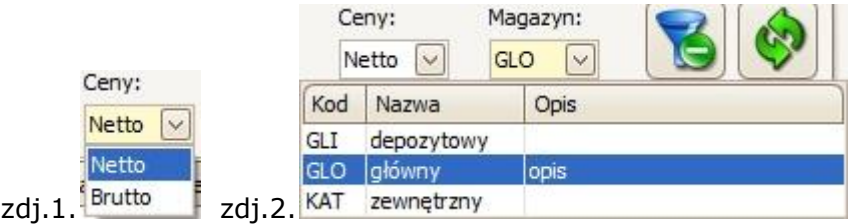

Pod główną listą (w zakładce Zlecenia) znajduje się szczegółowy opis zaznaczonego zlecenia/oferty, podzielony na takie zakładki jak:

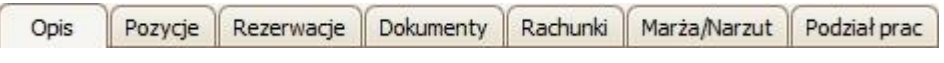

Rodzaje zleceń:

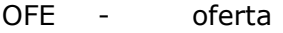

- ZBT badanie techniczne
- ZNA zlecenie naprawy
- ZPR przegląd
- ZRE reklamacja naprawy
- ZWE zlecenie wewnętrzne

### **7.1.1 Nowe zlecenie/oferta**

W celu dodania nowego zlecenia/oferty, należy kliknąć przycisk [Dodaj] , a następnie wybrać czy dodać zlecenie czy ofertę (oferta to rodzaj dokumentu, który nie powoduje skutku magazynowego ani rachunkowego).

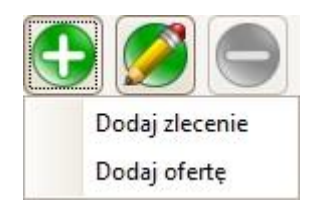

Dzięki temu otwiera się okno *Zamówienie*:

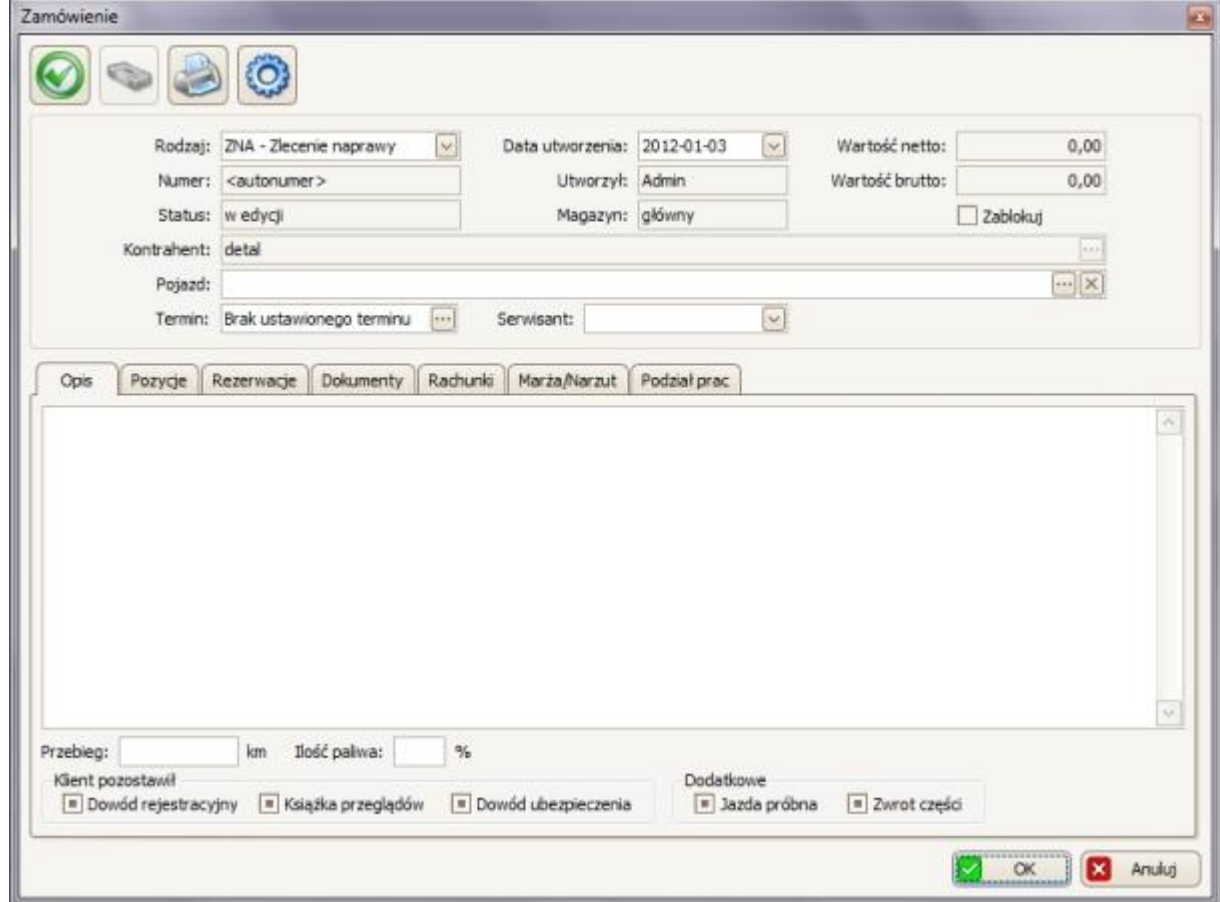

W pierwszym panelu można ustawić:

1. Rodzaj zlecenia (w polu *Rodzaj* z rozwijanej listy można wybrać interesujący nas rodzaj); w przypadku wyboru opcji *dodaj ofertę,* rodzajem dokumentu zawsze będzie *OFE – Oferta,*

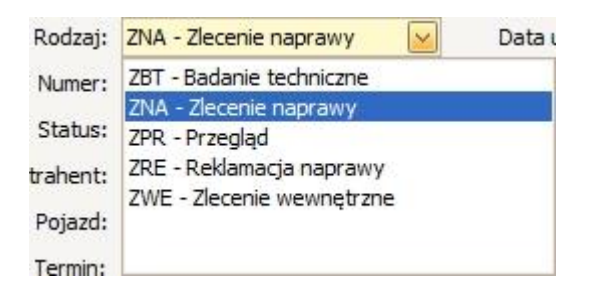

- 2. Jakiego pojazdu dotyczy zlecenie (pole Pojazd); w celu wybrania pojazdu, należy kliknąć przycisk **;** dzięki czemu otworzy się kartoteka pojazdów (patrz punkt 7.3), na której znależy zaznaczyć interesujący nas pojazd i zatwierdzić wybór przyciskiem  $\frac{1}{2}$  ok ; przycisk służy do usunięcia wybranego pojazdu, Pojazd: Nr rej.: WE213, SEAT, LEON (1P1), 1.4 TSI, rok: 2011  $\cdot \cdot$   $\times$
- 3. Opcja ⊠Zablokuj służy do zablokowania zlecenia, przez co będzie można do niego tylko dodawać i usuwać pozycje, a nie będzie się dało potwierdzić lub usunąć całego zlecenia (możliwość edycji mają tylko użytkownicy z odpowiednim uprawnieniem, patrz pkt. 3.5.2),
- 4. Który pracownik jest odpowiedzialny za to zlecenie; można wybrać tylko wśród tych pracowników którzy wcześniej zostali dodani do programu,

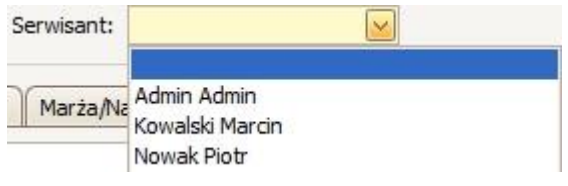

5. Termin, w którym ma zostać wykonane dane zlecenie; w tym celu należy kliknąć przycisk **;** dzięki czemu otworzy się okno terminarza (patrz pkt.7.2), w którym po zaznaczeniu terminu należy potwierdzić go przyciskiem  $\Box$  ok Termin: Brak ustawionego terminu  $\cdots$ 

W zakładce  $\vert$  <sup>Opis</sup> można dodatkowo:

- 1. Dodać/dopisać dodatkowy opis słowny (w pierwszym, największym polu), który potem będzie widoczny jedynie w programie,
- 2. Dopisać jaki przebieg ma pojazd, którego dotyczy zlecenie oraz ile miał paliwa gdy dotarł do warsztatu, Przebieg:  $km$ Ilość paliwa:  $\frac{9}{6}$

3. Zaznaczyć co klient pozostawił wraz z pojazdem (Dowód rejestracyjny/Książka przeglądów/Dowód ubezpieczenia; przy tym co zostawił zaznaczamy ptaszkiem, resztę pozostawiamy z pustym polem),

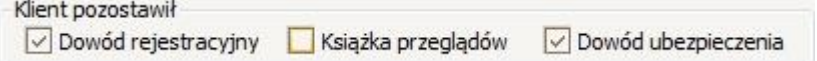

4. Zaznaczyć jakimi dodatkowymi usługami klient jest zainteresowany (Jazda próbna/Zwrot części; przy tym co chciał zaznaczamy ptaszkiem, resztę pozostawiamy z pustym polem),

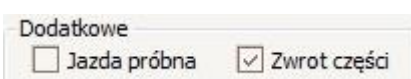

W zakładce  $\lceil \frac{Pozycje}{Pozycje} \rceil$  zarządzamy towarami i usługami dotyczącymi zlecenia:

• aby *dodać towar/usługę* należy kliknąć przycisk , dzięki czemu otworzy się okno *Pozycja zamówienia* (z tego poziomu można udzielać jednorazowych rabatów):

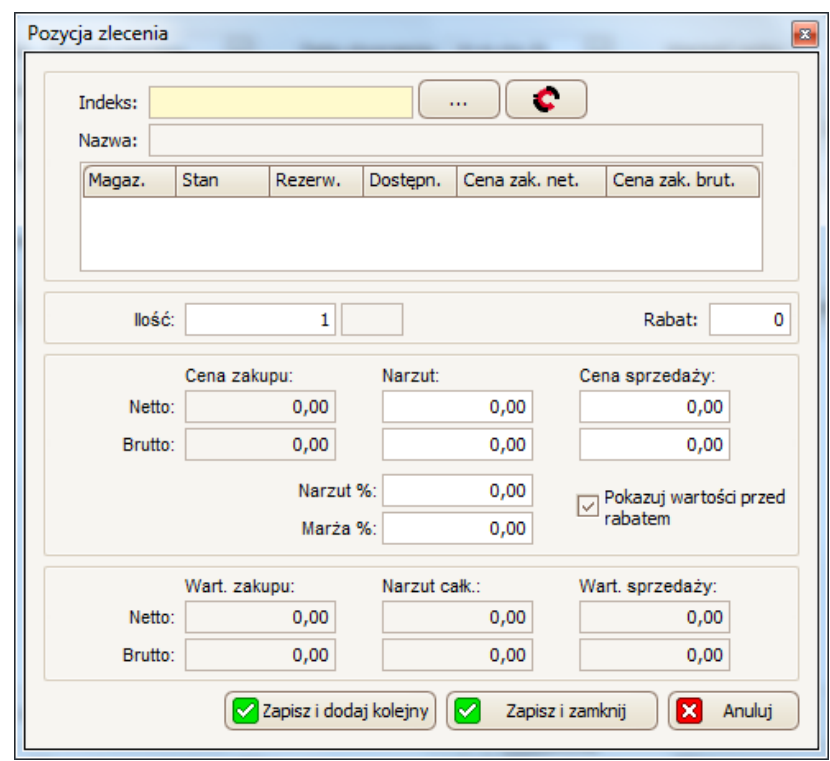

Następnie, w pierwszej kolejności należy wpisać indeks towaru (w polu Indeks) lub wybrać skąd ma być pobrany indeks towaru/usługi: czy z naszej kartoteki towarowej -przycisk , czy z IC Katalogu – przycisk . W przypadku wyboru kartoteki towarowej otworzy się okno Towary/Usługi (patrz punkt 5.), w

którym należy zaznaczyć z listy interesującą nas pozycję i zatwierdzić ten wybór

przyciskiem **&** ok

W przypadku dodania towaru z IC Katalogu, należy kliknąć przycisk

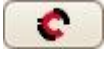

Jeśli IC Katalog Online nie jest uruchomiony, pojawi się poniższy komunikat:

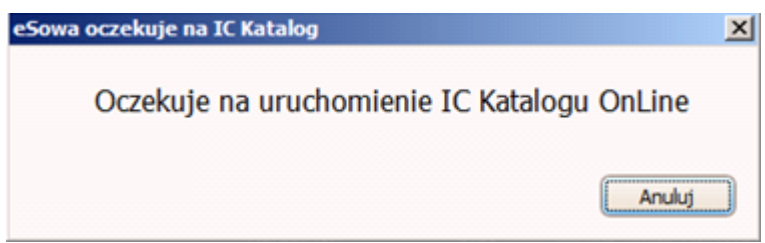

Następnie:

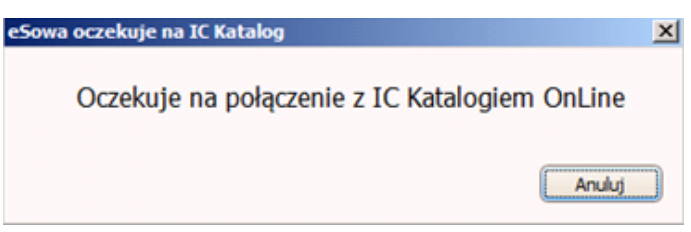

Po tym komunikacie należy kliknąć ikonę IC Katalog na pasku zadań programu Windows

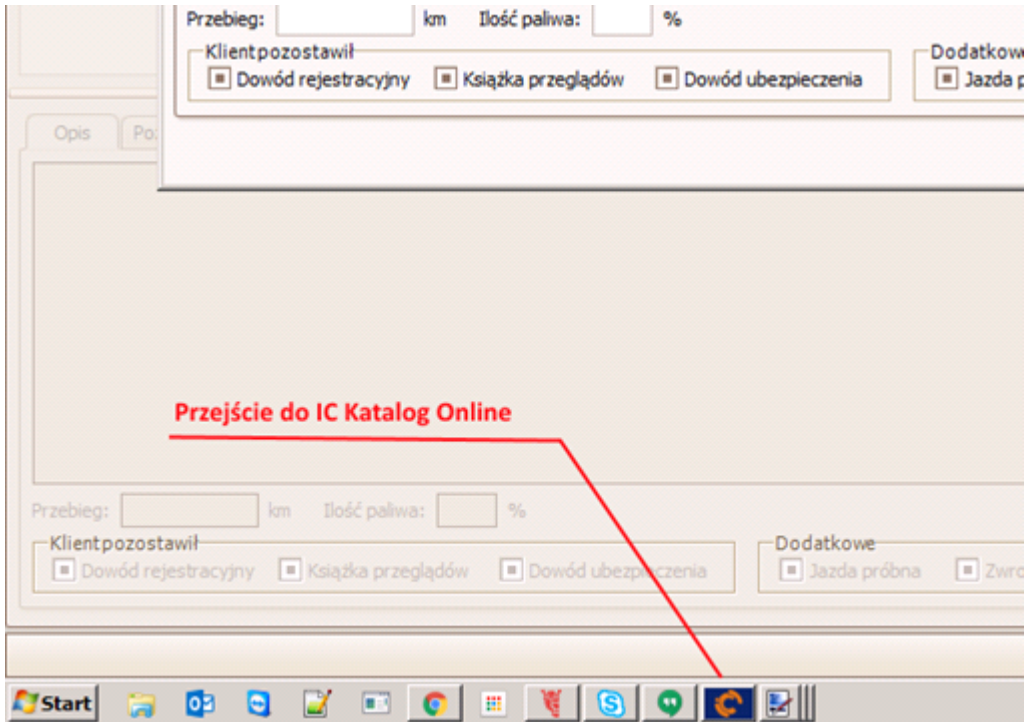

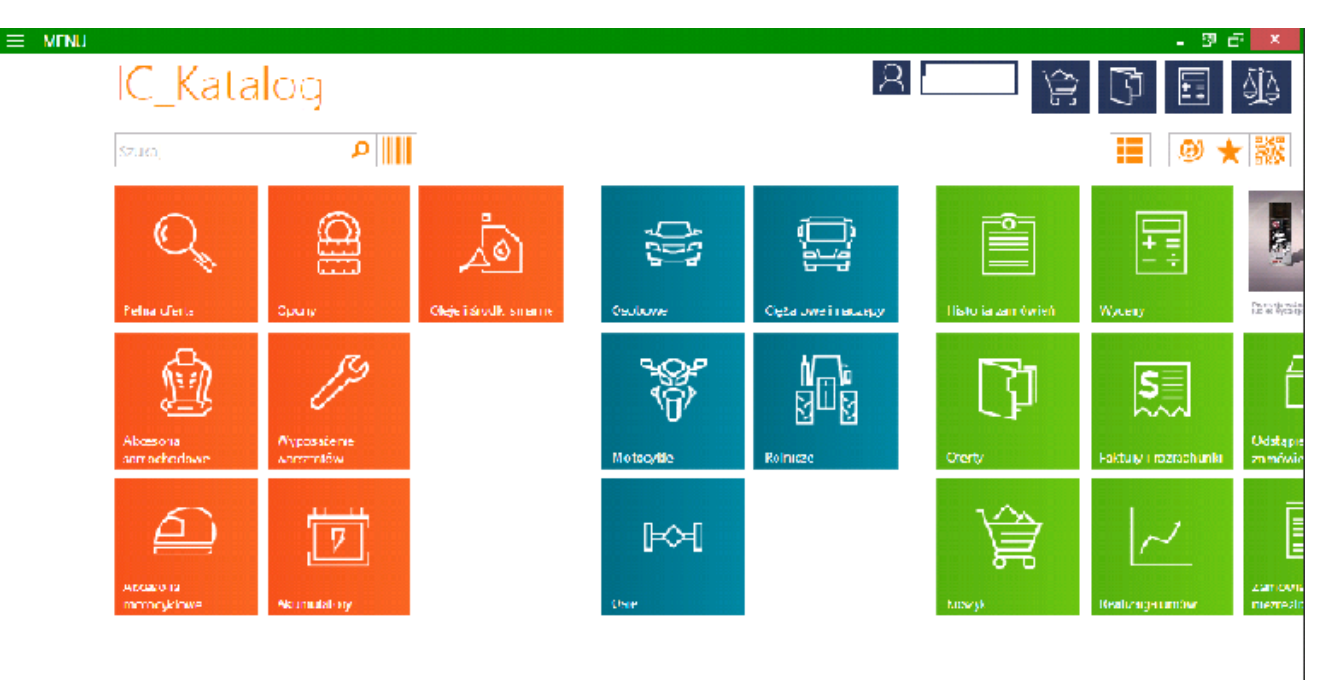

Następuje automatyczne przeniesienie do menu głównego IC Katalogu:

Następnie należy wybrać interesujący nas rodzaj pojazdu, wybierając po kolei: markę -> model -> typ silnika -> rodzaj części samochodu -> ostateczny wybór towaru. Po wyborze interesującej nas części (podświetleniu jej na liście) należy powrócić do programu eSowa.

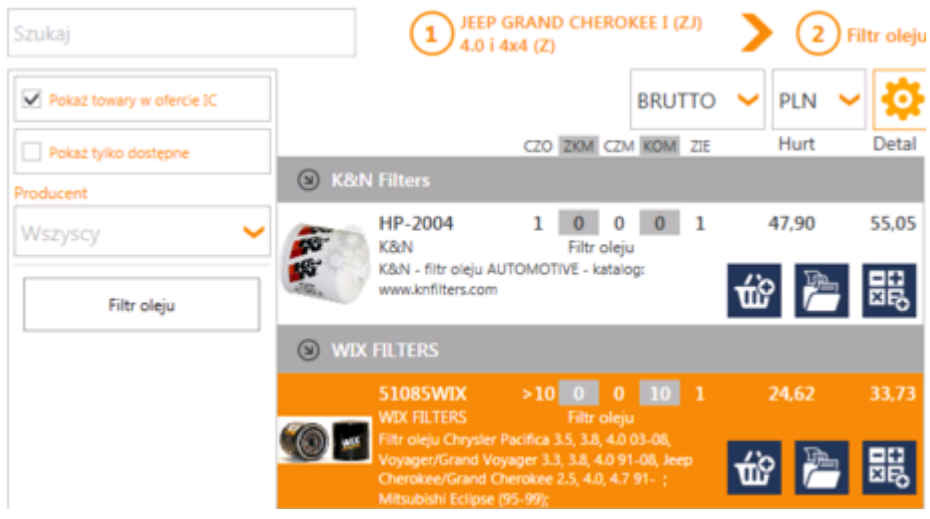

Dzięki temu następnie otworzy się okno Towar, w którym większość danych będzie automatycznie automatycznie uzupełnione z IC Katalogu (w celu edycji należy postępować to tak samo jak przy ręcznym dodawaniu towaru).

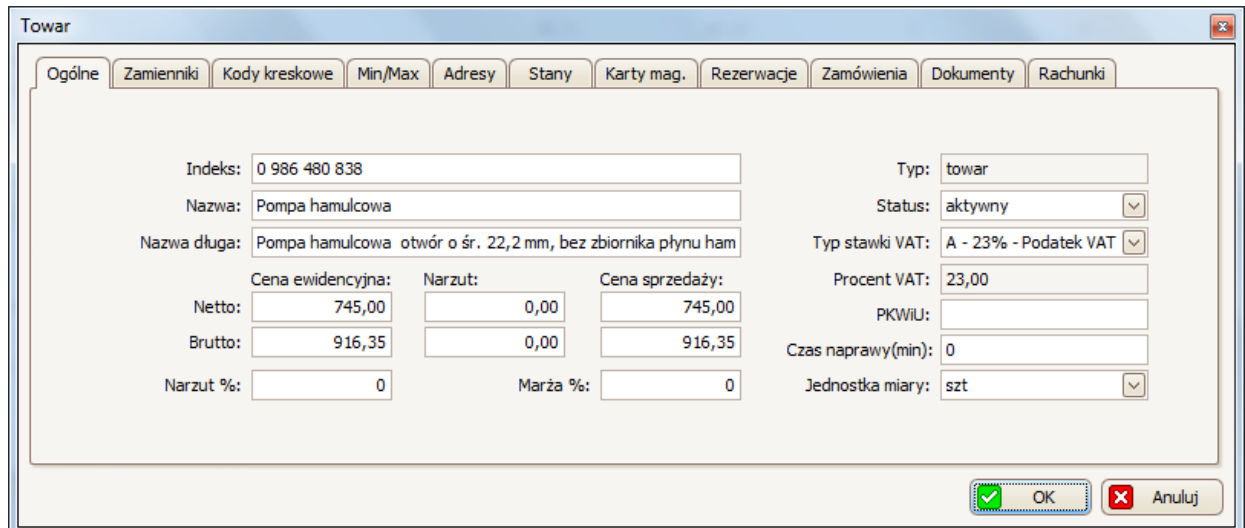

OK

Proces dodania towaru z IC Katalogu należy zatwierdzić przyciskiem (u dołu okna Towar).

W przypadku braku tego towaru w kartotece towarowej wyskoczy okno, w którym będzie można zdecydować czy dodać ten towar do kartoteki, a następnie można zdecydować czy zamówić ten towar u dostawcy).

Po wybraniu towaru/usługi (w tabeli poniżej indeksu można sprawdzić podstawowe informacje na temat wybranej pozycji), w polu *Ilość* należy podać jaka ilość tego towaru ma zostać zarezerwowana dla tego zlecenia.

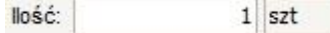

W następnej kolejności można ustalić cenę sprzedaży towaru/usługi (lub zostawić taką jaka została załadowana z kartoteki towarów). W tym celu należy wpisać

Cena sprzedaży:  $40,00$ 

interesującą nas cenę netto w pierwszym polu *Cena sprzedaży*, reszta pozycji (takich jak cena sprzedaży brutto,

narzut, czy marża) automatycznie przeliczą się same.

Proces dodania towaru/usługi do zlecenia, należy potwierdzić klikając przycisk Zapisz i zamknij aby dodać towar i zamknąć okno *Pozycja zamówienia* lub

kliknąć przycisk **aby zapiszi dodaj kolejny** aby dodać towar i mieć możliwość dodania kolejnego towaru.

W przypadku jeśli stan/dostępność towaru wynosi zero, to przy dodaniu go do zlecenia wyskoczy okno, w którym będzie można zdecydować czy zamówić towar u dostawcy. Jeśli tak, to należy kliknąć przycisk  $\mathbb{R}$  Take, a w następnym oknie (*Dodaj pozycję zamówienia do dostawcy*) podajemy ilość jaką chcemy zamówić (w polu Ilość) i potwierdzamy to przyciskiem **2** zapisz J. Takie zamówienie będzie w pierwszym otwartym dokumencie tutaj: Magazyn -> Zamówienia do dostawcy.

Pozycje towarów i usług można również wczytać z pliku (plik XML, który może być wygenerowany np. poprzez zapisane dokumentu magazynowego). W tym celu

należy kliknąć przycisk , a następnie wskazać plik i potwierdzić przyciskiem Otwórz<sup>.</sup>

• aby edytować towar/usługę należy zaznaczyć go na liście (w zakładce *Pozycje*), a

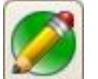

następnie kliknąć przycisk , który ponownie otworzy okno *Pozycja zamówienia*, w którym będzie można edytować wybrany przez nas towar.

• aby usunąć towar/usługę należy zaznaczyć go na liście (w zakładce *Pozycje*), a

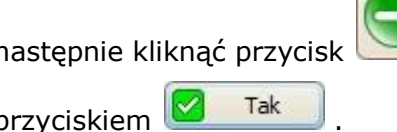

następnie kliknąć przycisk i w następnym oknie potwierdzić tę decyzję

przyciskiem **12 Tak** 

W zakładce Rezerwacje można sprawdzić jakie rezerwacje zostały dokonane na podstawie wybranych pozycji w zakładce *Pozycje*.

W zakładce Marża/Narzut | można sprawdzić wartość całego zlecenia wraz z marżą i narzutem.

*Cały proces dodania zlecenia należy potwierdzić klikając przycisk (u dołu, w oknie Zamówienie)*

# **7.1.2 Opcje/edytowanie/usuwanie zlecenia**

W celu przejścia do innych opcji zlecenia, należy zaznaczyć je na liście w zakładce *Zlecenia*, a następnie kliknąć przycisk<sup>(</sup>C<sup>3</sup>, dzięki czemu wyświetli się lista, na której dostępne będą opcję takie jak:

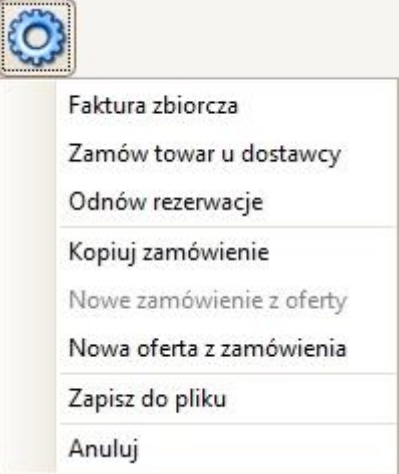

### *1. Faktura zbiorcza*

*Faktury zbiorczej nie da się wystawiać na kontrahentów detalicznych!*

W przypadku kilku zleceń w statusie: zrealizowane, do zafakturowania można utworzyć z nich fakturę zbiorczą. Po kliknięciu w tę opcję, wyświetli się okno, w którym można zaznaczyć które zlecenia mają być połączone w fakturę zbiorczą:

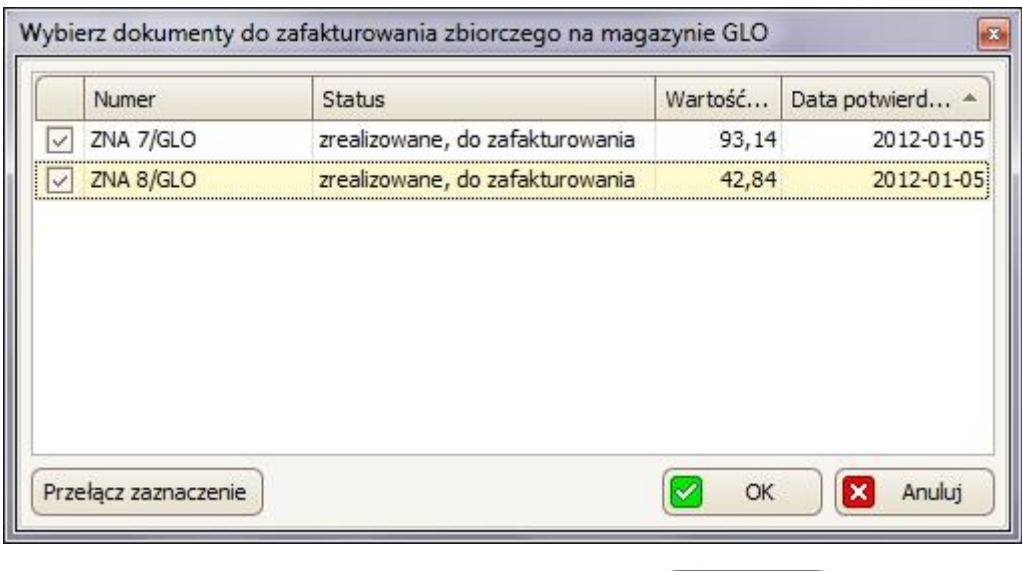

A następnie należy potwierdzić ten wybór przyciskiem **2008** ok

Następnie otwiera się okno rozliczenia transakcji, w którym należy postępować podobnie jak w punkcie 6.1.4:

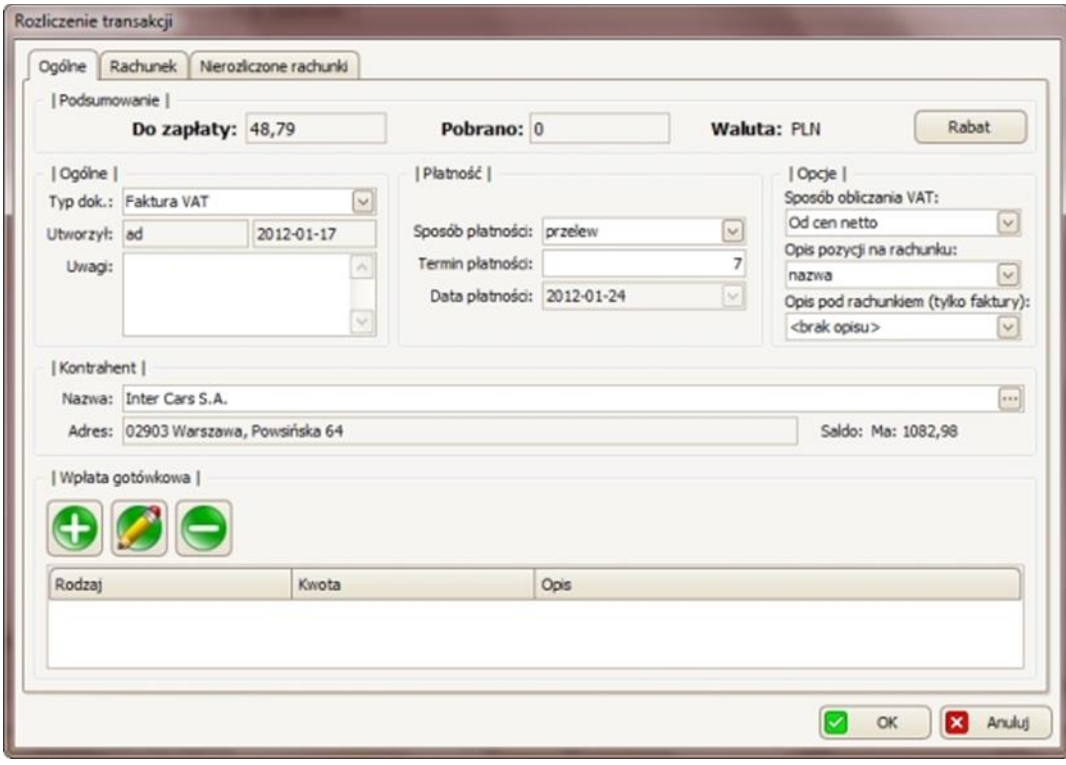

2. *Zamów towar u dostawcy*

*Zamówieniami do dostawców można zarządzać w zakładce Zamówienia do dostawców.*

W celu zamówienia towaru z wybranego zamówienia u dostawcy ,należy wybrać tę opcję, a w następnym oknie potwierdzić ten wybór przyciskiem **× Tak** 

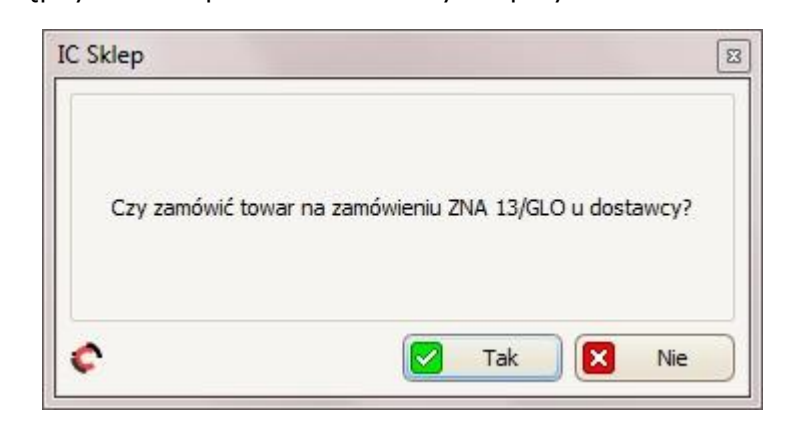

Następnie wyświetli się okno Zamówienie do dostawcy, w którym będzie można dodać/edytować/usunąć pozycję z tego zamówienia (korzystając z przycisków

/ / ); zmienić kontrahenta (w polu *Kontrahent*, korzystając z przycisku **...** dzięki któremu wyświetli się kartoteka kontrahentów, w której można wybrać kontrahenta).

Aby wyeksportować/wysłać do zamówienia do IC Katalogu (a z IC Katalogu do

Inter Carsu), w oknie *Zamówienie do dostawcy* należy kliknąć przycisk (u góry, po lewej), a następnie w IC Katalogu potwierdzić/wysłać do Inter Carsu to zamówienie.

Zamówienia do dostawcy nie trzeba eksportować od razu, Aby to zrobić później należy zamknąć okno *Zamówienie do dost*awcy przyciskiem **X** Anuluj zebv wyeksportować później to zamówienie należy przejść do zakładki *Zamówienia do dostawców* (wybierając z paska menu: *Magazyn -> Zamówienia do dostawców*),

Należy zaznaczyć to zamówienie z listy i kliknąć przycisk .

## 3. *Odnów rezerwację*

Jeśli w międzyczasie przeprowadzana była inwentaryzacja (podczas której wszystkie rezerwację są kasowane), to korzystając z tej opcji można odnowić rezerwację towarów zaznaczonego zlecenia.

*4. Kopiuj zamówienie*

Opcję tę należy wybrać aby utworzyć zlecenie z takimi samymi, wszystkimi ustawieniami i towarami/usługami jak u zaznaczonego zlecenia.

W przypadku jeśli na oryginalnym zleceniu będą towary, których obecnie stan wynosi już 0, to należy wybrać czy skopiować to zlecenie bez tych towarów czy anulować kopiowanie takiego zlecenia.

5. *Nowe zamówienie z oferty* / *Nowa oferta z zamówienia*

Opcje te należy wybrać aby utworzyć nowe zamówienie na podstawie stworzonej wcześniej oferty (opcja pierwsza) lub nową ofertę na podstawie stworzonego wcześniej zamówienia (opcja druga).

*6. Zapisz do pliku*

Opcję tą należy wybrać aby zapisać zaznaczone zamówienie/ofertę do pliku (XML). W oknie, które się wyświetli, należy wybrać miejsce zapisania pliku, Zapisz dodatkowo można ustalić nazwę pliku i potwierdzić to przyciskiem  $\mathsf l$ 

7. *Anuluj*

.

Aby anulować zlecenie/ofertę – należy wybrać tę opcję i w kolejnym oknie potwierdzić to przyciskiem **WALITEKKIZY Dzięki temu zamówienie przejdzie w** status *anulowane.*

W celu edytowania zlecenia, należy zaznaczyć to zlecenie na liście w zakładce

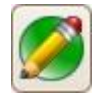

Zlecenia, a następnie kliknąć przycisk , dzięki czemu otworzy się okno Zamówienie, w którym, będzie można edytować dane/ustawienia/pozycje.

W celu usunięcia zlecenia należy zaznaczyć to zlecenie na liście w zakładce

*Zlecenia*, a następnie kliknąć przycisk i w kolejnym oknie potwierdzić przyciskiem **2** Tak . W przypadku jeśli zlecenie było już w statusie

*zrealizowane, do zafakturowania* to przejdzie w status *anulowane*.

# **7.1.3 Drukowanie zlecenia**

W każdej chwili można wydrukować wybrane zlecenie. W tym celu należy

skorzystać z przycisku . a następnie wybierać z listy jedną z dostępnych opcji:

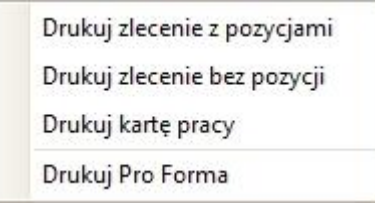

W oknie *Podglądu wydruku* od wszystkich rodzajów wydruków możemy zobaczyć jak będzie wyglądał dany wydruk oraz możemy skorzystać z dwóch głównych opcji:

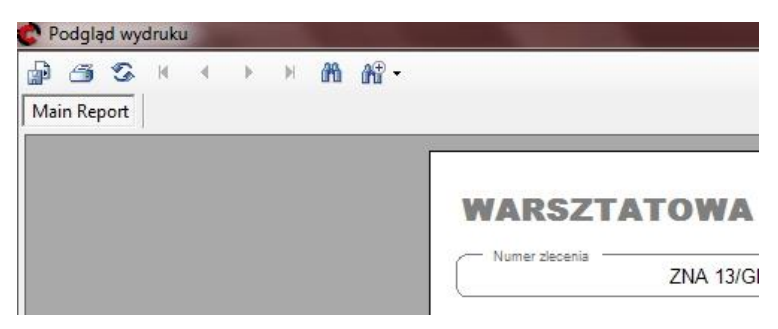

- Aby wyeksportować dany wydruk do pliku, należy kliknąć przycisk  $\mathbb{H}$ , a następnie w oknie, które się wyświetli wybrać miejsce zapisania tego pliku, nazwę oraz typ pliku (w polu *Zapisz* jako typ można wybrać zapis do takich formatów jak m.in. Excel \*.xls, czy \*.pdf) i zatwierdzić przyciskiem *Zapisz*;
- aby wydrukować dany wydruk, należy kliknąć przycisk , a następnie w oknie, które się wyświetli wybrać drukarkę i zatwierdzić przyciskiem OK.

## **7.1.4 Potwierdzanie/rozliczanie zlecenia**

W celu potwierdzenia zlecenia należy zaznaczyć je na liście w zakładce *Zlecenia*, a

następnie kliknąć przycisk i w oknie, które się wyświetliło potwierdzić wybór przyciskiem **19 Tak** 

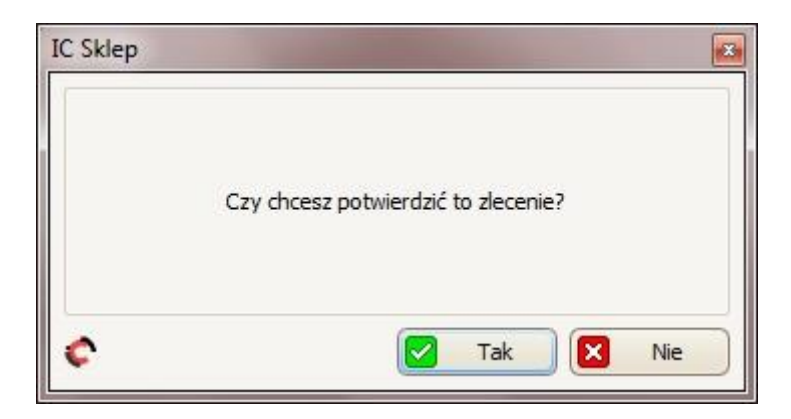

Dzięki temu zlecenie przeszło do statusu *w realizacji* oraz otrzymało swój numer zlecenia (zamiast <*autonumer*>). W tym statusie nadal można edytować/usunąć zlecenie.

Aby ostatecznie potwierdzić zlecenie i przejść do rozliczenia transakcji, jeszcze raz

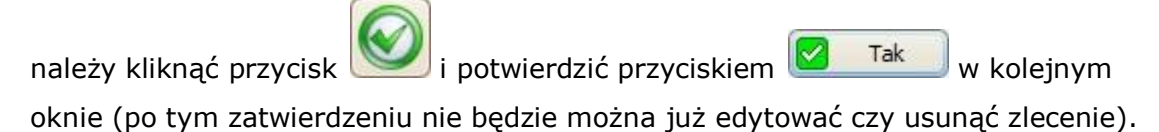

W następnej kolejności otworzy się okno *Rozliczenie transakcji:*

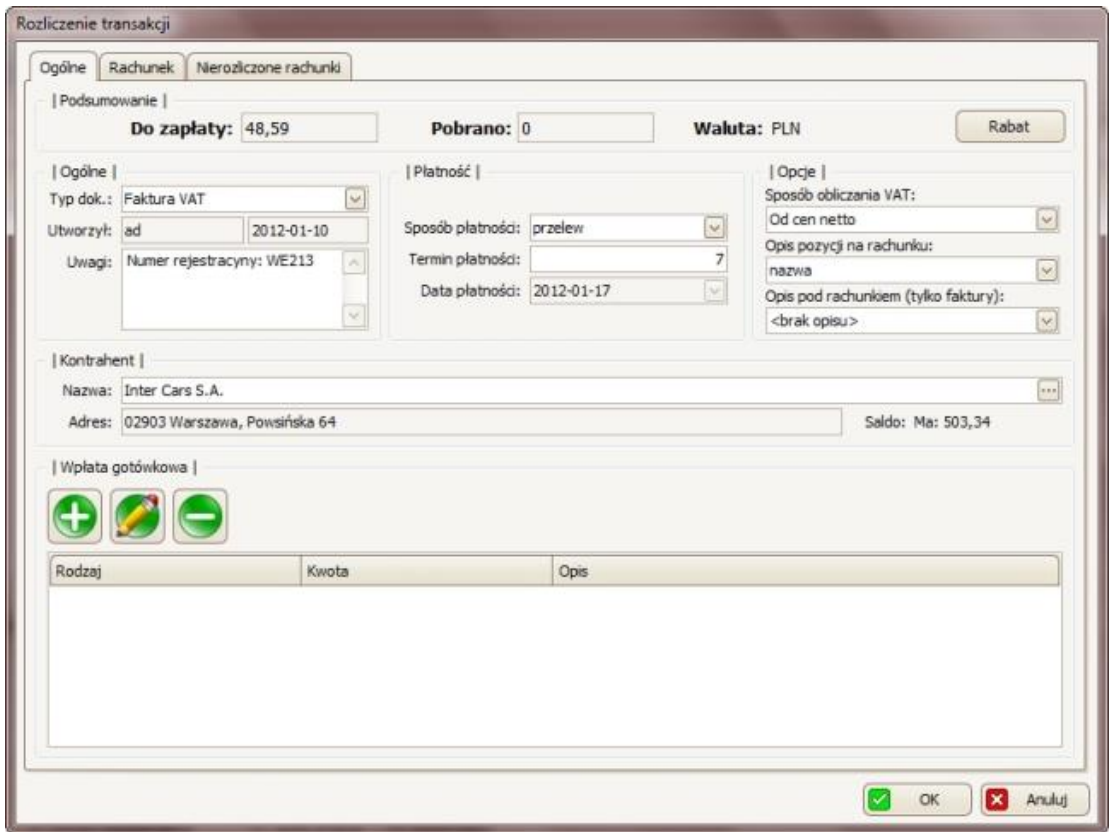

W zakładce ogólne

• w panelu Podsumowanie można: sprawdzić ile klient ma do zapłaty oraz ile od niego już pobrano oraz można ustawić rabat dla wszystkich pozycji w zleceniu –

korzystając z przycisku **kalich z kabat** , a w następnym oknie podając wartość rabatu.

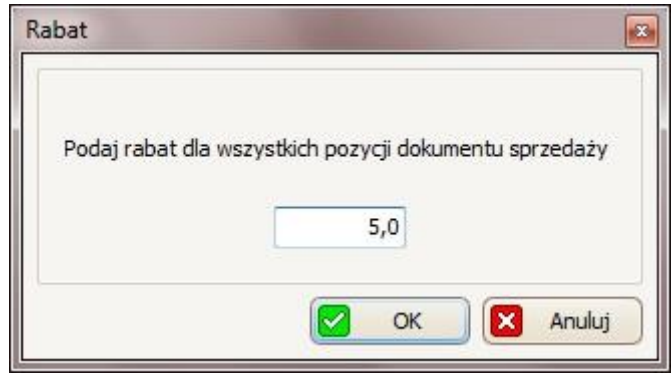

• w panelu Ogólne można: sprawdzić kto i kiedy utworzył to zlecenie; dopisać uwagi do zlecenie (w polu Uwagi) oraz przede wszystkim ustawić typ dokumentu (w polu Typ dok.: Paragon fiskalny/Faktura VAT)

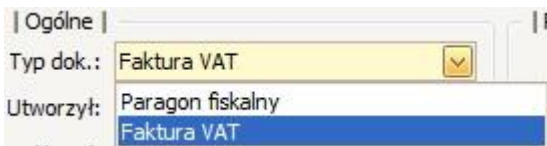

W przypadku wyboru opcji paragon fiskalny sposób płatności automatycznie ustawi się na gotówkę, a sposób obliczania VAT – od cen brutto, bez możliwości zmiany. W przypadku wyboru paragonu fiskalnego przy wyborze sposobu płatności można skorzystać z opcji kredyt kupiecki, która dostępna jest tylko w przypadku zdefiniowanych kontrahentów.

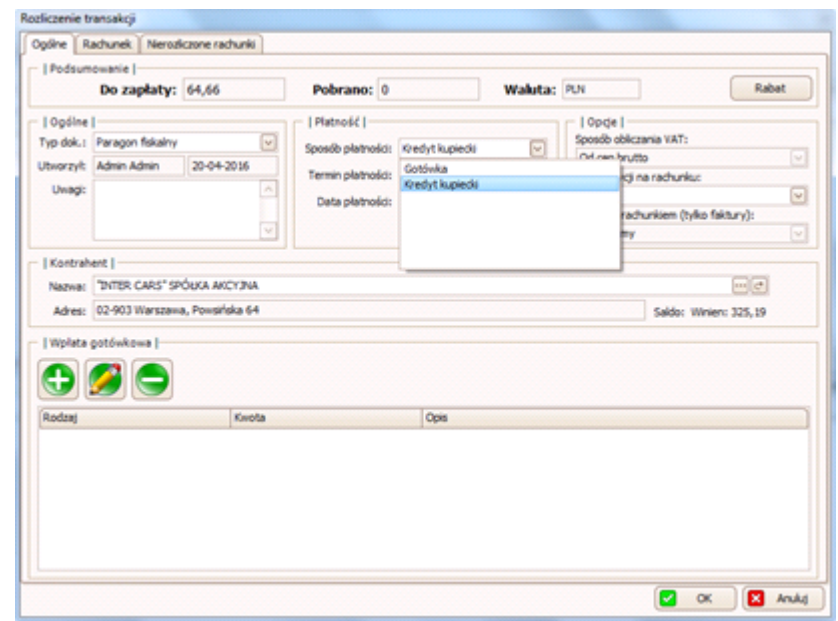

• w panelu Płatność można:

- ustawić sposób płatności: ,

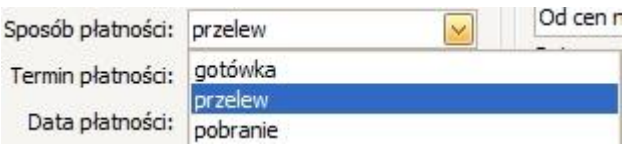

- w polu Termin płatności: **w. 1989 można ustawić ile dni ma klient na** spłacenie zlecenia, licząc od dnia utworzenia tego zlecenia.

• w panelu Opcje można ustawić:

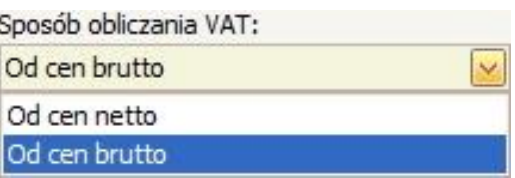

- sposób obliczania VAT,

- jak pozycje mają być opisane na rachunku (mamy wybór od samego indeksu po indeks z nazwą i opisem),

- dodatkowy opis pod rachunkiem (wcześniej taki opis musimy ustalić w opcjach wydruku faktur, patrz punkt 3.3.10).

- w panelu *Kontrahent* w polu *Nazwa* można sprawdzić jakiego kontrahenta, dotyczy to zlecenie; aby go zmienić należy kliknąć przycisk ... dzieki czemu otworzy się *kartoteka Kontrahentów*, w której można wybrać innego kontrahenta.
- panel *Wpłata gotówkowa* należy używać głównie w przypadku gdy sposób płatności zlecenia to gotówka, gdyż wpłata gotówkowa za FV przelewową skutkuje jej całkowitym lub częściowym rozliczeniem, więc jeśli klient nie zostawia gotówki prosimy nie dodawać żadnej Wpłaty gotówkowej!

Aby dodać wpłatę gotówkową należy kliknąć przycisk , a w kolejnym oknie ustawić: formę płatności (w polu *Forma płatności*: Gotówka/Karta płatnicza/Czek/Online), jaką kwotę wpłacił klient (w polu *Kwota wpłaty* – w przypadku jeśli klient nie wpłaci całej należnej kwoty za zlecenie w polu *Pozostało* zostanie automatycznie obliczone ile pozostało mu jeszcze do zapłaty), jaką kwotę od niego przyjęto (w polu *Przyjęto* – w przypadku jeśli klient płaci więcej niż wynosi wartość zlecenia w polu Reszta zostanie automatycznie obliczone jaką resztę musimy mu wydać ) oraz dodatkowo można dodać opis/uwagę (w polu *Uwagi*).

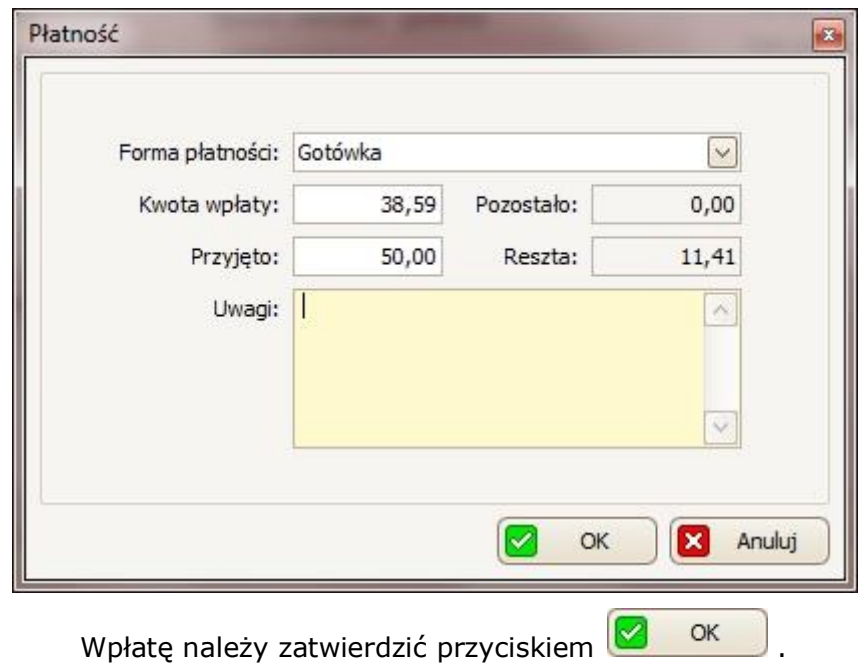

W polu *Pobrano* (w górnym panelu *Podsumowanie*) na podstawie wpłat gotówkowych zostanie automatycznie wyświetlone ile już pobrano od klienta za to zlecenie.

Jeśli chcemy *edytować* (lub usunąć) jakąś wpłatę, to najpierw ją zaznaczamy na

liście, a następnie należy kliknąć przycisk (lub w celu usunięcia tą wpłatę).

 $W$  zakładce  $R$ achunek $\overline{R}$ .

• w zakładce Pozycje można dla każdej pozycji z osobna:

- edytować indeks, nazwę, opis tego towaru -> korzystając z przycisku

;

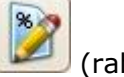

- ustawić rabat dla tego towaru -> korzystając z przycisku (rabat można ustawić tylko przed wpłatą, jeśli dodaliśmy już np. jakąś wpłatę gotówkową nie będzie można ustawić już rabatu).

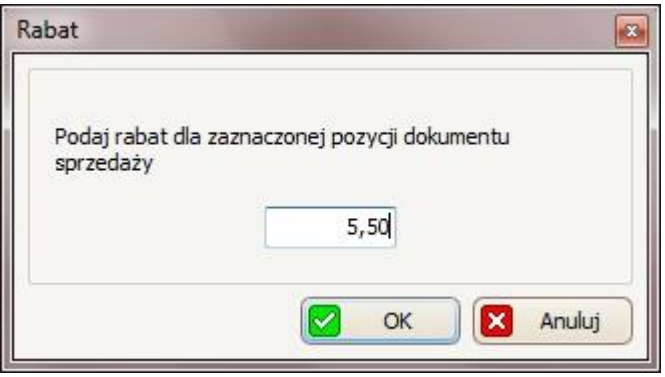

• w zakładce VAT korzystając z przycisku można edytować VAT dla tego zamówienia. Po kliknięciu wyświetli się okno, w którym będzie można zmienić takie wartości jak:

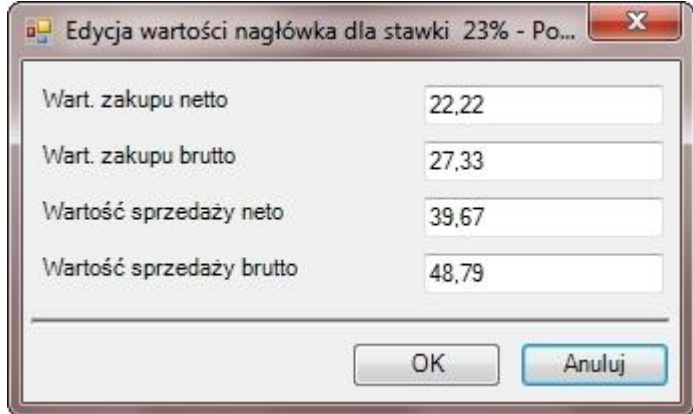

Zmiany należy potwierdzić przyciskiem OK .

• w pozostałych zakładkach można sprawdzić m.in. uwagi dotyczące zamówienia, jakie płatności już dokonano, dokumenty, korekty czy marżę/narzut.

W zakładce Mierozliczone rachunki dostępna jest lista nierozliczonych rachunków. Aby zobaczyć szczegóły któregoś z rachunków należy zaznaczyć go na liście, a

następnie kliknąć przycisk (w oknie, które się wyświetliło można zmienić numer zewnętrzny tego dokumentu – w polu Numer zewn.; okno tego dokumentu sprzedaży należy zamknąć przyciskiem  $\mathbb{R}$ ).

Cały proces rozliczania transakcji należy potwierdzić przyciskiem **8 km** Dzięki czemu wyświetli się podgląd wydruku FV (w przypadku jeśli wybrany został ten typ dokumentu) lub wydrukuje się paragon (w przypadku wybrania tego typu dokumentu).

Aby anulować proces rozliczania transakcji należy kliknąć przycisk **i w Anuluj**i w ten sposób zlecenie przejdzie w status *zrealizowane*, *do zafakturowania* (nie będzie można już go edytować). Aby rozliczyć takie zlecenie należy kliknąć

przycisk (Rozlicz), dzięki czemu ponownie otworzy się okno *Rozliczanie transakcji*.

## *7.2 Terminarz*

W celu zarządzania terminarzem, z paska menu należy wybrać: Warsztat -> Terminarz.

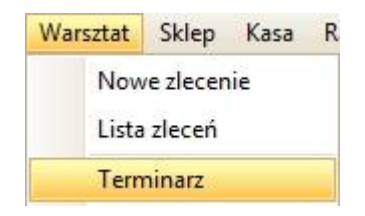

Ilość i nazwy kolumn oraz godziny otwarcia w głównej części terminarza zależne są od opcji w ustawieniach terminarza (patrz punkt 3.3.9).

#### Nazwa Opis Stanowisko 1 b. Stanowisko 2  $12 \div$ Godziny otwarcia, od: 8  $\Rightarrow$ do Stanowisko 3 oraz

Przykłądowo dla takich danych:

terminarz będzie wyglądał w następujący sposób:

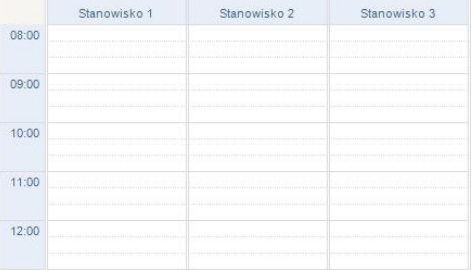

W celu dodania nowego zadania do terminarza, w odpowiedniej kolumnie (wg powyższego przykładu wybierając odpowiednie stanowisko) i w odpowiednim wierszu (czyli w której godzinie dane zlecenie ma się zacząć) należy kliknąć lewym przyciskiem myszy i trzymając go cały czas należy zjechać do odpowiedniego wiersza (czyli w której godzinie to zlecenie ma się zakończyć) i wtedy należy puścić lewy przycisk myszy.

Przykładowo wygląd zadania w godzinach 8.20 do 9.40 na pierwszym stanowisku będzie następujący

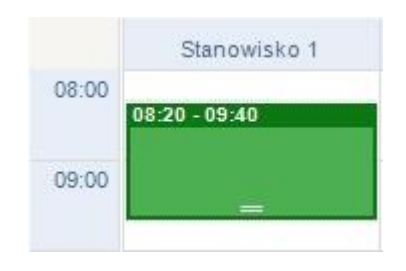

Po zaznaczeniu godzin zadania wyświetli się okno *Edytor zadania,* w którym:

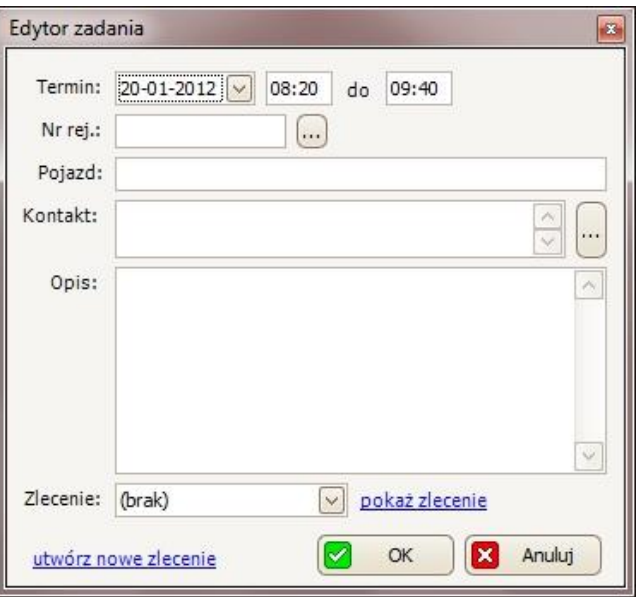

- w polu Termin: 20-01-2012 08:20 do 09:40 można zmienić date oraz przedział godzin tego zadania;
- w polu *Nr rej.* korzystając z przycisku **w** otworzy się kartoteka pojazdów i można wybrać numer rejestracyjny pojazdu, którego dotyczy to zadania (wcześniej należy dodać taki pojazd do naszej kartoteki pojazdów – patrz punkt 7.3.1), wybór należy zatwierdzić przyciskiem  $\frac{1}{2}$  ok
- pole *Pojazd* uzupełni się samo na podstawie tego co zostało wybrane w polu *Nr rej*.;
- pole *Kontakt* również samo się uzupełni pod warunkiem, że do auta, które zostało wybrane był przypisany kontrahent, jeśli tak nie jest, można w tym polu wybrać kontrahenta korzystając z przycisku , dzięki czemu otworzy się kartoteka kontrahentów, w której można wybrać danego kontrahenta (wcześniej taki kontrahent musi być dodany do naszej kartoteki kontrahentów

– patrz punkt 6.2), wybór zatwierdzamy przyciskiem  $\frac{1}{2}$  ok

- w polu *Opis* można dopisać dodatkowy opis czy uwagi do tego zadania;
- w polu *Zlecenie* można dodatkowo połączyć to zadanie ze zleceniem, które jest w edycji lub w realizacji na liście zleceń. Korzystając z opcji *pokaż zlecenie* można zobaczyć szczegóły wybranego zlecenia, a korzystając z opcji *utwórz nowe zlecenie* można zrobić nowe zlecenie dla tego zadania.

*Proces dodawania zadania do terminarza potwierdzamy przyciskiem !*

Aby edytować zadanie w terminarzu, należy dwa razy kliknąć (w zielone pole) lewym przyciskiem myszy, dzięki czemu wyświetli się ponownie okno *Edytor zadania*.

Aby usunąć zadanie z terminarza, należy kliknąć w zielone pole, a następnie kliknąć *Delete* na klawiaturze i potwierdzić ten wybór przyciskiem **WALI**Tak

W celu wydrukowania planu dnia, należy kliknąć przycisk (nad widokiem kalendarza), dzięki czemu wyświetli się podgląd wydruku i następnie należy kliknąć przycisk (Aby zapisać wydruk do pliku, należy wybrać przycisk  $\mathbb{H}$ ).

### *7.3 Pojazdy*

Kartotekę pojazdów można otworzyć z paska menu:

*Warsztat* -> *Pojazdy* ( lub *Kartoteki* -> *Pojazdy* ).

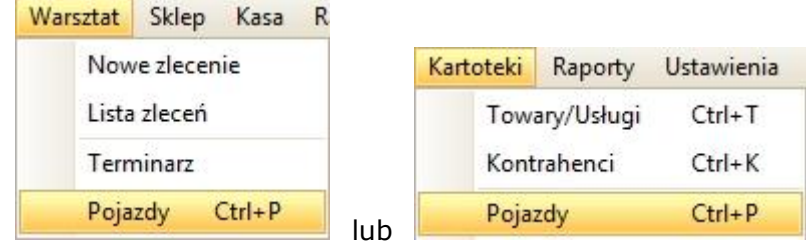

Można również skorzystać z skrótu klawiaturowego Ctrl+P.

### **7.3.1 Dodawanie/edytowanie/usuwanie pojazdu**

W celu dodania pojazdu należy kliknąć przycisk dzięki czemu otworzy się okno *Pojazd*, w którym:

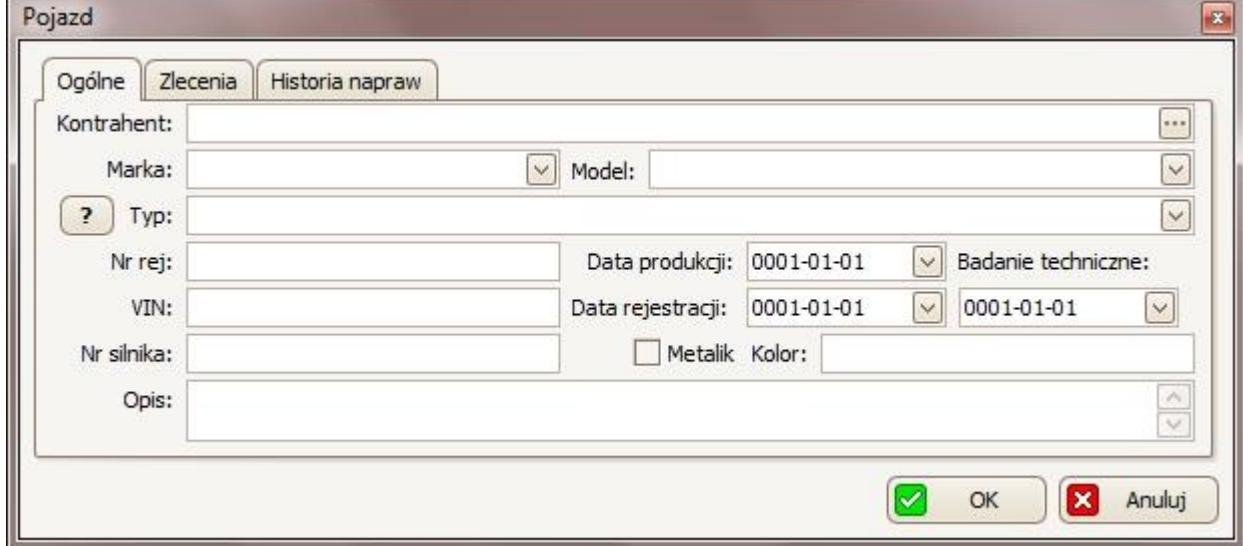

• Należy podać kontrahenta – w polu *Kontrahent* można samodzielnie wpisać nazwę kontrahenta albo skorzystać z przycisku , który otworzy *kartotekę kontrahentów*, z której będzie można wybrać kontrahenta, potwierdzając ten

wybór przyciskiem **&** ok

• ustalić markę (w polu *Marka*), następnie model (w polu *Model*) i na końcu typ (w polu *Typ*) pojazdu, który jest dodawany. Przy wyborze można skorzystać z rozwijanej listy otwieranej przyciskiem .

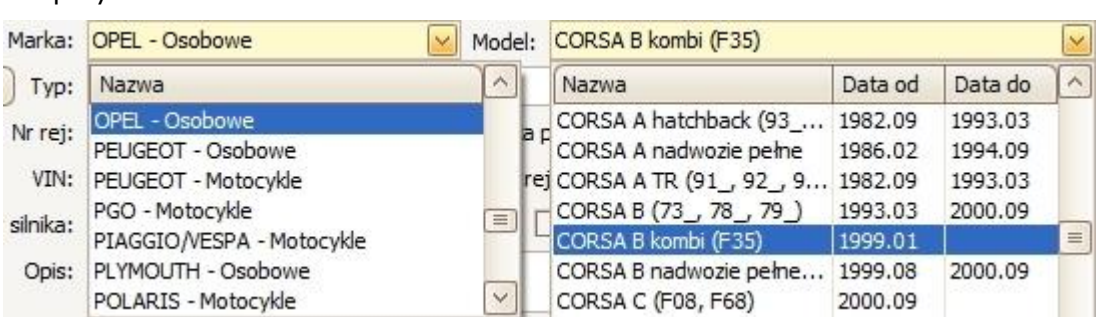

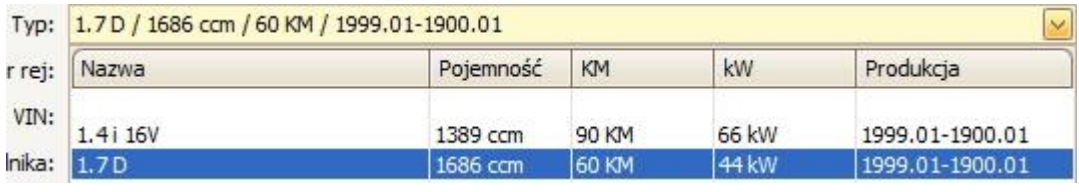

Korzystając z przycisku (koło pola *Typ*) można zobaczyć dodatkowe szczegóły typu pojazdu, który został wybrany.

- Należy podać numer rejestracyjny pojazdu (w polu *Nr rej*);
- dodatkowo można wpisać (lub korzystając z przycisku wybrać z kalendarza) datę: rejestracji, produkcji oraz ostatniego badania technicznego.

Dla przykładu:

Dla przykładu:

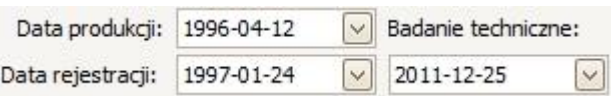

• w odpowiednich polach można podać takie informacje jak: VIN, numer silnika, dodatkowy opis, kolor pojazdu (w przypadku jeśli to metalik – można zaznaczyć opcje Metalik).

*Cały proces dodawania pojazdu potwierdzamy przyciskiem* OK W celu edytowania (lub dodania) danych/ustawień wybranego pojazdu, należy zaznaczyć pojazd na liście w kartotece *Pojazdy*, a następnie kliknąć przycisk

, dzięki czemu ponownie otworzy się okno *Pojazd*, w którym można zmienić/dodać interesujące dane/ustawienia.

W zakładce *Zlecenia* (w oknie *Pojazd*) można sprawdzić listę wszystkich (łącznie z anulowanymi) zleceń jakie były wystawiane na dany pojazd (po zaznaczeniu

jakiegoś zlecenia można zobaczyć szczegóły naciskając przycisk ).

W zakładce *Historia napraw* (w oknie *Pojazd*) można sprawdzić wszystkie naprawy pojazdu (na podstawie zrealizowanych zleceń). Aby wydrukować tę listę należy

kliknąć przycisk a następnie w oknie *Podglądu Wydruku* kliknąć (u góry, po lewej).

W celu usunięcia wybranego pojazdu, najpierw należy zaznaczyć go na liście w

kartotece *Pojazdy*, a następnie kliknąć przycisk i potwierdzić ten wybór

przyciskiem **W** Take w następnym oknie. Nie można usunąć pojazdu, który jest powiązany z jakimś bieżącym zleceniem.

# **7.3.2 Lista marki/modele/typy**

Kartotekę *marki/modele/typy* można otworzyć wybierając z paska menu: *Kartoteki* -> *Marki/Modele/Typy*.

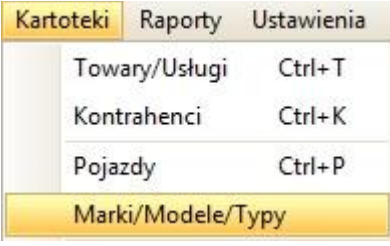

Jest to lista wszystkich pojazdów, podzielona na marki, modele i typy, z kartoteki IC Katalogu. Ta lista jest wykorzystywana przy dodawaniu pojazdów do kartoteki pojazdów.

Listę tę można przefiltrować/podzielić według rodzajów pojazdów (korzystając z przycisków u góry zakładki):

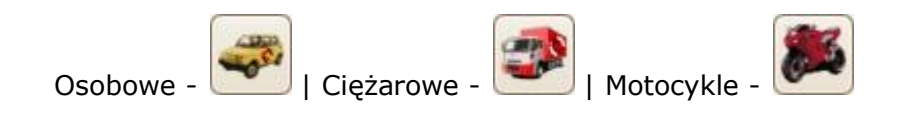

Jeśli chcemy aby z powrotem lista zawierała wszystkie rodzaje wybieramy -

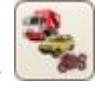

Po prawej stronie listy widoczne są takie dane wybranego modelu/typu jak:

Prod od. Prod. do ccm KM kW

W celu wybrania jakiegoś konkretnego typu pojazdu, najpierw należy wybrać *markę* – dwa razy na niej klikając lub korzystając z przycisku + obok nazwy wybranej marki. W następnej liście, która się rozwinęła, należy wybrać *model* dwa razy na niej klikając lub korzystając z przycisku  $|+|$  obok nazwy wybranego modelu. Na koniec należy zaznaczyć już konkretny *typ*, który nas interesuje.

Korzystając z przycisku (obok nazwy typu pojazdu, należy kliknąć dwukrotnie) można zobaczyć dodatkowe szczegóły wybranego typu.

Przycisk  $\Box$  (obok wybranej marki lub/i modelu) służy do zwinięcia listy.

Przykład:

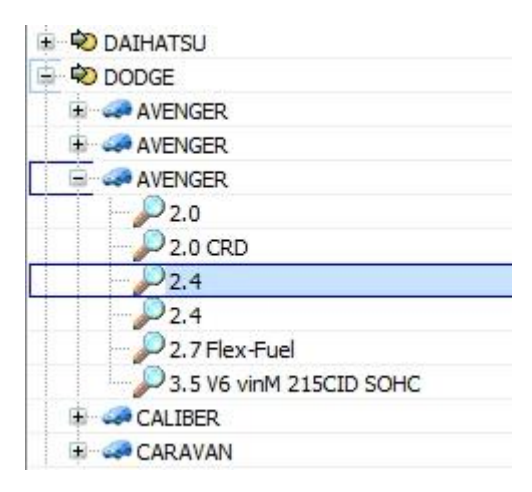

W celu importowania listy marki/modele/typy z programu IC Katalog, należy kliknąć przycisk *Dodaj*, a następnie *Import z programu IC Katalog*:

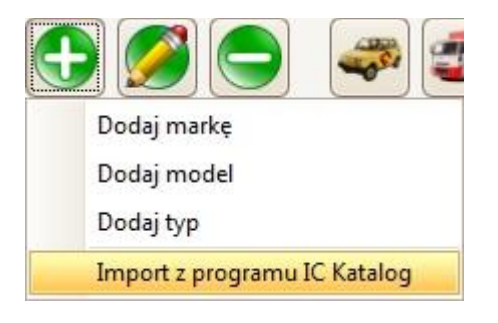

W kolejnym oknie należy potwierdzić ten wybór przyciskiem **Rozpocznij import** następnie poczekać aż zakończy się cały proces aktualizacji:

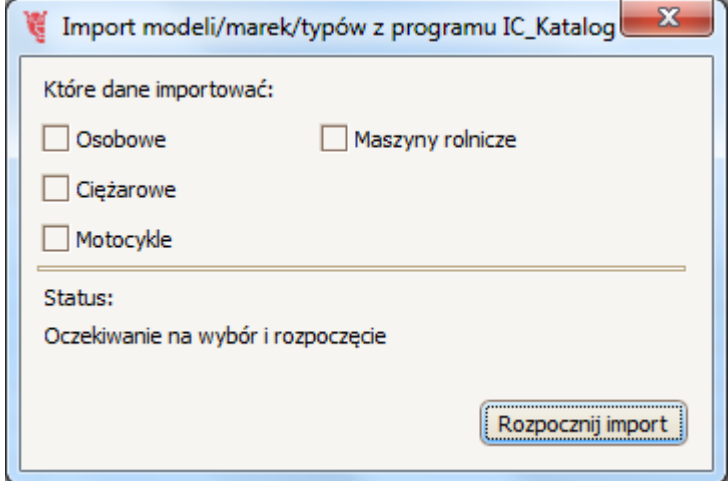

# **7.3.2.1 Dodawanie, edytowanie, usuwanie marki/modelu/typu**

W celu dodania marki należy kliknąć przycisk *Dodaj*, a następnie *Dodaj markę*:

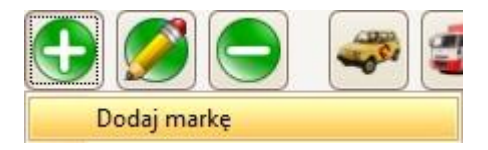

W kolejnym oknie, w polu *Nazwa* należy podać nazwę marki, która ma zostać dodana. Można również w polu *Opis* wpisać dodatkowy opis dla tej marki.

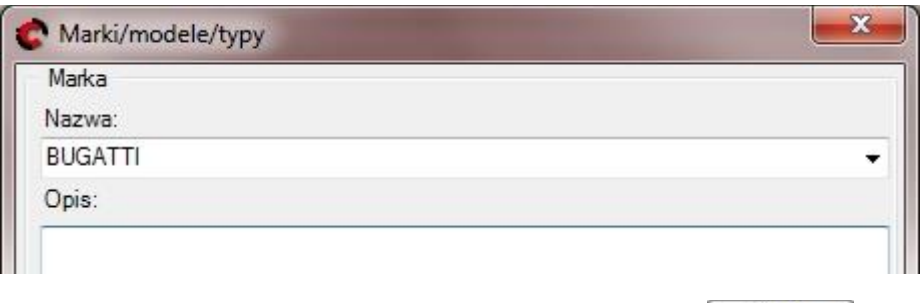

Proces dodania marki należy potwiedzić przyciskiem <sup>Zapisz</sup>

W celu dodania modelu klikamy przycisk *Dodaj*, a następnie *Dodaj model*:

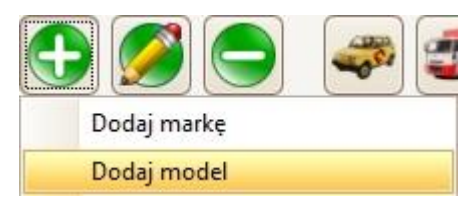

W kolejnym oknie, w panelu *Marka*, w polu *Nazwa* należy wpisać nazwę marki, do której ma należeć dodawany model (zamiast wpisywać nazwę można skorzystać z

przycisku i na rozwijanej liście wybrać interesującą nas markę).

Następnie w panelu *Model*, w polu *Nazwa* należy wpisać nazwę dodawanego modelu. Należy wybrać także rodzaj tego pojazdu (w polu *Rodzaj*: osobowy/ciężarowy/pół ciężarowy/motocykl). Można również podać od kiedy do kiedy dany model był produkowany (w polu *Produkowany od: do*:; aby podać

datę: należy zaznaczyć tę opcję, a następnie korzystając z przycisku v kalendarzu wybrać datę).

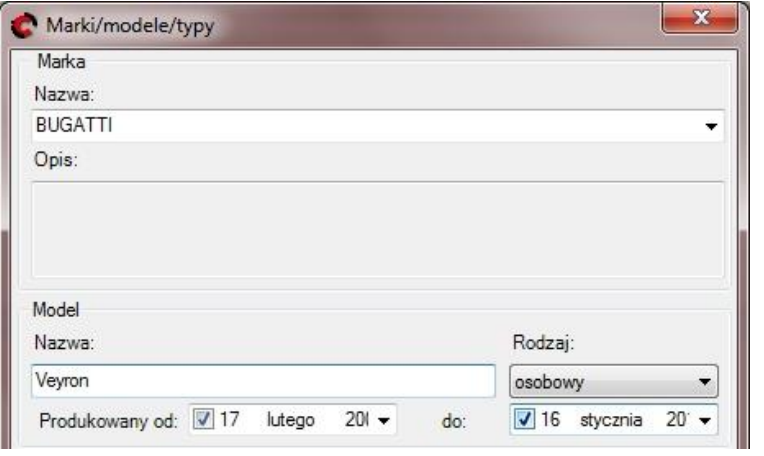

Proces dodania modelu należy potwiedzić przyciskiem <sup>Zapisz</sup>

W celu dodania typu należy kliknąć przycisk *Dodaj*, a następnie *Dodaj typ:*

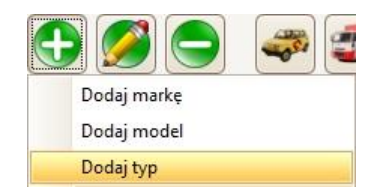

W kolejnym oknie, w panelu *Marka*, w polu *Nazwa* należy wpisać nazwę marki, do której ma należeć dodawany typ (zamiast wpisywać nazwę można skorzystać z

przycisku  $\Box$  i na rozwijanej liście wybrać interesującą nas markę).

Następnie w panelu *Model*, w polu *Nazwa* z rozwijanej listy (którą można otworzyć klikając przycisk ) należy wybrać model, do którego ma należeć dodawany typ. W kolejnym kroku, w panelu *Typ*, w polu *Nazwa* należy wpisać nazwę typu, który ma zostać dodany. Następnie należy podać takie dane jak (obowiązkowe jest tylko pole *Pojemność (litry*) ):

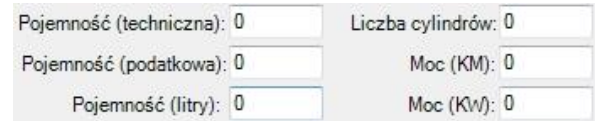

Można również ustawić czy typ ten ma ABS i ASR (jeśli tak to należy zaznaczyć). Na dole także można podać od kiedy do kiedy dany typ był produkowany (w polu *Produkowany od: do*:; aby podać datę należy zaznaczyć tę opcję, a następnie korzystając z przycisku $\left| \cdot \right|$  w kalendarzu wybrać datę).

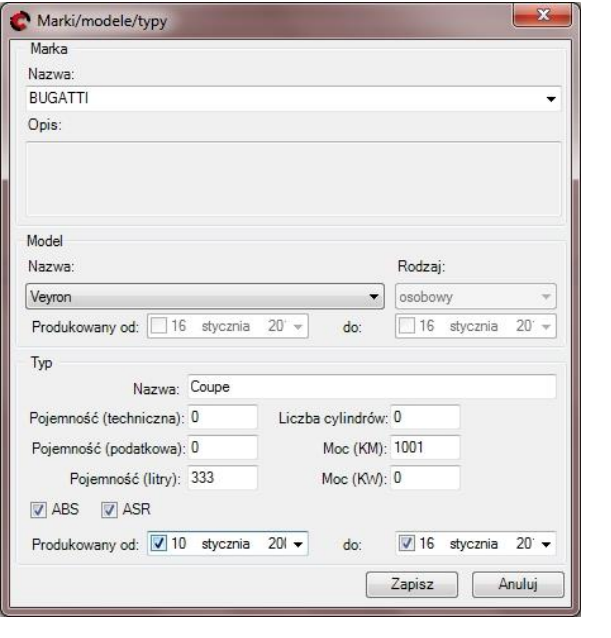

Proces dodania typu należy potwierdzić przyciskiem <sup>Zapisz</sup>

W celu edytowania stworzonej przez nas marki, modelu lub typu, należy

zaznaczyć ją na liście, a następnie klikamy , dzięki czemu ponownie otworzy się okno jak przy dodawaniu, w którym będzie można edytować interesujące nas dane/ustawienia. Wszystkie zmiany należy zatwierdzić przyciskiem <sup>Zapisz</sup> . Można edytować tylko te marki, modele czy typy, które sami stworzyliśmy; tych które od początku były w programie nie można edytować. W celu usunięcia stworzonej przez nas marki, modelu lub typu, należy zaznaczyć

ją na liście, a następnie kliknąć i w kolejnym oknie potwierdzić ten wybór przyciskiem  $\sqrt{a}$  Take de Można usuwać tylko te marki, modele czy typy, które sami stworzyliśmy; tych, które od początku były w programie nie można usuwać.

## **8. Płatności**

Płatnościami można zarządzać wybierając z paska menu *płatności*, a następnie jedną z dostępnych opcji:

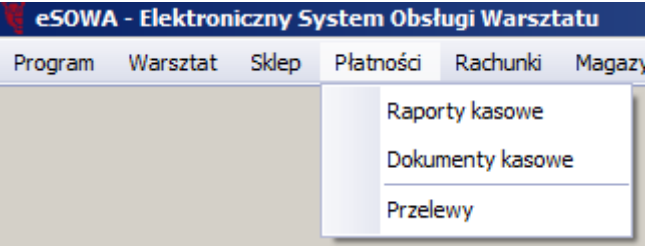

Lista raportów i dokumentów kasowych będzie dotyczyć magazynu, na którym obecnie pracujemy. W celu zmiany magazynu – patrz punkt 3.6.2.

### **8.1 Raporty kasowe**

Listę raportów można otworzyć wybierając z paska menu: *Płatności* -> *Raporty kasowe.*

Główna część zakładki to lista wszystkich raportów kasowych (łącznie z tym bieżącym/otwartym) z takimi informacjami jak m.in.: numer i status raportu, data utworzenia i potwierdzenia (bądź anulowania), kto utworzył i kto potwierdził raport oraz jakiego magazynu dotyczy dany raport.

Pod listą znajduje się szczegółowy opis zaznaczonego raportu, podzielony na takie zakładki jak: *Nagłówek*, *Dokumenty kasowe* i *Operacje*. Korzystając z przycisku

dostępnego w zakładkach *Dokumenty kasowe* i *Operacje* można zobaczyć dodatkowe szczegóły zaznaczonego dokumentu lub operacji. Dodatkowo w

zakładce *Dokumenty kasowe* znajduje się przycisk , który pozwala na wydruk wybranego dokumentu.

# **8.1.1 Tworzenie nowego raportu kasowego**

*Na raz otwarty może być tylko jeden raport kasowy!*

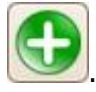

W celu utworzenia nowego raportu kasowego należy kliknąć przycisk . W przypadku jeśli w ustawieniach programu w opcjach Kasy (patrz punkt 3.3.3)

zaznaczona została opcja, przenoszenia stanu gotówki z poprzedniego raportu do nowego, to po kliknięciu przycisku dodaj wyświetli się okno *Dokument kasowy* informujące o saldzie początkowym tworzonego raportu kasowego. Okno to należy

potwierdzić przyciskiem  $\boxed{\otimes}$  ok , dzięki czemu otworzy się podgląd wydruku tego salda początkowego, a w dokumentach kasowych bieżącego raportu utworzy się dokument z numerem, który na początku zawiera skrót KO.

W przypadku jeśli powyższa opcja nie została zaznaczona (patrz punkt 3.3.3) to otworzy się okno *Raportu kasowego*:

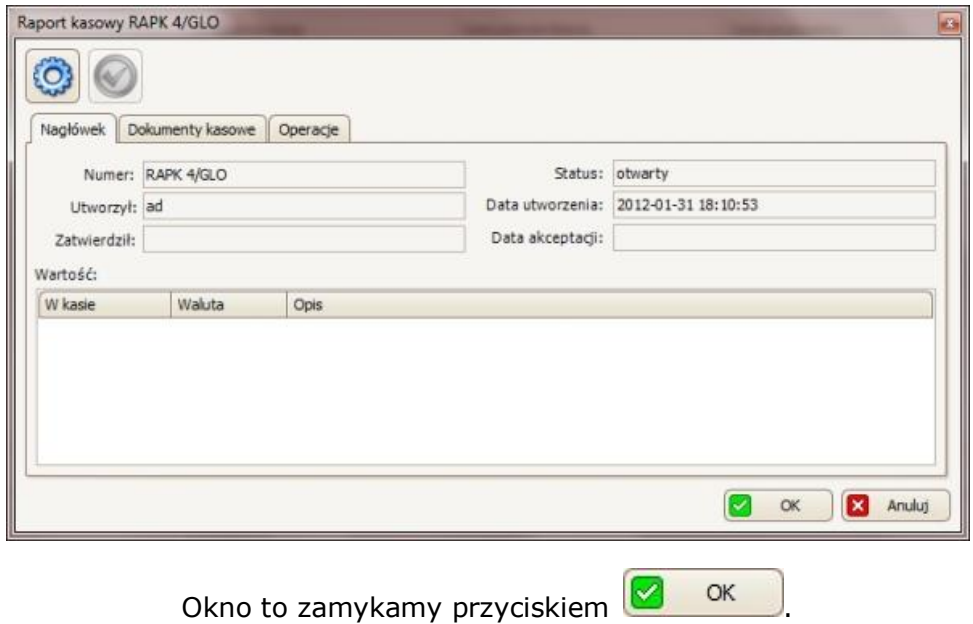
### **8.1.2 Obsługa bieżącego raportu kasowego**

W celu obsługi/edycji bieżącego raportu, w zakładce *Raporty kasowe* należy

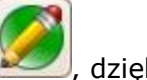

zaznaczyć raport w statusie *otwarty*, a następnie kliknąć przycisk dzięki dzięki przycisk dzięki zamu popowia si czemu ponownie otworzy się okno bieżącego raportu kasowego.

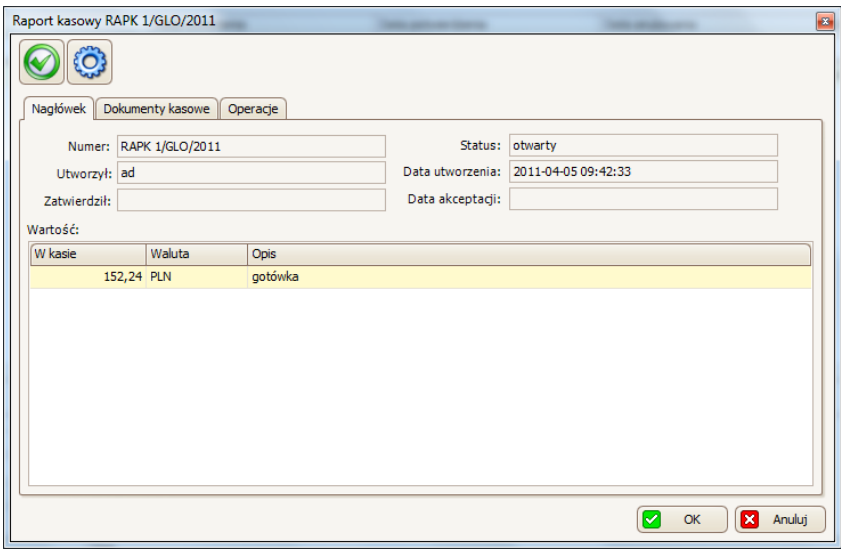

W zakładce *Nagłówek* można sprawdzić takie rzeczy jak numer i status raportu, kto i kiedy utworzył ten raport oraz w dolnym polu – wartość raportu (obliczona na podstawie wszystkich operacji dotyczących tego raportu).

W zakładce *Dokumenty kasowe* można zobaczyć listę wszystkich dokumentów wchodzących w skład tego raportu:

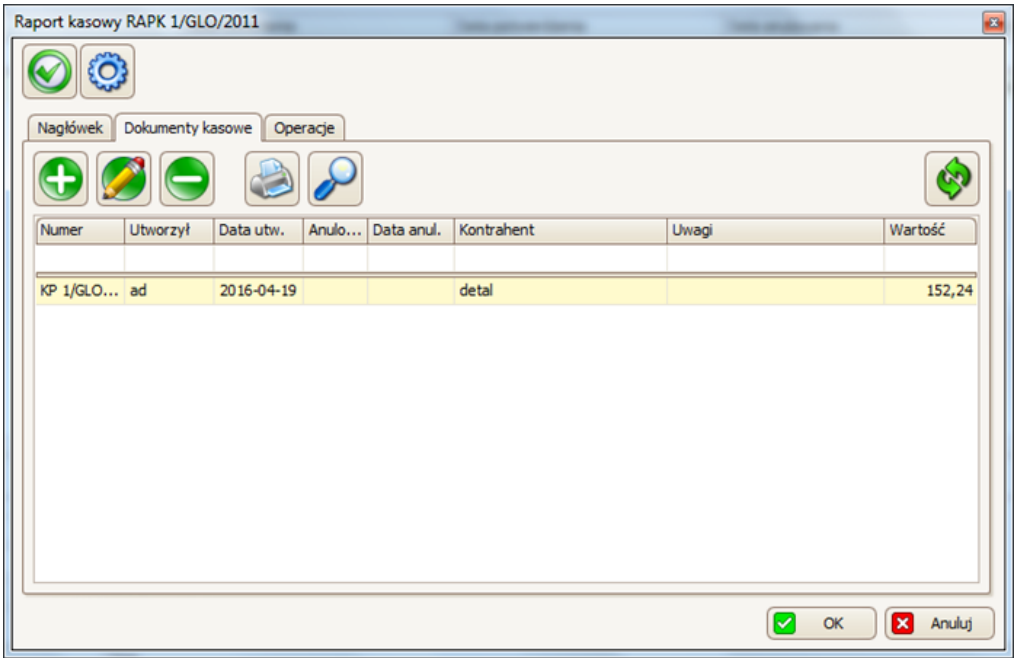

WP – wpłata do kasy | KW – wypłata z kasy

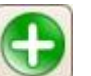

Aby dodać nowy dokument do raportu należy kliknąć przycisk , a następnie

wybrać czy ma to być *wpłata do kasy* (KP) czy *wypłata z kasy* (KW). W kolejnym oknie należy podać wartość wpłaty/wypłaty i zatwierdzić przyciskiem OK . Dzięki temu otworzy się okno *Dokument kasowy*:

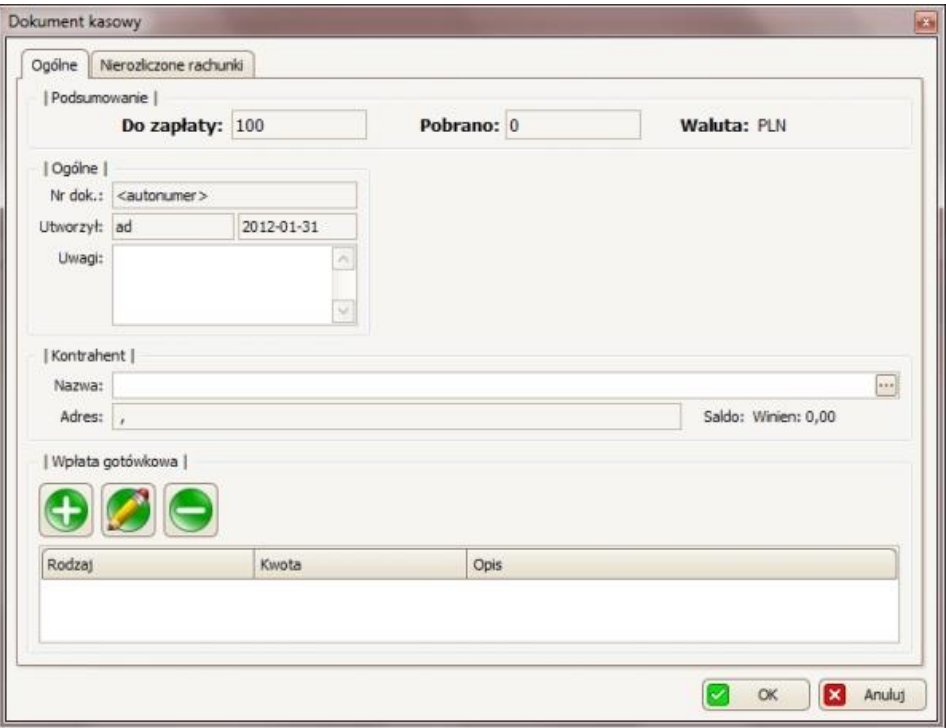

W przypadku wpłaty do kasy, w panelu *Kontrahent*, w polu *Nazwa należy* wpisać nazwę kontrahenta (można opcjonalnie skorzystać z przycisku iz kartoteki kontrahentów wybrać interesującego nas kontrahenta – wybór potwierdzić

przyciskiem **8** OK

Okno to służy głównie do dodawania wpłat gotówkowych. W tym celu należy

skorzystać z przycisku i w kolejnym oknie *Płatność* potwierdzić tę wpłatę przyciskiem **8** OK

Dodatkowo w panelu *Ogólne*, w polu *Uwagi* można dopisać jakieś uwagi do tego dokumentu, które będą widoczne na wydruku.

Proces dodania dokumentu (KP lub KW) należy potwierdzić przyciskiem

OK , dzięki czemu wyświetla się podgląd wydruku tego dokumentu (który

można wydrukować -  $\mathbb{S}$ , zapisać do pliku -  $\mathbb{R}^3$ , lub po prostu zamknąć -  $\mathbb{R}^3$ ).

Okno *podglądu wydruku* zaznaczonego dokumentu magazynowego można również

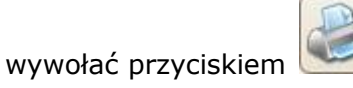

W zakładce *Operacje* znajduje się lista wszystkich operacji kasowych tego raportu, utworzona na podstawie *Dokumentów kasowych*.

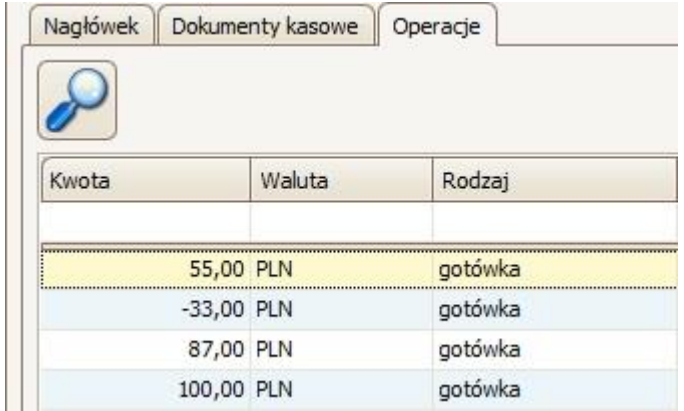

Korzystając z przycisku można zobaczyć dodatkowe szczegóły zaznaczonej operacji.

# **8.1.3 Potwierdzanie i drukowanie raportu**

W celu zamknięcia bieżącego raportu kasowego należy kliknąć przycisk

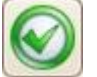

(dostępny w oknie edycji *Raport Kasowy*) i w kolejnym oknie należy potwierdzić

ten wybór przyciskiem  $\frac{1}{\sqrt{2}}$  Tak

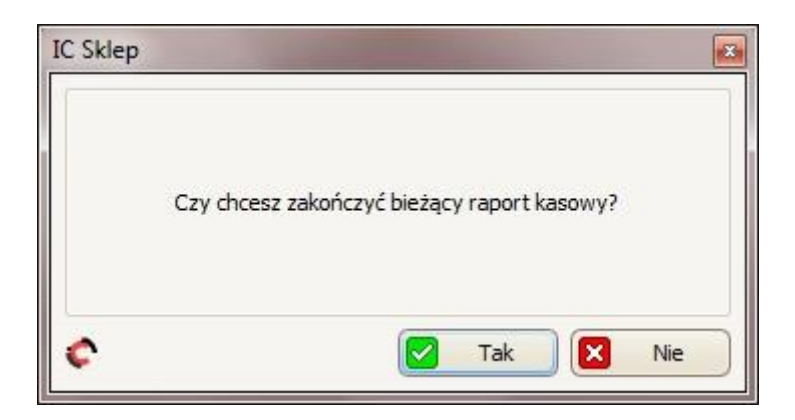

W celu potwierdzenia (opcja dostępna dopiero po zamknięciu raportu) należy

kliknąć przycisk (dostępny w oknie edycji *Raport Kasowy*) i w kolejnym oknie potwierdzić ten wybór przyciskiem **30 rakcha**. Dzięki temu raport ten przejdzie w status *potwierdzony*.

W celu wydrukowania raportu kasowego, w zakładce *Raporty kasowe* należy

kliknąć przycisk dzięki czemu wyświetli się *Podgląd wydruku*, w którym do wyboru są dwie opcje:

- Aby wyeksportować dany wydruk do pliku, należy kliknąć przycisk al., a następnie w oknie, które się wyświetli wybrać miejsce zapisania pliku, nazwę,. typ pliku (w polu *Zapisz jako typ* można wybrać zapis do takich formatów jak m.in. Excel \*.xls, czy \*.pdf) i zatwierdzić przyciskiem Zapisz;
- Aby wydrukować dany dokument, należy kliknąć przycisk  $\Box$ , a następnie w oknie, które się wyświetli drukarkę i zatwierdzić przyciskiem OK.

### *8.2 Dokumenty kasowe*

Dostęp do dokumentów kasowych można uzyskać wybierając z paska menu: Płatności -> *Dokumenty kasowe.*

Główna część zakładki to lista wszystkich dokumentów kasowych dotyczących danego magazynu, z takimi informacjami jak m.in. rodzaj i numer dokumentu, kontrahent oraz kto i kiedy utworzył dany dokument.

Pod główną listą dostępny jest dodatkowy opis zaznaczonego dokumentu, podzielonego na takie zakładki jak: *Ogólne, Rachunek* i *Nierozliczone rachunki*.

W celu edycji dokumentu kasowego, należy zaznaczyć ten dokument, a następnie

kliknąć przycisk . Jedyne co można edytować to kontrahenta - w panelu *Kontrahent*, w polu *Nazwa* należy wpisać nazwę kontrahenta (opcjonalnie można skorzystać z przycisku  $\ddot{\cdots}$  i z kartoteki kontrahentów wybrać interesującego nas kontrahenta). Edycję dokumentu należy potwierdzić przyciskiem  $\sqrt{2}$  ok

W celu wydrukowania dokumentu kasowego, należy go zaznaczyć, a następnie kliknąć przycisk dzięki czemu wyświetli się *Podgląd wydruku* tego dokumentu (który można wydrukować -  $\Box$  lub zapisać do pliku -  $\Box$ ).

## **9. Rachunki**

Dostęp do rachunków znajduje się na pasku menu: *Rachunki*. Należy wybrać czy interesują nas rachunki sprzedaży czy zakupu (albo korekty).

Rachunki Magazyn Kartoteki Raport Lista rachunków sprzedażowych Lista rachunków zakupowych Korekty

Obie zakładki (lista rachunków sprzedażowych i zakupowych) dzielą się na dwie części: pierwsza główna – to lista/tabela wszystkich naszych rachunków, a w drugiej części (u dołu) dostępny jest szczegółowy opis/dane zaznaczonego rachunku. Dane te są podzielone na takie zakładki jak:

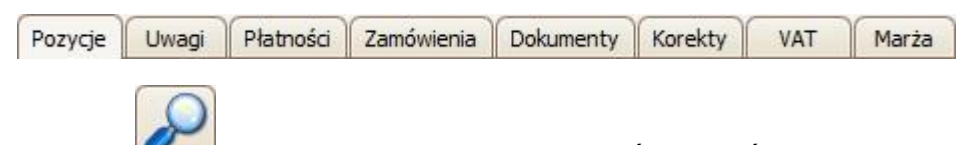

Przycisk dostępny w zakładkach *Płatności, Zamówienia, Dokumenty, Korekty* i *VAT* pozwala zobaczyć dodatkowe szczegóły zaznaczonej odpowiednio: płatności, zamówienia, dokumentu, korekty czy VAT.

Na główną listę rachunków (sprzedaży i zakupów) można nałożyć filtry, które należy ustawić w pierwszym wierszu.

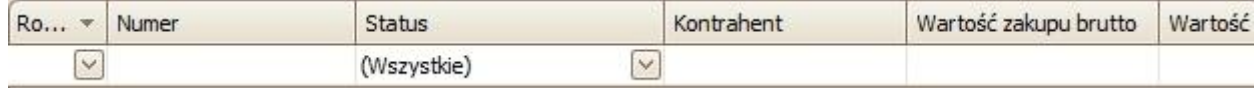

Kontrahent Np. w celu wyszukania rachunków tylko od kontrahenta Inter Cars, w **Inter Cars** polu pod kolumną Kontrahent należy wpisać Inter Cars i zatwierdzić

#### klawiszem ENTER.

Można również ustawić filtr wg rodzaju rachunków lub/i wg statusu zlecenia.

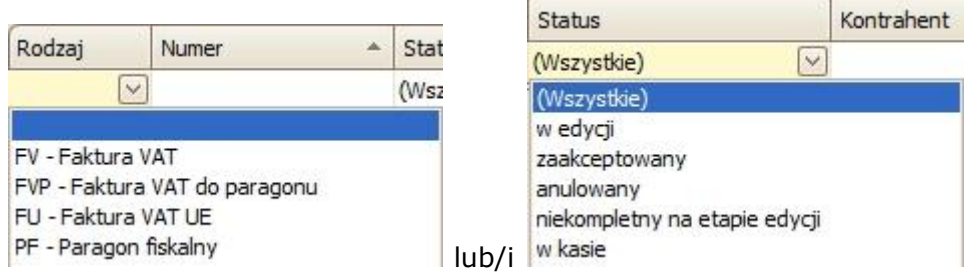

W celu usunięcia wszystkich ustawionych filtrów należy kliknać przycisk góry po prawej).

W zakładce *Rachunki (sprzedaż)* i *Rachunki (zakup)* można również ustawić (u góry, po prawej): jakie ceny mają być wyświetlane na głównej liście (netto lub brutto) – zdj.1; oraz jakiego magazynu mają dotyczyć wyświetlane rachunki – zdj.2.

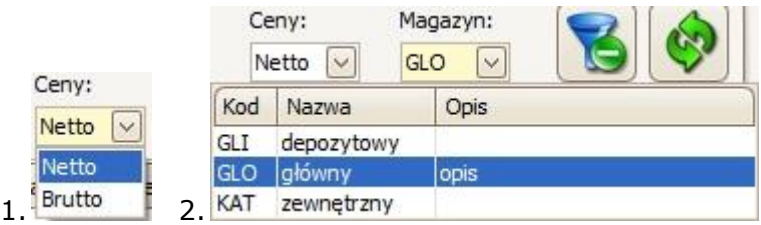

## *9.1 Rachunki sprzedaży*

Dla każdego rachunku sprzedaży (najpierw należy go zaznaczyć na głównej liście w zakładce Rachunki (sprzedaż) ) dostępne są poniższe opcje.

Rodzaje rachunków sprzedaży:

- FV faktura VAT
- FVP faktura VAT do paragonu
- FU faktura VAT UE
- PF paragon fiskalny

## **9.1.1 Edycja rachunku**

*Tylko w przypadku jeśli rachunek nie jest jeszcze rozliczony.*

W tym celu należy kliknąć przycisk , dzięki czemu wyświetli się okno *Dokument sprzedaży*, w którym:

1. W pierwszym panelu, w polu *Kontrahent* można zmienić kontrahenta: albo wpisać nazwę innego kontrahenta albo korzystając<sup>i</sup>z przycisku **in**, dzięki czemu otworzy się kartoteka kontrahentów, w której należy zaznaczyć

kontrahenta i potwierdzić to przyciskiem **in allen** ok

2. W zakładce *Pozycje* można dla każdej pozycji z osobna:

- edytować indeks, nazwę, opis tego towaru -> korzystając z przycisku ,

%

- ustawić rabat dla tego towaru -> korzystając z przycisku ;

- 3. W zakładce *Uwagi* można dopisać dodatkowe uwagi, które będą widoczne na fakturze;
- 4. W zakładce *Płatności*, w polu *Uwagi* można dopisać dodatkowe uwagi dotyczące płatności;
- 5. W zakładce VAT korzystając z przycisku można edytować VAT dla tego rachunku (zmiany należy potwierdzić przyciskiem  $\overline{OK}$ ).

*Cały proces edycji potwierdzamy przyciskiem* .

### **9.1.2 Rozliczanie rachunku**

W celu rozliczenia rachunku należy kliknąć przycisk *Rozlicz*, a następnie wybrać czy rachunek ma być rozliczony w kasie (wpłata gotówkowa) czy na podstawie przelewu czy ma być tylko oznaczony jako rachunek rozliczony. Dzięki temu wyświetli się okno *Rozlicz* a nie transakcji.

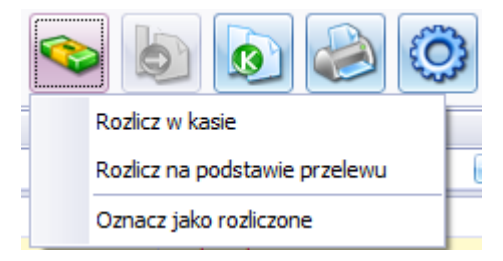

## 1.Rozlicz w kasie

Rozliczaniem można zarządzać w panelu *Wpłata gotówkowa* (w zakładce *Ogólne*).

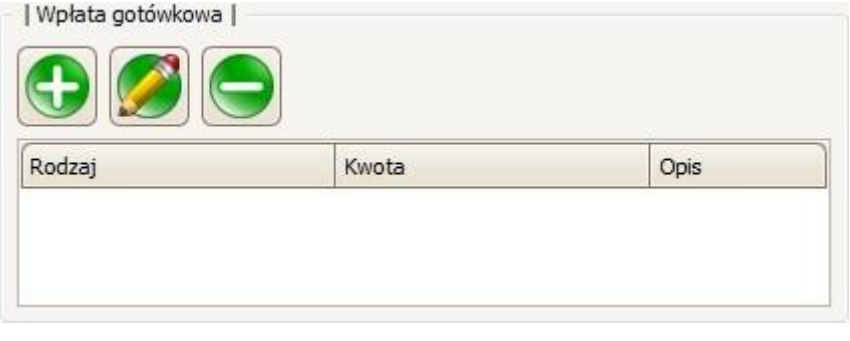

Aby dodać wpłatę gotówkową należy kliknąć przycisk , a w kolejnym oknie ustawić: formę płatności (w polu *Forma płatności*: Gotówka/Karta płatnicza/Czek (bon towarowy)/Online), jaką kwotę wpłacił klient (w polu *Kwota wpłaty* – w przypadku jeśli klient nie wpłaci całej należnej kwoty za zlecenie w polu *Pozostało* zostanie automatycznie obliczone ile pozostało mu jeszcze do zapłaty), jaką kwotę od niego przyjęto (w polu *Przyjęto* – w przypadku jeśli klient płaci więcej niż wynosi wartość zlecenia w polu *Reszta* zostanie automatycznie obliczone jaką resztę należy mu wydać ) oraz dodatkowo można dodać opis/uwagę (w polu *Uwagi*).

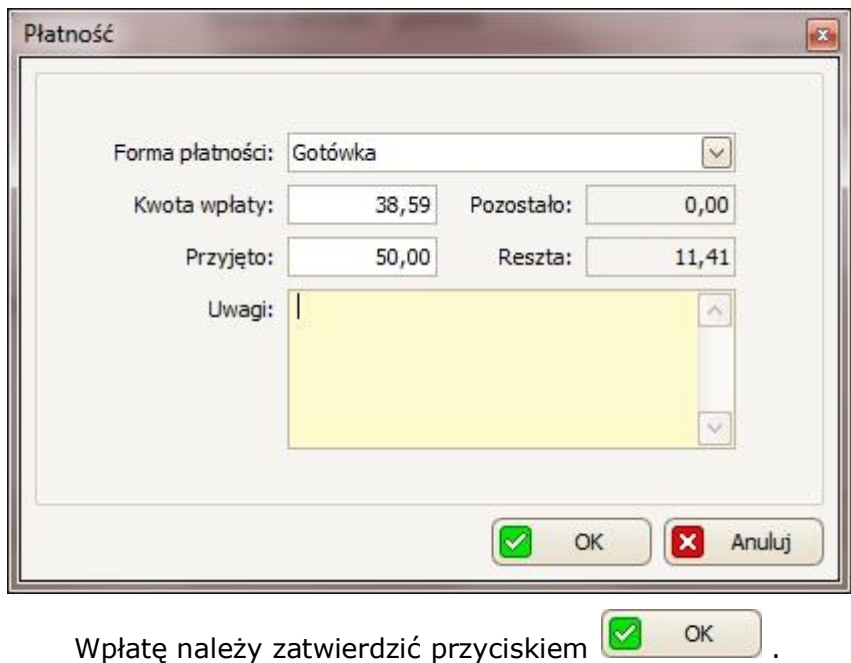

Aby edytować (lub usunąć) jakąś wpłatę, to należy ją zaznaczyć na liście, a

następnie kliknąć przycisk (lub aby usunąć tę wpłatę).

Proces rozliczania transakcji należy kliknąć przyciskiem  $\Box$  ok , dzięki czemu następnie wyświetli się podgląd wydruku dokonanych wpłat gotówkowych (aby ten wydruk wydrukować należy skorzystać z przycisku (3).

W przypadku jeśli cała kwota za rachunek została wpłacona, rachunek (na głównej liście w *Rachunki* (*sprzedaży*) ) zostanie zaznaczony jako rozliczony (w kolumnie

Rozliczony ). Jeśli została dokonana tylko część wpłaty później będzie można skorzystać z opcji *Rozliczenia rachunku*.

### *2. Rozliczanie na podstawie przelewu*

Po wybraniu tej opcji wyświetli się okno, w którym należy potwierdzić że rachunek ten został zapłacony za pomocą przelewu.

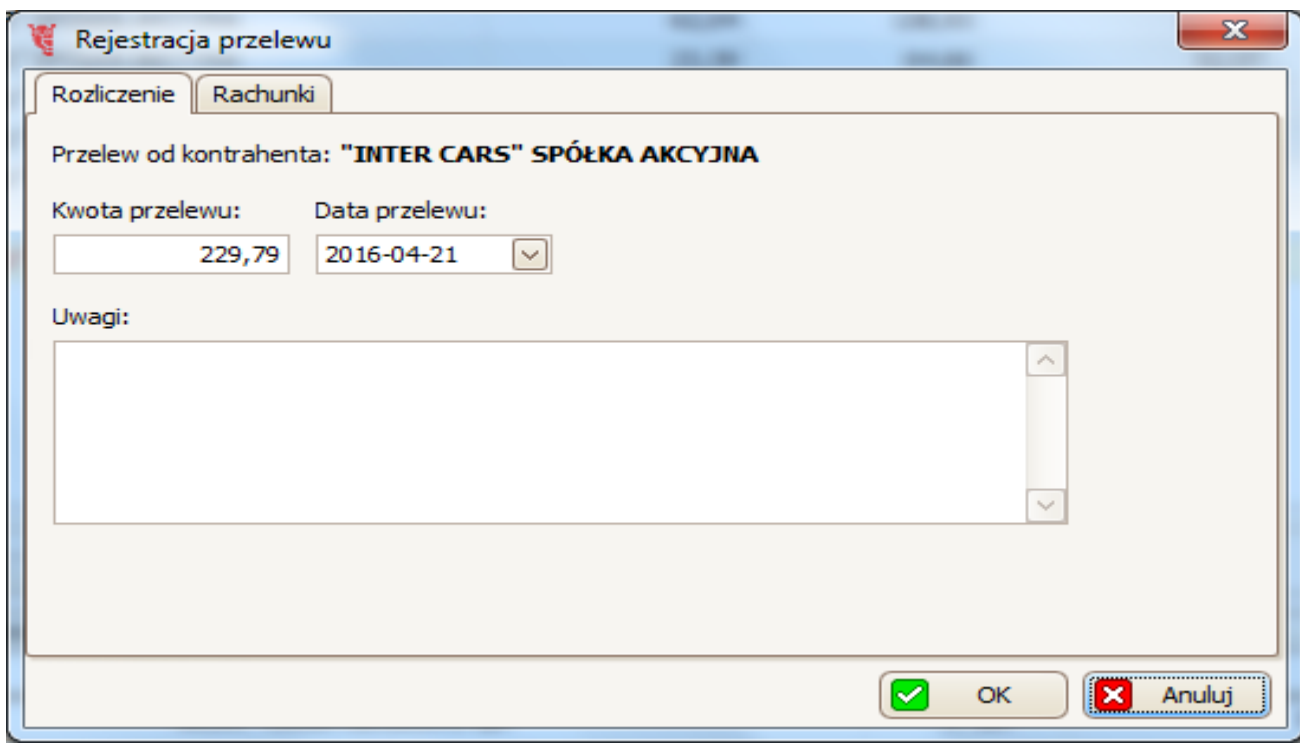

Po potwierdzeniu rachunek (na głównej liście w *Rachunki (sprzedaży)* ) zostanie

zaznaczony jako rozliczony (w kolumnie Rozliczony).

W przypadku jeśli rachunek pomimo całkowitego rozliczenia nie zaznaczył

się od razu jako rozliczony, to należy kliknać przycisk [Odśwież]

*3. Oznacz jako rozliczone*

Po wybraniu tej opcji wyświetli się okno, w którym tylko należy potwierdzić, że rachunek ten został rozliczony.

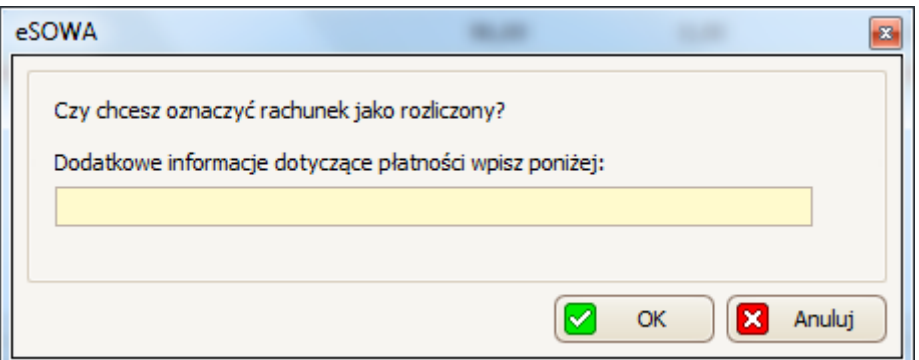

## **9.1.3 Drukowanie rachunku**

W tym celu należy kliknąć przycisk , a następnie wybrać jedną z dostępnych opcji:

1. przypadku FV:

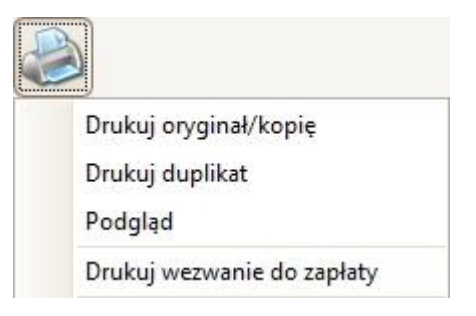

Jeżeli została wybrana opcja Drukuj oryginał/kopię lub Drukuj duplikat to wyświetli się okno, w którym należy wybrać drukarkę (w polu Nazwa).

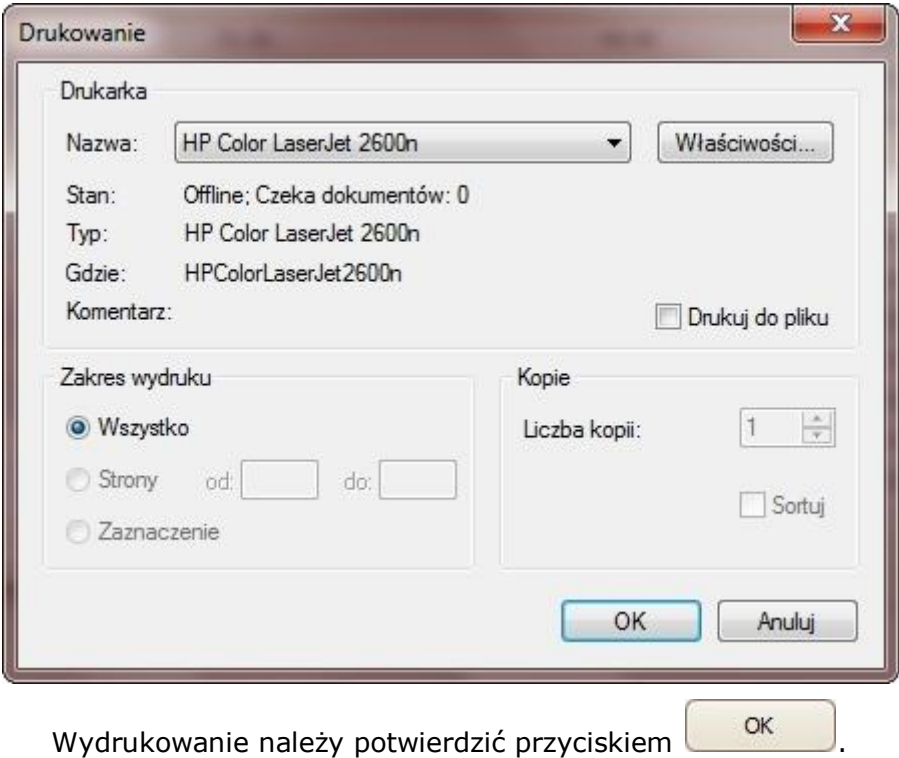

Jeżeli wybrana została opcja Podgląd lub Drukuj wezwanie do zapłaty (opcja ta jest tylko dostępna gdy rachunek nie jest rozliczony) to najpierw wyświetli się okno Podglądu wydruku, w którym można skorzystać z dwóch głównych opcji:

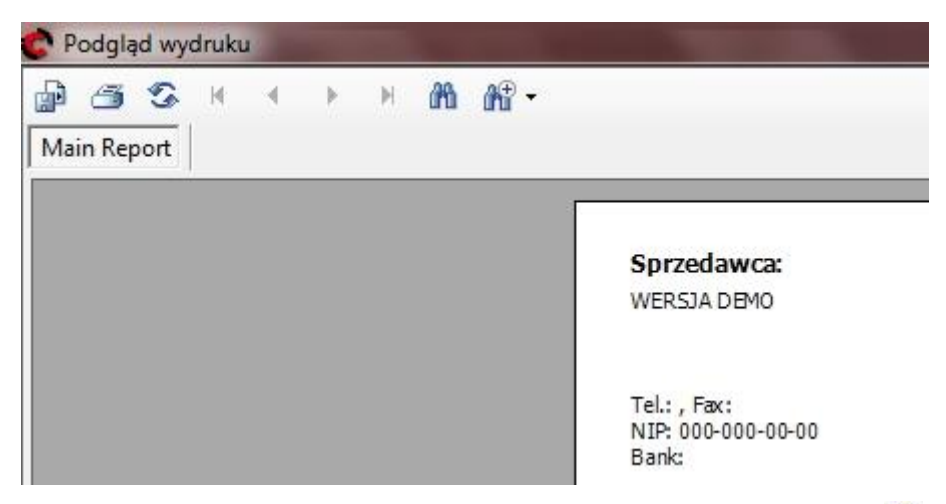

- Aby wyeksportować dany wydruk do pliku, należy kliknąć przycisk al., a następnie w oknie, które nam się wyświetli wybrać miejsce zapisania, nazwę oraz typ plików (w polu *Zapisz jako* typ można wybrać zapis do takich formatów jak m.in. Excel \*.xls, czy \*.pdf) i zatwierdzić przyciskiem *Zapisz*;
- aby wydrukować dany wydruk, należy kliknąć przycisk  $\Box$ , a następnie w oknie, które się wyświetli wybrać drukarkę i zatwierdzić przyciskiem OK.

2. w przypadku PF:

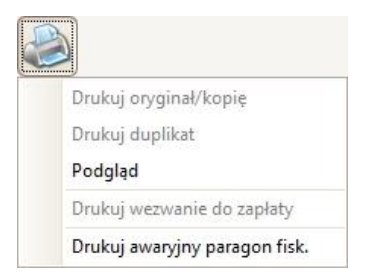

Po wybraniu którejś z opcji należy postępować podobnie jak w przypadku FV.

Dla paragonu fiskalnego można również wystawić fakturę. W tym celu należy

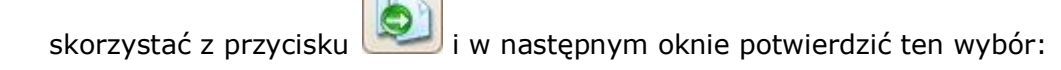

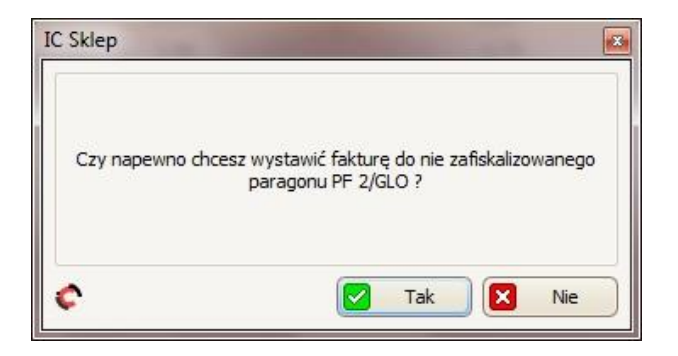

### **9.1.4 Korekta rachunku**

W celu zrobienia korekty rachunku klikamy przycisk , dzięki czemu wyświetli nam się okno Szczegóły korekty.

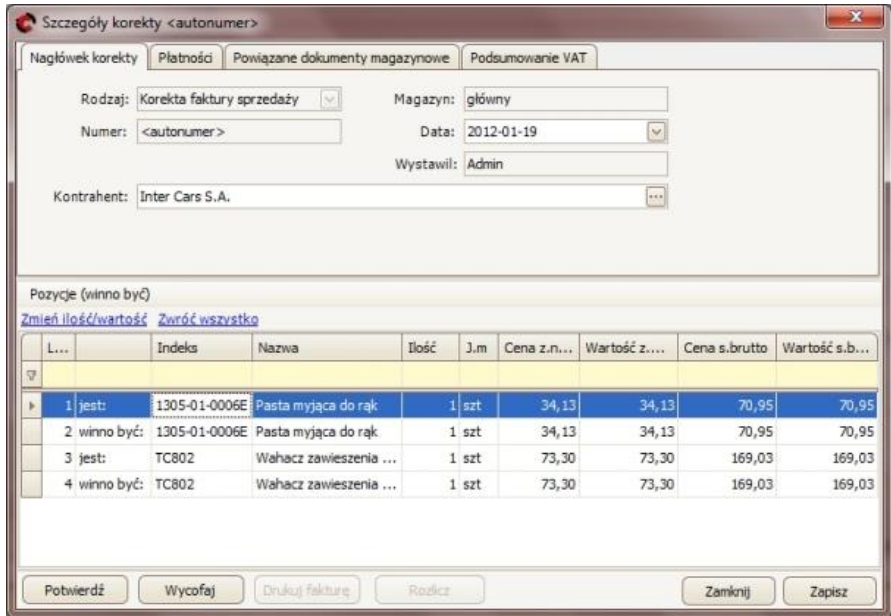

W zakładce *Nagłówek korekty* można: edytować datę (w polu *Data* – korzystając z przycisku z kalendarza należy wybrać inną datę) oraz zmienić kontrahenta (w polu *Kontrahent* – należy wpisać nazwę innego kontrahenta lub skorzystać z przycisku , dzięki czemu otworzy się kartoteka kontrahentów, w której można

zaznaczyć innego kontrahenta i potwierdzić to przyciskiem **(zd. lok** 

W pozostałych zakładkach można sprawdzić takie dane jak: dokonane płatności dotyczące tego rachunku; *dokumenty magazynowe* powiązane z tym rachunkiem oraz *podsumowanie VAT*.

W następnej kolejności, w dolnej części okna - *Pozycje (winno być)* – znajduje się tabela, w której w wierszach *"jest:*" widać, ile i w jakiej cenie, dany towar był zamówiony na rachunku, który jest poprawiany, a w wierszach "winno być:" można edytować ilość i cenę danego towaru. Aby dokonać edycji, w tym celu należy zaznaczyć towar w wierszu z dopiskiem *winno być*, i następnie należy kliknąć opcję *Zmień ilość/wartość*.

Dla przykładu: aby edytować ilość i cenę *pasty myjącej do rąk* należy ją zaznaczyć (w wierszu "winno być:", a nie w wierszu "jest:"):

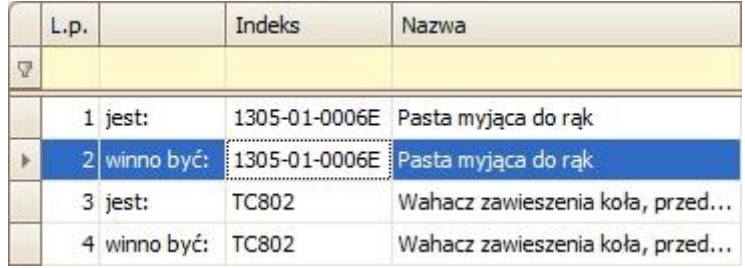

I następnie należy kliknąć (powyżej tabeli) Zmień ilość/wartość

Dzięki czemu wyświetli się okno *Korygowanie pozycji rachunku*, w którym:

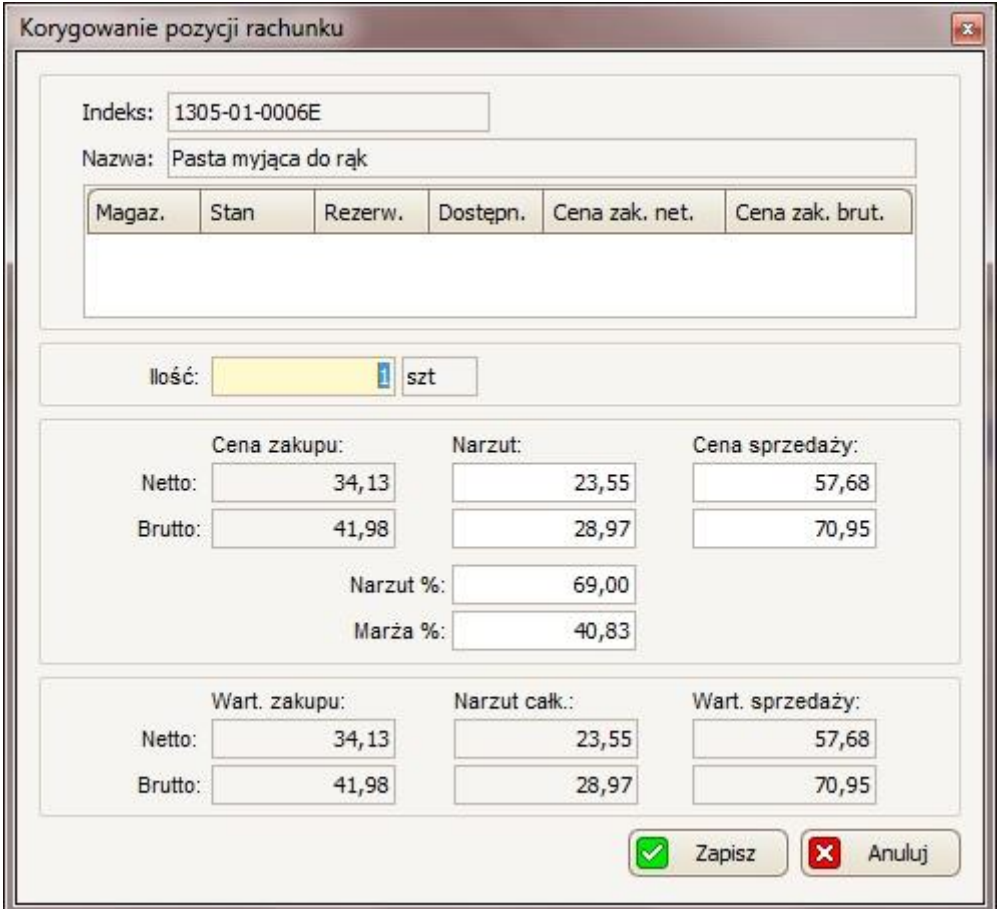

- można zmniejszyć ilość sztuk danego towaru (w polu *Ilość*). Ilość na korekcie nie może być większa od dotychczasowej.
- można edytować cenę sprzedaży. Najlepiej nową cenę ustawić w polu *Cena sprzedaży Brutto*, a reszta pól (Cena netto, marża i narzut) zostanie automatycznie zaktualizowana na podstawie tego co zostało wpisane wcześniej.

Proces korekty pozycji należy potwierdzić przyciskiem 2 zapisz

W przypadku korekty pozycji na rachunku można również skorzystać z opcji Zwróć wszystko (obok opcji Zmień ilość/wartość), która pozwala na zwrot wszystkich pozycji na rachunku. Po kliknięciu w tę opcję, wyświetli się komunikat w którym należy potwierdzić ten wybór przyciskiem **× Tak** 

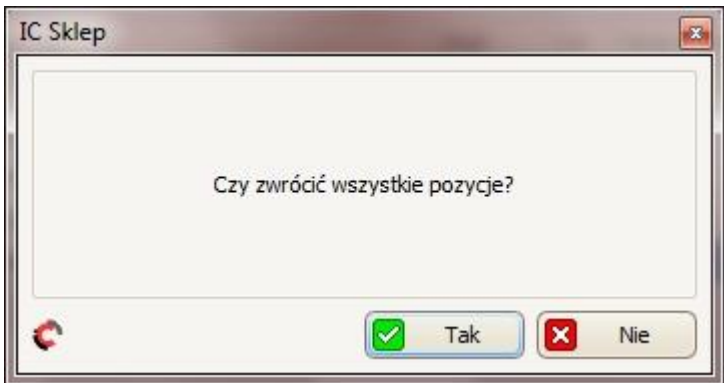

W celu potwierdzenia korekty należy wybrać jedną z dwóch opcji lub od razu

 $\sim$ 

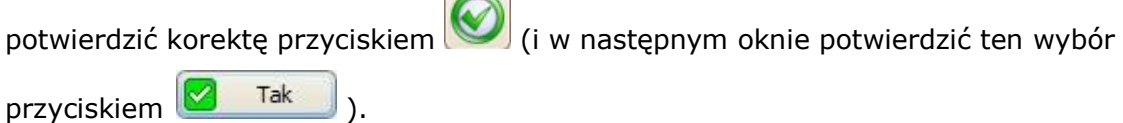

Dzięki czemu wyświetli się okno *Rozliczanie transakcji*, w którym:

- 1. w panelu *Ogólne*, w polu *Uwagi* możemy dopisać uwagi dotyczące tej korekty;
- 2. w panelu Płatności ustawiamy:

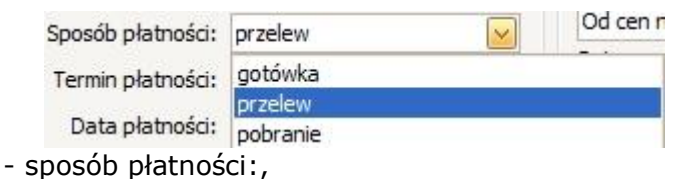

(w przypadku wyboru gotówki należy skorzystać z panelu *Wpłata gotówkowa* podobnie jak przy rozliczaniu zleceń/zamówień);

- w polu Termin płatności: 7 należy ustawić ile dni ma klient na

spłacenie, licząc od dnia utworzenia tego zlecenia.

Rozliczenie korekty należy potwierdzić przyciskiem **(Warnam Alexandriczem**, dzięki czemu wyświetli się *Podgląd wydruku*, w którym można:

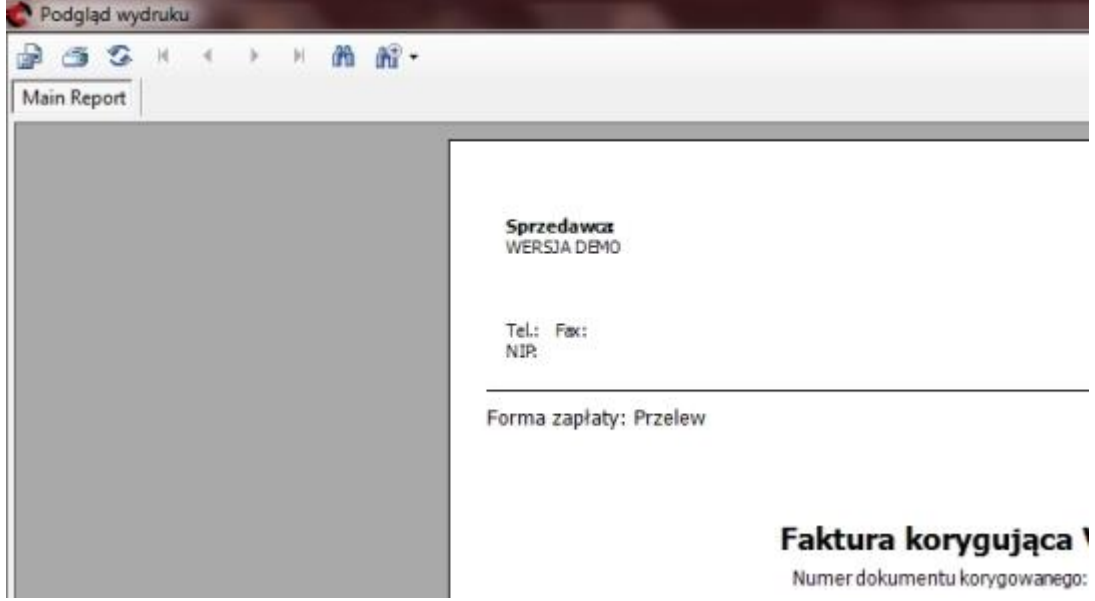

- W celu wyeksportowania danego wydruku do pliku, należy kliknąć przycisk  $\mathbb{H}^1$ , a następnie w oknie, które się wyświetli wybrać miejsce zapisania pliku, nazwę oraz typ plików (w polu *Zapisz jako* typ można wybrać zapis do takich formatów jak m.in. Excel \*.xls, czy \*.pdf) i zatwierdzić przyciskiem *Zapisz*;
- aby wydrukować dany wydruk, należy kliknąć przycisk  $\bullet$ , a następnie w oknie, które się wyświetli wybrać drukarkę i zatwierdzić przyciskiem OK.

Aby zapisać korektę bez jej potwierdzania, w oknie *Szczegóły korekty* należy kliknąć przycisk  $\boxed{\triangledown}$  zapisz (dostęp do tej korekty dostępny będzie w zakładce *Korekty rachunków* – patrz punkt 9.3).

Aby usunąć korektę, która została już potwierdzona, należy przejść do zakładki *Rachunki* -> *Korekty*, a następnie wybrać interesującą nas pozycję i nacisnąć przycisk .

*Należy pamiętać o tym, że usuwać można tylko korekty niepotwierdzone oraz w przypadku potwierdzonych (z nadanym numerem) tylko ostatnio wygenerowaną.*

### **9.2 Rachunki zakupu**

#### **9.2.1 Dodawanie faktury zakupu z Inter Cars**

W celu importu faktury zakupowej z Inter Cars, z paska menu należy wybrać: *Rachunki* -> *Lista rachunków zakupowych*.

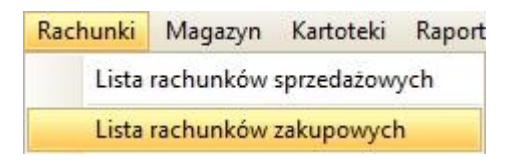

Następnie w zakładce *Rachunki (zakup)*, która się otworzyła, należy wybrać *Dodaj* -> *FZ – Faktura zakupu z Inter Cars*.

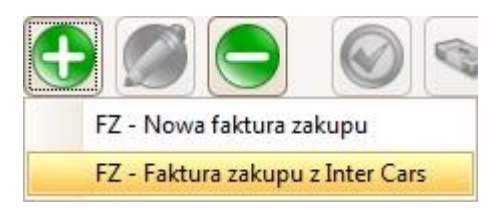

Dzięki czemu otworzy nam się okno Import dokumentu zakupu z Inter Cars.

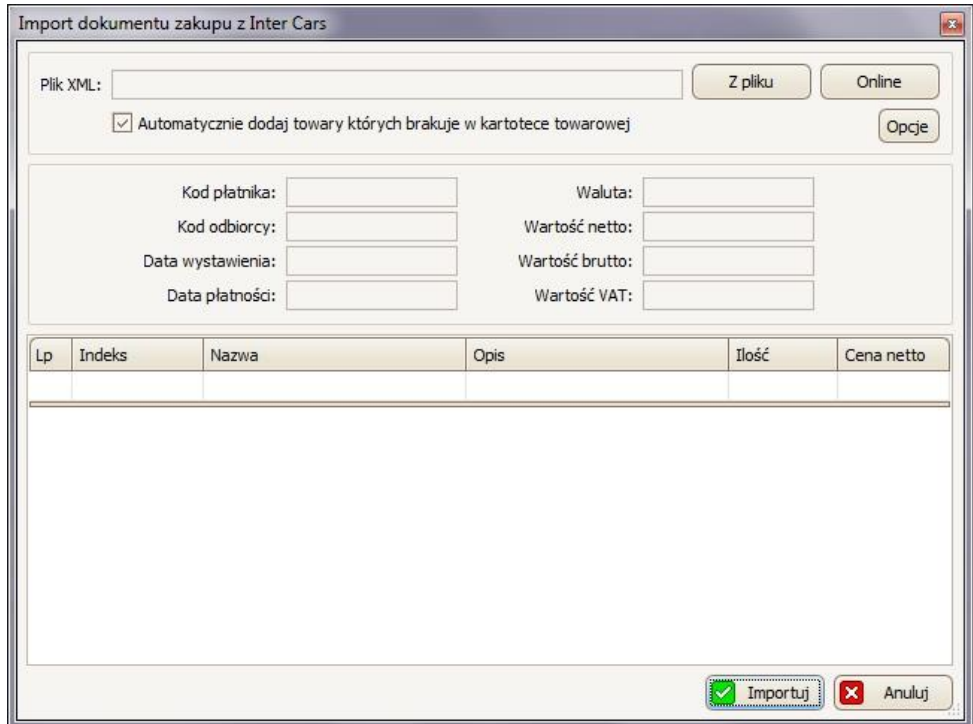

Powyższe okno możemy też szybciej wywołać, wybierając z paska menu:

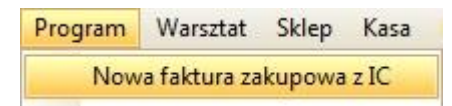

W pierwszym panelu należy wybrać skąd ma zostać pobrany dokument (*Online* czy *Z pliku)* oraz zdecydować czy towary, których nie ma w kartotece towarowej mają się pobierać automatycznie (jeśli tak to należy zaznaczyć tę opcję).

Przycisk <sup>Opcje</sup> otwiera okno *Opcji Importu danych* (więcej informacji na temat tych ustawień w punkcie 3.3.2).

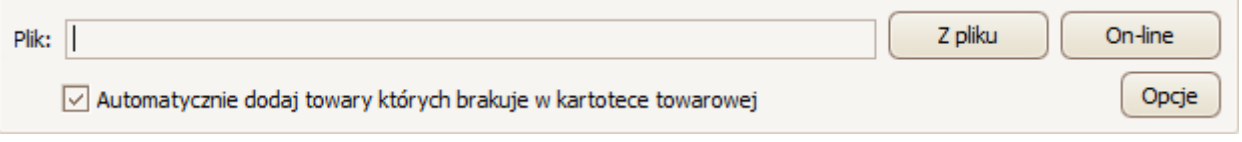

#### • **Online**

*Import faktury zakupowej online wymaga zainstalowanego IC\_Katalogu.*

Aby pobrać fakturę zakupową online należy kliknąć przycisk **online** 

Wcześniej należy ustawić powiązanie z kontem w programie IC Katalog (*Ustawienia* -> *Opcje* -> *Inter Cars On-line* -> *Dodaj*)

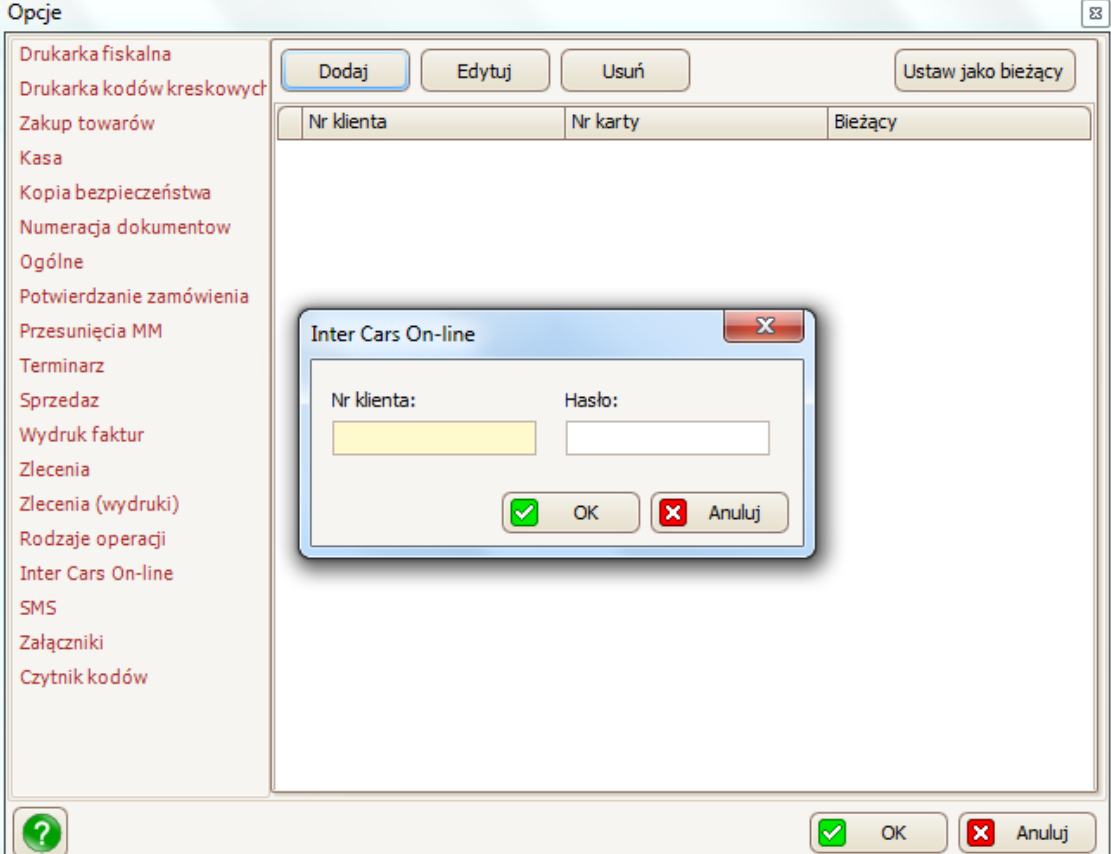

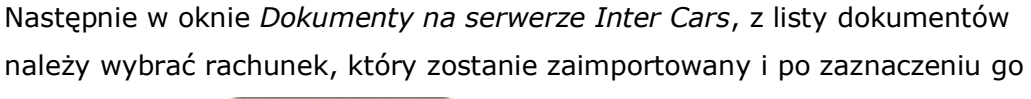

kliknąć przycisk Pobierz dokument

### • **Z pliku**

Aby pobrać fakturę zakupową z pliku należy kliknąć przycisk z pliku Następnie w oknie, które się wyświetliło, wskazać interesujący nas plik i kliknąć przycisk <sup>Otwórz</sup>

Po pobraniu dokumentu (z pliku lub online) w oknie *Import dokumentu zakupu z Inter Cars* w drugim panelu można sprawdzić takie dane jak m.in. kod płatnika/odbiorcy, datę wystawienia/płatności oraz wartość netto/brutto. W tabeli poniżej można zobaczyć jakie towary (wraz z ich indeksem, nazwą, opisem, ilością i ceną netto) wchodzą w skład wybranego przez nas dokumentu zakupu. Jeśli

wszystko się zgadza należy kliknąć przycisk **(zd. Importuj)**, a w kolejnym oknie

OK

. Dzięki czemu dokument pojawił się na liście w zakładce *Rachunki*

(zakup). Jeśli dokument od razu się nie wyświetlił należy kliknąć przycisk .

Aby edytować dokument zakupu (jeszcze przed potwierdzeniem należy zaznaczyć

go na liście w zakładce *Rachunki* (*zakup*), a następnie kliknąć przycisk w oknie, które się wyświetliło (*Dokument zakupu*), można m.in. zmienić kontrahenta (pole *Kontrahent* - przycisk , który otworzy nam kartotekę kontrahentów – patrz punkt 6.2); dodać/edytować/usunąć jakieś pozycje towarowe (zakładka *Pozycje*), dopisać jakieś uwagi (zakładka *Uwagi*) oraz sprawdzić VAT (zakładka VAT) czy marżę (zakładka *Marża*). Wszystkie zmiany należy potwierdzić

 $przvciskiem$   $\Box$   $\alpha$ 

Aby towar został przyjęty na stan magazynu, należy go zaznaczyć go na liście w

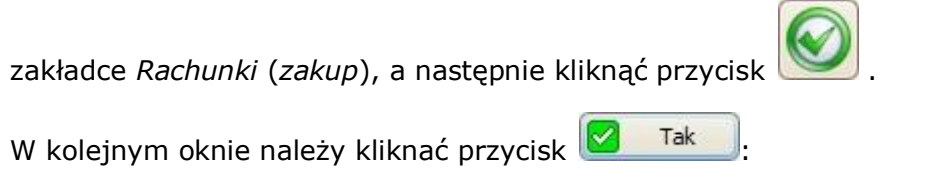

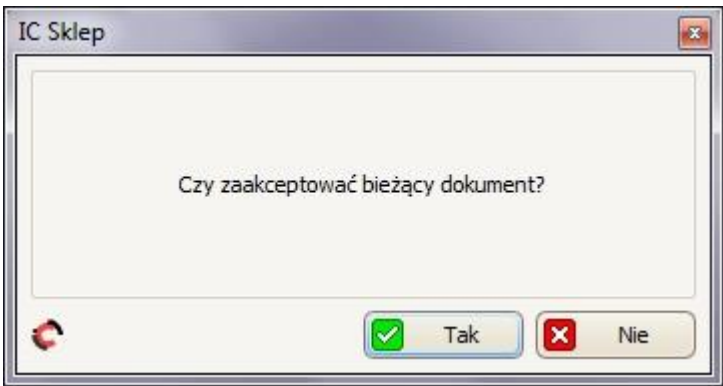

Aby *usunąć dokument zakupu* (jeszcze przed potwierdzeniem go), należy zaznaczyć

go na liście w zakładce *Rachunki (zakup)*, a następnie kliknąć przycisk **WA**. W kolejnym oknie kliknąć przycisk **in alko** Tak

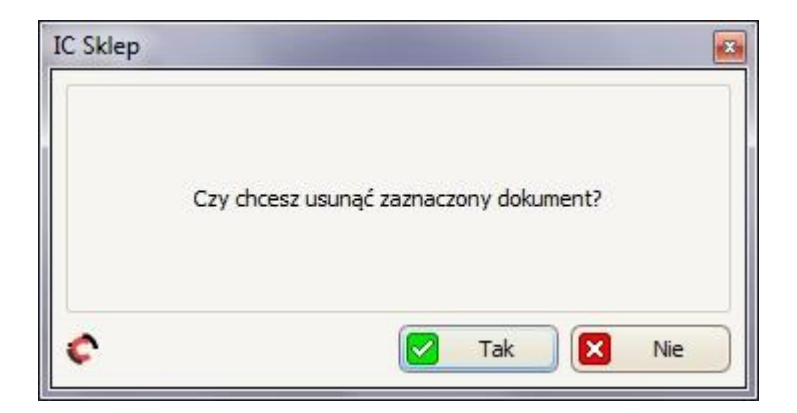

## **9.2.2 Dodawanie nowej faktury zakupu**

W celu dodania nowej faktury zakupowej należy kliknąć przycisk [*Dodaj*], a następnie wybrać *FZ – Nowa faktura zakupu*:

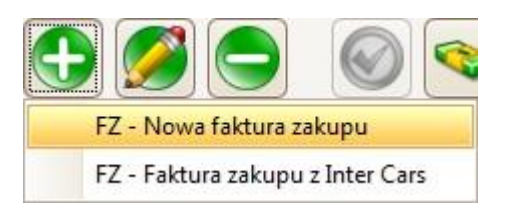

### Dzięki czemu otworzyło się okno *Dokument zakupu:*

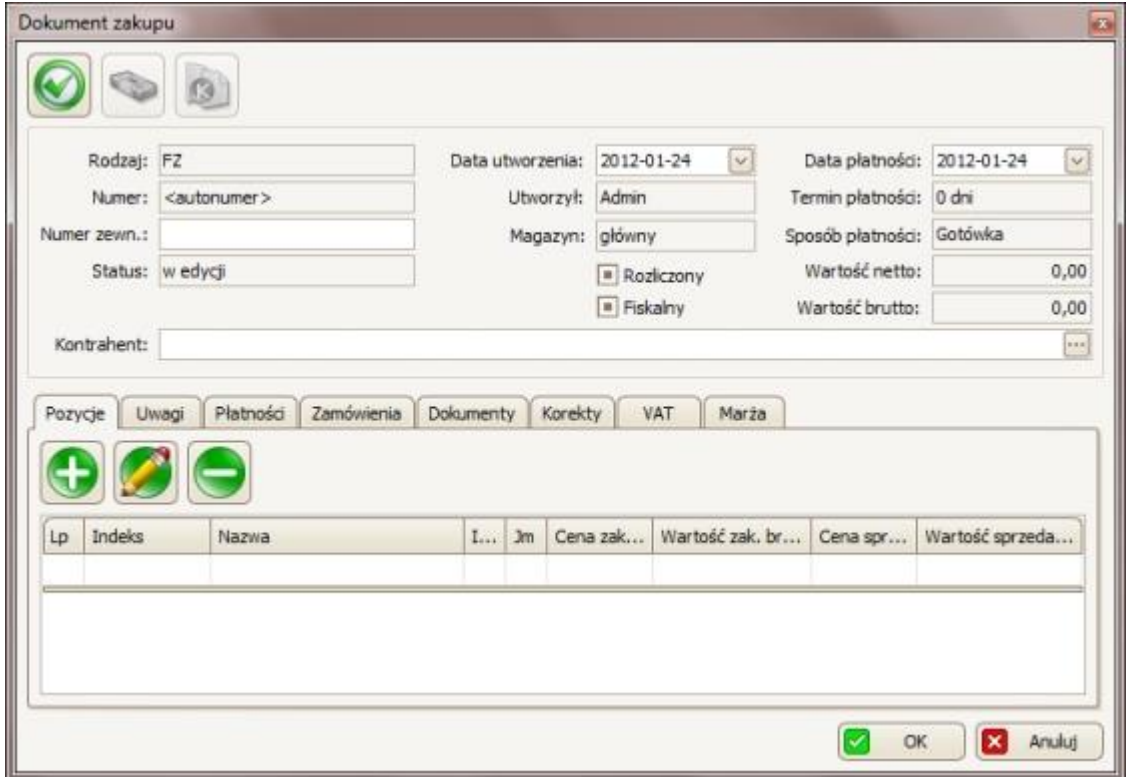

W pierwszym panelu :

- W polu *Numer zewn*. należy usta numer zewnętrzny dla tego dokumentu;
- W polu *Data płatności* należy zaznaczyć do kiedy trzeba zapłacić za te zakupy – korzystając z przycisku v i następnie w kalendarzu, który się wyświetli wybrać datę płatności;
- W polu *Kontrahent* należy wpisać kontrahenta dla tej faktury zakupu (można również skorzystać z przycisku **:::**, dzięki czemu otworzy się kartoteka kontrahentów, w której będzie można wybrać interesującego nas kontrahenta).

W zakładce *Pozycje* można:

• Dodać towar klikając przycisk , dzięki czemu otworzy się okno *Pozycja rachunku zakupowego:*

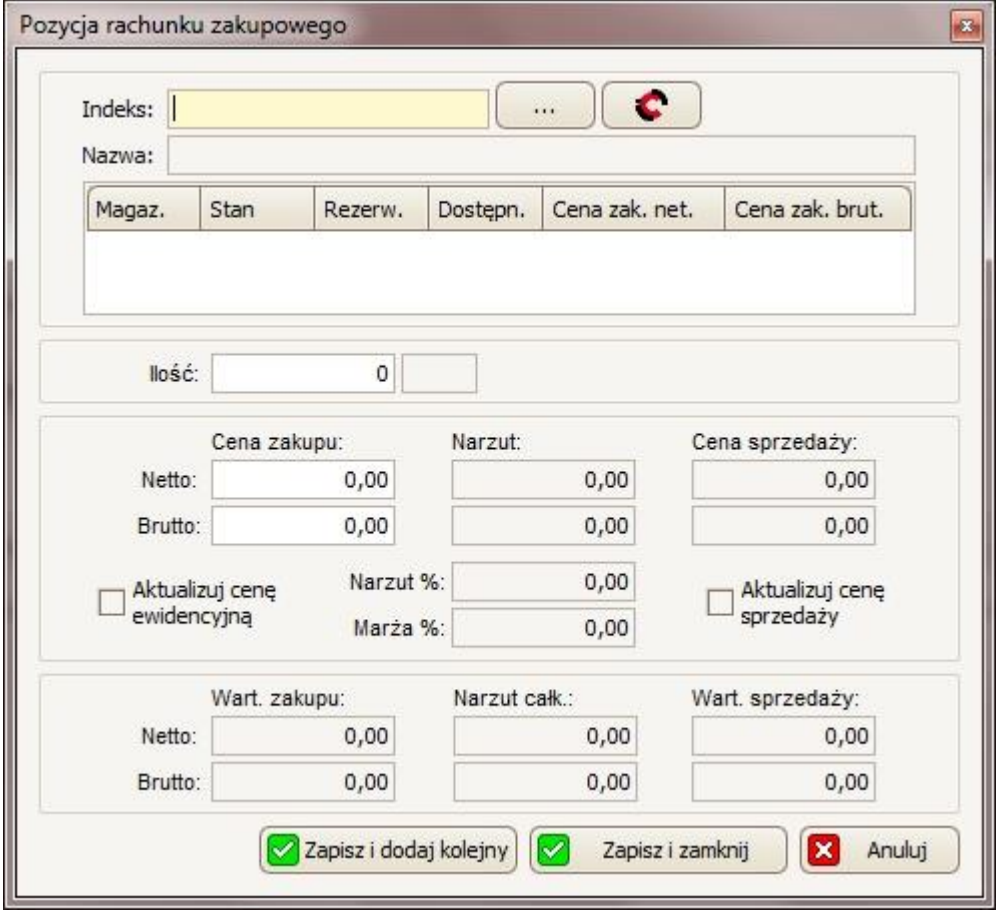

Następnie, należy wpisać indeks towaru (w polu *Indeks*) lub wybierać skąd ma być ... pobrany indeks towaru/usługi: czy z naszej kartoteki towarowej - przycisk , czy z IC Katalogu – przycisk **. W** przypadku wyboru kartoteki towarowej, otworzy się okno *Towary/Usługi* (patrz punkt 5.), w którym należy zaznaczyć z listy interesującą nas pozycję i zatwierdzić ten wybór przyciskiem **8 km** W przypadku IC Katalog: Jeśli IC Katalog Online nie jest uruchomiony, pojawi się poniższy komunikat:

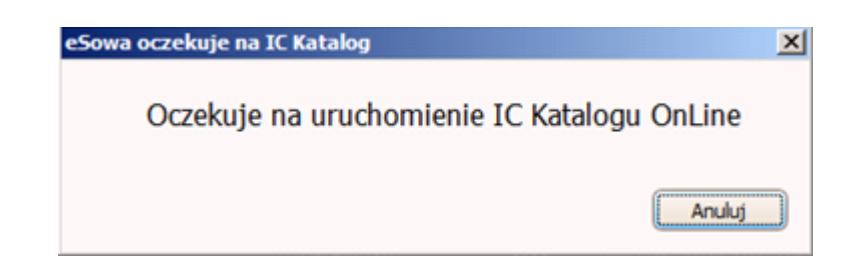

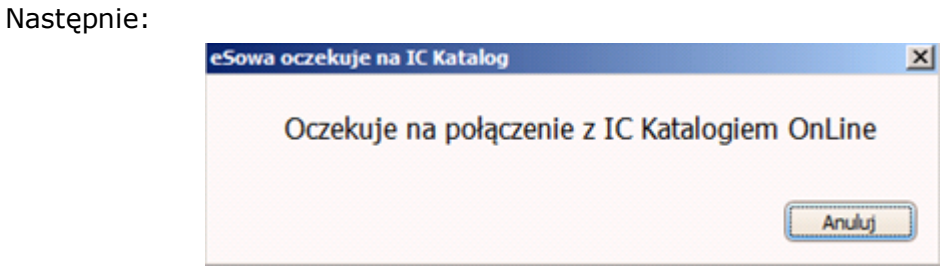

Po tym komunikacie należy kliknąć ikonę IC Katalog na pasku zadań programu Windows:

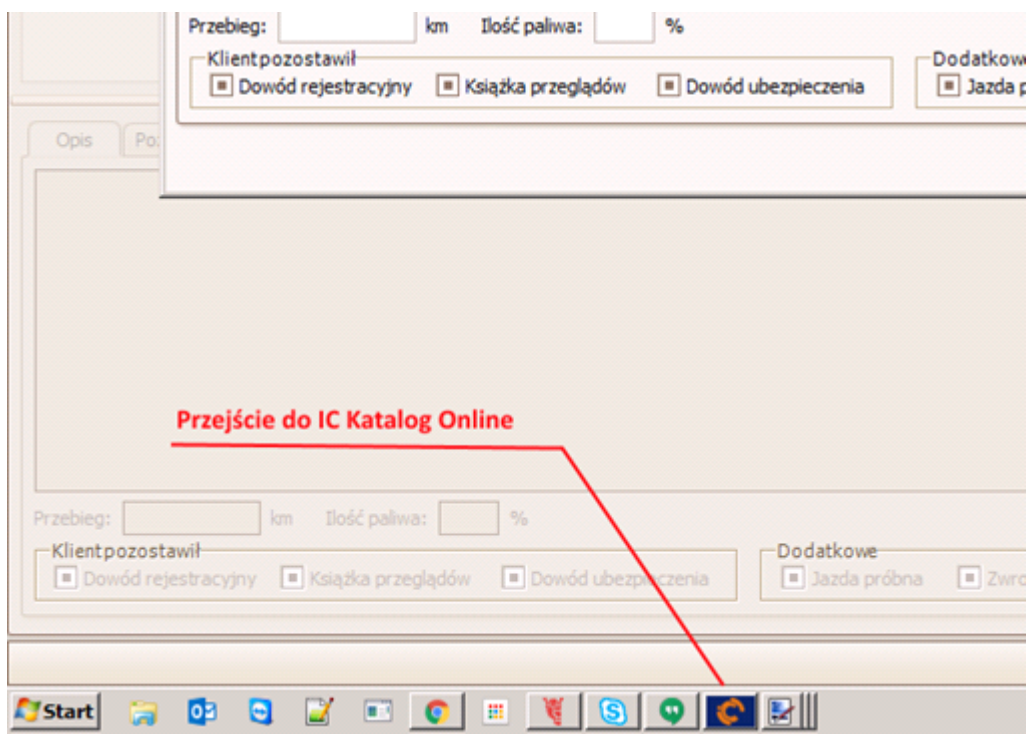

Następuje automatyczne przeniesienie do menu głównego IC Katalogu:

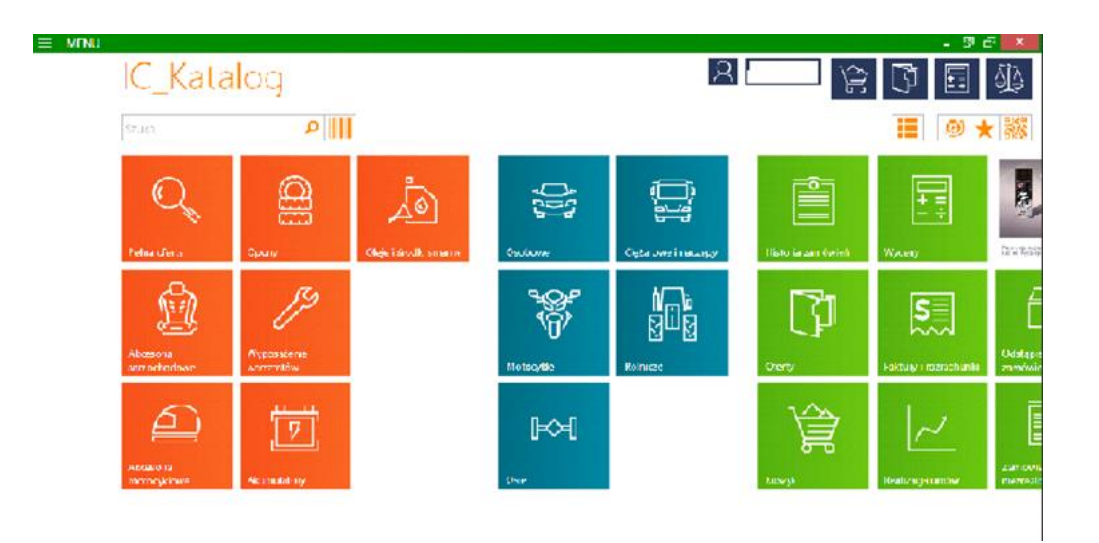

Następnie należy wybrać interesujący nas rodzaj pojazdu, wybierając po kolei: markę -> model -> typ silnika -> rodzaj części samochodu -> ostateczny wybór towaru. Po wyborze interesującej nas części (podświetleniu jej na liście) należy powrócić do programu eSowa.

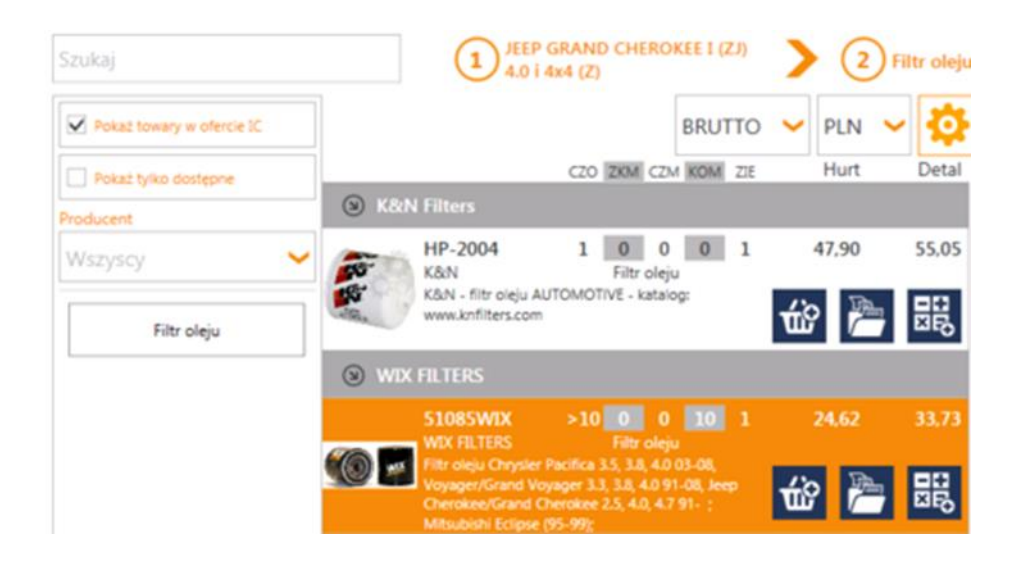

Dzięki temu otworzy się okno *Towar*, w którym większość danych będzie automatycznie uzupełnione z IC Katalogu (W celu edycji postępujemy tak samo jak przy ręcznym dodawaniu towaru).

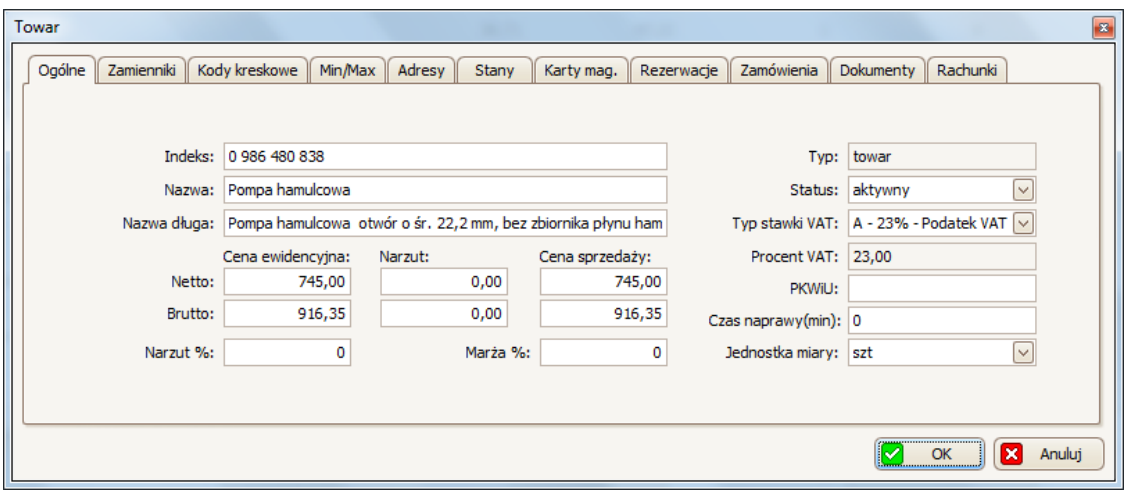

Proces dodania towaru z IC Katalogu należy zatwierdzić przyciskiem (u dołu okna *Towar*).

Jeśli nie ma tego towaru w naszej kartotece towarowej wyskoczy okno, w którym będzie można zdecydować czy dodać ten towar do naszej kartoteki, a następnie wybrać czy zamówić ten towar u dostawcy – jeśli tak, to w następnym oknie podać ilość jaką chcemy zamówić (w polu *Ilość*) i potwierdzić to przyciskiem

OK

Zapisz . Takie zamówienie będzie w pierwszym otwartym dokumencie tutaj: *Magazyn* -> *Zamówienia do dostawcy*. Zamówienie to można później wysłać do IC Katalogu, a z IC Katalogu do Inter Cars'u.).

Po wybraniu towaru (w tabeli poniżej indeksu można sprawdzić podstawowe informacje na temat wybranej pozycji), w polu *Ilość* podać jaką ilość tego towaru zarezerwować dla tego zlecenia.

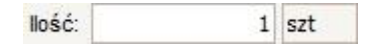

W następnej kolejności można ustalić cenę zakupu towaru (lub zostawić taką jaka została załadowana z naszej kartoteki towarów). W tym celu należy wpisać interesującą nas cenę netto w pierwszym polu *Cena zakupu netto;* cena zakupu brutto przeliczy się automatycznie Aby automatycznie została zaktualizowana cena ewidencyjna należy zaznaczyć opcję -> Aktualizuj cenę ewidencvina

Aby zaktualizować cenę sprzedaży należy zaznaczyć opcję,  $\sqrt{\frac{M_x^2}{2}}$ sprzedaży a następnie w polu *Cena sprzedaży Netto* wpisujemy interesującą nas cenę netto, reszta pozycji (cena brutto, marża i narzut) automatycznie przeliczą się same.

Proces dodania towaru do faktury zakupowej, należy potwierdzić klikając przycisk

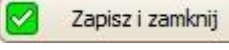

aby dodać towar i zamknąć okno lub kliknąć przycisk

Zapisz i dodaj kolejny

aby dodać towar i mieć możliwość dodania kolejnego towaru.

• aby edytować towar należy zaznaczyć go na liście (w zakładce *Pozycje*), a

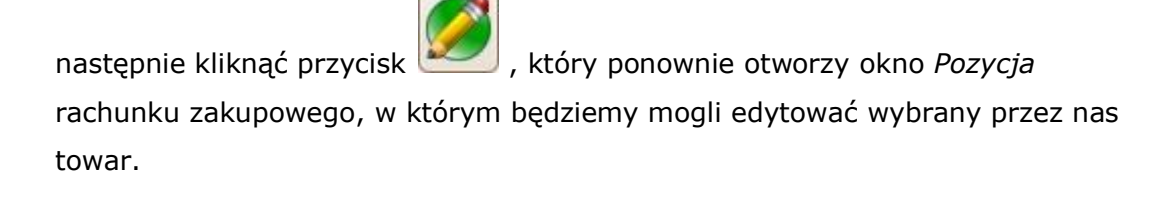

• aby usunąć towar należy go zaznaczyć na liście (w zakładce *Pozycje*), a

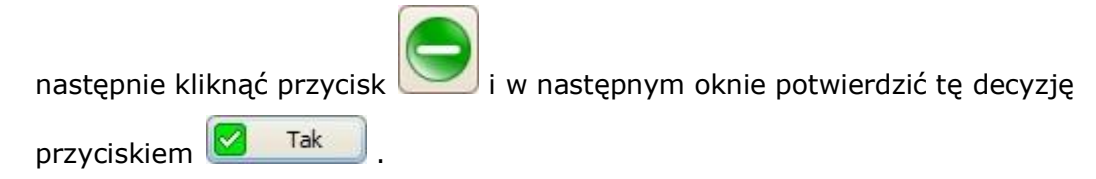

W zakładce *Uwagi* można dopisać dodatkowe uwagi do faktury zakupowej.

W zakładce VAT korzystając z przycisku można edytować VAT dla tej faktury zakupowej. Po kliknięciu wyświetli się okno, w którym będzie można zmienić takie wartości jak:

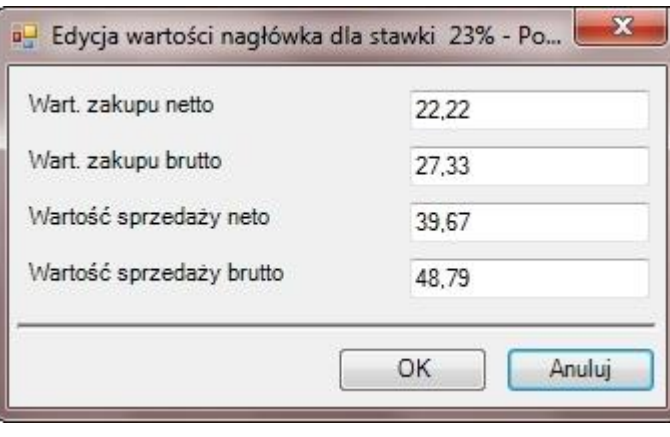

Zmiany należy przyciskiem OK .

Proces tworzenia faktury zakupowej należy potwierdzić przyciskiem **ok** 

## **9.2.3 Edytowanie/usuwanie faktury zakupowej**

Aby edytować dokument zakupu (jeszcze przed potwierdzeniem), w takim celu należy zaznaczyć go na liście w zakładce Rachunki (zakup), a następnie kliknąć

przycisk i w oknie, które się wyświetliło (*Dokument zakupu*), można m.in. zmienić kontrahenta (pole *Kontrahent* - przycisk **; który otworzy kartotekę**) kontrahentów – patrz punkt 6.2); dodać/edytować/usunąć jakieś pozycje towarowe (zakładka *Pozycje*), dopisać jakieś uwagi (zakładka *Uwagi*) oraz sprawdzić VAT (zakładka *VAT*) czy marżę (zakładka *Marża*). Wszystkie zmiany należy potwierdzic przyciskiem **2** ok

Aby usunąć dokument zakupu (jeszcze przed potwierdzeniem), w takim celu należy zaznaczyć go na liście w zakładce *Rachunki* (*zakup*), a następnie kliknąć

przycisk W kolejnym oknie potwierdzić ten wybór przyciskiem Tak

## **9.2.4 Potwierdzanie/rozliczanie faktury zakupowej**

.

.

Aby towar został przyjęty na stan magazynu, w takim celu należy zaznaczyć go na

liście w zakładce *Rachunki* (*zakup*), a następnie kliknąć przycisk

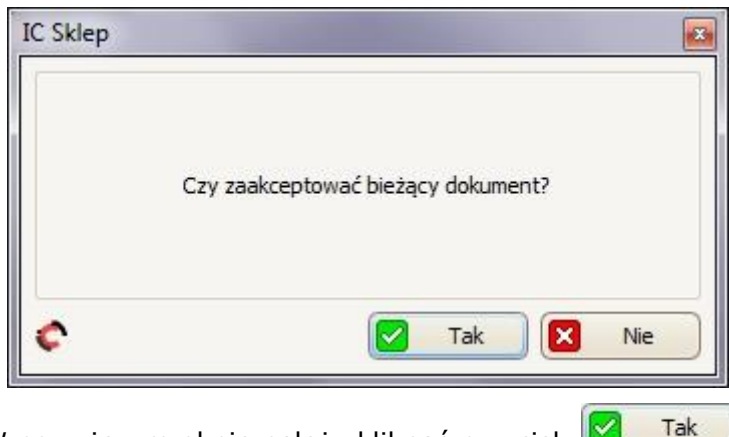

W powyższym oknie należy kliknąć przycisk **W** Tak

W celu rozliczenia faktury zakupowej należy kliknąć przycisk *Rozlicz*, a następnie wybrać czy rozliczyć w kasie (wpłata gotówkowa) czy na podstawie przelewu.

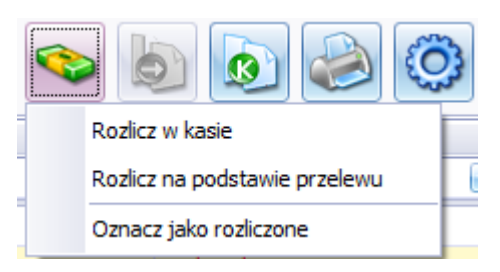

• *Rozliczanie w kasie*

Po wybraniu tej opcji wyświetli się okno *Rozliczanie* transakcji. Rozliczaniem można zarządzać w panelu *Wpłata gotówkowa* (w zakładce *Ogólne*).

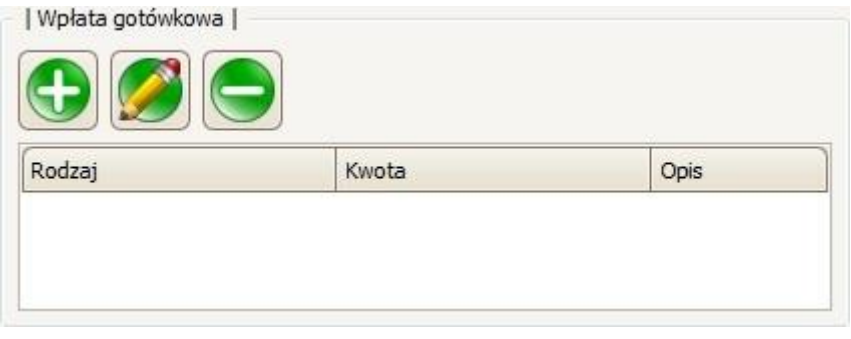

Aby dodać wpłatę gotówkową należy wybrać przycisk,  $\Box$ a w kolejnym oknie ustawić: formę płatności (w polu *Forma płatności*: Gotówka/Karta płatnicza/Czek/Online), jaką kwotę wpłacono (w polu *Kwota wpłaty* – w przypadku nie wpłacenia całej należnej kwoty za zlecenie w polu *Pozostało* zostanie automatycznie obliczone ile pozostało do zapłaty), jaką kwotę przyjęto (w polu *Przyjęto* – w przypadku jeśli wpłacono więcej niż wynosi wartość zlecenia w polu *Reszta* zostanie automatycznie obliczone jaką resztę mamy do wypłacenia).

OK

Wpłatę należy zatwierdzić przyciskiem

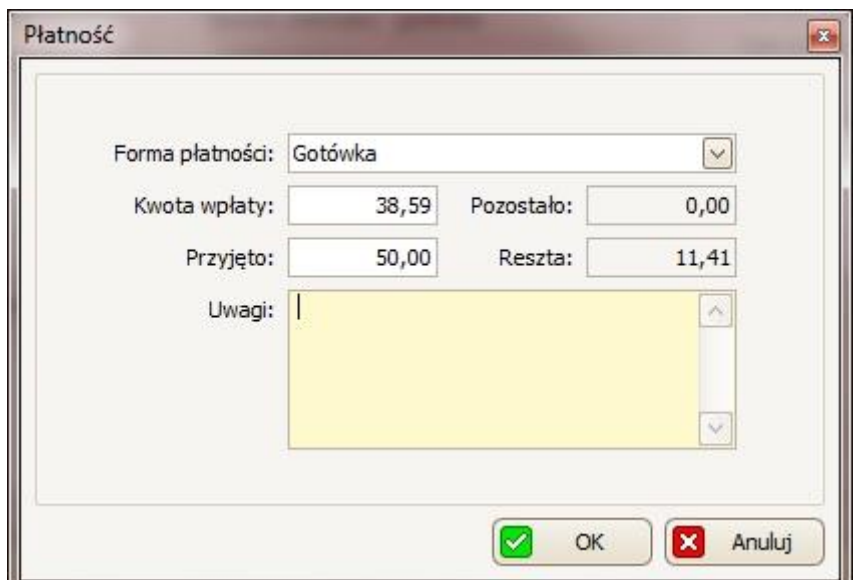

Aby edytować (lub usunąć) jakąś wpłatę, należy zaznaczyć ją na liście, a

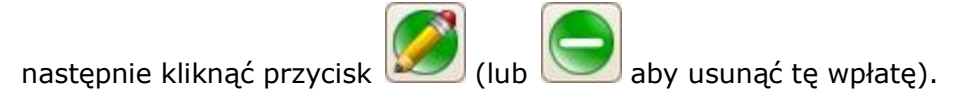

W polu *Pobrano* (w górnym panelu *Podsumowanie*) na podstawie wpłat gotówkowych zostanie automatycznie wyświetlone ile już pobrano za tą fakturę zakupową.

Proces rozliczania transakcji należy przyciskiem  $\boxed{\otimes}$  ok , dzięki czemu wyświetli się podgląd wydruku dokonanych wpłat gotówkowych (aby ten wydruk wydrukować należy skorzystać z przycisku (3).

W przypadku jeśli cała kwota za rachunek została wpłacona, rachunek (na głównej liście w *Rachunki* (*zakup*) ) zostanie zaznaczony jako rozliczony (w kolumnie Rozliczony ). Jeśli dokonana została tylko część wpłaty, będzie można jeszcze

później skorzystać z opcji *Rozliczenia rachunku*.

• *Oznacz jako rozliczony*

Po wybraniu tej opcji wyświetli się okno, w którym tylko należy potwierdzić, że faktura ta została rozliczona.

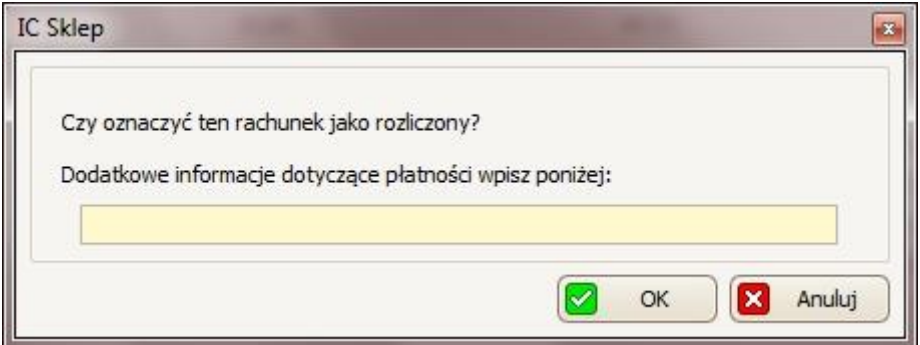

Po potwierdzeniu rachunek (na głównej liście w Rachunki (zakup) ) zostanie zaznaczony jako rozliczony (w kolumnie Rozliczony).

Gdy rachunek pomimo całkowitego rozliczenia nie zaznaczył się od razu jako

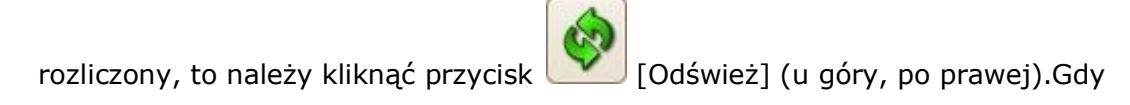

• *Rozliczanie na podstawie przelewu*

Po wybraniu tej opcji wyświetli się okno, w którym należy potwierdzić, że rachunek ten został zapłacony za pomocą przelewu.

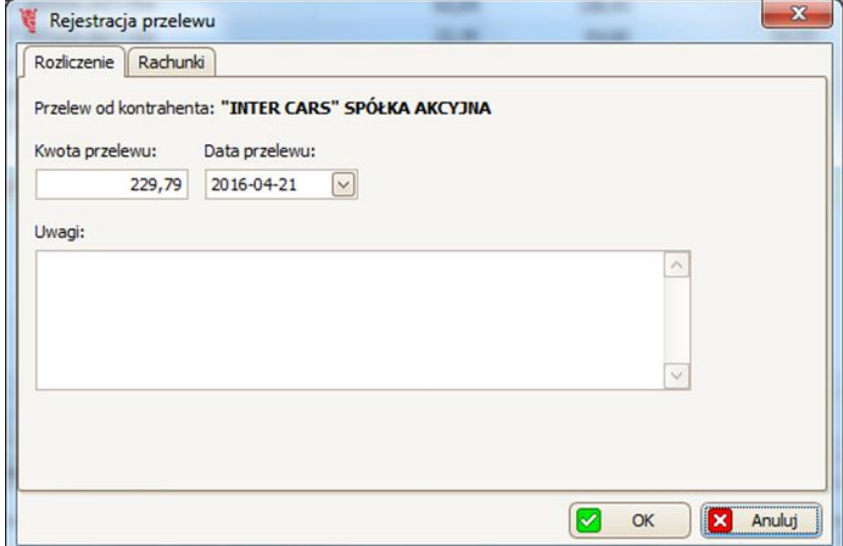

Po potwierdzeniu rachunek (na głównej liście w *Rachunki* (*sprzedaży*) ) zostanie zaznaczony jako rozliczony (w kolumnie Rozliczony).

W przypadku jeśli rachunek pomimo całkowitego rozliczenia nie zaznaczył się od

 $\mathcal{P}$ razu jako rozliczony, należy kliknąć przycisk [Odśwież]

## **9.2.5 Korygowanie faktury zakupowej**

W celu zrobienia korekty faktury należy kliknąć przycisk , dzięki czemu wyświetli się okno *Szczegóły korekty.*

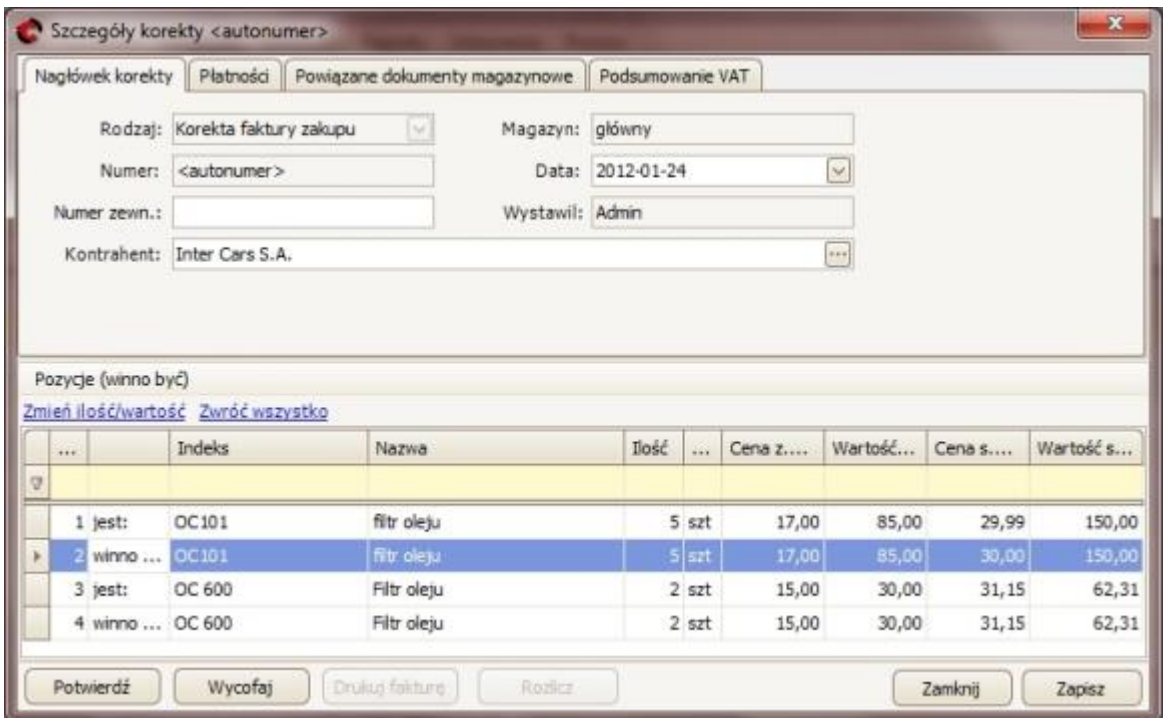

W zakładce *Nagłówek korekty* można: ustawić numer zewnętrzny (w polu *Numer zewn*.), edytować datę (w polu *Data* – korzystając z przycisku **in**i z kalendarza wybrać inną datę) oraz zmienić kontrahenta (w polu *Kontrahent* - albo wpisując

nazwę innego kontrahenta albo korzystając z przycisku **;;** dzięki czemu otworzy się kartoteka kontrahentów, w której należy zaznaczyć innego kontrahenta i potwierdzić to przyciskiem **X** ok

W pozostałych zakładkach można sprawdzić takie dane jak: dokonane płatności dotyczące tej faktury; dokumenty magazynowe powiązane z tą fakturą oraz podsumowanie VAT.

W następnej kolejności, w dolnej części okna - *Pozycje* (*winno być*) – widoczna jest tabela, w której w wierszach "jest:" widać, ile i w jakiej cenie dany towar był zamówiony na fakturze, którą należy poprawić a w wierszach "winno być:" można edytować ilość i cenę danego towaru. Aby dokonać edycji, należy zaznaczyć towar w wierszu z dopiskiem *winno być*, i następnie wybrać opcję *Zmień ilość/wartość*.

Dla przykładu: Aby edytować ilość i cenę filtr oleju (OC101) należy zaznaczyć go (w wierszu "winno być:", a nie w wierszu "jest:"):

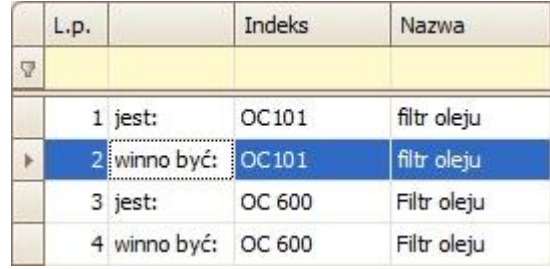

I następnie wybrać (powyżej tabeli) .

Zmień ilość/wartość

Dzięki czemu wyświetli się okno *Korygowanie pozycji rachunku,* w którym można zmniejszyć ilość sztuk tego towaru (w polu *Ilość*). Ilość na korekcie nie może być większa od dotychczasowej.

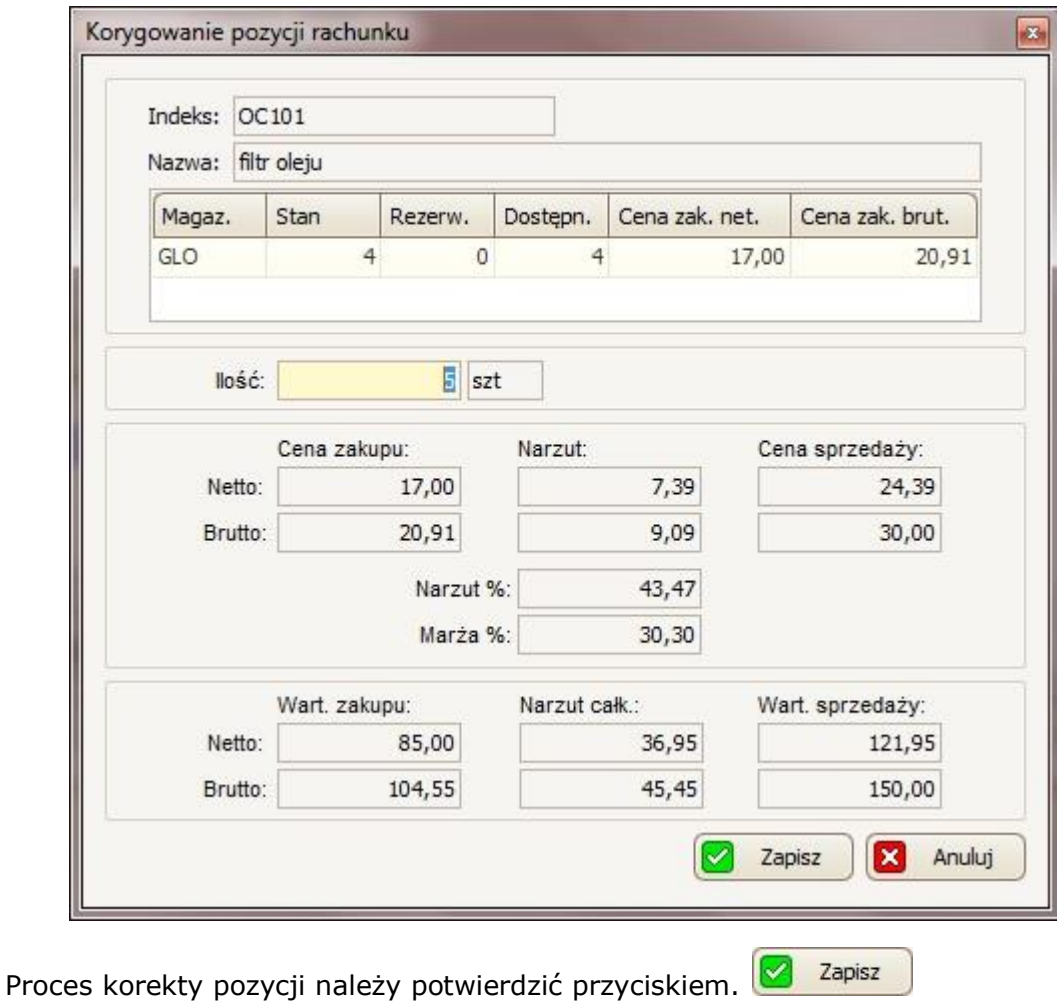

W przypadku korekty pozycji na fakturze zakupowej można również skorzystać z opcji Zwróć wszystko (koło opcji Zmień ilość/wartość), która pozwala nam zwrócić wszystkie pozycje na FZ. Po kliknięciu w tę opcję, wyświetli się komunikat w którym należy potwierdzić ten wybór przyciskiem

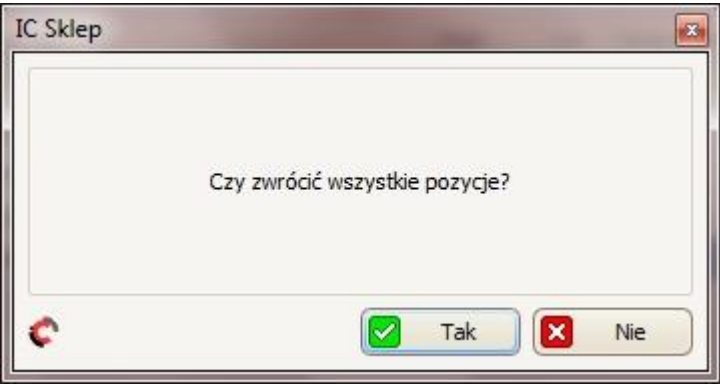

Opcja ta nie dotyczy faktur zakupowych pobranych on-line z Inter Cars S. A

W celu potwierdzenia korekty należy wybrać przycisk (i w następnym oknie potwierdzić ten wybór przyciskiem **XIII Takelland (b**). Dostep do tej korekty będzie widoczny w zakładce *Korekty rachunków* – patrz punkt 9.3.

Aby zapisać korektę bez jej potwierdzania, w tym celu w oknie *Szczegóły korekty* wybieramy przycisk  $\sqrt{2a}$ <sup>zapisz</sup> (dostęp do tej korekty będzie widoczny w zakładce *Korekty rachunków* – patrz punkt 9.3).

Aby usunąć korektę, która została już potwierdzona, należy przejść do zakładki *Rachunki* -> *Korekty*, a następnie wybrać interesującą nas pozycję i nacisnąć przycisk .

Należy pamiętać o tym, że usuwać można tylko korekty niepotwierdzone oraz w przypadku potwierdzonych (z nadanym numerem) tylko ostatnio wygenerowaną.

## **9.3 Korekty rachunków**

W zakładce *Korekty rachunków* dostępna jest lista wszystkich korekt z rachunków sprzedaży i rachunków zakupu. Pod główną listą widoczny jest szczegółowy opis zaznaczonej korekty.

W zakładce tej można również ustawić (u góry, po prawej): jakie ceny/wartości mają być wyświetlane na głównej liście (netto lub brutto) – zdj.1; oraz jakiego magazynu mają dotyczyć wyświetlane korekty – zdj.2.

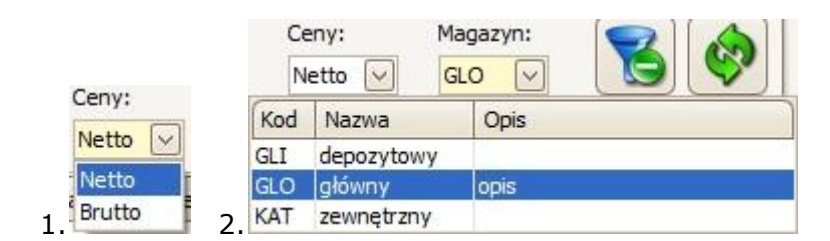

### **9.3.1 Edytowanie/usuwanie rachunku korygowanego**

Edytować można tylko te rachunki, które są jeszcze w statusie w edycji (nie są jeszcze potwierdzone). W tym celu najpierw zaznaczyć taki rachunek, a następnie

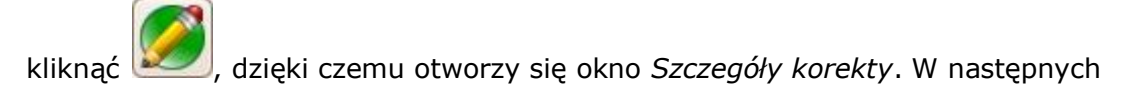

krokach należy postępować podobnie jak przy tworzeniu korekty rachunku sprzedażowego (patrz punkt 9.1.4) czy korekty rachunku zakupowego (patrz punkt 9.2.5).

Aby usunąć korektę rachunku (pod warunkiem, że jest on jeszcze nie potwierdzony), należy zaznaczyć go na liście, a następnie kliknąć kolejnym oknie potwierdzić ten wybór przyciskiem **1988** Tak

# **9.3.2 Potwierdzanie/rozliczanie/drukowanie rachunku korygowanego**

W celu potwierdzenia korekty rachunku, należy zaznaczyć ją na głównej liście, a

następnie kliknąć przycisk . Dzieki czemu rachunek przejdzie w status zaakceptowany (nie będzie można go już edytować czy usunąć) a następnie wyświetli się *Podgląd wydruku*, w którym można:

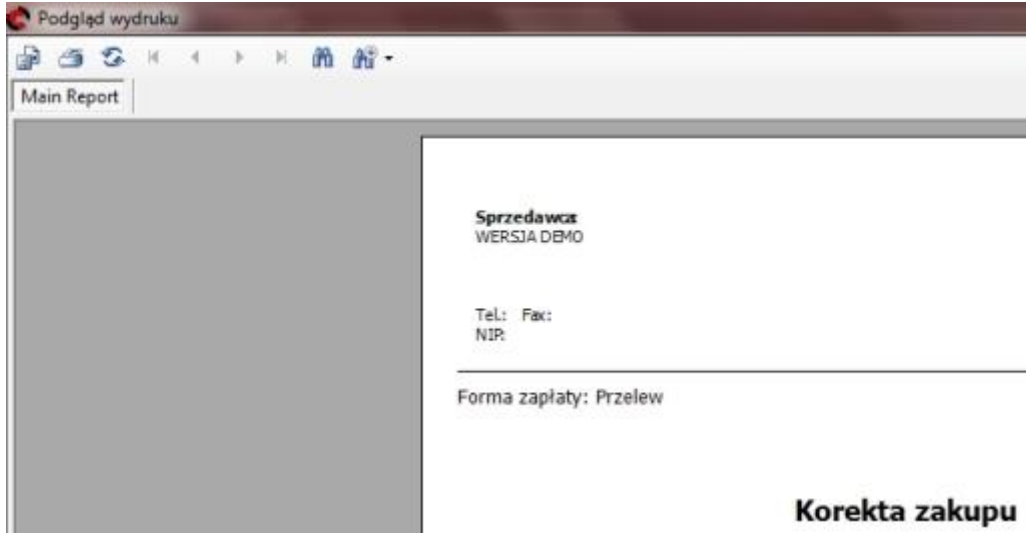

- Aby wyeksportować dany wydruk do pliku,należy kliknąć przycisk a następnie w oknie, które się wyświetli wybrać miejsce zapisania pliku, nazwę oraz typ plików (w polu *Zapisz jako typ* można wybrać zapis do takich formatów jak m.in. Excel \*.xls, czy \*.pdf) i zatwierdzić przyciskiem Zapisz;
- Aby wydrukować dany wydruk, należy kliknąć przycisk  $\Box$ , a następnie w oknie, które się wyświetli wybrać drukarkę i zatwierdzić przyciskiem OK.

W celu wydrukowania korekty rachunku, należy zaznaczyć go na głównej liście, a

następnie należy kliknąć przycisk , dzięki czemu pojawi się możliwość wyboru pomiędzy oryginałem a duplikatem.

W celu rozliczenia z korekty rachunku, należy zaznaczyć go na głównej liście, a

następnie kliknąć przycisk i wybrać między dwoma opcjami: *Zaznacz jako rozliczone* (po potwierdzeniu tego wyboru rachunek zostanie zaznaczony jako rozliczony) lub *Rozlicz w kasie.*

Po wybraniu tej drugiej opcji wyświetli się okno *Rozliczanie transakcji*, w którym:

- w panelu *Ogólne*, w polu *Uwagi* można dopisać uwagi dotyczące tej korekty;
- w panelu *Płatności* ustawiamy:
	- sposób płatności:

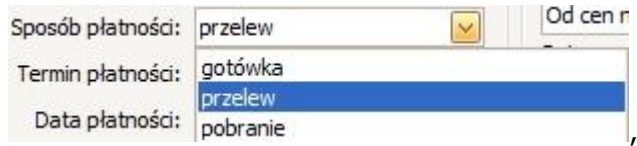

(w przypadku wyboru gotówki należy korzystać z panelu Wpłata gotówkowa podobnie jak to robiliśmy przy rozliczaniu zleceń/zamówień);

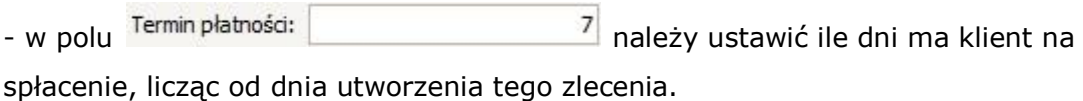

Rozliczenie korekty należy potwierdzić przyciskiem **analyzie** ok

W celu wydrukowania korekty rachunku , należy zaznaczyć go na głównej liście, a

następnie kliknąć przycisk , dzięki czemu pojawi się możliwość wyboru pomiędzy oryginałem a duplikatem.
#### **10.Magazyn**

Magazynem można zarządzać wybierając z paska menu Magazyn, w którym dostępne są takie opcji jak:

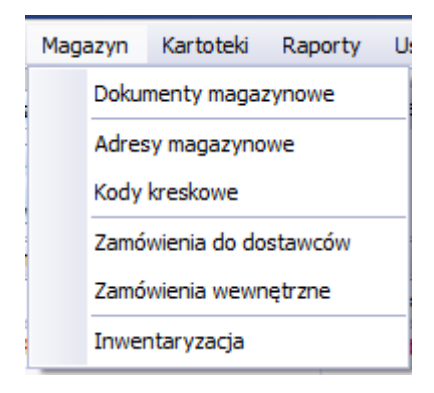

#### *10.1 Dokumenty magazynowe*

W zakładce *Dokumenty magazynowe* dostępna jest *lista/tabela* zawierająca wszystkie dokumenty dotyczące przyjęcia towaru na stan oraz wydania towaru.

W celu wybrania jakiego magazynu mają dotyczyć wyświetlane dokumenty magazynowe –należy skorzystać z opcji *Magazyn* (kliknąć przycisk iz listy wybierać interesujący nas magazyn) – zdj.1.

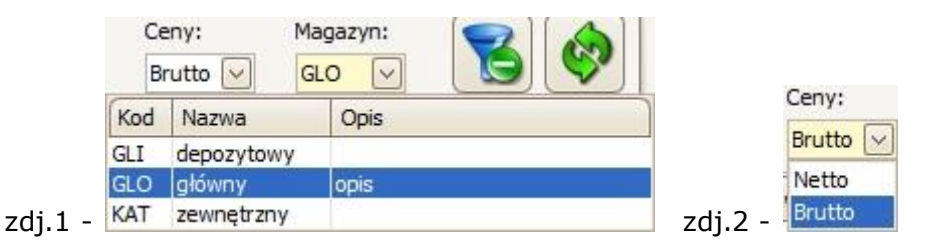

Dodatkowo obok można ustawić jakie ceny (brutto czy netto) mają być wyświetlane na głównej liście – zdj.2.

Pod główną listą dostępna jest dodatkowa tabela/lista, na której widoczny jest spis towarów wchodzących w skład zaznaczonego powyżej dokumentu magazynowego.

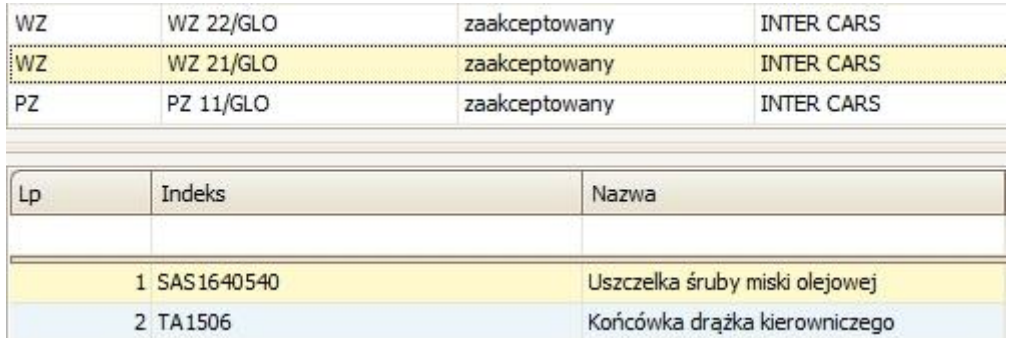

Rodzaje dokumentów magazynowych:

- PZ przyjęcie zewnętrzne
- PW przyjęcie wewnętrzne
- MM+ przesunięcie magazynowe (dodające na stan)
- MM- przesunięcie magazynowe (odejmujące od stanu)
- RW rozchód wewnętrzny
- WZ wydanie zewnętrzne

# **10.1.1 Dodawanie PZ/PW/MM+**

W celu utworzenia nowego dokumentu magazynowego, należy kliknąć przycisk [*Dodaj*], a następnie wybierać rodzaj dokumentu:

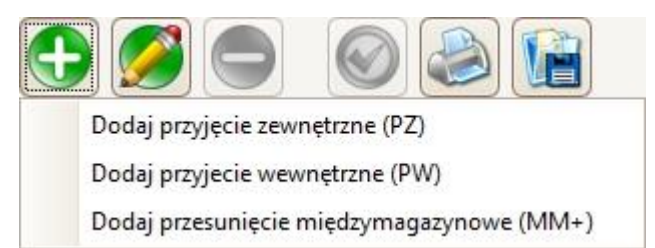

Różnica przy dodawaniu między tymi rodzajami dokumentów będzie jedynie taka, że przy PZ będzie można dodatkowo wybrać kontrahenta, a przy pozostałych - "kontrahentem" zawsze będzie nasza własna firma (w polu *Kontrahent* będzie napisane: moja firma).

Po wybraniu rodzaju dokumentu, otworzy się okno *Dokument magazynowy*.

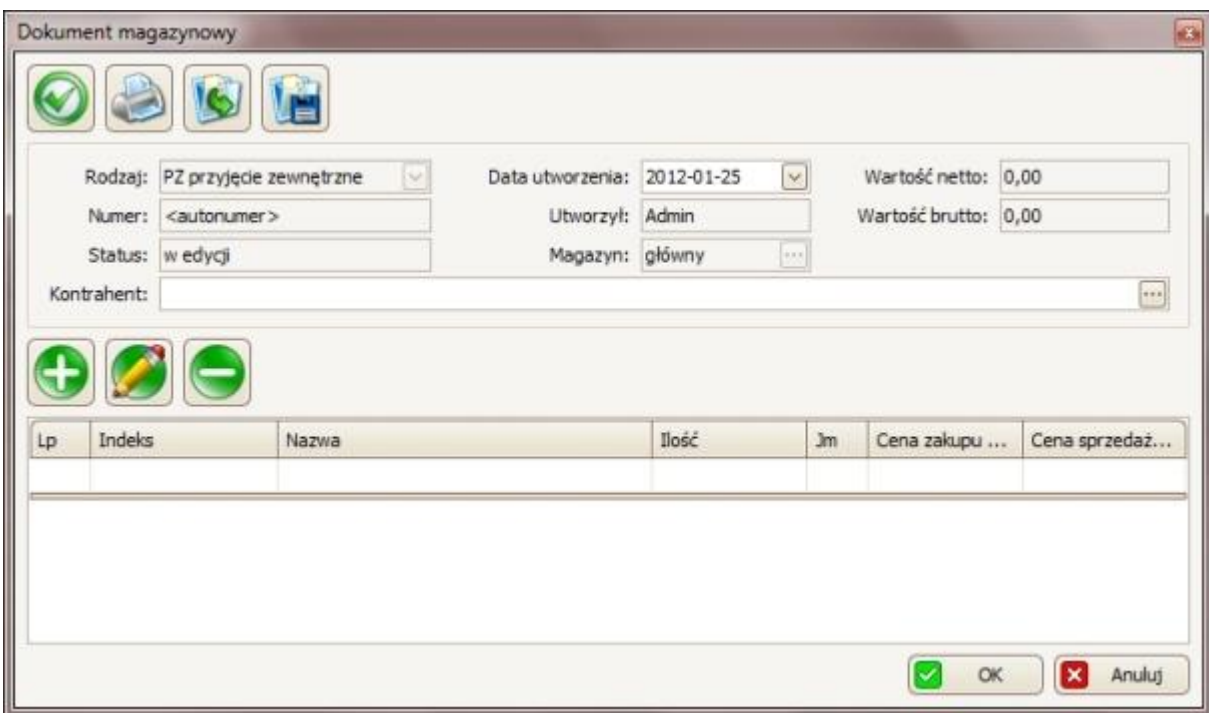

W pierwszym panelu:

- Można sprawdzić m.in. jaki to jest rodzaj dokumentu (w polu *Rodzaj*), jakiego magazynu dotyczy ten dokument (w polu *Magazyn*) oraz jaka jest wartość netto i brutto (pola *Wartość netto, Wartość brutto*);
- w przypadku jeśli jest to przyjęcie zewnętrzne (PZ) to obowiązkowo należy podać jakiego kontrahenta dotyczy ten dokument – w polu *Kontrahent*, albo wpisując nazwę kontrahenta albo korzystając z przycisku ..., dzięki któremu otworzy się kartoteka kontrahentów, w której należy zaznaczyć interesującego

nas kontrahenta (wybór należy potwierdzić przyciskiem **1999** ok

• opcjonalnie można zmienić datę utworzenia tego dokumentu (w polu Data utworzenia, korzystając z kalendarza otwieranego przyciskiem (2).

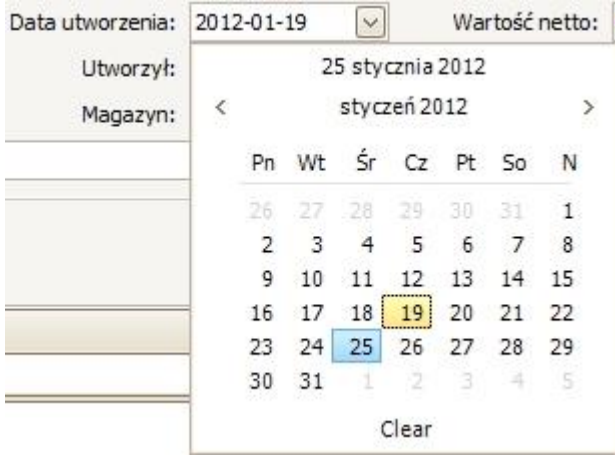

W drugiej części okna można zarządzać towarami wchodzącymi w skład tego dokumentu:

• aby dodać towar należy kliknąć przycisk , dzięki czemu otworzy się okno *Pozycja dokumentu magazynowego:*

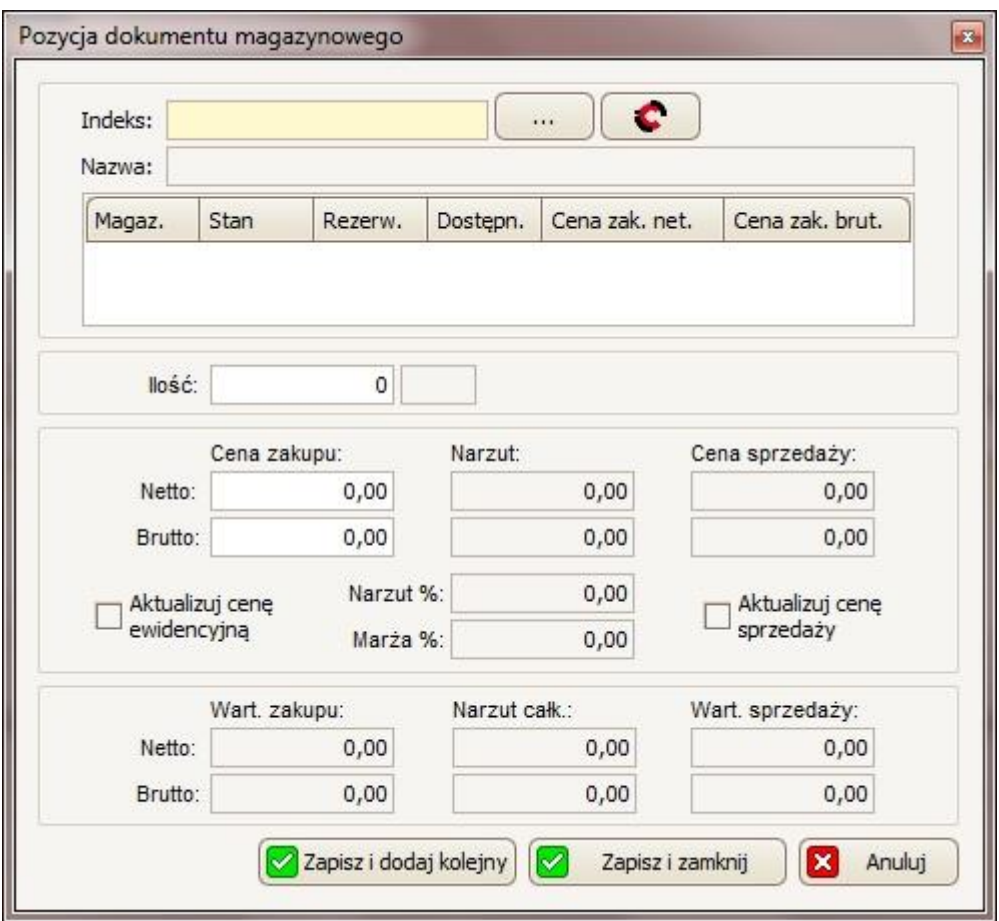

Następnie, należy wpisać indeks towaru (w polu *Indeks*) lub wybrać skąd pobrać indeks towaru: czy z naszej kartoteki towarowej - przycisk , czy z IC Katalogu – przycisk **. W** w przypadku wyboru kartoteki towarowej, otworzy się okno To*wary/Usługi* w którym należy zaznaczyć z listy interesującą nas pozycję i zatwierdzić ten wybór przyciskiem **8 km** 

W przypadku wyboru IC Katalogu:

Jeśli IC Katalog Online nie jest uruchomiony, pojawi się poniższy komunikat:

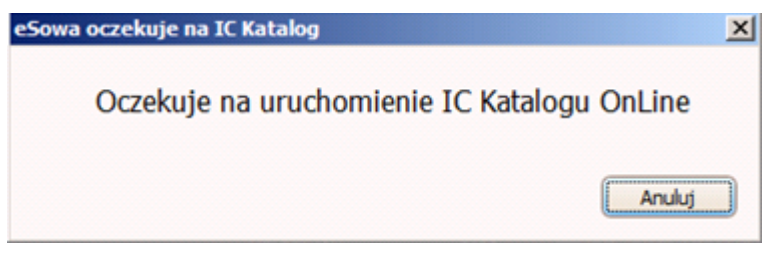

Następnie:

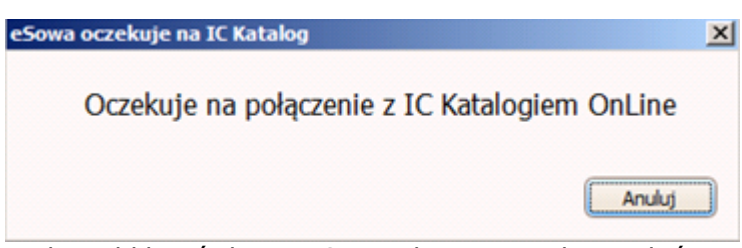

Po tym komunikacie należy kliknąć ikonę IC Katalog na pasku zadań programu Windows:

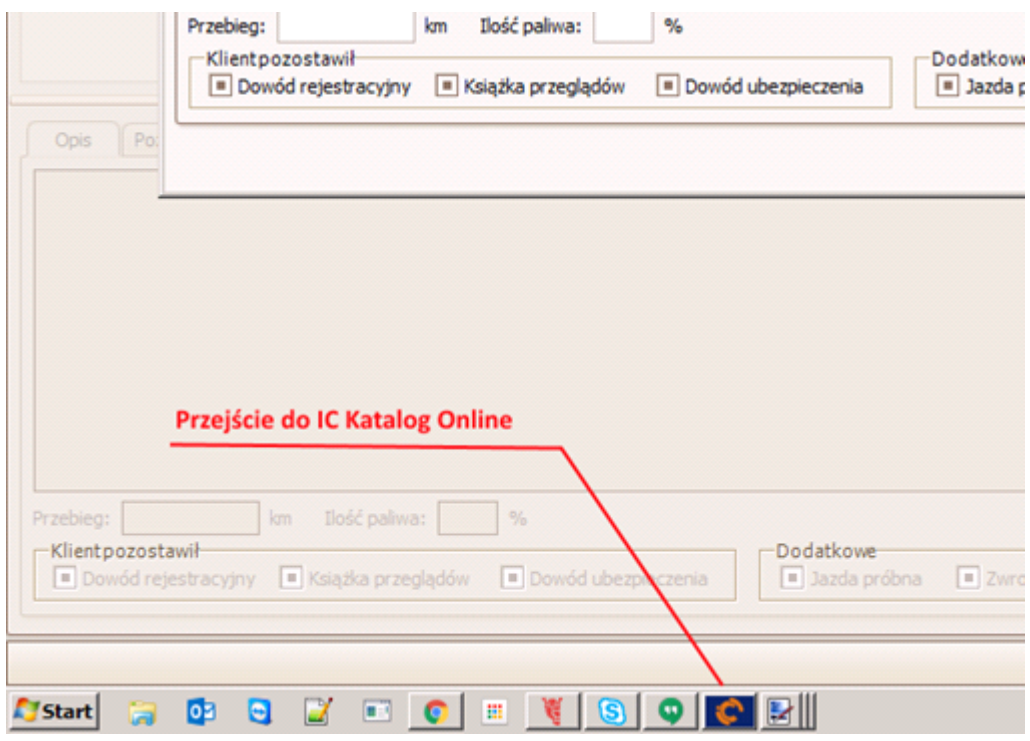

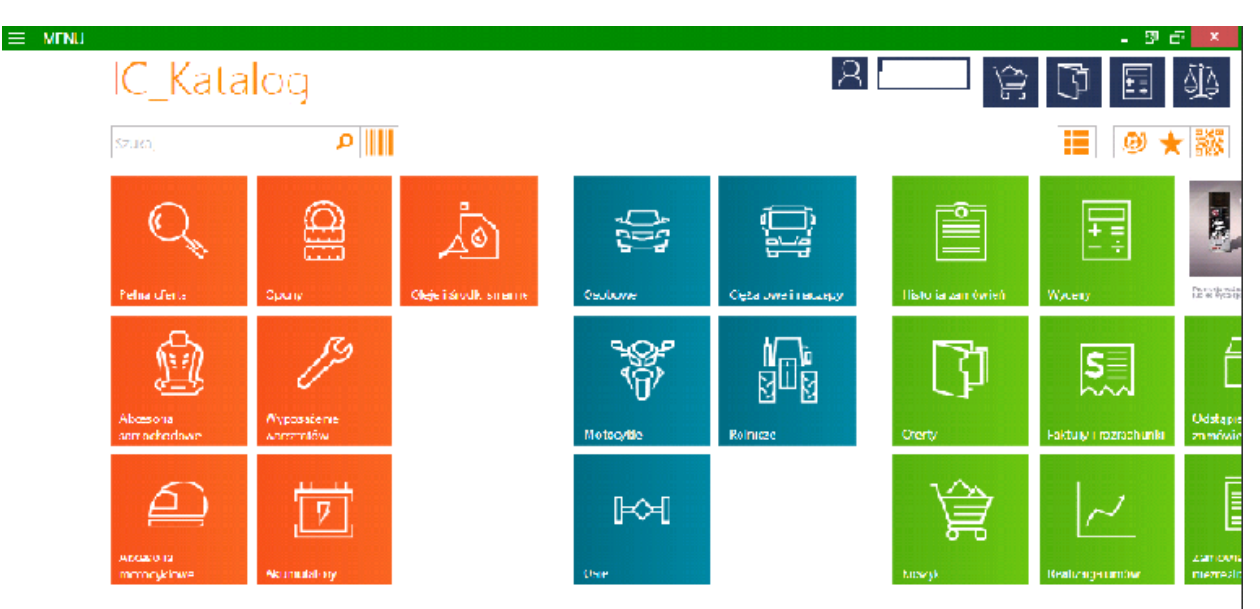

Następnie należy wybrać interesujący nas rodzaj pojazdu, wybierając po kolei: markę -> model -> typ silnika -> rodzaj części samochodu -> ostateczny wybór towaru. Po wyborze interesującej części (podświetleniu jej na liście) należy powrócić do programu eSowa.

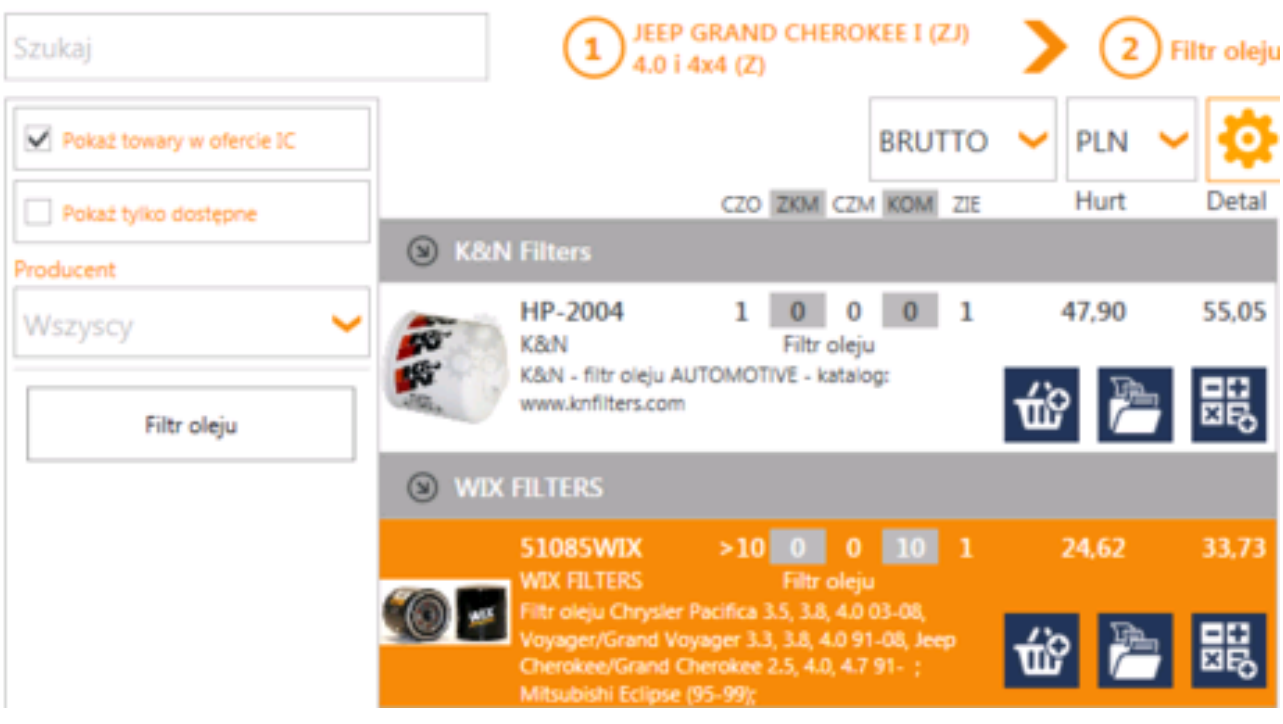

Nastąpi automatyczne przeniesienie do menu głównego IC Katalogu:

Dzięki temu otworzy się okno *Towar*, w którym większość danych będzie automatycznie uzupełniona z IC Katalogu (aby coś edytować należy postępować tak samo jak przy ręcznym dodawaniu towaru).

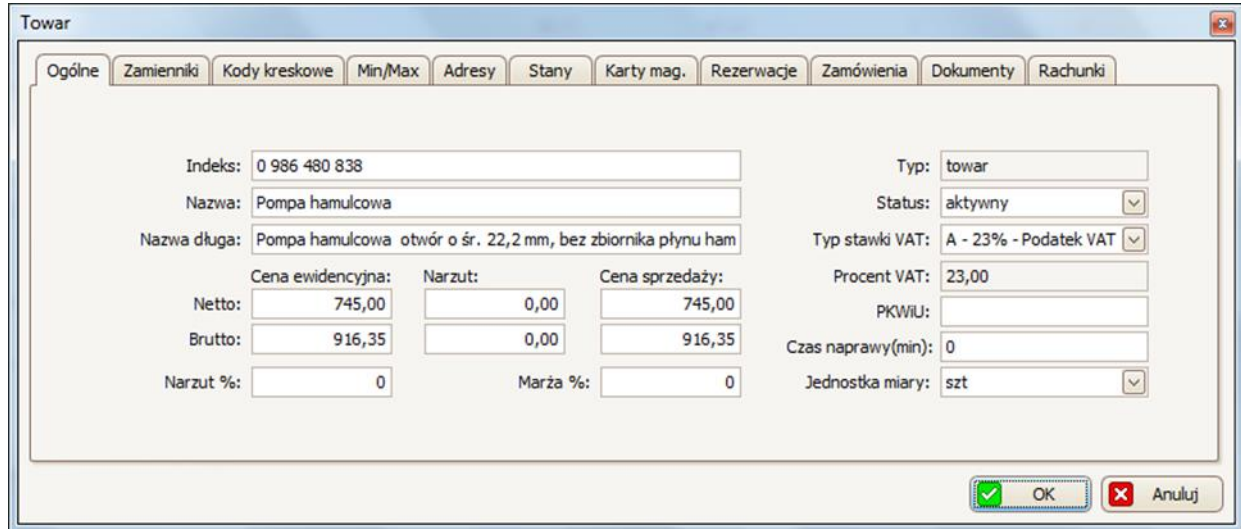

OK

Proces dodania towaru z IC Katalogu należy zatwierdzić przyciskiem (u dołu okna *Towar*).

Jeśli nie ma tego towaru w naszej kartotece towarowej wyskoczy okno, w którym będzie można zdecydować czy dodać ten towar do kartoteki, a następnie wybrać czy zamówić ten towar u dostawcy – jeśli tak, to w następnym oknie należy podać

ilość zamówienia (w polu *Ilość*) i potwierdzić to przyciskiem **2** zapisz de Takie zamówienie będzie widoczne w pierwszym otwartym dokumencie tutaj: *Magazyn - > Zamówienia do dostawcy.* Zamówienie to można później wysłać do IC Katalogu, a z IC Katalogu do Inter Cars'u.

Po wybraniu towaru (w tabeli poniżej indeksu można sprawdzić podstawowe informacje na temat wybranej pozycji), w polu *Ilość* podajemy ilość tego towaru, wchodzącą w skład tego dokumentu magazynowego.

> llość:  $1$  szt

W następnej kolejności można ustalić cenę zakupu towaru (lub zostawić taką jaka została załadowana z kartoteki towarów). W tym celu należy wpisać interesującą nas cenę netto w pierwszym polu *Cena zakupu Netto*; cena zakupu brutto

automatycznie się przeliczy, Aby automatycznie została również zaktualizowana

Aktualizui cene

cena ewidencyjna, należy zaznaczyć opcję -> ewidencyjna

Aktualizui cene Aby zaktualizować cenę sprzedaży należy zaznaczyć tę opcję, następnie w polu *Cena sprzedaży Netto* wpisać interesującą nas cenę netto, reszta pozycji (cena brutto, marża i narzut) przeliczą się automatycznie.

Proces dodania towaru do dokumentu magazynowego, należy potwierdzić klikając przycisk **aby dodać towar i zamknąć okno lub należy kliknąć** przycisk **W** Zapiszi dodaj kolejny aby dodać towar i mieć możliwość dodania kolejnego towaru.

• aby edytować towar należy zaznaczyć go na liście, a następnie kliknąć przycisk

, który ponownie otworzy okno *Pozycja dokumentu magazynowego*, w którym będzie można edytować interesujące nas dane.

• aby usunąć towar należy zaznaczyć go na liście, a następnie kliknąć przycisk

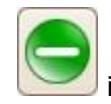

w następnym oknie potwierdzić tę decyzję przyciskiem  $\frac{1}{\sqrt{2}}$  Tak

Listę pozycji wchodzących w skład tworzonego dokumentu magazynowego możnq

również wczytać z pliku. W tym celu należy kliknąć przycisk , a następnie w oknie *Otwieranie* wskazać ten plik na naszym komputerze i zatwierdzić go

przyciskiem **Otwórz** 

Proces tworzenia dokumentu magazynowego należy zatwierdzić przyciskiem

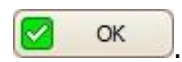

Dzięki temu dokument ten pojawił się na głównej liście w zakładce *Dokumenty magazynowe* z statusem w edycji i z takim rodzajem dokumentu jaki został wybrany przy dodawaniu PZ w przypadku przyjęcia zewnętrznego, PW w przypadku przyjęcia wewnętrznego i MM+ w przypadku przesunięcia międzymagazynowego.

### **10.1.2 Edytowanie/usuwanie dokumentu magazynowego**

Edytować i usuwać można tylko niepotwierdzone dokumenty!

W celu edycji *dokumentu magazynowego*, należy zaznaczyć go na głównej liście, a

następnie kliknąć przycisk , dzięki czemu otworzy się okno *Dokument magazynowy*. W oknie tym można edytować ustawienia czy dodać/edytować/usunąć pozycje towarowe.

W celu usunięcia dokumentu magazynowego, należy zaznaczyć go na głównej

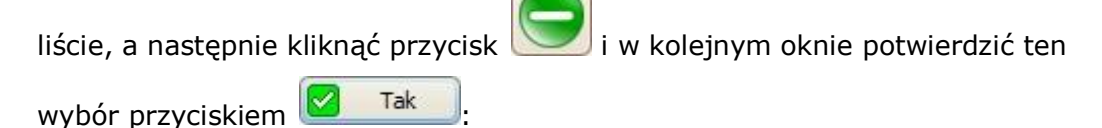

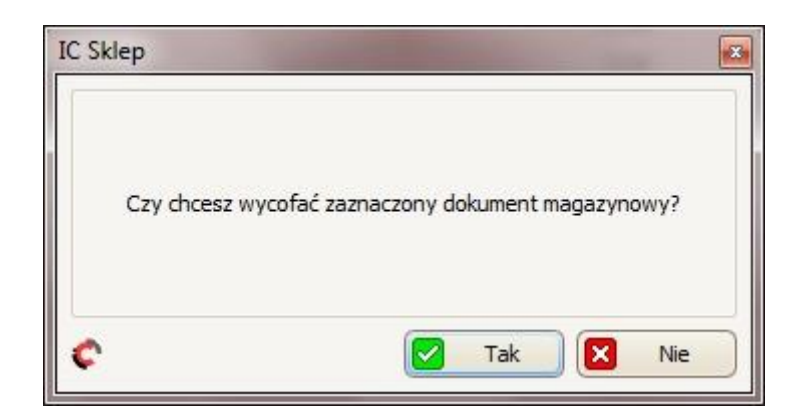

### **10.1.3 Potwierdzanie, drukowanie i zapis do pliku**

W celu potwierdzenia dokumentu magazynowego, należy zaznaczyć go na głównej

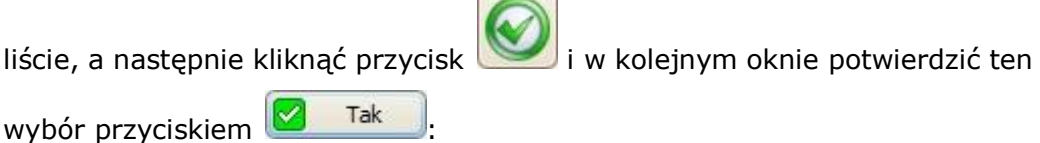

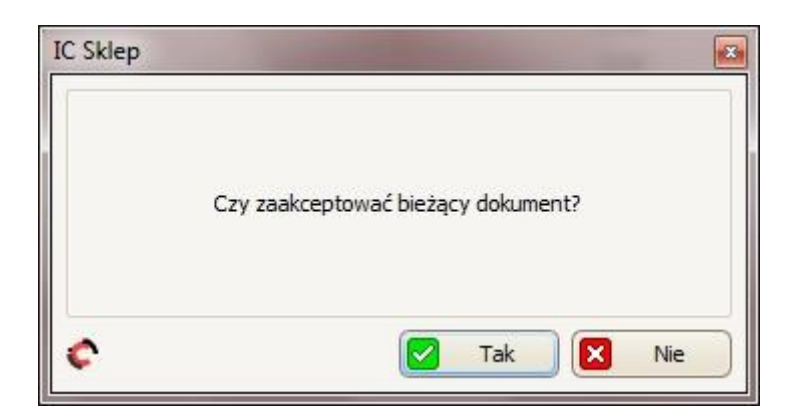

Dzięki temu dokument otrzymał swój numer oraz przeszedł w status *zaakceptowany.*

W celu wydrukowania dokumentu magazynowego, należy zaznaczyć go na głównej liście, a następnie kliknąć przycisk [Drukuj] i na liście, która się wyświetli wybrać czy wydrukować w cenach zakupu czy sprzedaży:

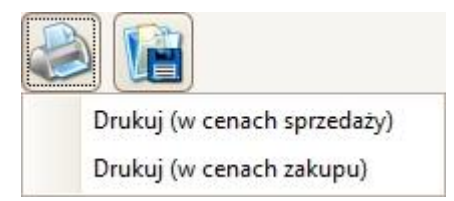

Po wybraniu którejś z opcji wyświetli się okno *Podgląd wydruku,* w którym:

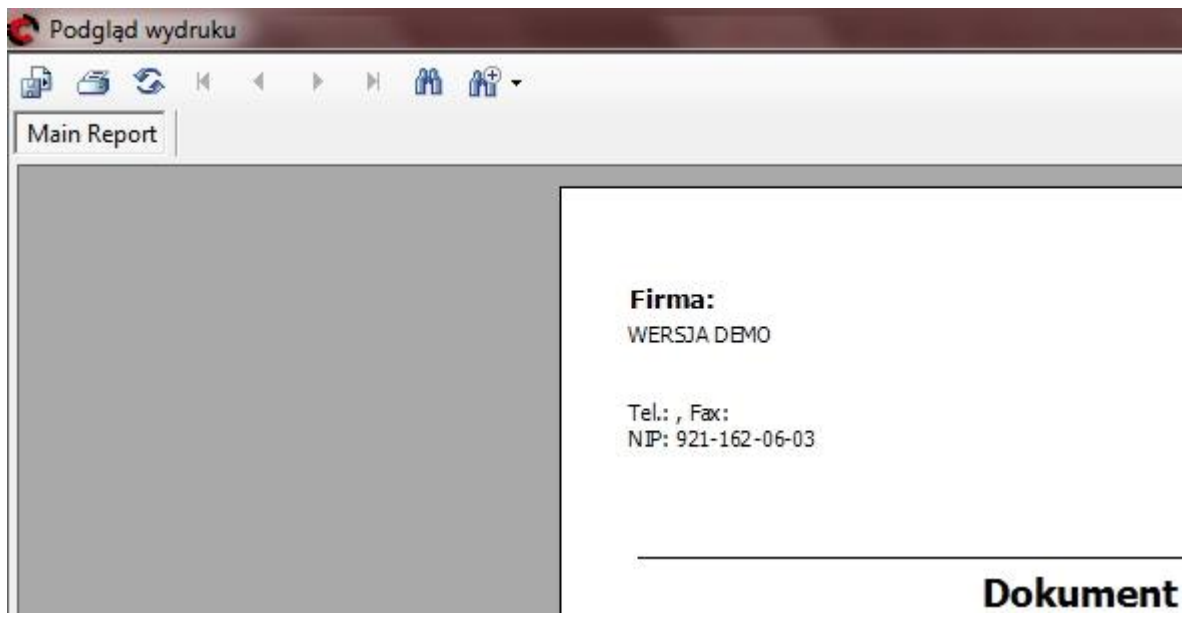

• Aby dany wydruk, należy kliknąć przycisk  $\Rightarrow$ , a następnie w oknie, które się wyświetli wybrać drukarkę i zatwierdzić przyciskiem OK;

• Aby wyeksportować dany wydruk do pliku, należy kliknąć przycisk ( następnym w oknie, które się wyświetli wybrać miejsce zapisania pliku, nazwę oraz typ plików (w polu *Zapisz jako typ* można wybrać zapis do takich formatów jak m.in. Excel \*.xls, czy \*.pdf) i zatwierdzić przyciskiem *Zapisz*.

Można również wybrany dokument magazynowy zapisać do pliku, dzięki czemu później przy tworzeniu nowego dokumentu będzie można wczytać ten plik w celu załadowania tej samej listy pozycji towarowej. Aby tak zrobić, należy na głównej liście (w zakładce *Dokumenty magazynowe*) zaznaczyć dokument, który ma być

zapisany do pliku, a następnie należy kliknąć ikonę **inklasz**i w kolejnym oknie wybrać gdzie ten plik zapisać. W polu *Nazwa* można zmienić mu nazwę. Zapis należy potwierdzić przyciskiem <sup>Zapisz</sup>

# **10.2 Adresy magazynowe**

W zakładce *Adresy magazynowe* dostępna jest lista adresów, które są używane przy ustawianiu adresu dla towarów (patrz kartoteka towarów – punkt 5.).

W celu wybrania, dla którego magazynu ma być widoczna lista adresów, należy skorzystać z opcji *Magazyn* (znajdującej się u góry, po prawej) – kliknąć iż listy wybrać magazyn, który nas interesuje:

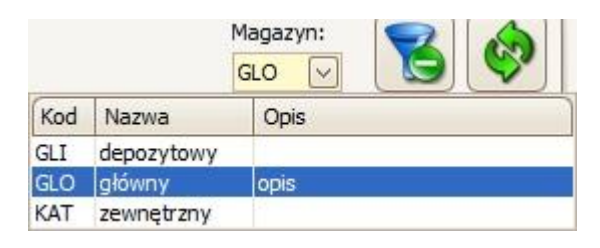

# **10.2.1 Dodawanie adresu**

W celu dodania nowego adresu, należy kliknąć przycisk dzięki czemu otworzy się okno *Adres magazynowy*.

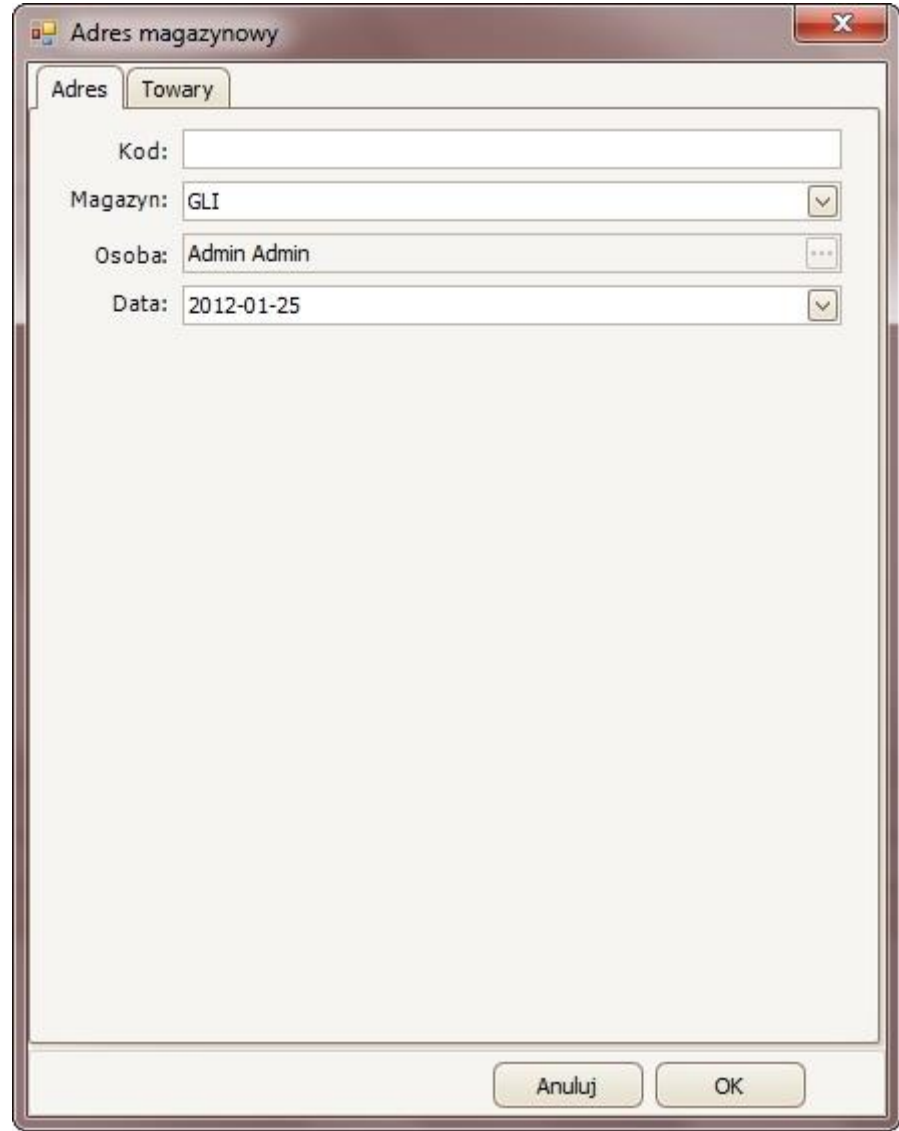

W zakładce Adres:

- w polu *Kod* należy wpisać kod tego adresu;
- w polu *Magazyn* (korzystając z listy otwieranej przyciskiem ) należy wybrać, dla którego magazynu tworzony jest adres;

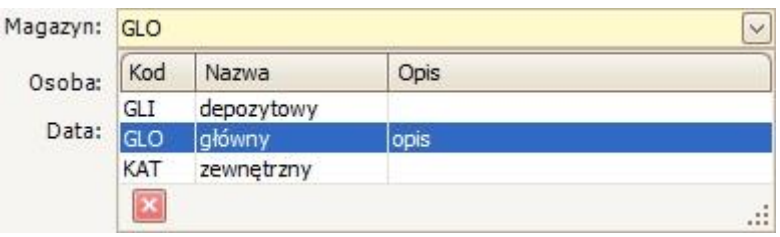

- w polu *Osoba* widoczna jest nazwa użytkownika/pracownika który utworzył ten adres;
- opcjonalnie można również zmienić datę utworzenia tego adresu (w polu *Data*, korzystając z kalendarza otwieranego przyciskiem ).

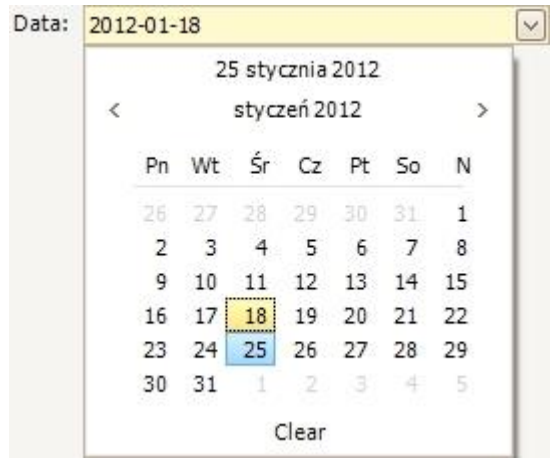

W zakładce *Towary* dostępna jest lista towarów, do których jest przypisany ten adres magazynowy. Przy tworzeniu adresu lista ta jest pusta, dlatego aby:

- dodać towar należy kliknąć przycisk  $\frac{D \text{ odd}}{2}$ , dzięki czemu otworzy się kartoteka towarów, w której należy zaznaczyć interesujący nas towar i wybór ten potwierdzić przyciskiem **in allegacy**
- usunąć towar należy zaznaczyć go na liście, a następnie kliknąć przycisk **Usuń**

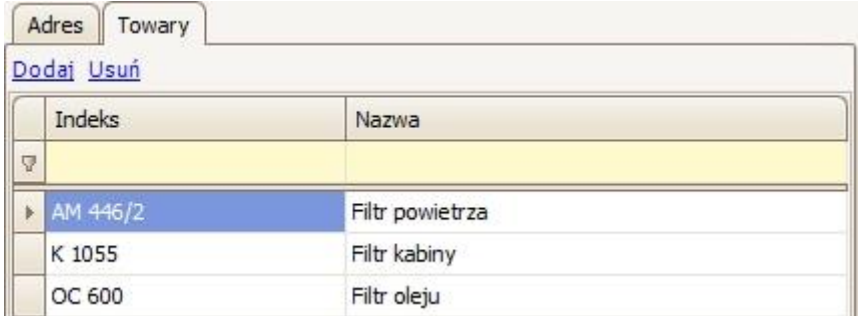

*Proces dodania adresu magazynowego należy potwierdzić przyciskiem* 

OK

*.*

**10.2.2 Edytowanie/usuwanie adresu**

W celu edycji adresu magazynowego, należy go na głównej liście, a następnie

kliknąć przycisk , dzięki czemu otworzy się okno *Adres magazynowy*, w którym podobnie jak przy dodawaniu adresu będzie można edytować ustawienia (albo np. dodać czy usunąć towary w listy w zakładce *Towary*).

Można usuwać tylko te adresy, do których nie jest przypisany żaden towar.

W celu usunięcia adresu magazynowego, należy zaznaczyć go na głównej liście, a

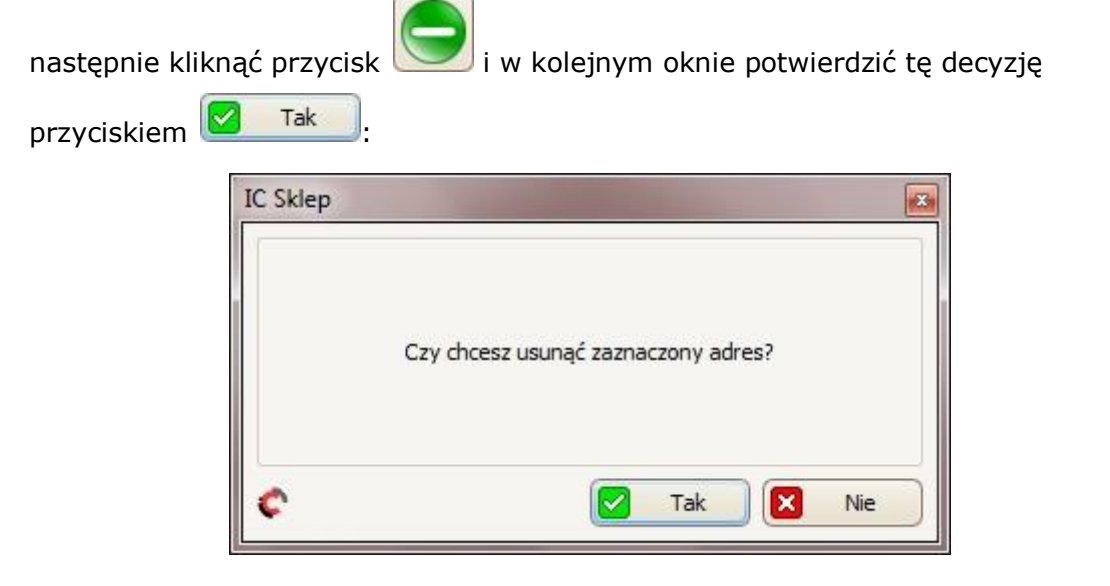

### **10.3 Kody kreskowe**

W zakładce Kody kreskowe dostępna jest lista towarów, do których przypisane są kody kreskowe.

### **10.3.1 Dodawanie kodu**

W celu dodania nowego kodu kreskowego do towaru, należy kliknąć przycisk

dzięki czemu otworzy się okno *Wprowadzanie danych o kodzie kreskowym*, w którym:

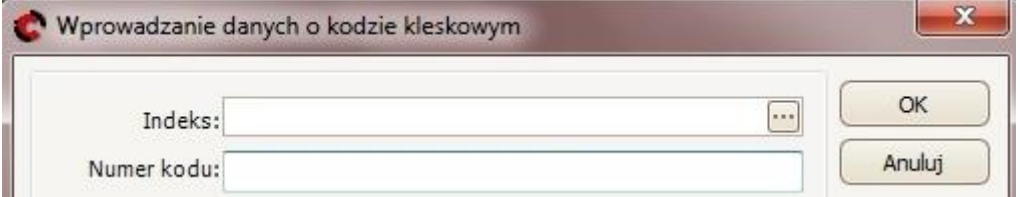

• w polu *Indeks* należy wybrać towar, do którego ma być przypisany kod kreskowy – w tym celu należy skorzystać z przycisku **...** dzięki czemu

otworzy się kartoteka towarów, w której należy zaznaczyć interesujący nas

towar, i potwierdzić wybór przyciskiem

• w polu *Numer kodu* należy wpisać kod kreskowy dla wybranego powyżej towaru. Proces dodania kodu kresowego należy potwierdzić przyciskiem OK .

# **10.3.2 Edytowanie/usuwanie kodu**

W celu edycji kodu kreskowego, należy zaznaczyć go na głównej liście, a

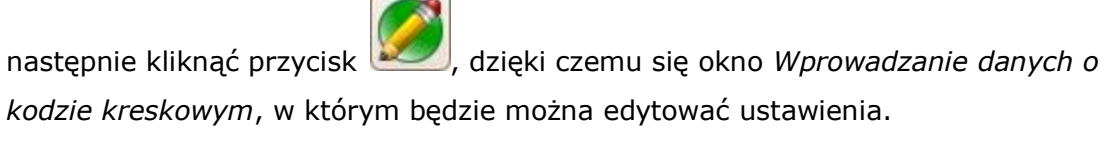

W celu usunięcia kodu kreskowego, należy zaznaczyć go na głównej liście, a

następnie kliknąć przycisk i w kolejnym oknie potwierdzić tę decyzję przyciskiem **&** Tak

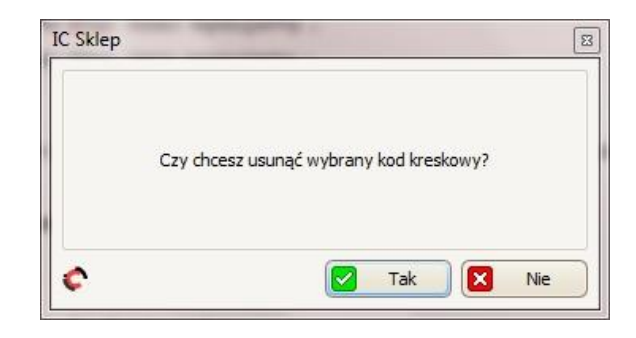

### *10.4 Zamówienia do dostawców*

W zakładce *Zamówienia do dostawców* dostępna jest lista/tabela zawierająca wszystkie zamówienia do dostawców. Pod główną listą dostępna jest dodatkowa tabela/lista, na której widoczny jest spis towarów wchodzących w skład zaznaczonego powyżej zamówienia.

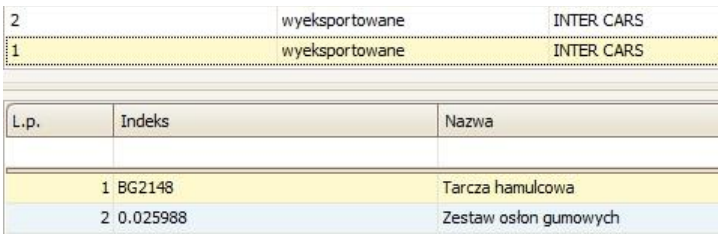

# **10.4.1 Tworzenie zamówienia**

W celu utworzenia nowego zamówienia do dostawcy, należy kliknąć przycisk

. Następnie wyświetli się okno, w którym należy zdecydować czy utworzyć to zamówienie do Inter Cars S.A.

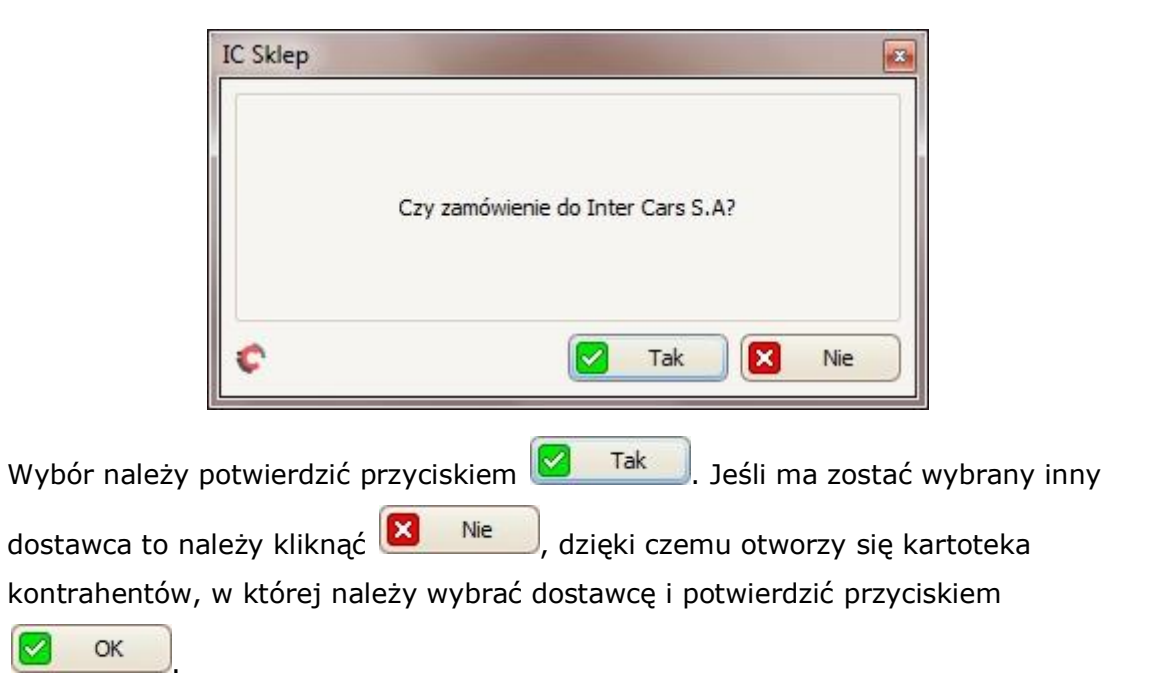

Po wybraniu dostawcy wyświetli się okno *Zamówienie do dostawcy*:

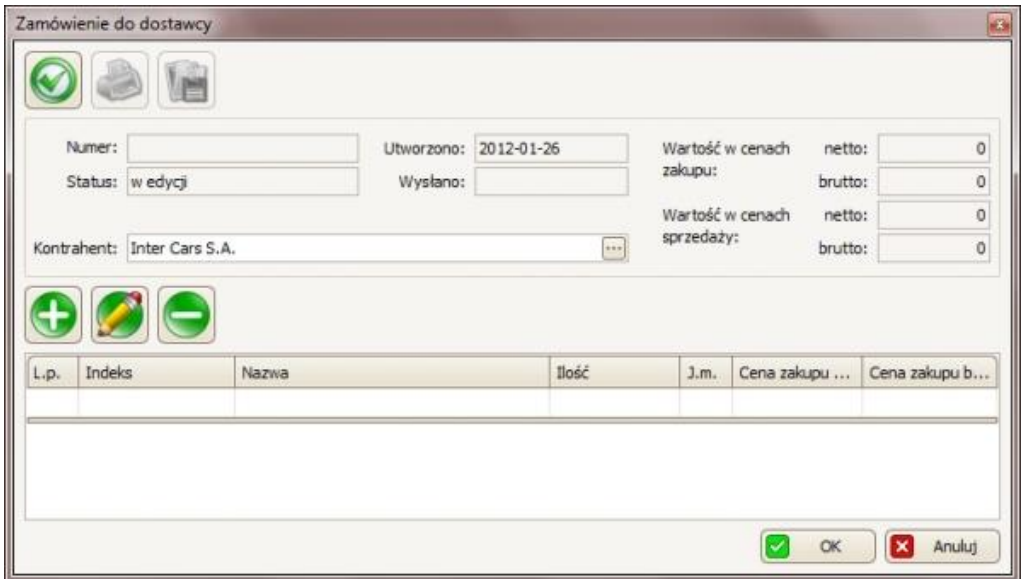

W pierwszym panelu oprócz tego, że można jeszcze zmienić dostawcę (w polu *Kontrahent*), można również sprawdzić m.in. jaka jest wartość zamówienia w cenach zakupu i sprzedaży.

W drugiej części okna można zarządzać towarami wchodzącymi w skład tego zamówienia:

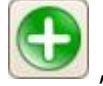

aby dodać towar należy przycisk , dzięki czemu otworzy się okno *Pozycja zamówienia:*

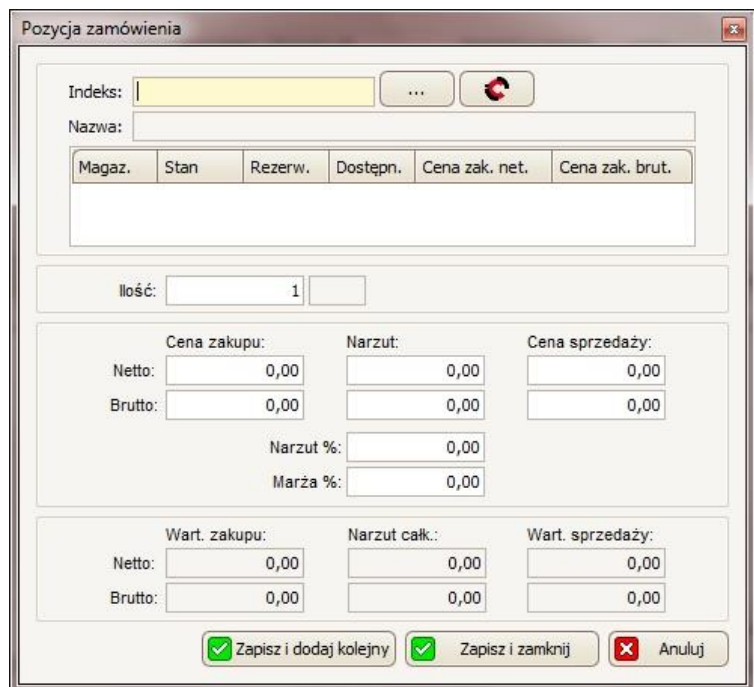

W pierwszej kolejności należy wpisać indeks towaru (w polu *Indeks*) lub wybierać skąd pobrać indeks towaru: czy z naszej kartoteki towarowej - przycisk  $\Box$ ... czy z IC Katalogu – przycisk  $\left( \bullet \right)$ . W przypadku wyboru kartoteki towarowej otworzy się okno *Towary/Usługi*, w którym należy zaznaczyć z listy interesującą nas pozycję i zatwierdzić ten wybór przyciskiem **. OK** Jeśli wybrany został IC Katalog:

W sytuacji gdy IC Katalog Online nie jest uruchomiony, pojawi się poniższy komunikat:

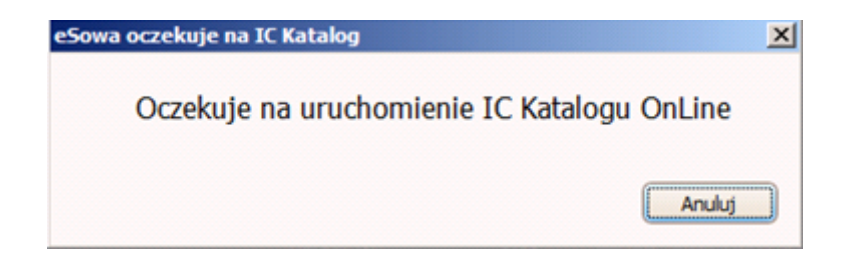

Następnie:

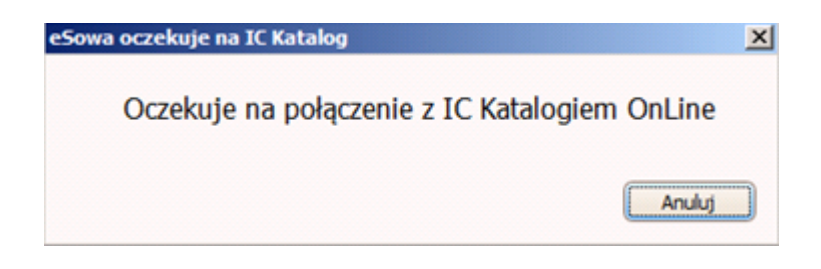

Po tym komunikacie należy kliknąć ikonę IC Katalog na pasku zadań programu Windows:

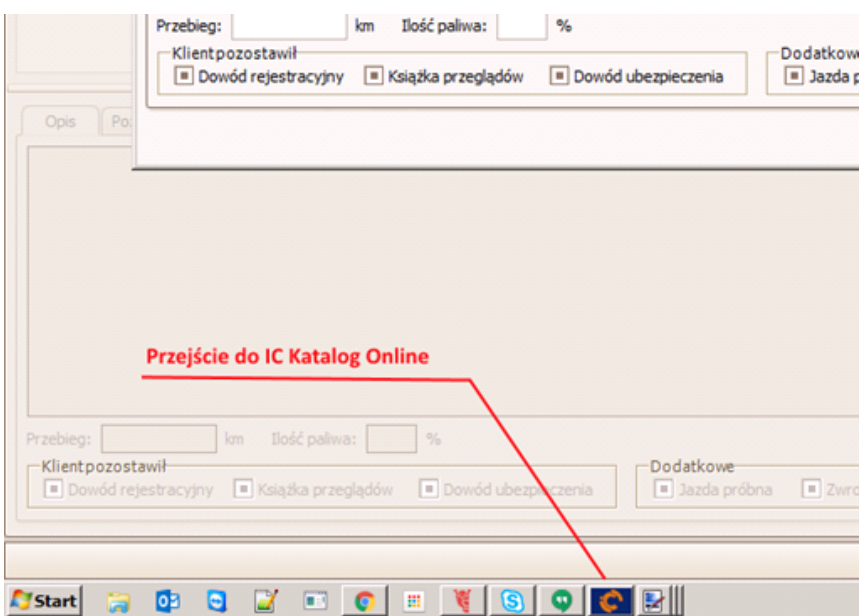

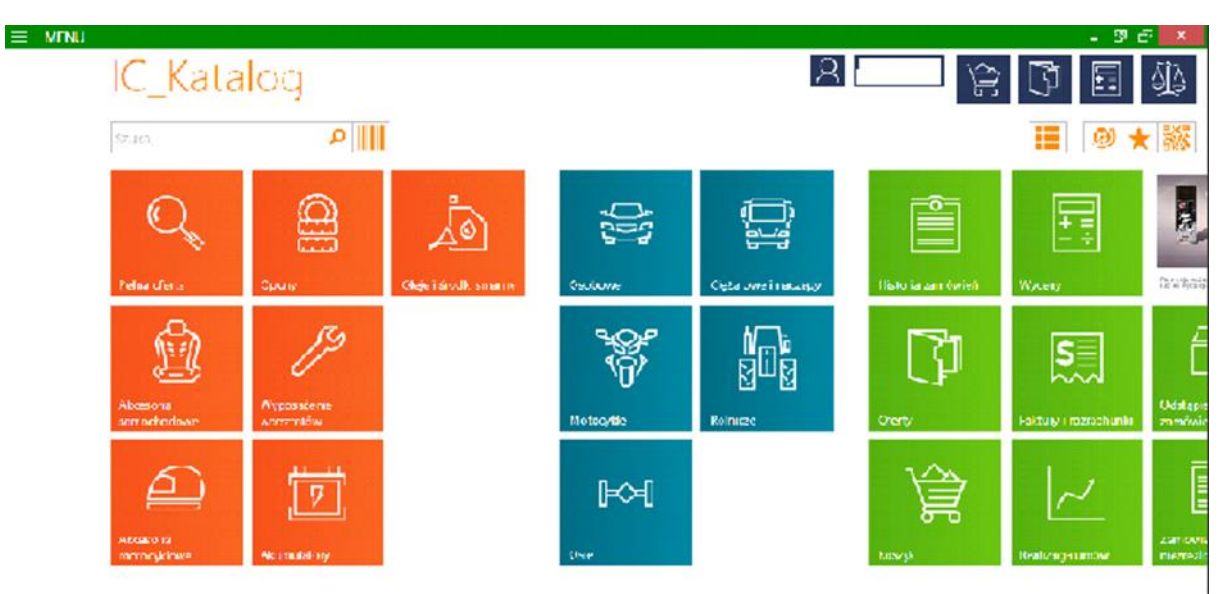

Nastąpi automatyczne przeniesienie do menu głównego IC Katalogu:

Należy wybrać interesujący nas rodzaj pojazdu, wybierając po kolei: markę -> model -> typ silnika -> rodzaj części samochodu -> ostateczny wybór towaru. Po wyborze interesującej nas części (podświetleniu jej na liście)

Należy powrócić do programu eSowa.

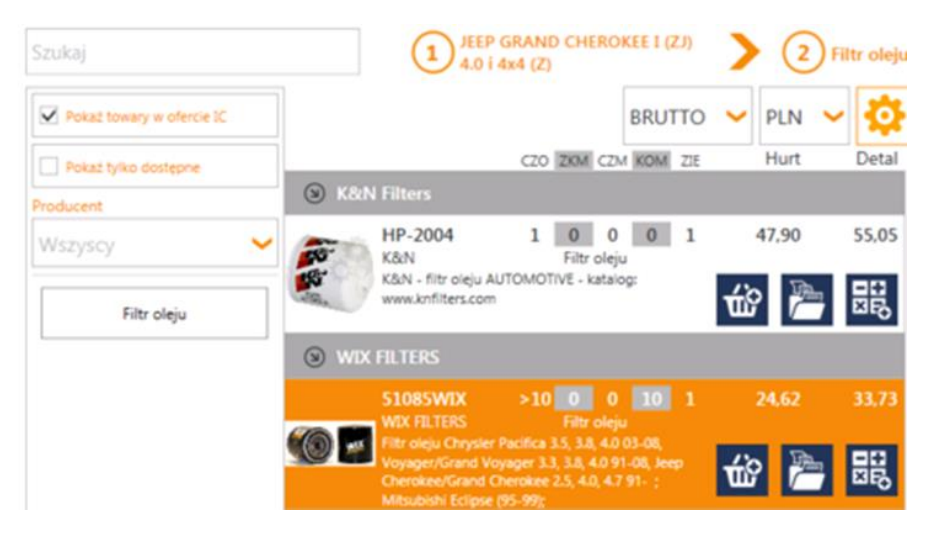

Dzięki temu otworzy się okno *Towar*, w którym większość danych będzie automatycznie uzupełnione z IC Katalogu (Aby coś edytować należy postępować tak samo jak przy ręcznym dodawaniu towaru)

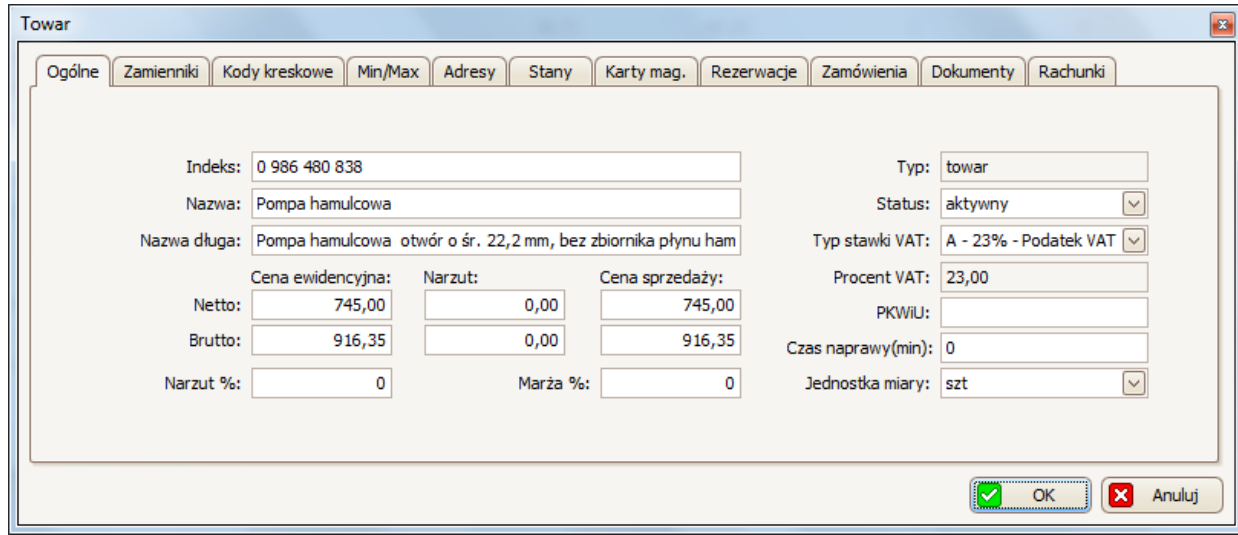

OK

Proces dodania towaru z IC Katalogu należy zatwierdzić przyciskiem (u dołu okna *Towar*).

Jeśli tego towaru nie ma w naszej kartotece towarowej wyskoczy okno, w którym będzie można zdecydować czy dodać ten towar do kartoteki, a następnie w oknie,

które pyta czy zamówić ten towar u dostawcy należy kliknąć przycisk **X** Nie ponieważ w tym przypadku już sami zamawiamy ten towar do dostawcy).

Po wybraniu towaru (w tabeli poniżej indeksu można sprawdzić podstawowe informacje na temat wybranej pozycji), w polu *Ilość* należy podać ilość towaru jaka ma być zamówiona od dostawcy.

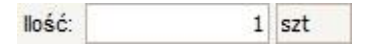

W następnej kolejności można ustalić cenę zakupu towaru (lub zostawić taką jaka została załadowana z kartoteki towarów). W tym celu należy wpisać cenę netto w pierwszym polu *Cena zakupu Netto*; cena zakupu brutto przeliczy się automatycznie

W kolejnym kroku można również ustalić cenę sprzedaży towaru - w polu *Cena sprzedaży Netto* należy wpisać cenę netto, reszta pozycji (cena brutto, marża i narzut) przeliczy się automatycznie

Proces dodania towaru do zamówienia do dostawcy, należy potwierdzić klikając przycisk **aby dodać towar i zamknąć okno lub kliknąć przycisk** Zapisz i dodaj kolejny aby dodać towar i mieć możliwość dodania kolejnego towaru.

- aby edytować towar należy zaznaczyć go na liście i kliknąć przycisk , który ponownie otworzy okno *Pozycja zamówienia,* w którym będzie można edytować dane.
- aby usunąć towar należy zaznaczyć go na liście i kliknąć przycisk i w Tak następnym oknie potwierdzić tę decyzję przyciskiem

*Proces tworzenia zamówienia do dostawców należy potwierdzić przyciskiem* 

OK

*.*

Dzięki temu zamówienie to pojawi się na głównej liście w zakładce *Zamówienia do dostawców* ze statusem *w edycji.*

### **10.4.2 Edytowanie/usuwanie zamówienia**

*Edytować i usuwać można tylko te zamówienie, które nie zostały jeszcze wyeksportowane!*

W celu edycji zamówienia do dostawcy, należy zaznaczyć je na głównej liście, a

następnie kliknąć przycisk , dzięki czemu otworzy się okno Zamówienie do dostawcy. W oknie tym, podobnie można zmienić dostawcę dodać/edytować/usunąć pozycje towarowe.

W celu usunięcia zamówienia do dostawcy, należy zaznaczyć je na głównej liście,

a następnie kliknąć przycisk i w kolejnym oknie potwierdzić ten wybór przyciskiem  $\frac{1}{2}$  Tak

### **10.4.3 Drukowanie i zapis do pliku**

W celu wydrukowania zamówienia do dostawcy, należy zaznaczyć je na głównej

liście, a następnie kliknąć przycisk , dzięki czemu wyświetli się okno *Podgląd wydruku*, w którym:

- Aby wydrukować dany wydruk, należy kliknąć przycisk , a następnie w oknie, które się wyświetli wybrać drukarkę i zatwierdzić przyciskiem OK;
- Aby wyeksportować dany wydruk do pliku, należy kliknąć przycisk al. a następnie w oknie, które się wyświetli wybrać miejsce zapisania, nazwę oraz typ plików (w polu *Zapisz jako typ* można wybrać zapis do takich formatów jak m.in. Excel \*.xls, czy \*.pdf) i zatwierdzić przyciskiem *Zapisz*.

Wybrane zamówienie do dostawcy można również zapisać do pliku, dzięki czemu później przy tworzeniu nowego dokumentu będzie można wczytać ten plik w celu załadowania tej samej listy pozycji towarowej. Aby tak zrobić, najpierw na głównej liście (w zakładce *Zamówienia do dostawców)* należy zaznaczyć zamówienie, które

ma być zapisane do pliku, a następnie kliknąć **inklar**i w kolejnym oknie wybrać

gdzie ten plik zapisać oraz w polu *Nazwa* można zmienić mu nazwę. Zapis należy potwierdzić przyciskiem <sup>Zapisz</sup>

#### **10.5 Zamówienia wewnętrzne**

W zakładce *Zamówienia wewnętrzne* dostępna jest lista/tabela zawierająca wszystkie zamówienia dotyczące odjęcia towaru ze stanu magazynu.

W celu wybrania jakiego magazynu mają dotyczyć wyświetlane zamówienia – należy skorzystać z opcji *Magazyn* (klikając przycisk v i z listy wybierając magazyn).

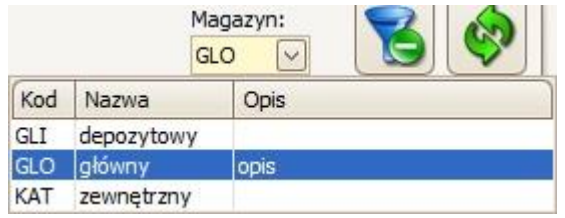

Pod główną listą dostępny jest szczegółowy opis zaznaczonego zamówienia.

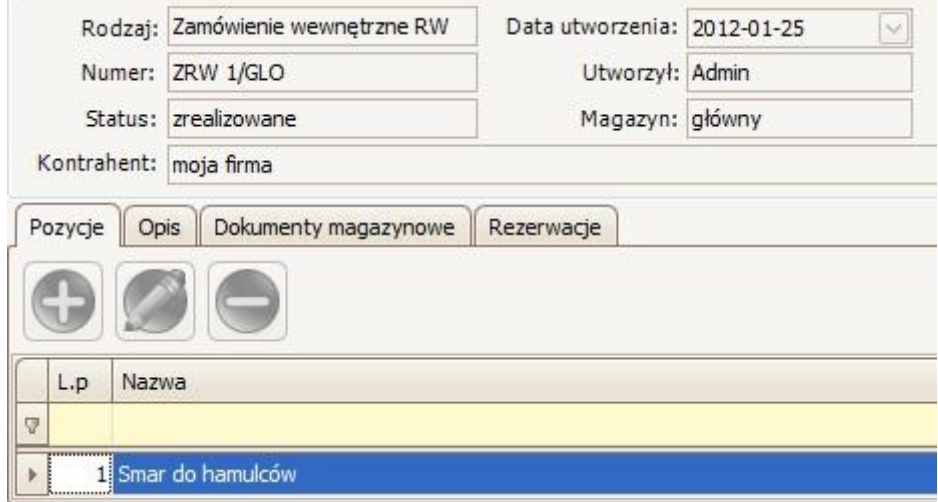

Rodzaje zamówień wewnętrznych:

- ZRW zamówienie rozchodu wewnętrznego
- ZWZ zamówienie wydania zewnętrznego
- ZM- zamówienie przesunięcia międzymagazynowego

## **10.5.1 Dodawanie RW/WZ/MM-**

W celu utworzenia nowego zamówienia wewnętrznego, należy kliknąć przycisk [Dodaj], a następnie wybrać rodzaj zamówienia:

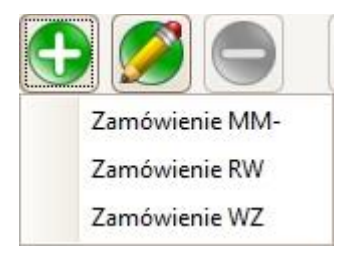

Różnica przy dodawaniu między tymi rodzajami zamówień będzie jedynie taka, że przy WZ będzie można dodatkowo wybrać kontrahenta, a przy pozostałych - "kontrahentem" zawsze będzie nasza własna firma (w polu *Kontrahent* będzie napisane: moja firma).

Po wybraniu rodzaju zamówienia, otworzy się okno *Szczegóły zamówienia*.

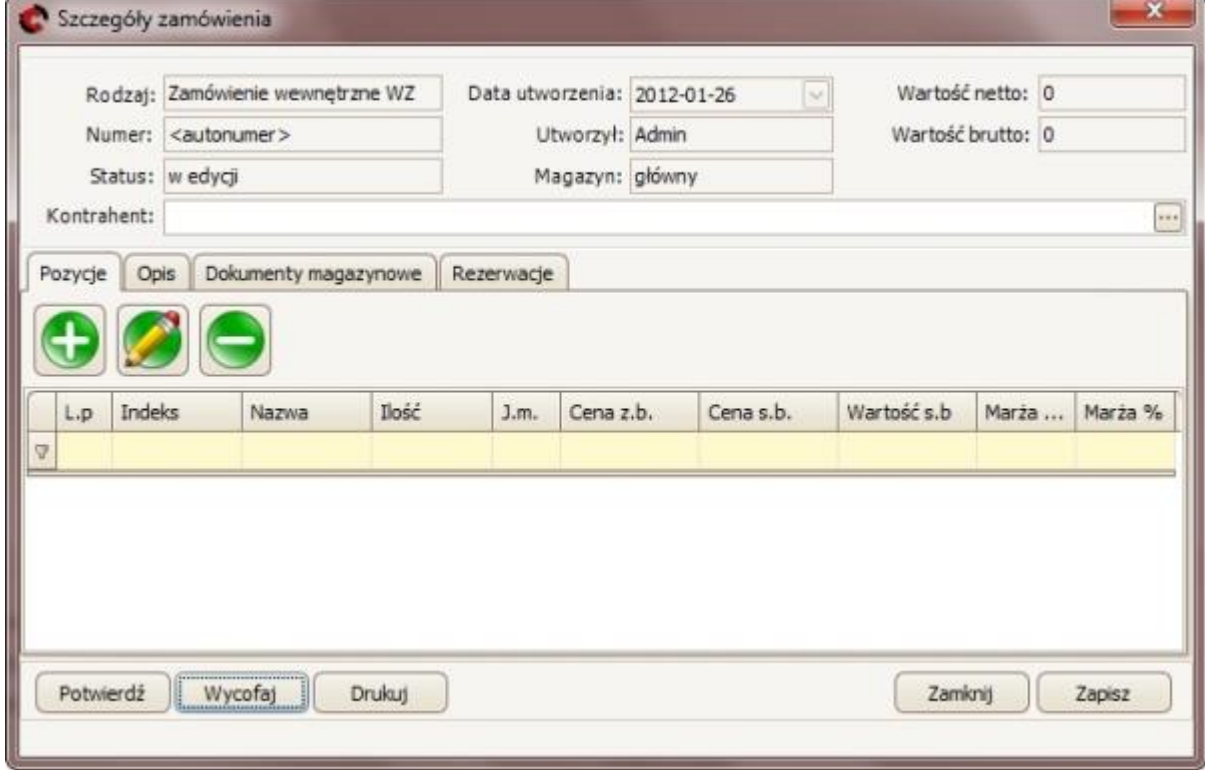

W pierwszym panelu można sprawdzić m.in. jaki jest to rodzaj dokumentu (w polu *Rodzaj*), jakiego magazynu dotyczy ten dokument (w polu *Magazyn*) oraz jaka jest wartość netto i brutto (pola *Wartość netto, Wartość brutto*).

Dodatkowo jeśli jest to zamówienie wewnętrzne WZ należy obowiązkowo wybrać kontrahenta. W tym celu w polu *Kontrahent*, należy albo wpisać nazwę kontrahenta albo korzystając z przycisku ..., dzięki któremu otworzy się kartoteka kontrahentów, w której należy zaznaczyć interesującego nas kontrahenta (wybór należy potwierdzić przyciskiem **X** ok

W zakładce *Pozycje* można zarządzać towarami wchodzącymi w skład tego zamówienia:

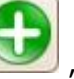

• aby dodać towar należy kliknąć przycisk , dzięki czemu otworzy się okno *Pozycja zamówienia*:

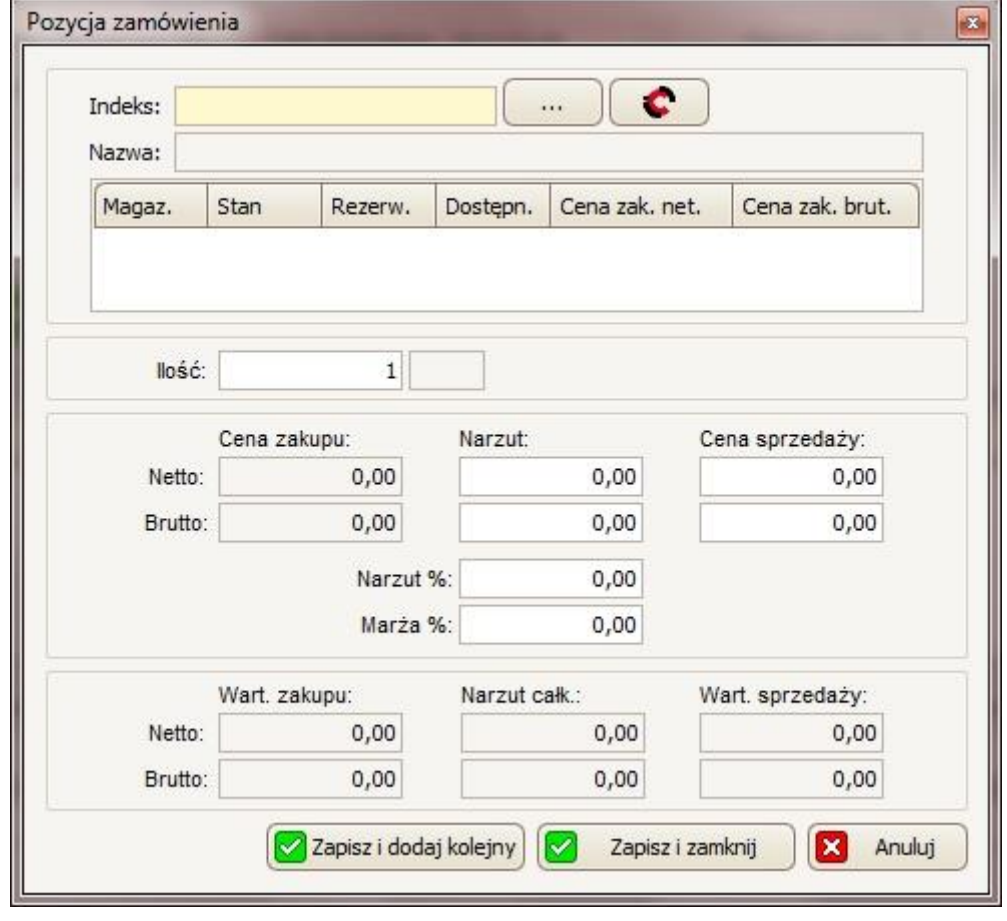

Następnie, należy wpisać indeks towaru (w polu *Indeks*) lub wybrać skąd pobrać indeks towaru: czy z kartoteki towarowej - przycisk , czy z IC Katalogu – przycisk (wcześniej trzeba mieć zainstalowany IC Katalog). W przypadku wyboru kartoteki towarowej, otworzy się okno *Towary/Usługi* (patrz punkt 5.), w

którym należy zaznaczyć z listy interesującą nas pozycję i zatwierdzić ten wybór

przyciskiem **& ok destr** Jeśli wybrany został IC Katalog:

W sytuacji gdy IC Katalog Online nie jest uruchomiony, pojawi się poniższy komunikat:

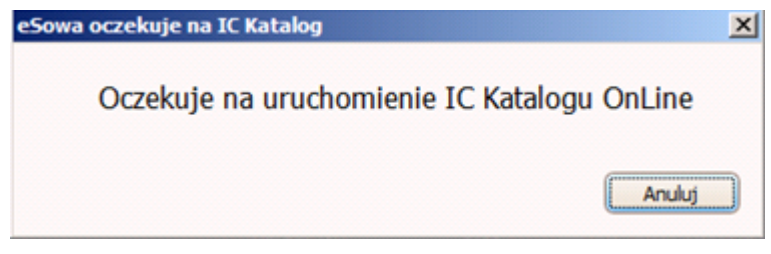

Następnie:

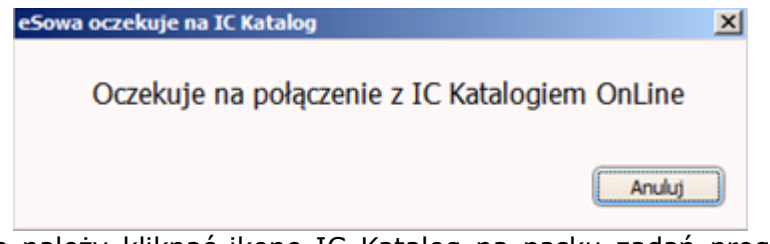

Po tym komunikacie należy kliknąć ikonę IC Katalog na pasku zadań programu Windows:

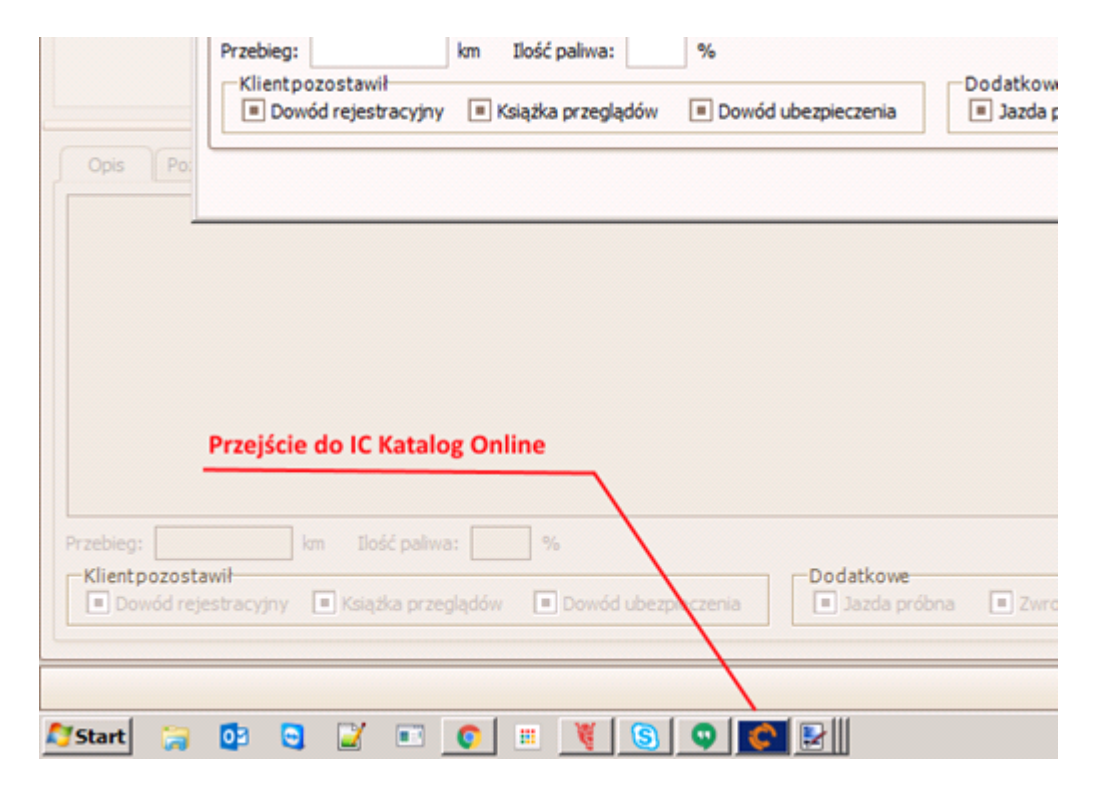

Nastąpi automatyczne przeniesienie do menu głównego IC Katalogu:

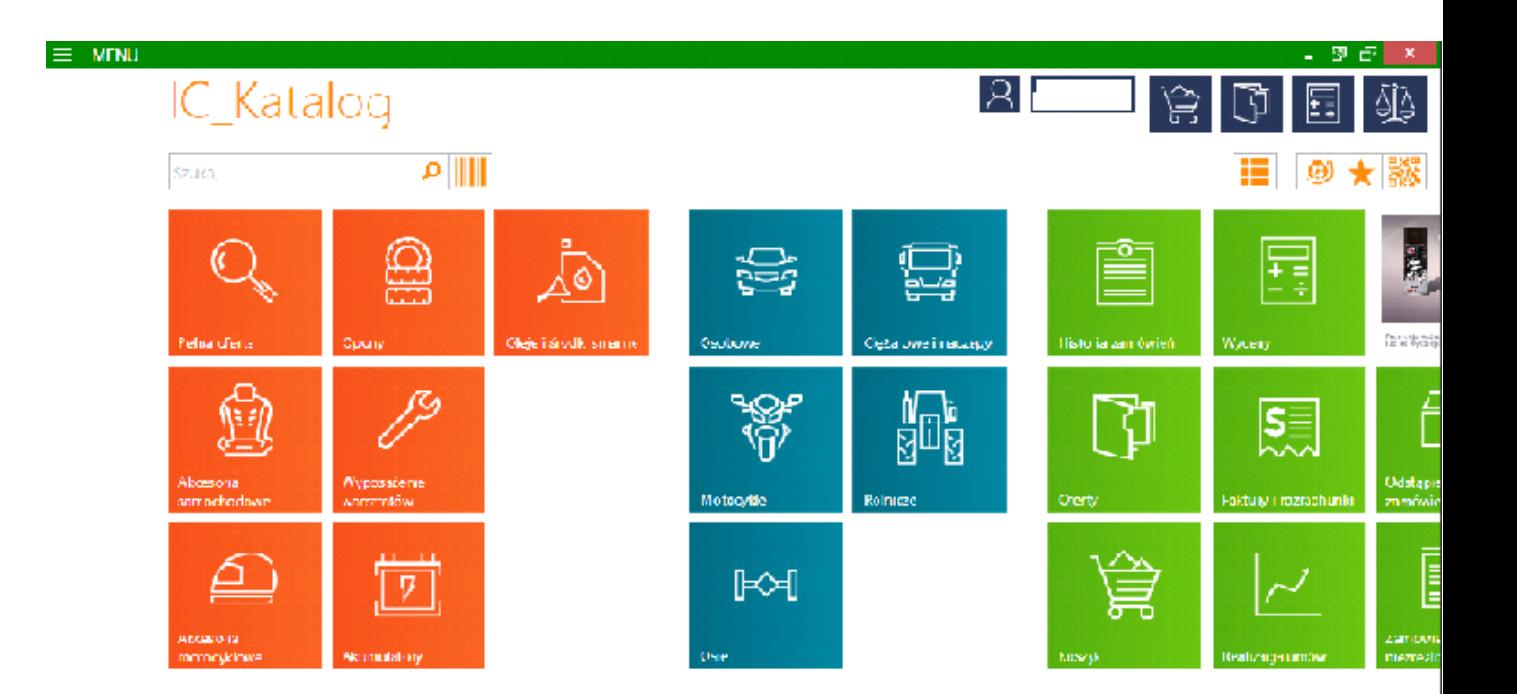

Następnie należy wybrać interesujący nas rodzaj pojazdu, wybierając po kolei: markę -> model -> typ silnika -> rodzaj części samochodu -> ostateczny wybór towaru. Po wyborze interesującej nas części (podświetleniu jej na liście) należy powrócić do programu eSOWA.

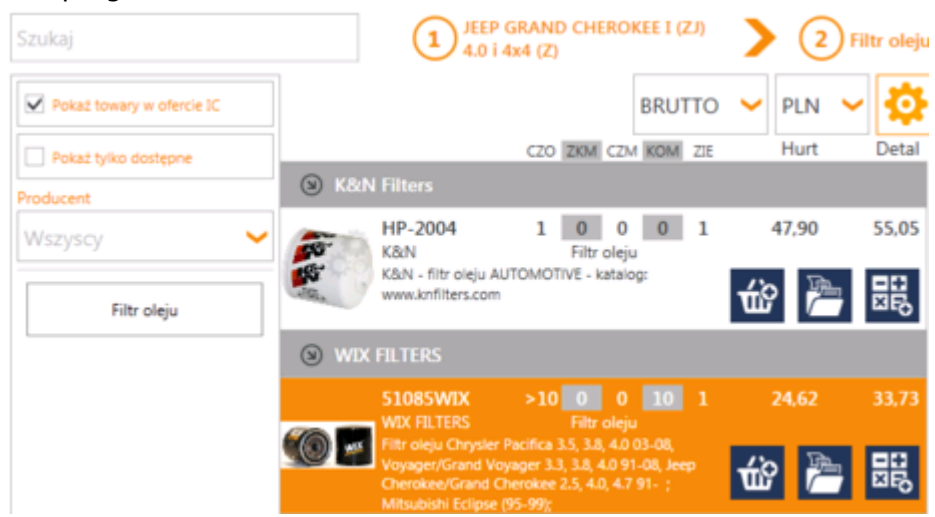

Dzięki temu następnie otworzy się okno *Towar*, w którym większość danych będzie automatycznie uzupełnione z IC Katalogu (aby coś edytować należy postępować jak przy ręcznym dodawaniu towaru).

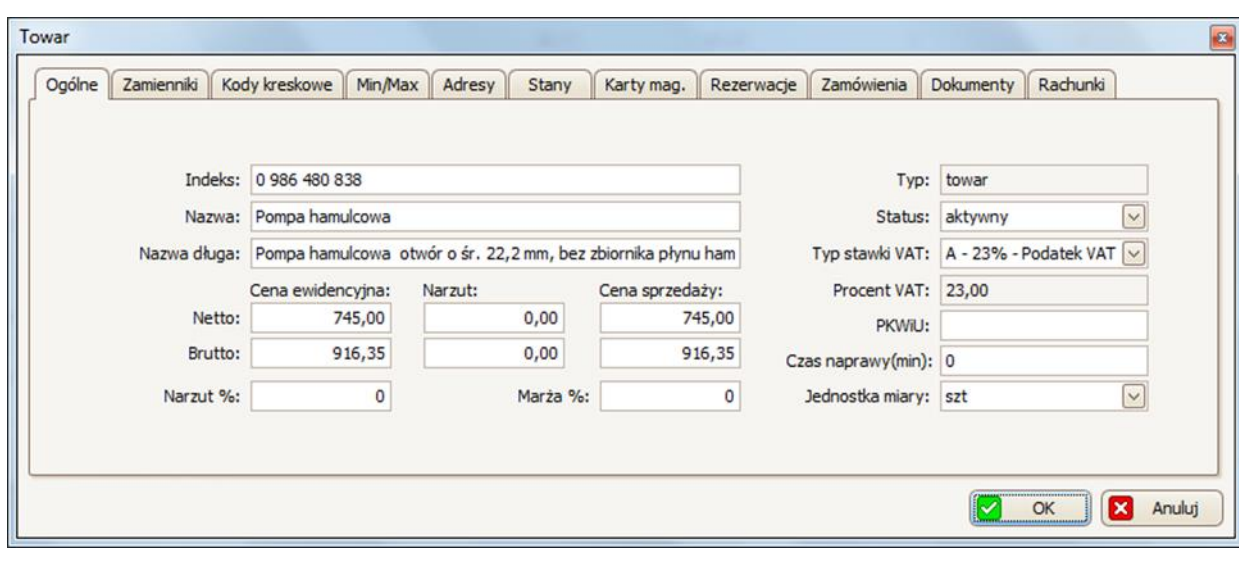

*Proces dodania towaru z IC Katalogu należy zatwierdzić przyciskiem*  OK *(u dołu okna Towar).*

Jeśli nie ma tego towaru w kartotece towarowej wyskoczy okno, w którym będzie można zdecydować czy dodać ten towar do kartoteki, a następnie wybrać czy zamówić ten towar u dostawcy – jeśli tak, to w następnym oknie należy podać ilość jaka ma być zamówiona (w polu *Ilość*) i potwierdzić to przyciskiem

Zapisz . Takie zamówienie będzie w pierwszym otwartym dokumencie tutaj: *Magazyn* -> *Zamówienia do dostawcy*.

Po wybraniu towaru (w tabeli poniżej indeksu można sprawdzić podstawowe informacje na temat wybranej pozycji), w polu *Ilość* należy podać jaką ilość tego towaru zarezerwować dla tego zamówienia.

llość:  $1$  szt

Następnie ustalić cenę sprzedaży towaru (lub zostawić taką jaka została załadowana z kartoteki towarów). W tym celu należy wpisać cenę netto w pierwszym polu *Cena sprzedaży Netto*; reszta pozycji (takich jak marża, narzut czy cena brutto) przeliczy się automatycznie.

Proces dodania towaru do dokumentu magazynowego, należy potwierdzić klikając przycisk **aby dodać towar i zamknąć okno lub kliknąć przycisk** Zapisz i dodaj kolejny aby dodać towar i mieć możliwość dodania kolejnego towaru.

aby edytować towar należy zaznaczyć go na liście, a następnie kliknąć przycisk

, który ponownie otworzy okno *Pozycja zamówienia*, w którym będzie można edytować interesujące nas dane.

aby usunąć towar należy zaznaczyć go na liście, a następnie kliknąć przycisk

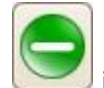

w następnym oknie potwierdzić tę decyzję przyciskiem **W** Tak

W zakładce *Opis* można dopisać dodatkowy opis do zamówienia.

W zakładce *Dokumenty magazynowe* można sprawdzić jakie dokumenty magazynowe są powiązane z tym zamówieniem.

W zakładce *Rezerwacje* można sprawdzić jakie rezerwacje zostały dokonane na podstawie towarów jakie zostały dodane w zakładce *Pozycje*.

Proces tworzenia zamówienia wewnętrznego należy zatwierdzić przyciskiem Zapisz .

Dzięki temu zamówienie to pojawiło się na głównej liście w zakładce *Zamówienia* wewnętrzne ze statusem *w edycji* i z takim rodzajem zamówienia jakie zostało wybrane przy dodawaniu (ZWZ w przypadku zamówienia wydania zewnętrznego, ZRW w przypadku zamówienia rozchodu zewnętrznego i ZM- w przypadku zamówienia przesunięcia międzymagazynowego).

### **10.5.2 Edytowanie/usuwanie zamówienia**

*Edytować i usuwać można tylko niepotwierdzone zamówienia*!

W celu edycji zamówienia wewnętrznego, należy zaznaczyć je na głównej liście, a

następnie kliknąć przycisk , dzięki czemu otworzy się okno *Szczegóły zamówienia*. W oknie tym można edytować ustawienia czy dodać/edytować/usunąć pozycje towarowe.

W celu usunięcia zamówienia wewnętrznego, należy zaznaczyć je na głównej liście, a następnie kliknąć przycisk i w kolejnym oknie potwierdzić ten wybór przyciskiem  $\sqrt{2 + \frac{7ak}{\lambda}}$ . Aby wycofać zamówienie należy wejść w jego edycję (przycisk ), a następnie kliknąć przycisk Wycofaj

# **10.5.3 Potwierdzanie, drukowanie i zapis do pliku**

W celu potwierdzenia zamówienia wewnętrznego, należy zaznaczyć je na głównej

liście, a następnie kliknąć przycisk i w kolejnym oknie potwierdzić ten wybór przyciskiem **WALTER EXAM** Zamówienie można również potwierdzić wchodząc w jego edycję (przycisk ), a następnie klikając przycisk Potwierdź . Dzięki

temu zamówienie otrzyma swój numer oraz przejdzie w status zrealizowane.

W przypadku potwierdzenia zamówienia przesunięcia międzymagazynowego (ZM- ), po kliknięciu przycisku [Potwierdź] wyświetli się takie okno:

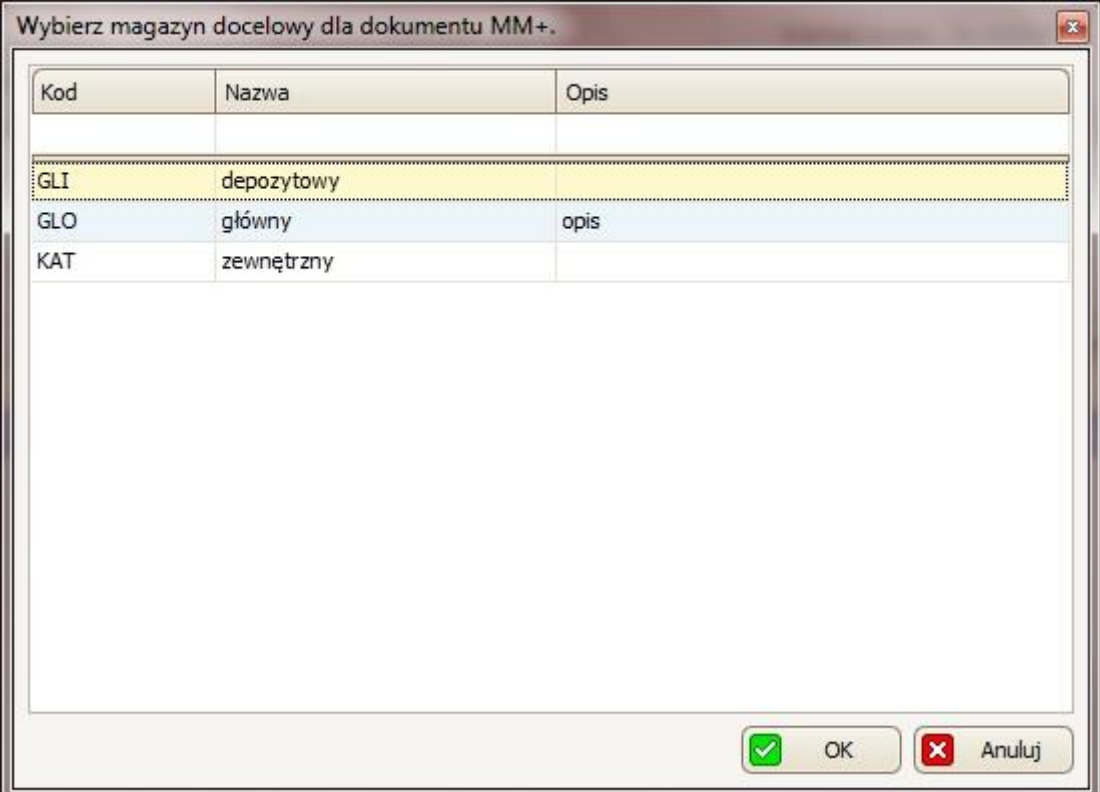

W powyższym oknie należy wybrać magazyn, do którego przeniesiony zostanie towar (z zamówienia wewnętrznego ZM-). W magazynie, który został wybrany, na stan dodane zostaną te towary, a w *Dokumentach magazynowych* tego magazynu utworzy się dokument MM+.

W celu wydrukowania zamówienia wewnętrznego, należy zaznaczyć je na głównej liście, a następnie kliknąć przycisk [Drukuj] i na liście, która się wyświetli wybierać czy wydrukować w cenach zakupu czy sprzedaży:

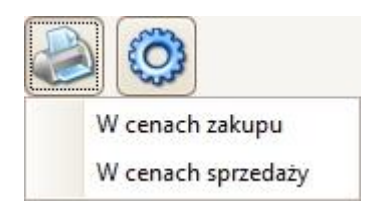

Po wybraniu którejś z opcji wyświetli się okno Podgląd wydruku, w którym:

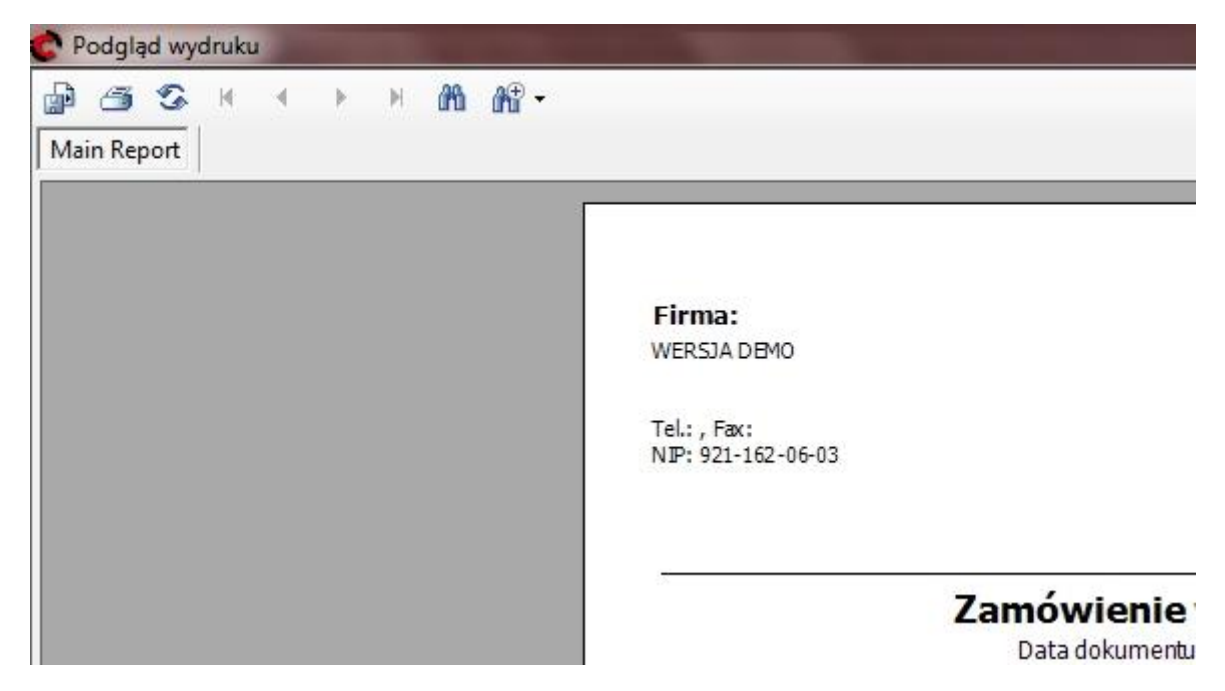

- aby wydrukować dany wydruk, należy kliknąć przycisk , a następnie w oknie, które się wyświetli wybrać drukarkę i potwierdzić przyciskiem OK
- aby wyeksportować dany wydruk do pliku, należy kliknąć przycisk  $\mathbb{H}^1$ , a następnie w oknie, które się wyświetli wybrać miejsce zapisania pliku, nazwę oraz typ plików (w polu *Zapisz jako typ* można wybrać zapis do takich formatów jak m.in. Excel \*.xls, czy \*.pdf) i zatwierdzić przyciskiem *Zapisz*.

Można również wybrane zamówienie wewnętrzne zapisać do pliku, dzięki czemu później przy tworzeniu nowego dokumentu będzie można wczytać ten plik w celu załadowania tej samej listy pozycji towarowej. Aby tak zrobić, należy na głównej liście (w zakładce *Zamówienia wewnętrzne*) zaznaczyć zamówienie, które ma być

zapisane do pliku i kliknąć przycisk . W kolejnym oknie należy wybrać, gdzie zapisać ten plik oraz w polu *Nazwa* można zmienić mu nazwę. Zapis należy potwierdzić przyciskiem <sup>Zapisz</sup>

# **11.Inwentaryzacja**

Inwentaryzacją można zarządzać w karcie *Dokumenty inwentaryzacyjne*, dostępna jest z poziomu paska menu: *Magazyn -> Inwentaryzacja*.

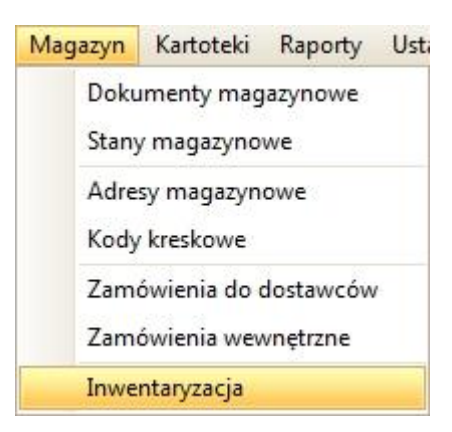

Tylko użytkownicy/pracownicy, którzy są w grupie, która ma uprawnienia do inwentaryzacji, mogą jej dokonywać. Muszą mieć również uprawnienia do magazynu, który chcą inwentaryzować.

### *11.1 Tworzenie inwentaryzacji*

W celu utworzenia nowego dokumentu inwentaryzacyjnego należy kliknąć przycisk

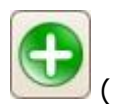

(Dodaj), dzięki czemu pojawi się nowe okno

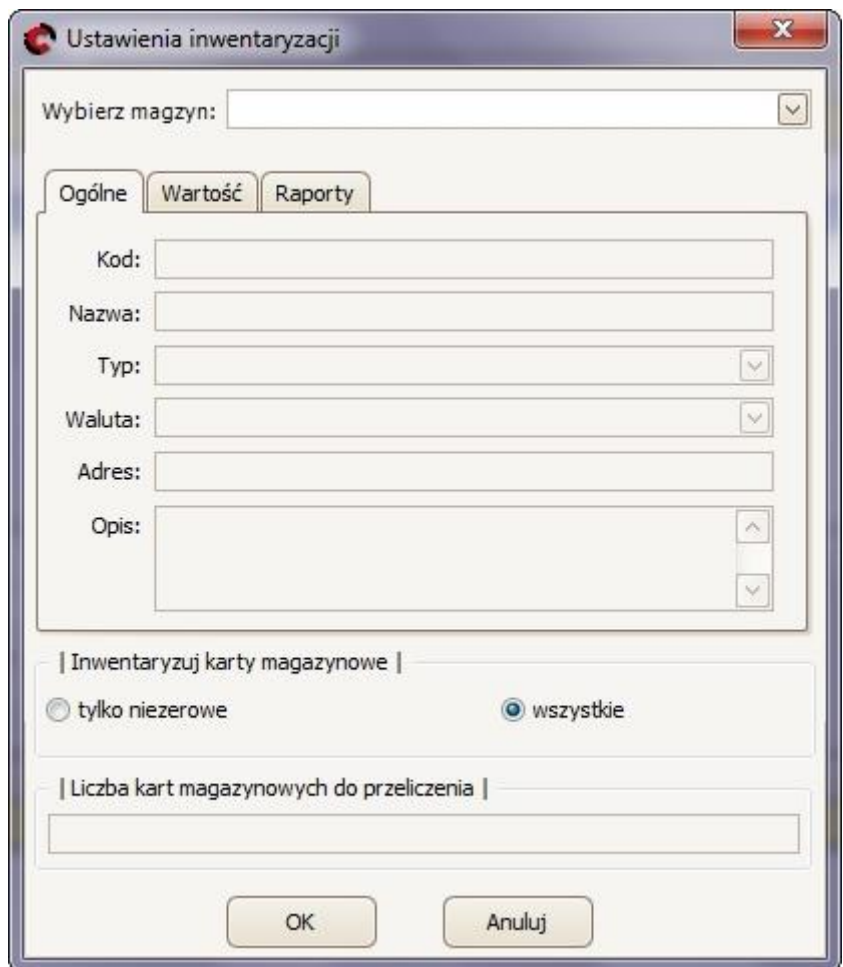

W tym oknie można dokonać dwóch wyborów:

### • **Wybór magazynu**

Po pierwsze, należy wybrać magazyn, w którym ma być przeprowadzona inwentaryzacja. Wyboru należy dokonać w polu *Wybierz magazyn* wybierając z rozwijanej listy magazyn:

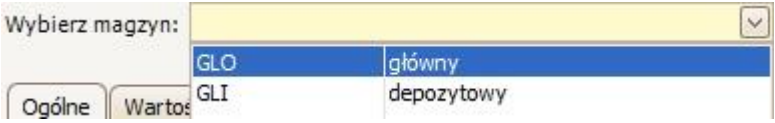

*Należy pamiętać, że podczas inwentaryzacji towaru na wybranym magazynie, będzie zablokowana sprzedaż!*

W trzech zakładkach poniżej (*Ogólne, Wartość i Raporty*) dostępny jest opis wybranego magazynu.

W zakładce *Ogólne* można sprawdzić m.in. takie dane jak typ magazynu czy adres; w zakładce *Wartość* widoczne jest jaką wartość mają wszystkie towary na stanie po cenie zakupu netto i brutto; w zakładce *Raporty* można zobaczyć (i wydrukować) raporty dotyczące: Min/Max, Zapasów i ogólnego podsumowania.

#### • **Wybór kart magazynowych**

Po drugie należy wybrać jakie karty magazynowe mają być inwentaryzowane Do wyboru są: tylko niezerowe lub wszystkie.

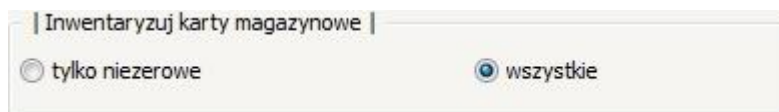

Karta magazynowa to kartoteka towarów z ilościami i cenami zakupu. Kartoteka ta jest poukładana według daty przyjęcia towaru na magazyn, czyli za każdym razem jak przychodzi towar na magazyn to dla każdego towaru na FZ jest zakładana nowa karta (w której jest podana ilość i cena za jaką towar został zakupiony) i następnie przy sprzedaży w takiej kolejności ten towar jest ściągany z tych kart.

W przypadku wyboru opcji karty *tylko niezerowe* na inwentaryzacji pojawią się tylko te towary, których stan na magazynie jest większy od zera. Trzeba jednak mieć na uwadze (!), że jeżeli okaże się, że jakiś towar w programie ma stan 0, a na półce będzie pewna jego ilość to nie będzie można tego wpisać do inwentaryzacji. Dlatego zalecamy wybór zawsze drugiej opcji – karty wszystkie! W przypadku wyboru opcji *karty wszystkie* na inwentaryzacji pojawi się cały

asortyment, bez względu czy towar jest na stanie czy go nie ma.

Ostanie pole pokazuje (nie można tam nic zmieniać) ile w sumie kart magazynowych jest do przeliczenia.

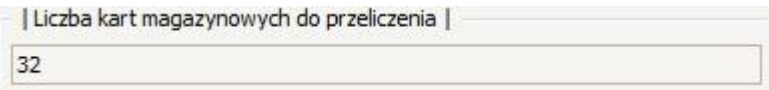

Wszystkie ustawienia inwentaryzacji należy potwierdzić klikając przycisk

OK , a następnie jeszcze raz potwierdzając przyciskiem **Walt Take William** w

oknie:

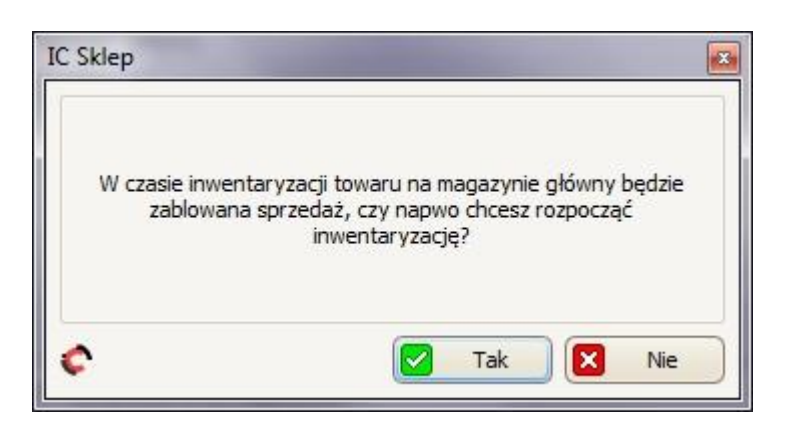

# **11.2 Uzupełnianie/edytowanie inwentaryzacji**

W celu uzupełnienia (lub edytowania) inwentaryzacji, należy zaznaczyć ją na liście

w karcie *Dokumenty Inwentaryzacyjne*, a następnie kliknąć przycisk (Edytuj), dzięki czemu otworzy się nowe okno *Szczegóły inwentaryzacji*.

W panelu *Dane nagłówka* można sprawdzić takie dane inwentaryzacji jak: jaki ma ona numer (pole *Numer*); jakiego magazynu dotyczy (pole *Magazyn*); który pracownik ją utworzył i kiedy (pole *Utworzył*); jaki ma ona status (pole *Status*).

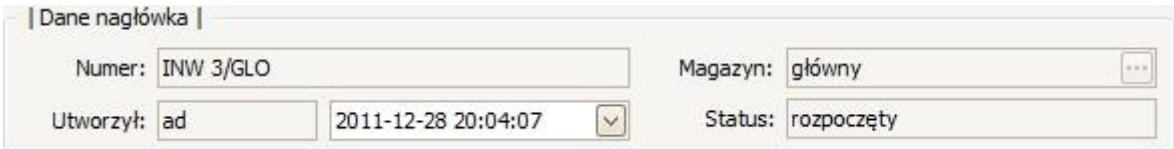

W tabeli poniżej widoczna jest już pełna lista towarów z magazynu, w której każdy towar ma: przypisaną liczbę porządkową (w kolumnie *L.p*.), swój indeks (w kolumnie *Indeks*), swoją pełną nazwę (w kolumnie *Nazwa*), swój adres magazynowy (w kolumnie *Adres*), ile jest danego towaru "księgowo" oraz w jakiej ilości widzi go program (w kolumnie *Ile KS)* oraz ostatnie pole, w którym będzie można wpisać ile faktycznie jest danego towaru w magazynie (w kolumnie *Ile INW*).

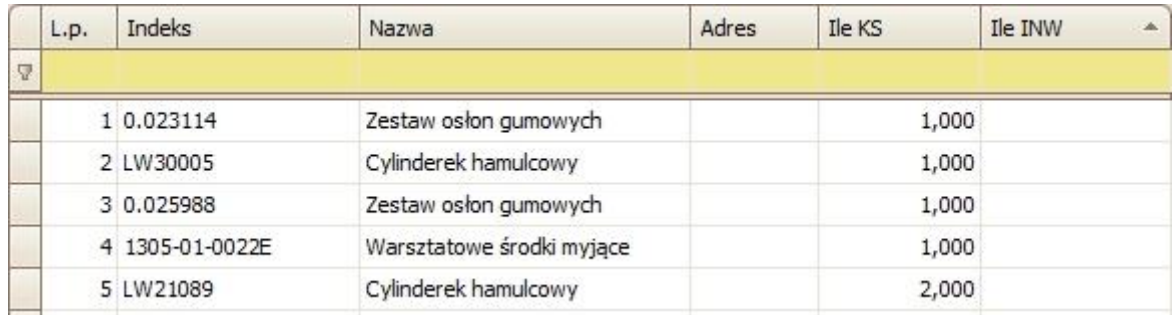

Po zaznaczeniu jakiegoś towaru w tabeli można zobaczyć dodatkowe dane na jego temat poprzez kliknięcie przycisku **Szczegóły** (dzięki czemu otworzy się okno *Pozycja inwentaryzacji*; okno to można zamknąć przyciskiem ).

Następnie po kolei dla każdego towaru w ostatnim polu (w kolumnie ile INW) należy wpisać ile jest rzeczywiście danego towaru na stanie. To zadanie można

usprawnić najpierw klikając przycisk -> Uzgodnijstan , który przeniesie ilości z kolumny KS do kolumny INW (*pamiętajmy! z KS do INW, a nie* 

*na odwrót*), dzięki czemu pozostanie tylko pozmieniać te ilości INW towarów, których stan na magazynie się nie zgadza.

Przycisk -> Przelicz należy kliknąć w celu przeliczenia tego co zostało wpisane i zrobić wydruki różnic lub podsumowania przed potwierdzeniem inwentaryzacji.

Przycisk **Zapisz** należy kliknąć aby zapisać to co dotychczas zostało wpisane i zamknąć na razie formularz.

# **11.2.1 Wydruki**

Aby zrobić wydruk dla magazynierów, na którym widoczna będzie lista towarów do sprawdzenia wraz z ich indeksem, nazwą, adresem magazynowym i stanem księgowym. W takim celu należy kliknąć przycisk [Drukuj] (w oknie *Szczegóły inwentaryzacji*) -> Dla magazynierów, a następnie dodatkowo wybrać według czego posortować listę towarów: ,

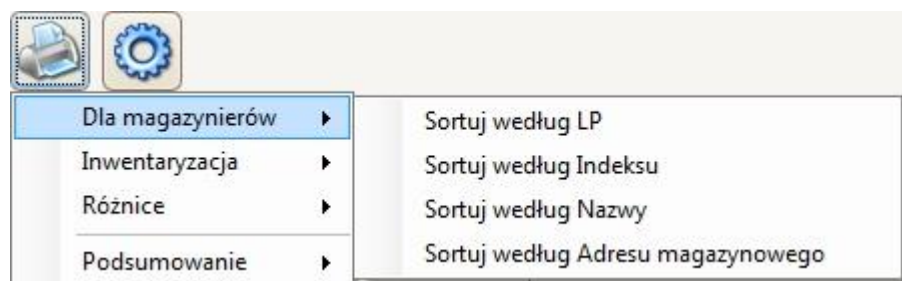

Aby zrobić wydruki dla wpisanych już stanów INW towarów w oknie *Szczegóły inwentaryzacji* (nie muszą być wszystkie) to należy przeliczyć je klikając w

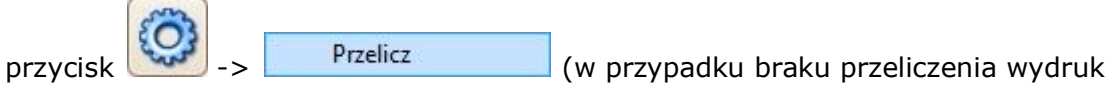

nie uwzględni zmian, które zostały wprowadzone), a następnie wybrać wydruk:

• aby zrobić wydruk samych różnic, czyli tylko tych towarów, który stan KS nie zgadza się ze stanem INW, należy kliknąć przycisk [Drukuj] (w oknie *Szczegóły inwentaryzacji*) -> *Różnice*, a w następnej kolejności dodatkowo wybrać według czego mają zostać posortowane

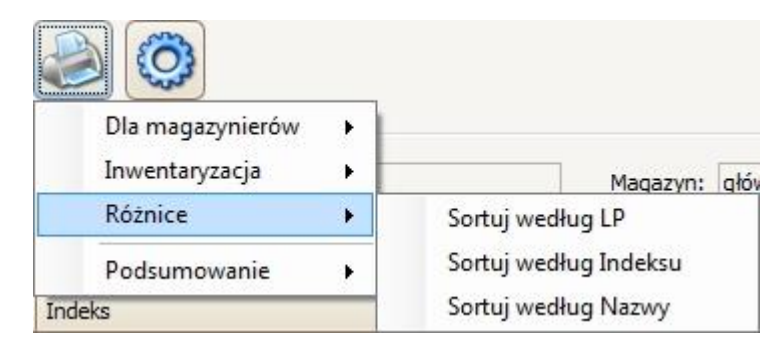

• aby zrobić ogólny wydruk podsumowujący , należy kliknąć przycisk [Drukuj] (w oknie *Szczegóły inwentaryzacji*) -> *Podsumowanie*, a następnie wybrać typ wydruku: Podstawowy czy Rozszerzony:

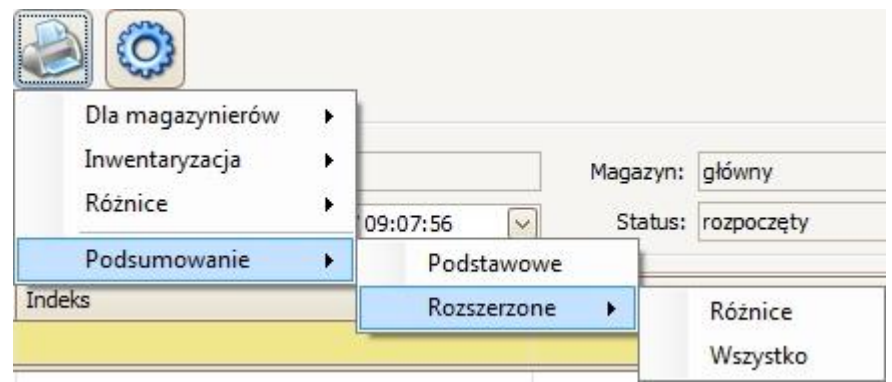
W oknie Podglądu wydruku od wszystkich rodzajów wydruków (czy dla magazynierów czy różnic czy podsumowania) można zobaczyć jak będzie wyglądał dany wydruk oraz można korzystać z dwóch głównych opcji:

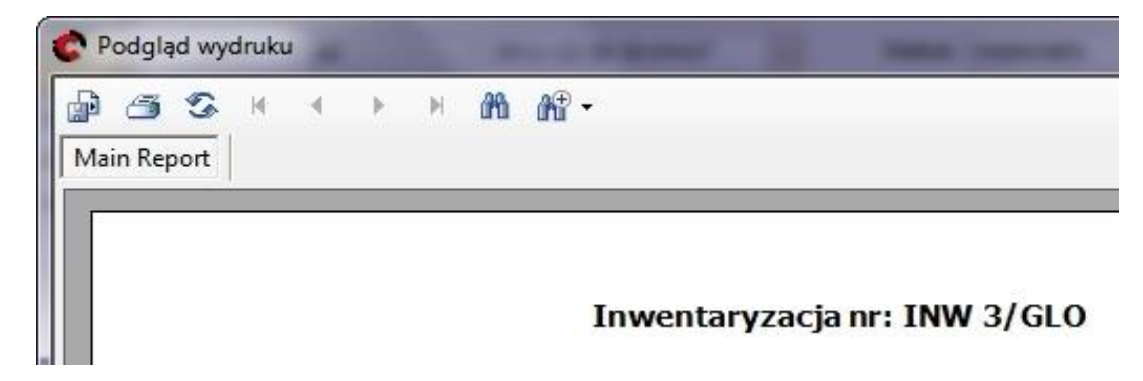

- aby eksportować dany wydruk do pliku, należy kliknąć przycisk (Export) Report), a następnie w oknie, które się wyświetli miejsce zapisania, pliku nazwę oraz typ plików (w polu *Zapisz jako typ* można wybrać zapis do takich formatów jak m.in. Excel \*.xls, czy \*.pdf) i zatwierdzić przyciskiem Zapisz;
- aby wydrukować dany wydruk, należy kliknąć przycisk (Print Report), a następnie w oknie, które się wyświetli wybrać drukarkę i zatwierdzić przyciskiem OK.

Wszystkich wydruków można dokonać (w ten sam sposób) również po potwierdzeniu inwentaryzacji.

# **11.3 Potwierdzanie/usuwanie inwentaryzacji**

W celu potwierdzenia wybranej inwentaryzacji, należy ponownie wejść w jej okno *Szczegóły Inwentaryzacji* (poprzez przycisk *Edytuj* w karcie *Dokumenty*

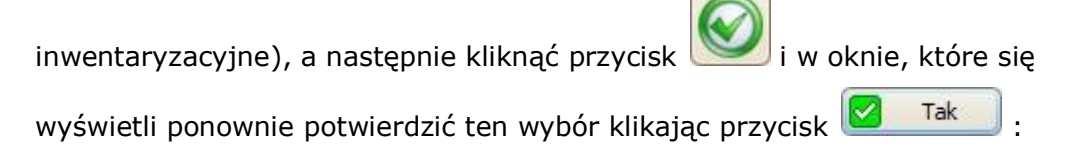

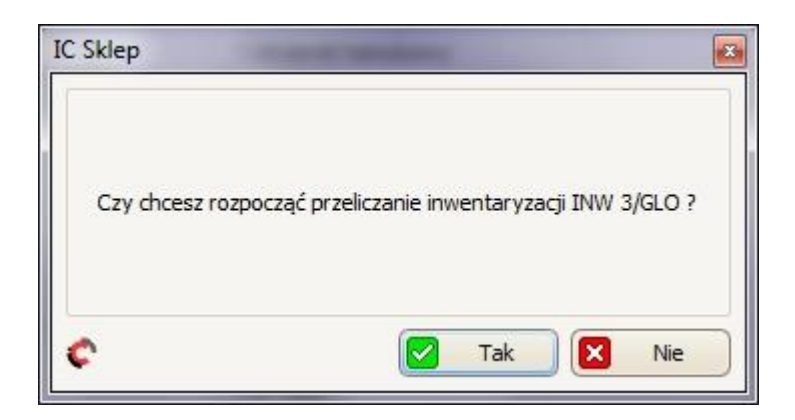

Po potwierdzeniu inwentaryzacji nie będzie można w niej już nic zmieniać, jedynie robić dla niej wydruki.

Jeśli na początku inwentaryzacji NIE wybrano opcji Wzgodnijstan a a

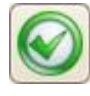

niektóre pola w kolumnie Ile NWN zostały puste, to po kliknięciu przycisku wyświetli się okno:

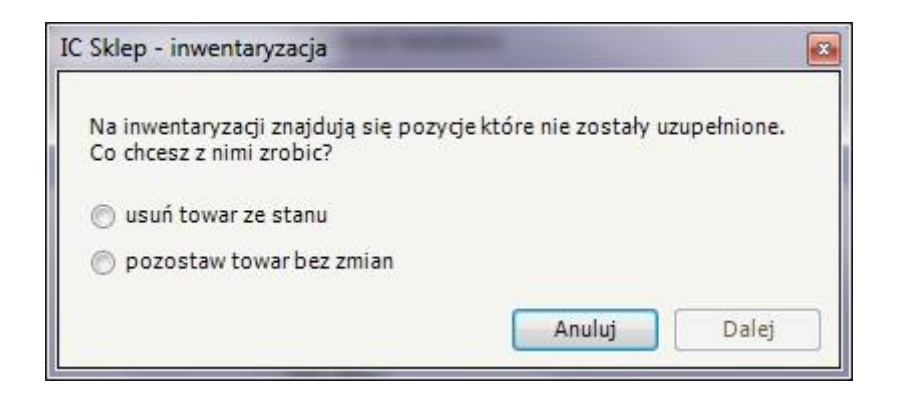

W tym oknie należy zdecydować co zrobić z towarami, których pole *Ile INW* zostało nieuzupełnione. Do wyboru są dwie opcje:

- usuń towar ze stanu stan towaru po zakończeniu inwentaryzacji będzie wynosił zero;
- pozostaw towar bez zmian stan towaru po zakończeniu inwentaryzacji pozostanie bez zmian.

Po wybraniu jednej z powyższych opcji, wybór należy zatwierdzić klikając przycisk

i w następnym oknie ponownie potwierdzić klikając przycisk

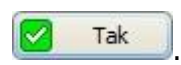

Dalej

Aby usunąć wybraną inwentaryzację (nie da się usunąć już potwierdzonej inwentaryzacji), należy zatwierdzić przyciskiem i następnie ponownie potwierdzić klikając przycisk **W** Tak w oknie: IC Sklep  $\overline{1}$ 

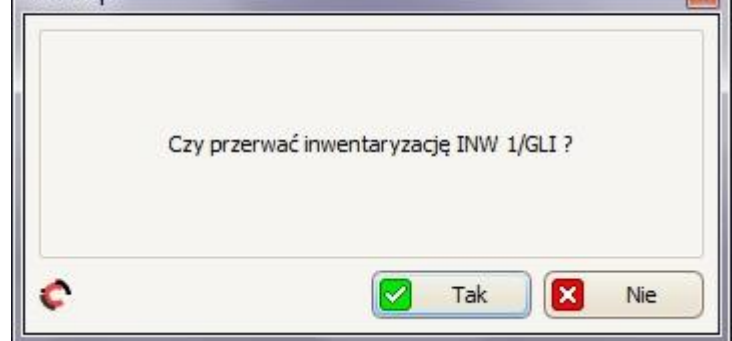

# **12. Raporty**

Lista raportów dostępna jest z poziomu paska menu: *Raporty -> Lista raportów*.

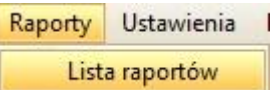

### **12.1 Lista raportów**

W programie mamy dostęp do takich raportów jak:

- Raport sprzedaży towarów i usług
- (Z tego poziomu dostępny jest również raport marża. W tym celu, w polu Raportuj towary i usługi należy wybrać tylko towary. Po zatwierdzeniu wyboru przyciskiem OK, na dole w raporcie widoczna będzie marża netto oraz marża brutto.)
- Raport wykonanych prac przez mechanika
- Badania okresowe (raport na podstawie pojazdów z naszej kartoteki, którym zbliża się termin badania technicznego)
- Raport sprzedaży w cenach zakupu
- Raport sprzedaży w cenach sprzedaży
- Raport zakupu w cenach zakupu
- Raport sprzedaży w cenach sprzedaży
- Raport MIN-MAX (raport pokazuje wszystkie towary z ustawiony min/max, ile jest ich dostępnych, ile jest na zapasie i ile trzeba zamówić)
- Raport zapasów magazynowych (raport pokazuje stan kartoteki towarowej na wybrany dzień)
- Raport ruchów pozycji magazynowych
- Raport sprzedaży po zleceniach/zamówieniach
- Raport dokumentów magazynowych
- Roboty w toku (zlecenia w toku)
- Zamówienia w toku
- Nierozliczone rachunki (zobowiązania oraz należności wobec dostawców i odbiorców)
- Najlepsi kontrahenci
- Ala 2000 (tworzy raport do pliku z wszystkich rodzajów rachunków, z wszystkich magazynów, dla tego programu dla firm prowadzących podatkową Księgę Przychodów i Rozchodów lub Ewidencję Przychodów)
- Symfonia (tworzy raport do pliku z wszystkich rodzajów rachunków, z wszystkich magazynów, dla tego programu dla firm prowadzących podatkową Księgę Przychodów i Rozchodów lub Ewidencję Przychodów – w ustawieniach tego raportu będziemy mieli link do instrukcji jak przygotować Symfonię do importu dokumentów)
- PCBiznes (tworzy raport do pliku dla tego programu finansowo-księgowego firmy Stream Soft)
- Raport sprzedaży (porównanie okresów)

# **12.2 Parametry/ustawienia raportów**

Po wybraniu raportu w zakładce *Lista raportów* (trzeba na niego dwa razy kliknąć lewym przyciskiem myszki) otworzy się okno *Dodatkowe parametry raportu.* Okno to będzie się składać z niektórych paneli wymienionych poniżej:

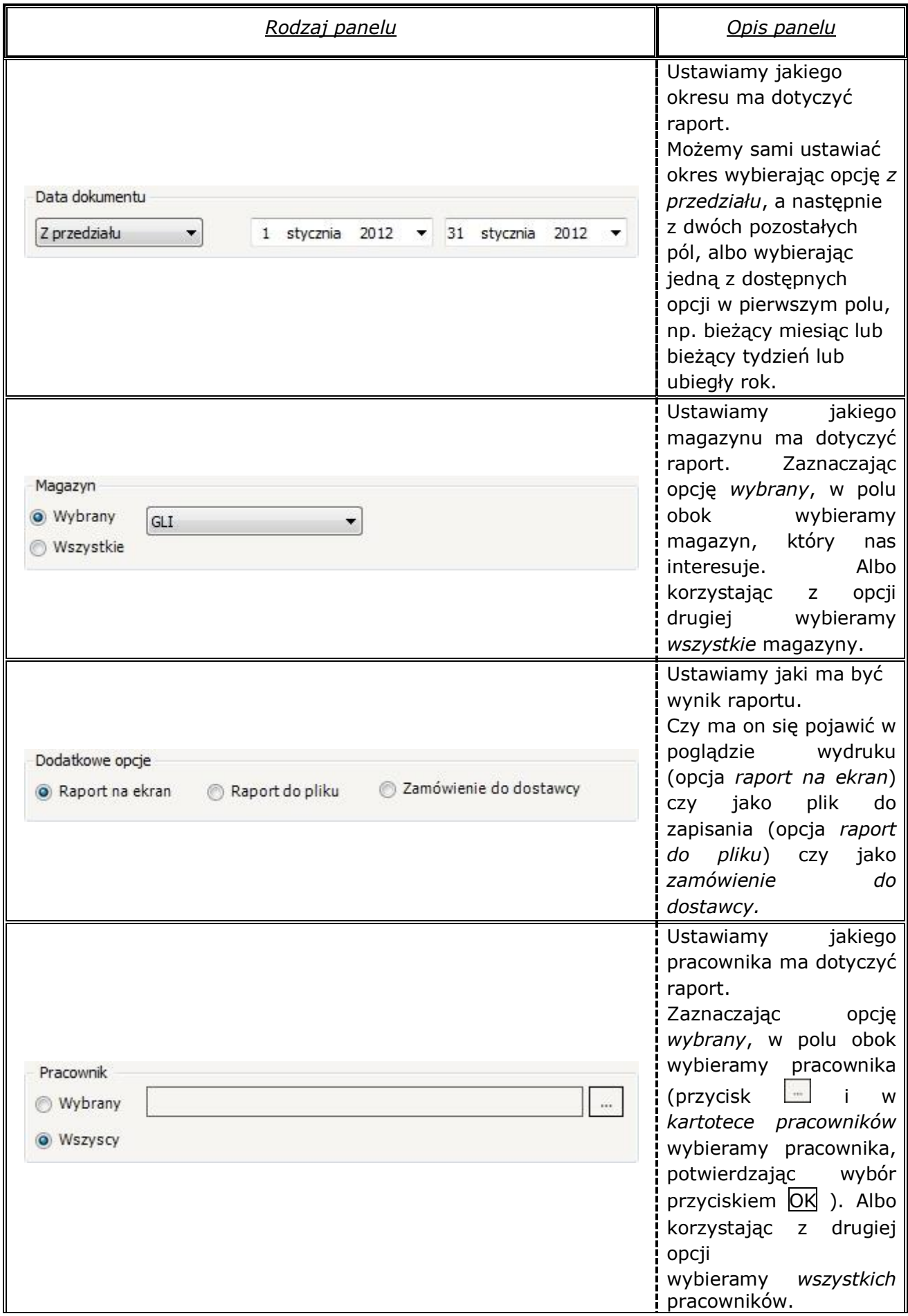

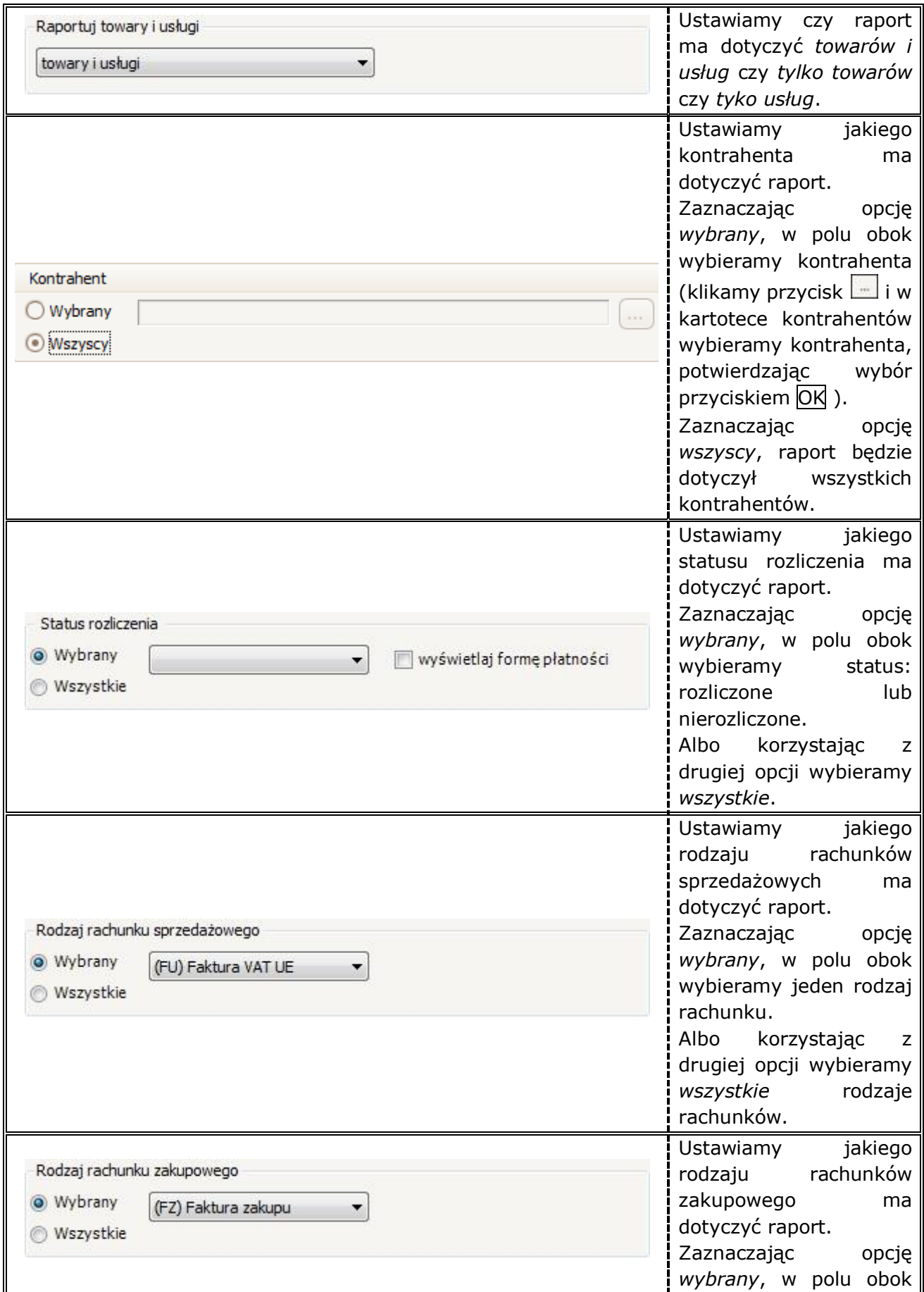

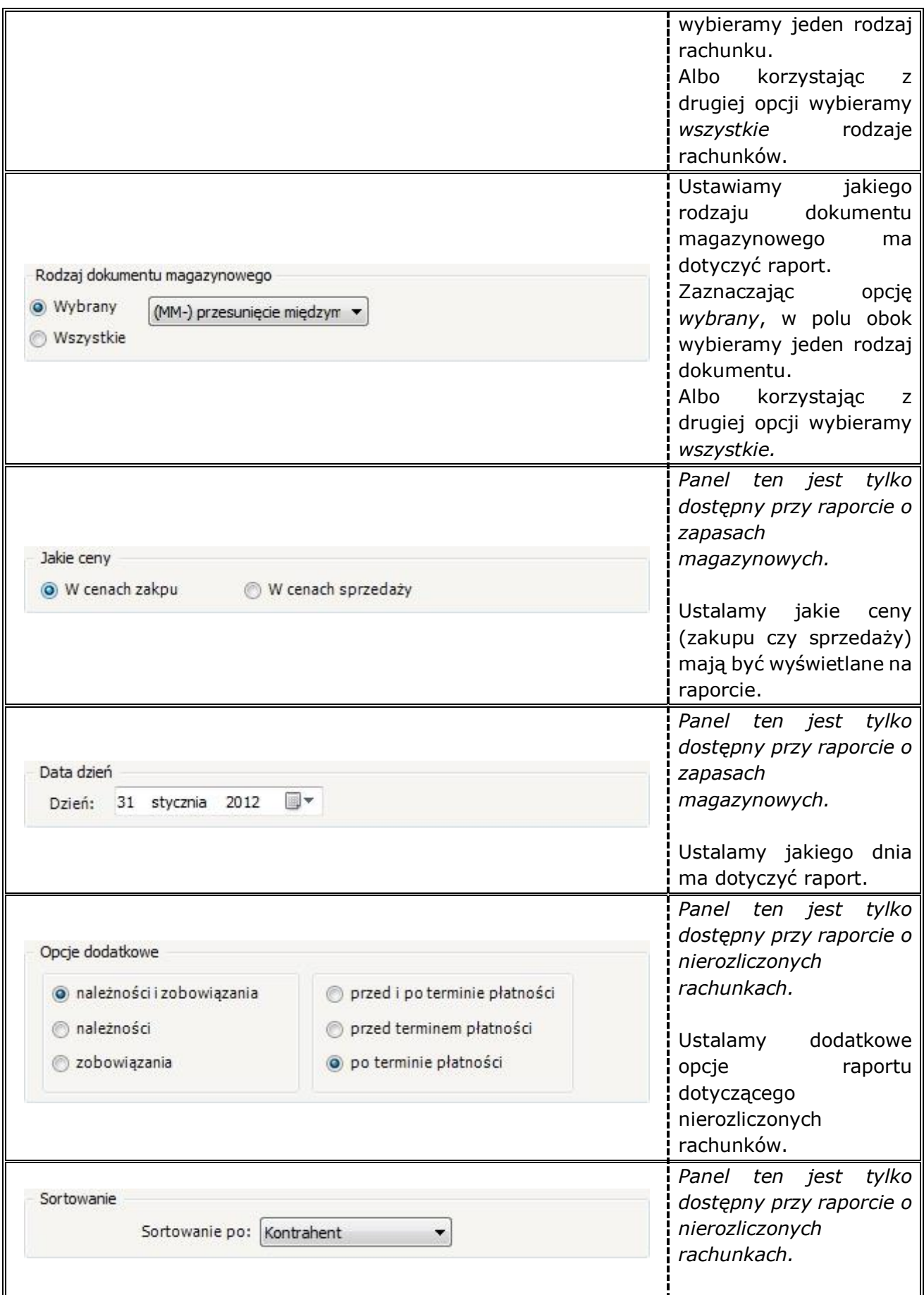

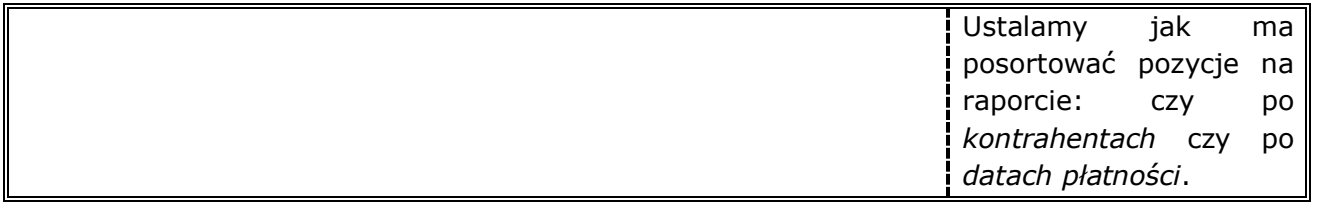

Wszystkie parametry raportu potwierdzamy przyciskiem OK

Jeśli chcemy wycofać raport klikamy przycisk Anuluj .

Przykładowe uzupełnione okno o raporcie sprzedaży w cenach sprzedaży:

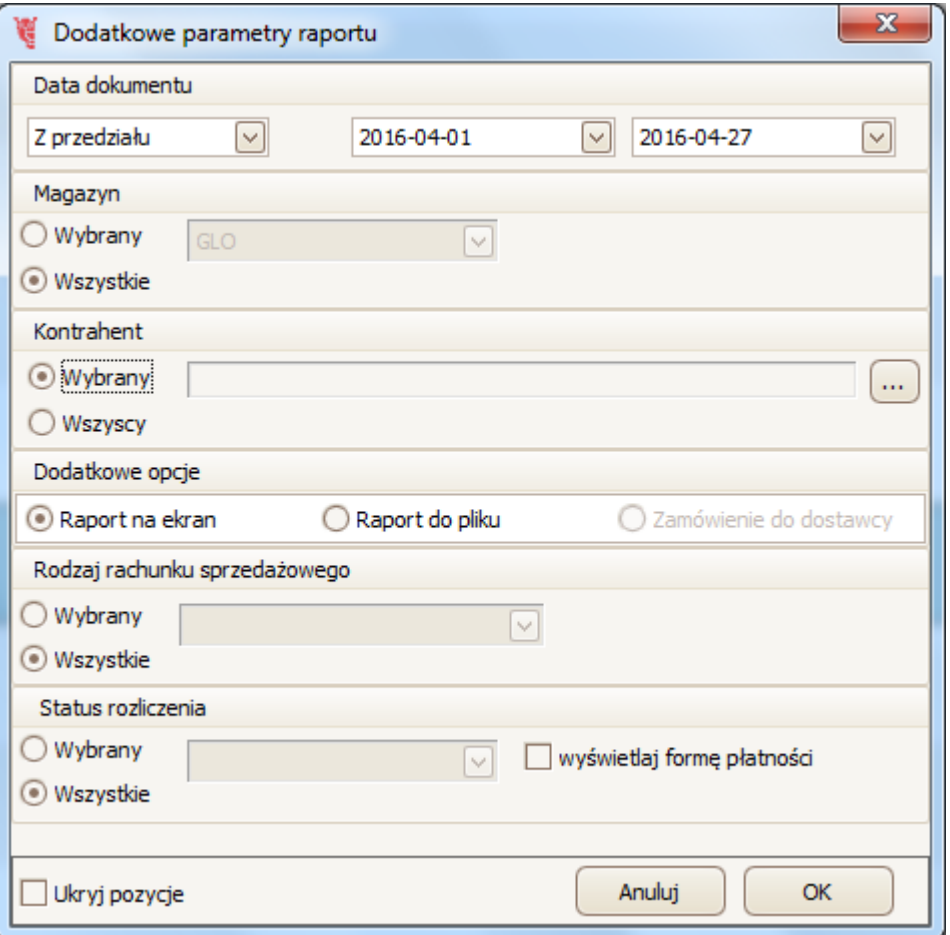

#### **12.3 Drukowanie/zapis do pliku raportów**

Po zatwierdzeniu parametrów raportu, to co się wyświetli zależy od tego co zostało wybrane w panelu *Dodatkowe opcje*:

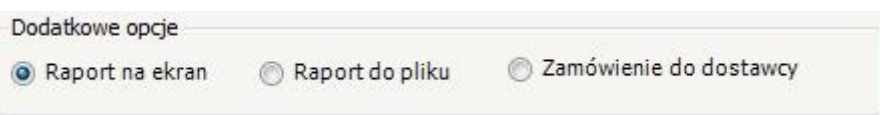

#### *Raport na ekran*

W przypadku wyboru tej opcję wyświetli się okno *Podgląd wydruku*, w którym można skorzystać z dwóch głównych opcji:

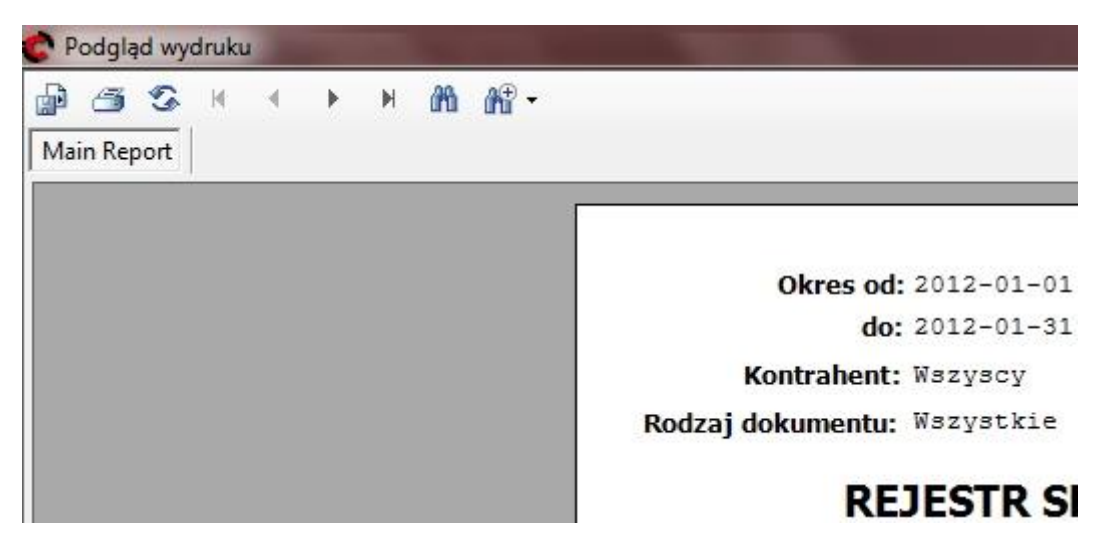

- Aby wyeksportować dany wydruk do pliku, należy przycisk (Export Report), a następnie w oknie, które się wyświetli należy wybrać miejsce zapisania pliku, nazwę oraz w typ pliku (w polu *Zapisz jako typ* można wybrać zapis do takich formatów jak m.in. Excel \*.xls, czy \*.pdf) i zatwierdzić przyciskiem Zapisz;
- aby wydrukować dany wydruk, należy kliknąć przycisk (Print Report), a następnie w oknie, które się wyświetli należy wybrać drukarkę i zatwierdzić przyciskiem OK

#### *Raport do pliku*

W przypadku wyboru tej opcji wyświetli się okno *Zapisywanie jako*.

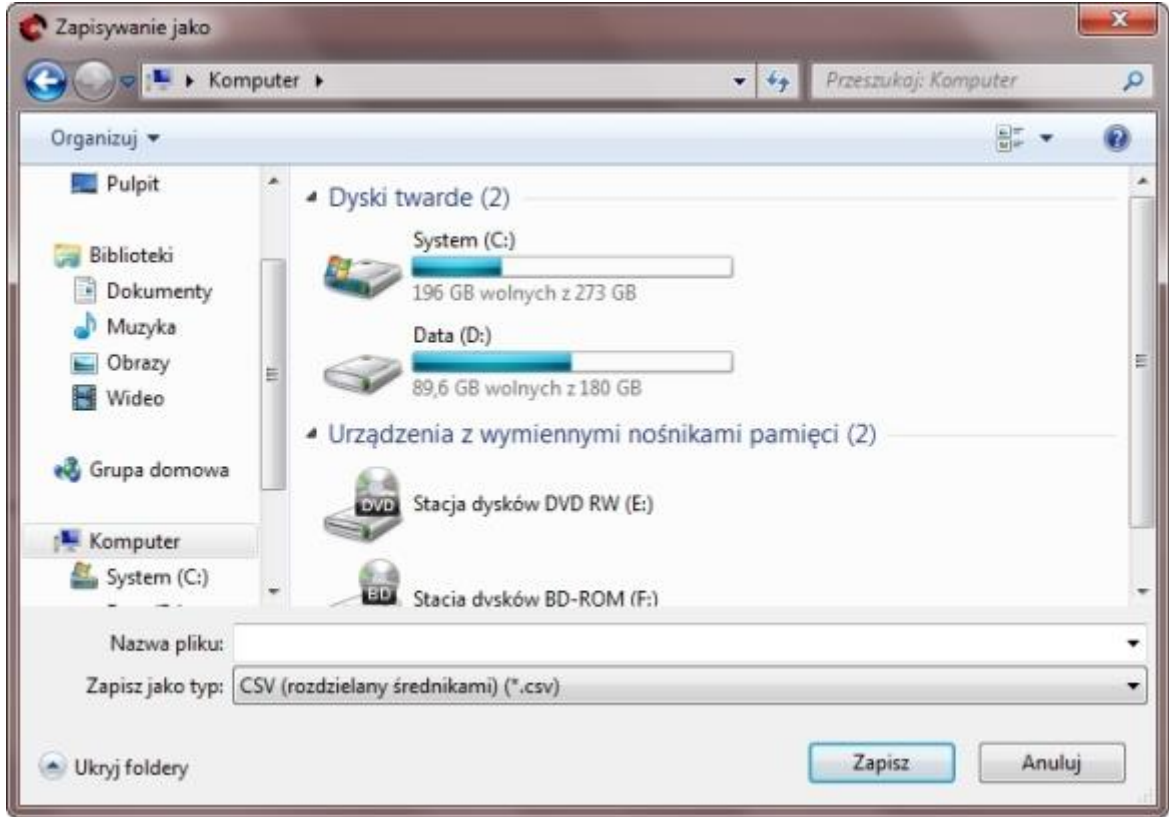

W tym oknie należy wybrać miejsce zapisania pliku, następnie wpisać nazwę pliku (w polu *Nazwa pliku*) oraz można zmienić typ pliku (w polu *Zapisz jako typ*).

Zapis raportu do pliku należy potwierdzić przyciskiem **. Zapisz** 

### *Zamówienie do dostawcy*

W przypadku tej opcji (jest ona dostępna przy raportach MIN/MAX) wyświetli się komunikat o stworzeniu nowego zamówienia (okno to można zamknąć

przyciskiem  $\left(\frac{1}{\sqrt{2\pi}}\right)^{n}$ , następnie wyświetli się komunikat o tym ile pozycji dodano do tego zamówienia (na podstawie MIN/MAX) i na sam koniec wyświetli się okno *Zamówienie do dostawcy*. Zamówienie należy potwierdzić przyciskiem

 $\parallel$ ; albo zamknąć (zamówienie to będzie dostępne na głównej liście w zakładce *Zamówienia do dostawców* ze statusem *w edycji*) przyciskiem .

# **13. Kontakt z pomocą techniczną**

Jeśli pomimo niniejszej instrukcji mają Państwo jakiekolwiek pytania/problemy, prosimy o kontakt z pomocą techniczną:

**e-mail: [esowa@intercars.eu](mailto:esowa@intercars.eu)**

-